# **Mobile Digital Video Recorder User's Manual**

**V 1.0.0**

# **Table of Contents**

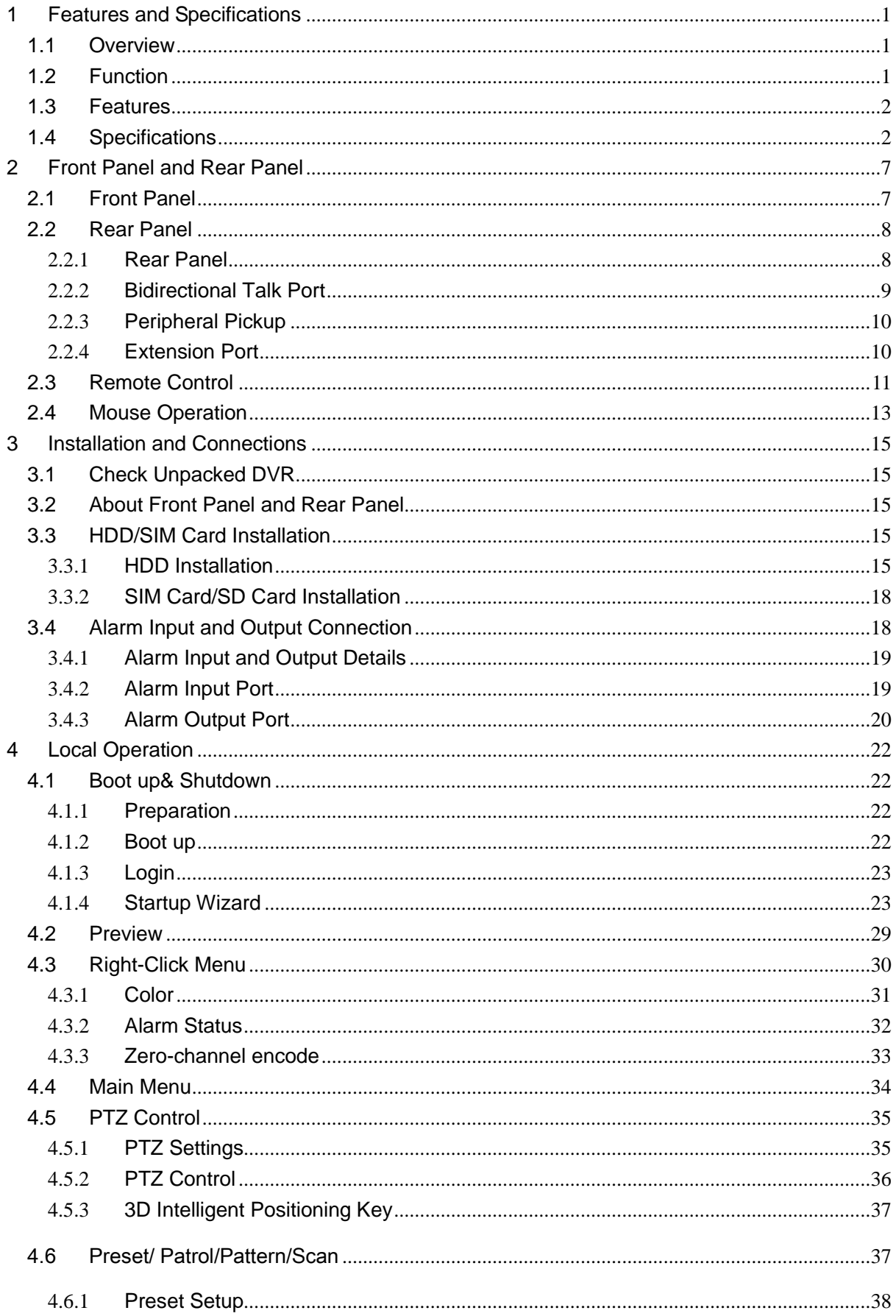

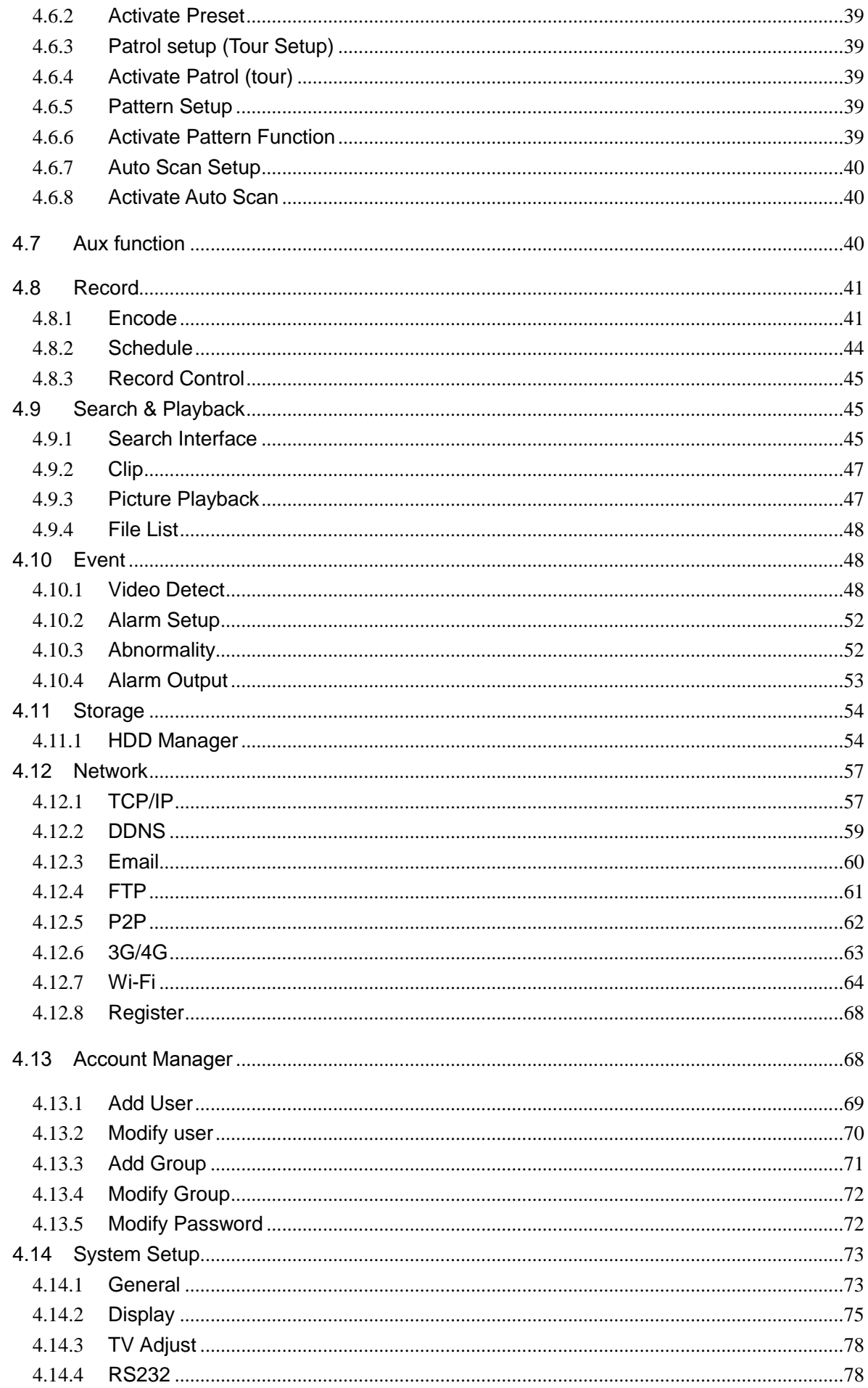

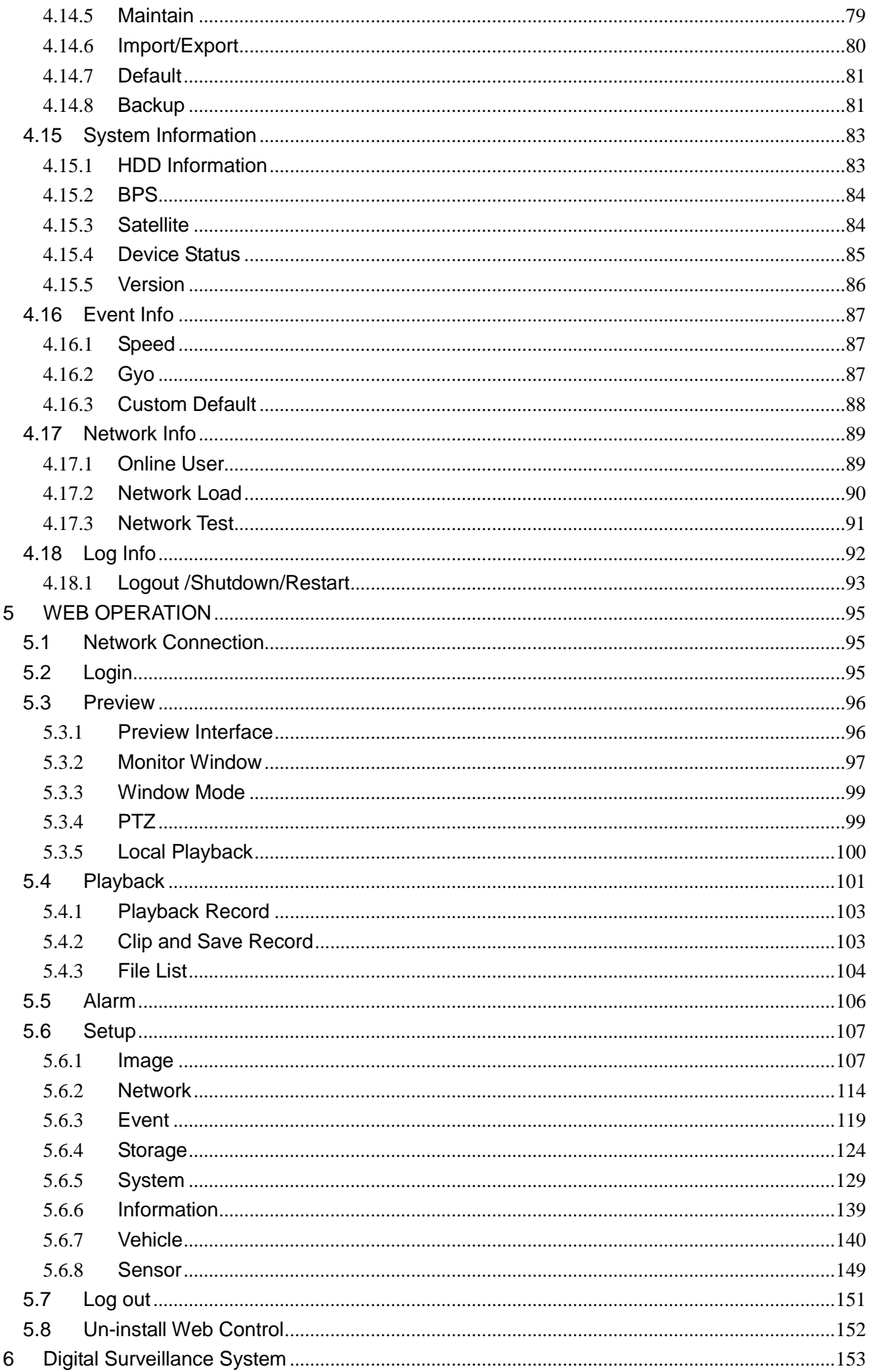

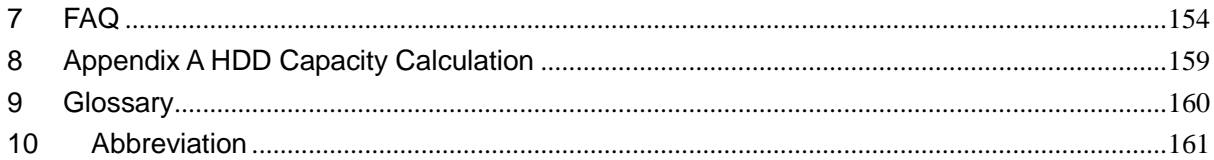

### **Welcome**

Thank you for purchasing our product!

This user's manual is designed to be a reference tool for your system.

Please open the accessory bag to check the items one by one in accordance with the list below.

Contact your local retailer ASAP if something is missing or damaged in the bag.

## **Cybersecurity Recommendations**

#### **Cybersecurity Recommendations**

**Mandatory actions to be taken towards cybersecurity**

#### **1. Change Passwords and Use Strong Passwords:**

The number one reason systems get "hacked" is due to having weak or default passwords. It is recommended to change default passwords immediately and choose a strong password whenever possible. A strong password should be made up of at least 8 characters and a combination of special characters, numbers, and upper and lower case letters.

#### **2. Update Firmware**

As is standard procedure in the tech-industry, we recommend keeping NVR, DVR, and IP camera firmware up-to-date to ensure the system is current with the latest security patches and fixes.

#### **"Nice to have" recommendations to improve your network security**

#### **1. Change Passwords Regularly**

Regularly change the credentials to your devices to help ensure that only authorized users are able to access the system.

#### **2. Change Default HTTP and TCP Ports:**

● Change default HTTP and TCP ports for systems. These are the two ports used to communicate and to view video feeds remotely.

• These ports can be changed to any set of numbers between 1025-65535. Avoiding the default ports reduces the risk of outsiders being able to guess which ports you are using.

#### **3. Enable HTTPS/SSL:**

Set up an SSL Certificate to enable HTTPS. This will encrypt all communication between your devices and recorder.

#### **4. Enable IP Filter:**

Enabling your IP filter will prevent everyone, except those with specified IP addresses, from accessing the system.

### **5. Change ONVIF Password:**

On older IP Camera firmware, the ONVIF password does not change when you change the system's credentials. You will need to either update the camera's firmware to the latest revision or manually change the ONVIF password.

### **6. Forward Only Ports You Need:**

• Only forward the HTTP and TCP ports that you need to use. Do not forward a huge range of numbers to the device. Do not DMZ the device's IP address.

● You do not need to forward any ports for individual cameras if they are all connected to a recorder on site; just the NVR is needed.

### **7. Disable Auto-Login on SmartPSS:**

Those using SmartPSS to view their system and on a computer that is used by multiple people should disable auto-login. This adds a layer of security to prevent users without the appropriate credentials from accessing the system.

### **8. Use a Different Username and Password for SmartPSS:**

In the event that your social media, bank, email, etc. account is compromised, you would not want someone collecting those passwords and trying them out on your video surveillance system. Using a different username and password for your security system will make it more difficult for someone to guess their way into your system.

### **9. Limit Features of Guest Accounts:**

If your system is set up for multiple users, ensure that each user only has rights to features and functions they need to use to perform their job.

### **10. UPnP:**

• UPnP will automatically try to forward ports in your router or modem. Normally this would be a good thing. However, if your system automatically forwards the ports and you leave the credentials defaulted, you may end up with unwanted visitors.

• If you manually forwarded the HTTP and TCP ports in your router/modem, this feature should be turned off regardless. Disabling UPnP is recommended when the function is not used in real applications.

### **11. SNMP:**

Disable SNMP if you are not using it. If you are using SNMP, you should do so only temporarily, for tracing and testing purposes only.

### **12. Multicast:**

Multicast is used to share video streams between two recorders. Currently there are no known issues involving Multicast, but if you are not using this feature, deactivation can enhance your network security.

### **13. Check the Log:**

If you suspect that someone has gained unauthorized access to your system, you can check the system log. The system log will show you which IP addresses were used to login to your system and what was accessed.

### **14. Physically Lock Down the Device:**

Ideally, you want to prevent any unauthorized physical access to your system. The best way to achieve this is to install the recorder in a lockbox, locking server rack, or in a room that is behind a lock and key.

### **15. Connect IP Cameras to the PoE Ports on the Back of an NVR:**

Cameras connected to the PoE ports on the back of an NVR are isolated from the outside world and cannot be accessed directly.

### **16. Isolate NVR and IP Camera Network**

The network your NVR and IP camera resides on should not be the same network as your public computer network. This will prevent any visitors or unwanted guests from getting access to the same network the security system needs in order to function properly.

# **Important Safeguards and Warnings**

### **1**.**Electrical safety**

All installation and operation here should conform to your local electrical safety codes.

The product must be grounded to reduce the risk of electric shock.

This device is to be connected only to the unit whose power feeding meets the requirements for SELV (Safety Extra Low Voltage) and complies with Limited Power Source according to IEC 60950-1.

We assume no liability or responsibility for all the fires or electrical shock caused by improper handling or installation.

### **2**.**Transportation security**

Heavy stress, violent vibration or water splash are not allowed during transportation, storage and installation.

### **3**.**Installation**

Keep upwards. Handle with care. Do not apply power to the DVR before completing installation. Do not place objects on the DVR.

### **4**.**Qualified engineers needed**

All the examination and repair work should be done by the qualified service engineers. We are not liable for any problems caused by unauthorized modifications or attempted repair.

### **5**.**Environment**

The DVR should be installed in a cool, dry place away from direct sunlight, inflammable, explosive substances and etc.

This series product shall be transported, storage and used in the specified environments.

### **6. Accessories**

Be sure to use all the accessories recommended by manufacturer.

Before installation, please open the package and check all the components are included. Contact your local retailer ASAP if something is broken in your package.

### **Before your operation please read the following instructions carefully.**

### **Installation environment**

- $\div$  Keep away from extreme hot places and sources:
- $\Leftrightarrow$  Avoid direct sunlight;
- $\div$  Keep away from extreme humid places;
- $\Diamond$  Avoid violent vibration;
- $\Diamond$  Do not put other devices on the top of the DVR;
- $\Diamond$  Be installed in well ventilated place; do not block the vent.

### **Accessories**

Always use accessories recommend by the manufacturer.

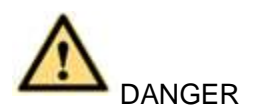

### **FOR YOUR DEVICE SAFETY, PLEASE CHANGE SYSTEM DEFAULT PASSWORD AFTER YOU FIRST LOGIN IN!**

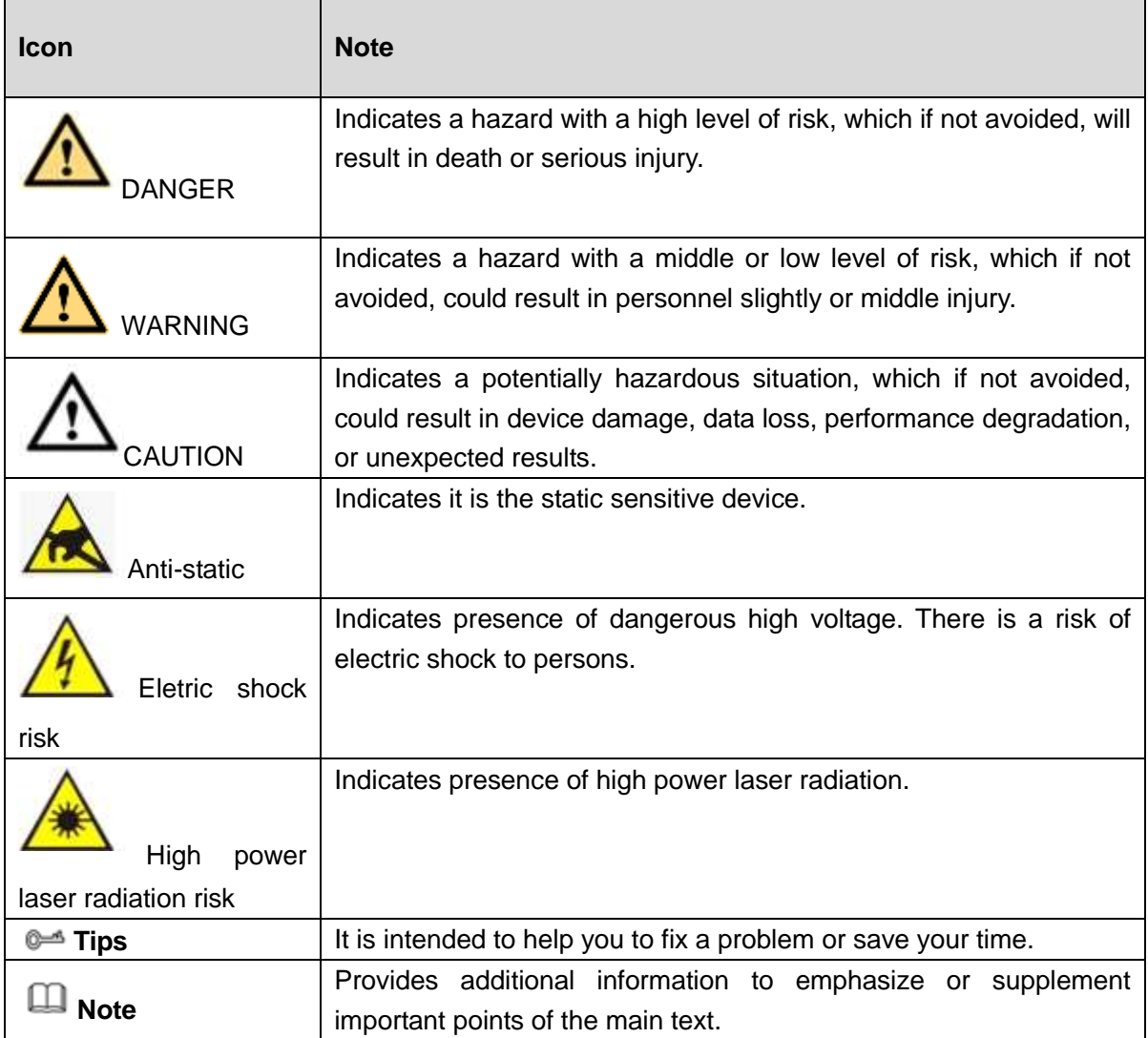

# <span id="page-11-0"></span>**1 Features and Specifications**

### <span id="page-11-1"></span>**1.1 Overview**

This series mobile product is a mobile video surveillance product based on our new platform.

- It Integrates image process technology, wireless network technology, GPS technology, structure technology and vehicle information sampling and process technology together.
- Uses strong aluminum alloy case and adopts two 2.5-inch HDDs(max thickness 7mm+9mm) and one SD card as the storage media. It supports built-in 3G/4G, Wi-Fi wireless transmission mode and GPS module (optional).
- Installed on the vehicle, it can realize local audio/video storage and vehicle information sampling, at the same time it can transmit real-time video and vehicle information to the remote management center and establish real-time remote wireless surveillance management system.

This series product can be widely used in many vehicle areas or mobile surveillance areas such as long-distance passenger transport, city public transportation, public security system, road administration, logistics vehicle.

### <span id="page-11-2"></span>**1.2 Function**

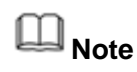

- Slight difference may be found due to different series products.
- GPS, Wi-Fi, 3G/4G/Beidou/GLONASS function are optional. Please make sure you purchased product support these functions.

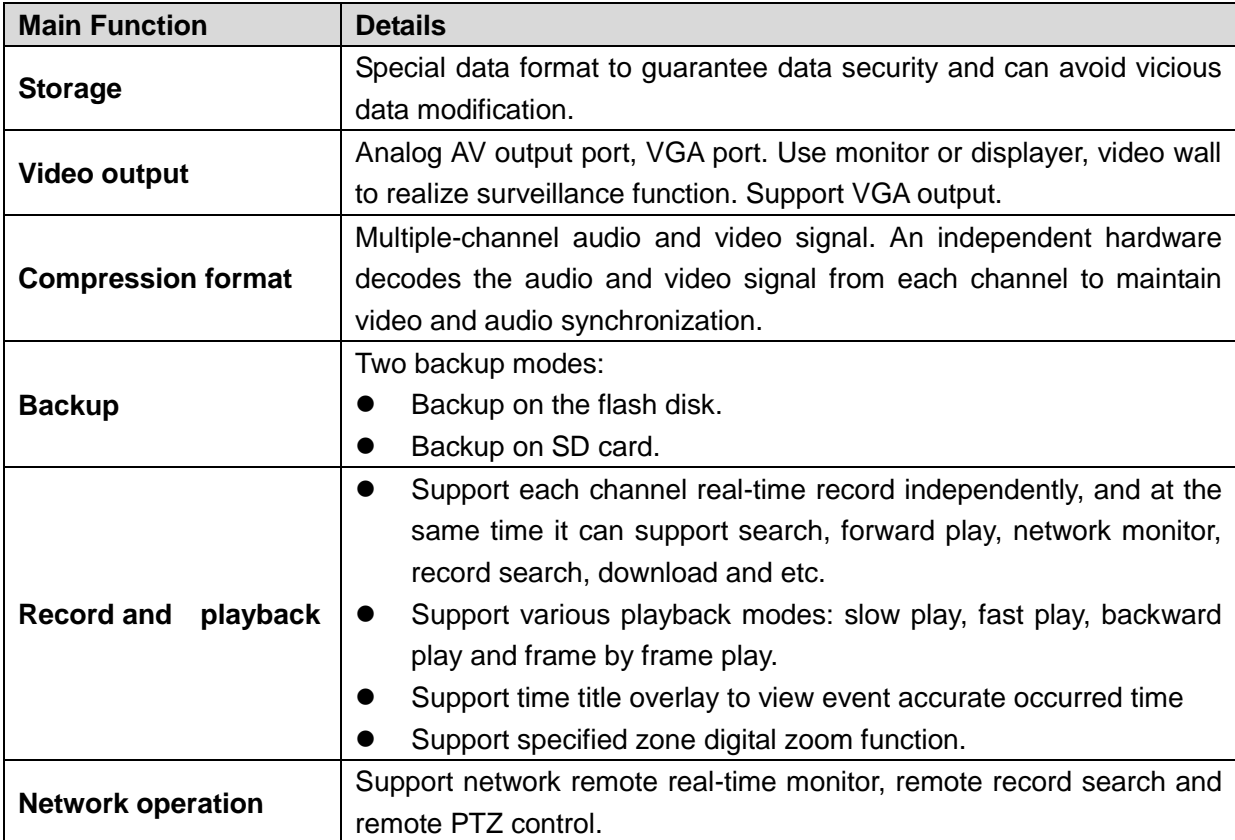

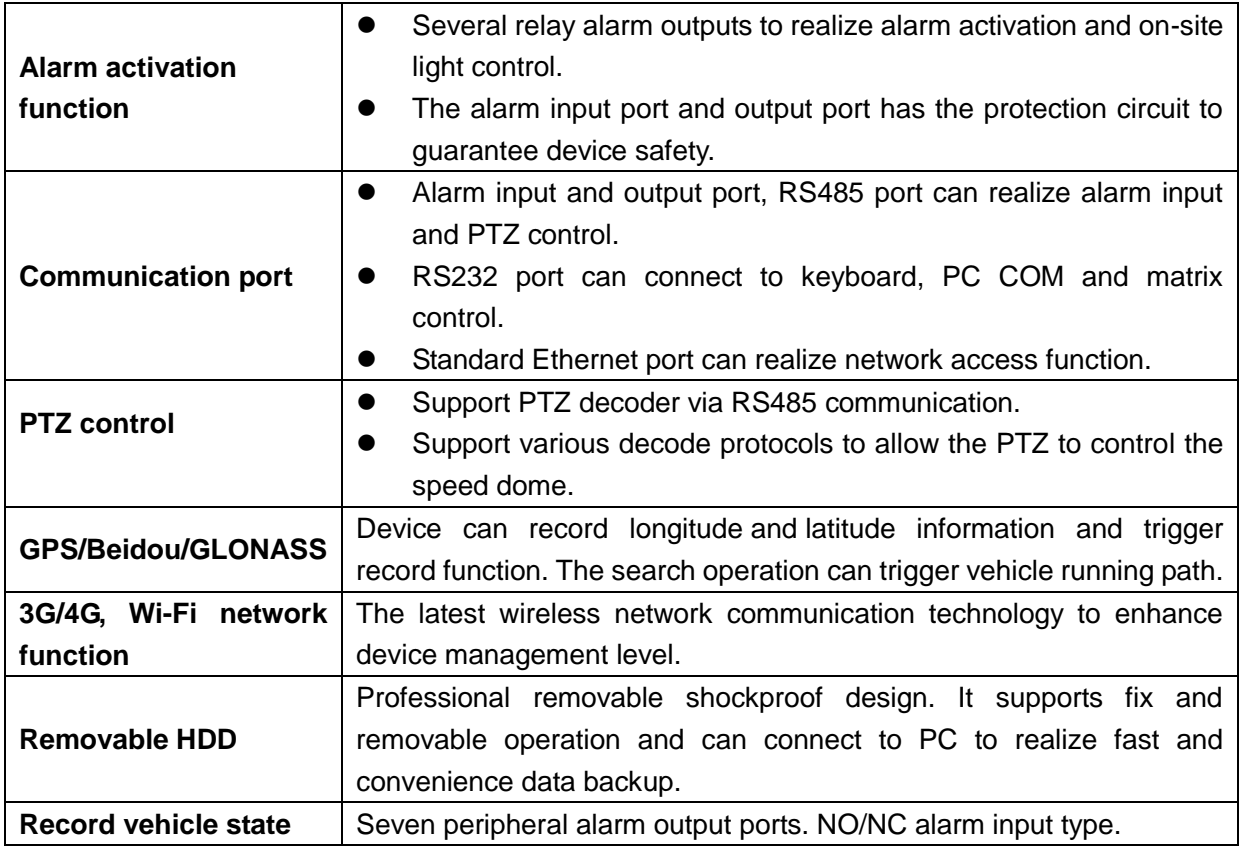

### <span id="page-12-0"></span>**1.3 Features**

- Aluminum alloy case, small and sound ventilation, high stability.
- Built-in power module, convenient installation.
- Abundant functions support various alarm modes, record mode and support multiple information, vehicle status sampling and record function.
- Built-in 3G/4G, Wi-Fi wireless transmission module, and GPS/ Beidou/GLONASS module.
- Support VGA output at the same time.

### **Slight function differences may be found due to different series.**

### <span id="page-12-1"></span>**1.4 Specifications**

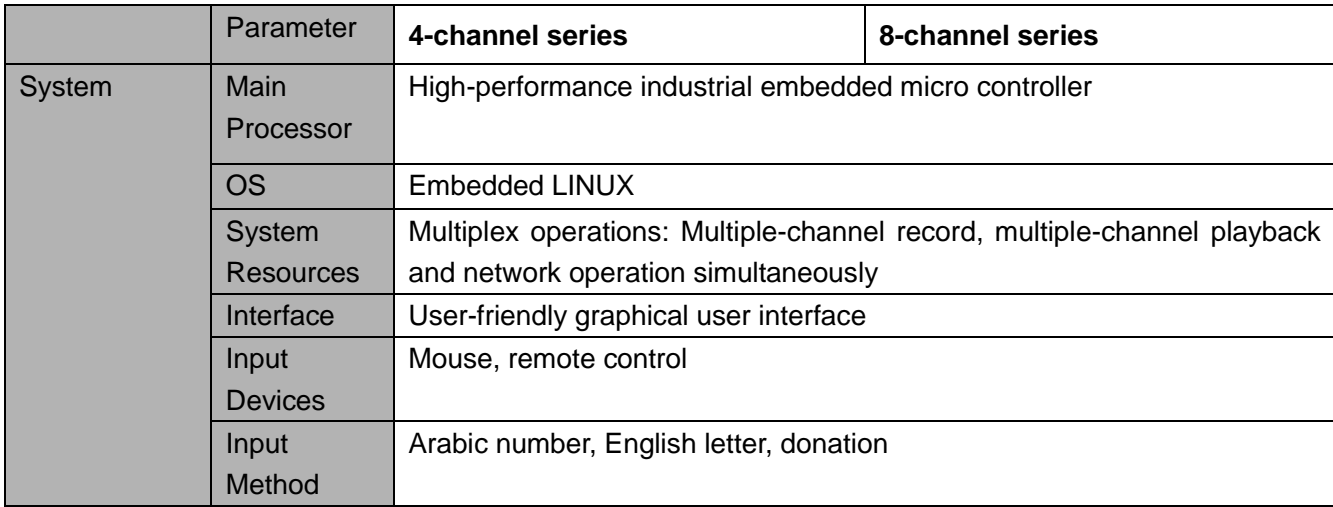

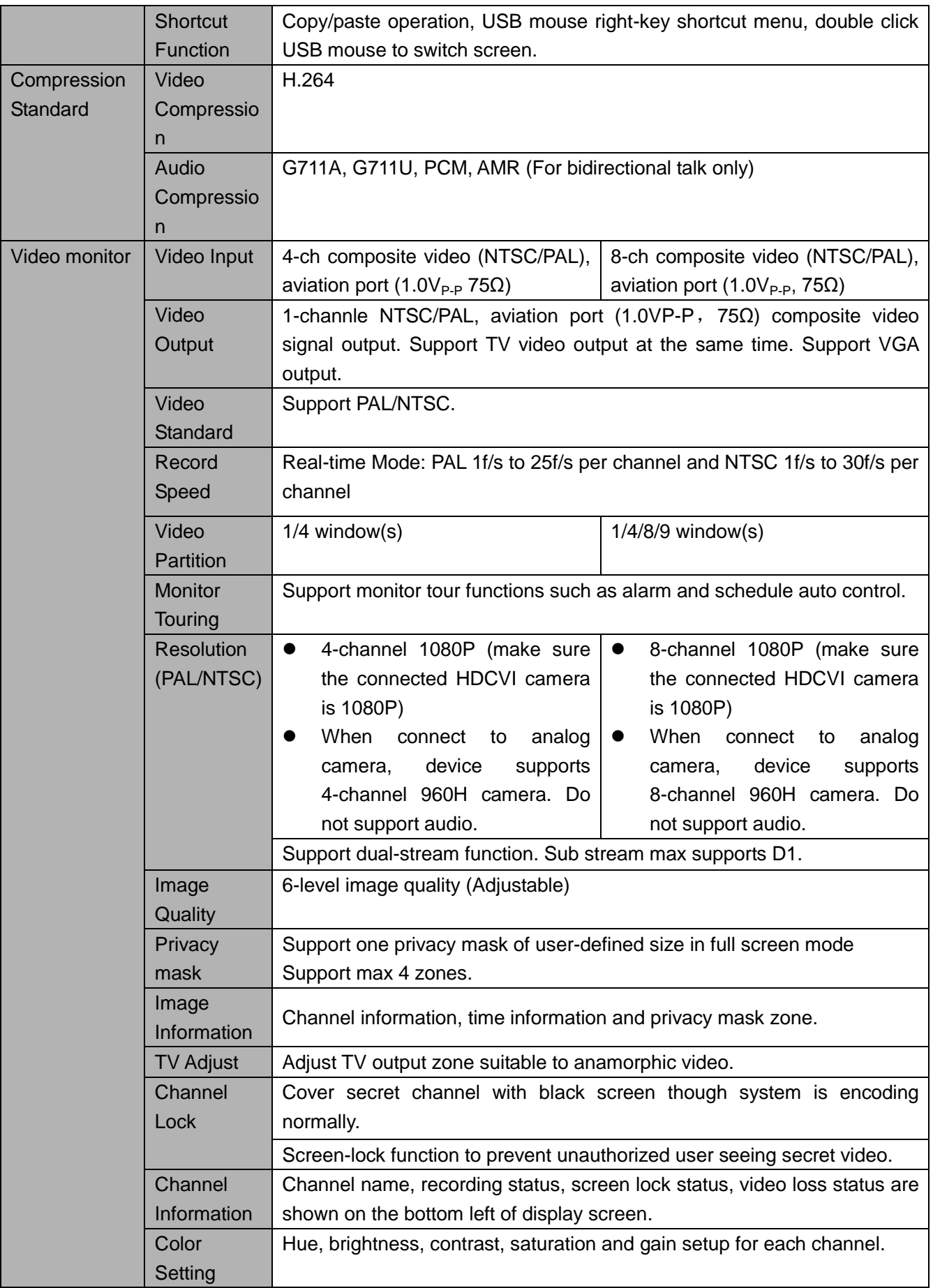

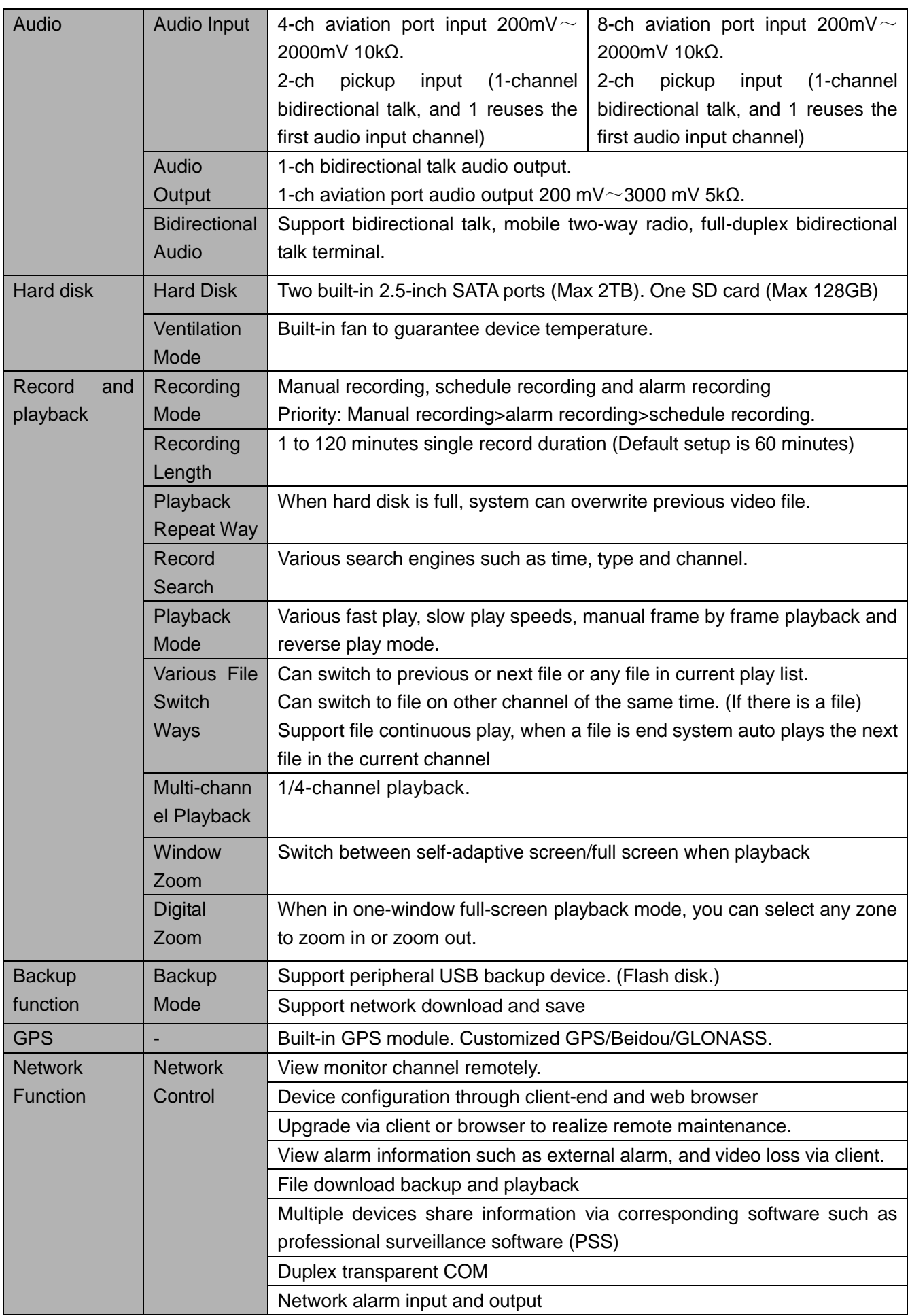

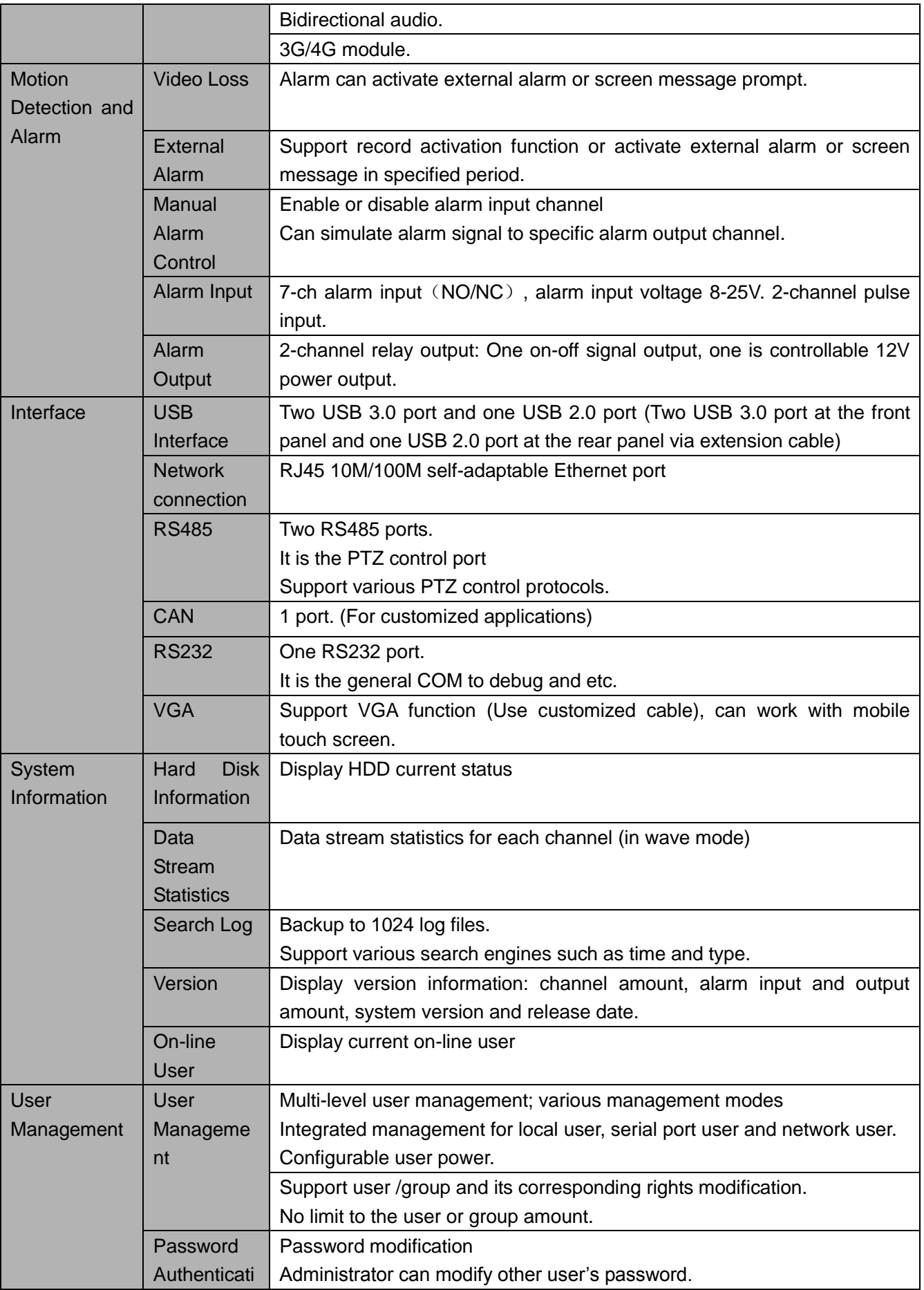

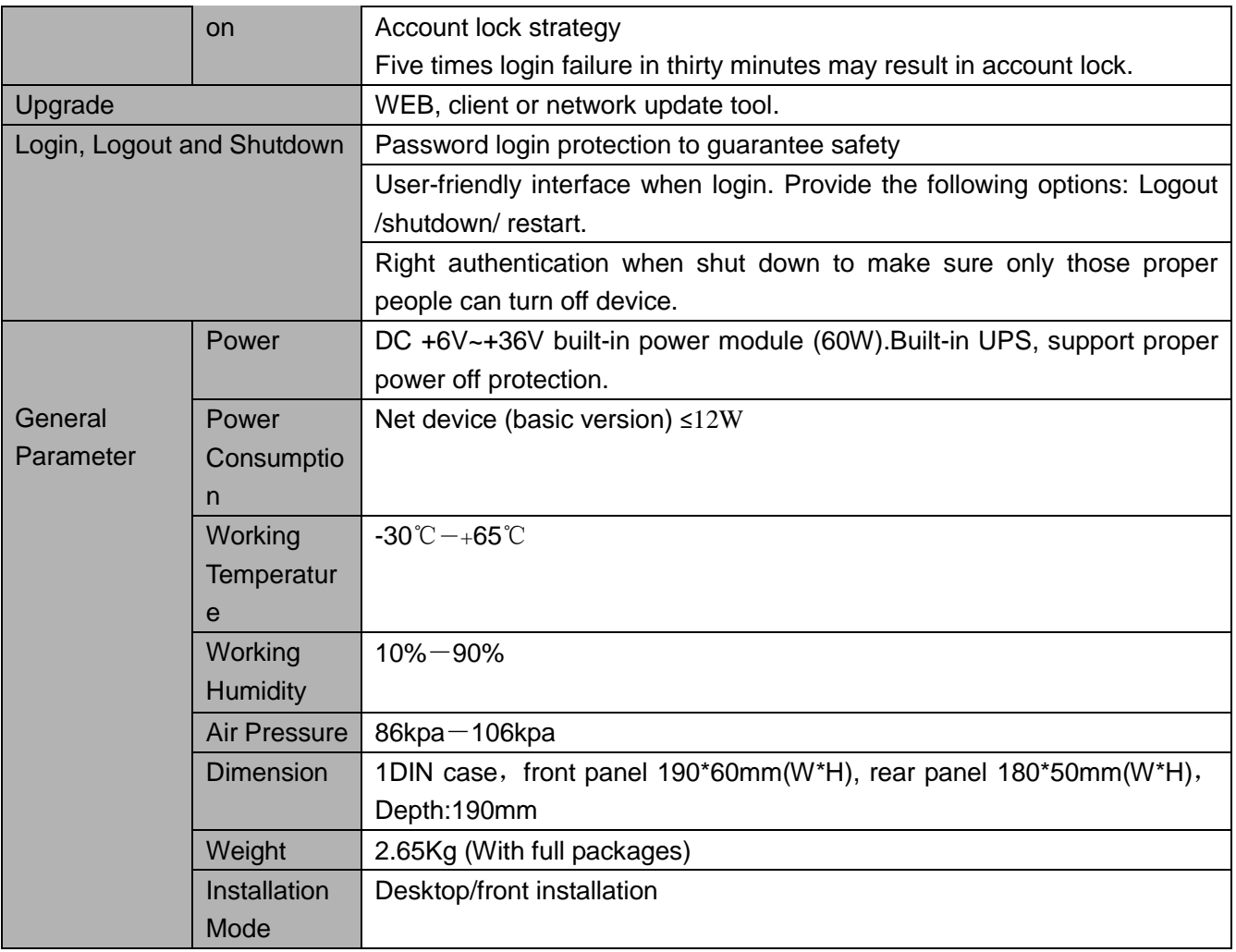

# <span id="page-17-0"></span>**2 Front Panel and Rear Panel**

### <span id="page-17-1"></span>**2.1 Front Panel**

The front panel is shown as in [Figure 2-1.](#page-17-2)

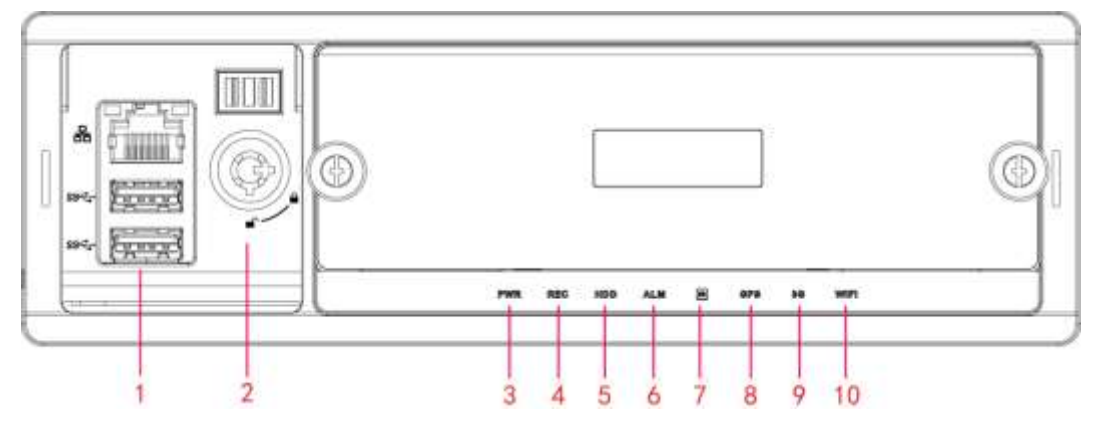

Figure 2-1

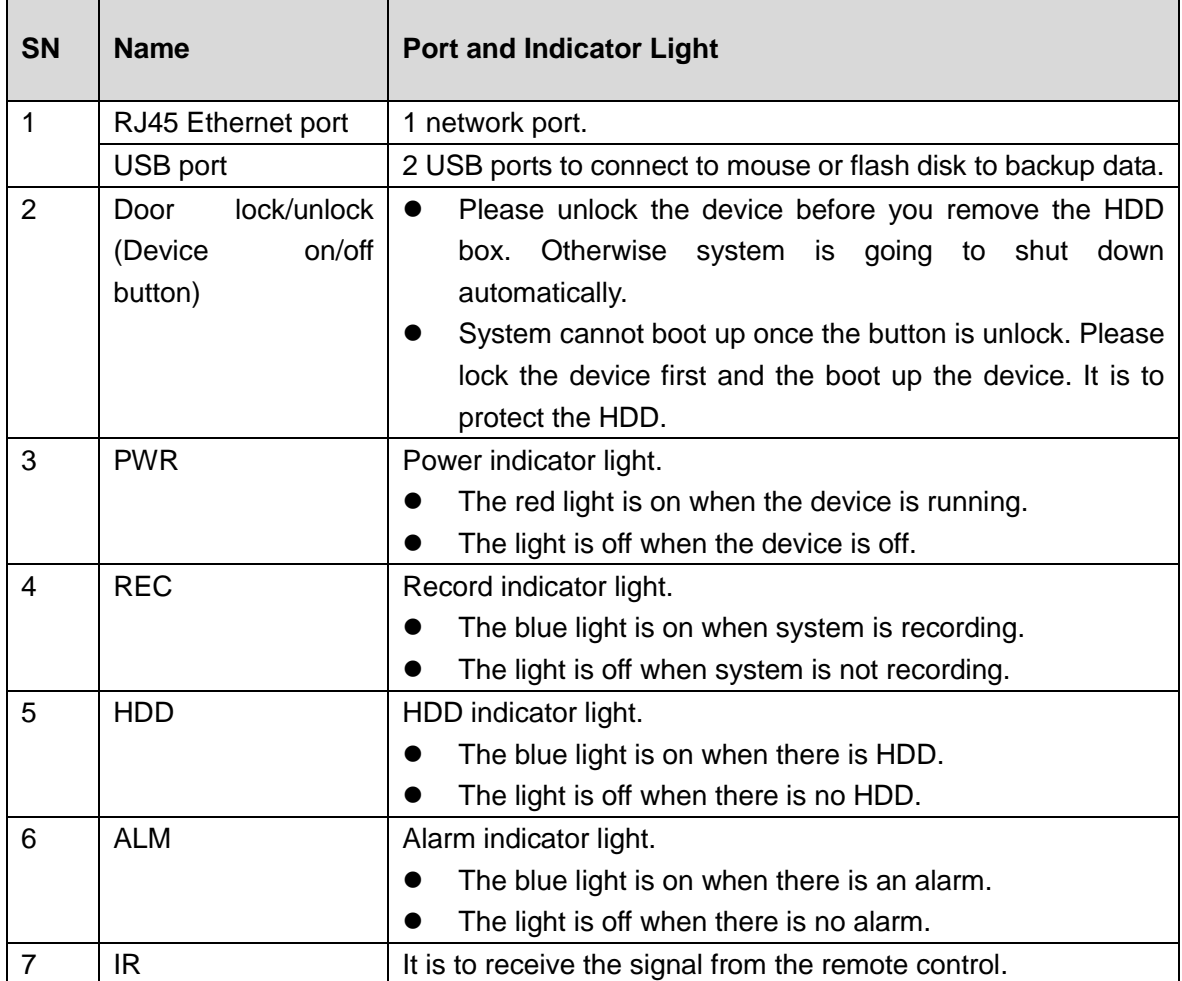

<span id="page-17-2"></span>Please refer to the following sheet for detailed information.

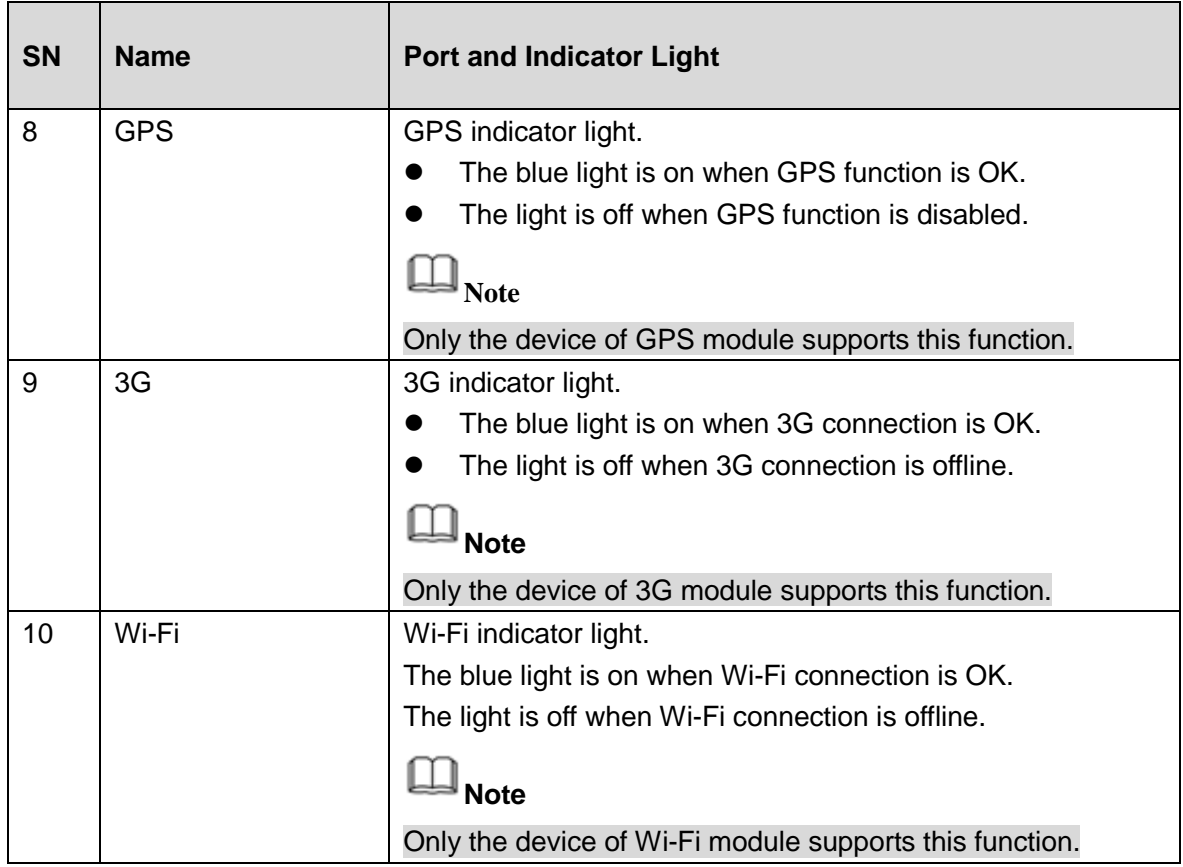

### <span id="page-18-0"></span>**2.2 Rear Panel**

### <span id="page-18-1"></span>**2.2.1 Rear Panel**

The rear panel is shown as in [Figure 2-2.](#page-18-2)

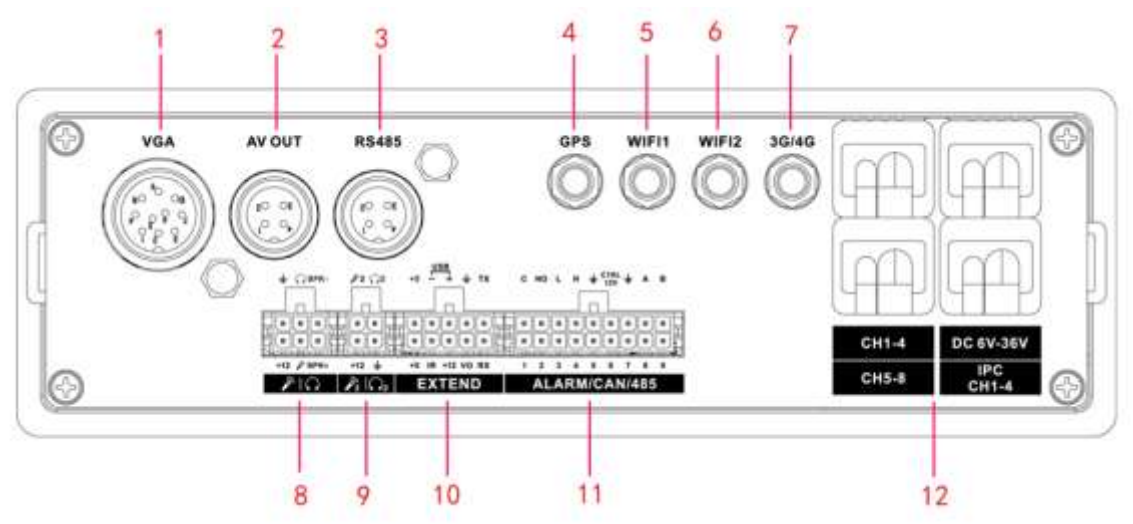

Figure 2-2

<span id="page-18-2"></span>Please refer to the following sheet for front panel button information.

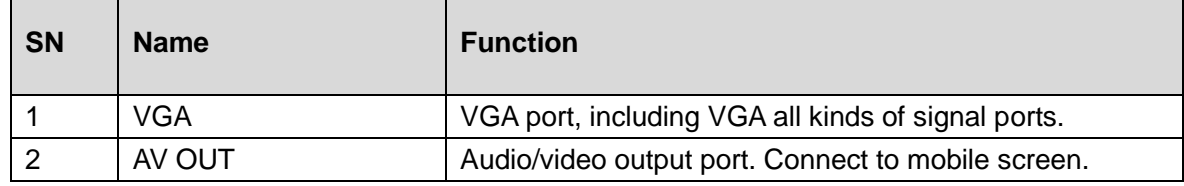

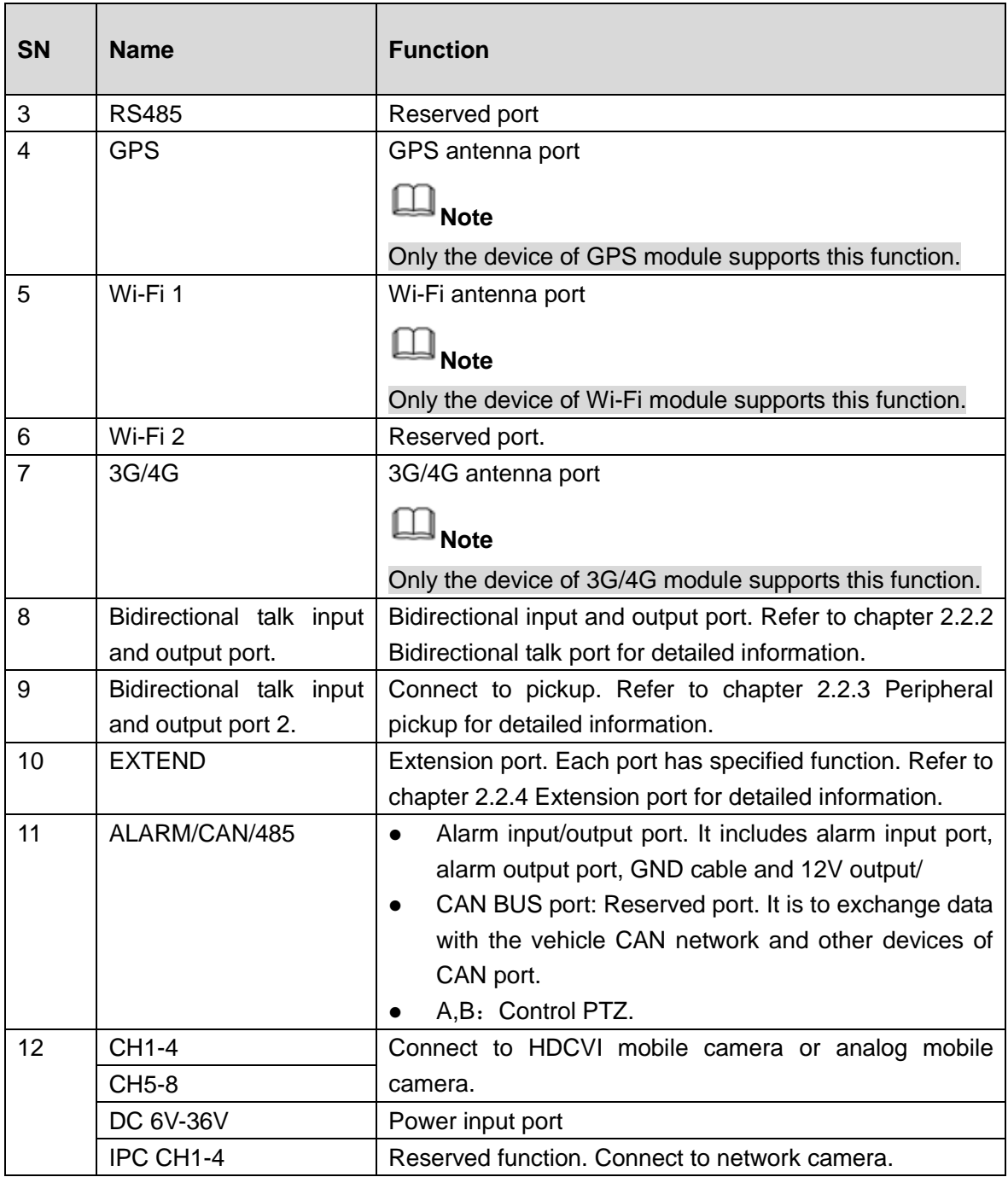

# **Note**

The following contents (chapter [2.2.2](#page-19-0) Bidirectional Talk Port to chapter [2.2.4](#page-20-1) Extension Port) are to introduce function of each port. You can make connection cable by yourself or you can contact your local retailer to purchase.

### <span id="page-19-0"></span>**2.2.2 Bidirectional Talk Port**

The bidirectional talk port is shown as in [Figure 2-3.](#page-20-2)

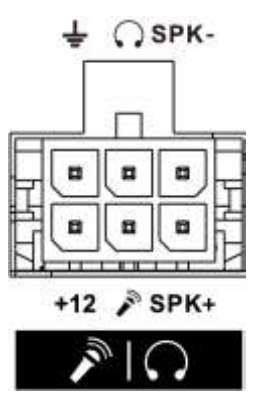

Figure 2-3

<span id="page-20-2"></span>Please refer to the following sheet for detailed information.

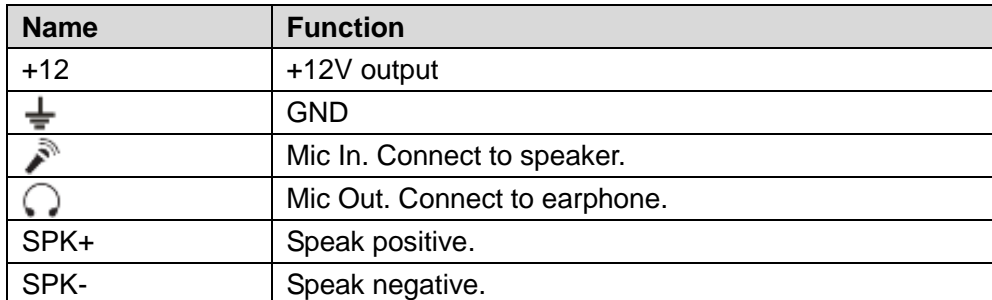

### <span id="page-20-0"></span>**2.2.3 Peripheral Pickup**

The peripheral pickup is shown as below. See [Figure 2-4.](#page-20-3)

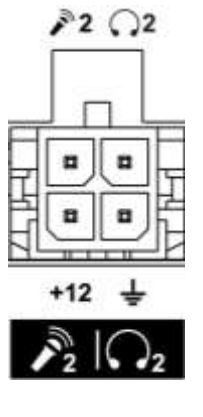

Figure 2-4

<span id="page-20-3"></span>Please refer to the following sheet for detailed information.

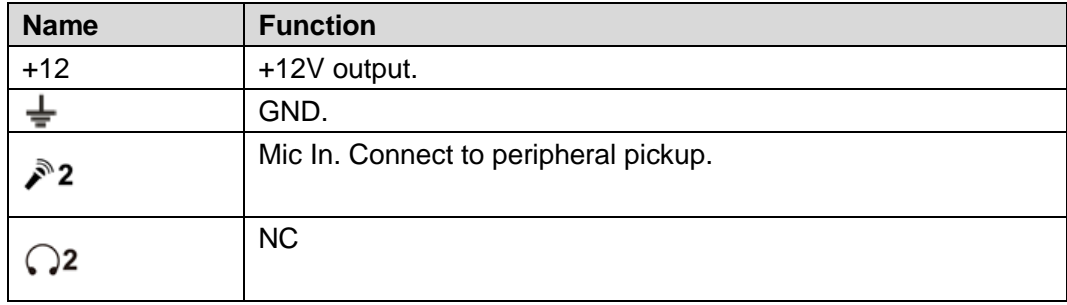

### <span id="page-20-1"></span>**2.2.4 Extension Port**

The extension port1 is shown as in [Figure 2-5.](#page-21-1)

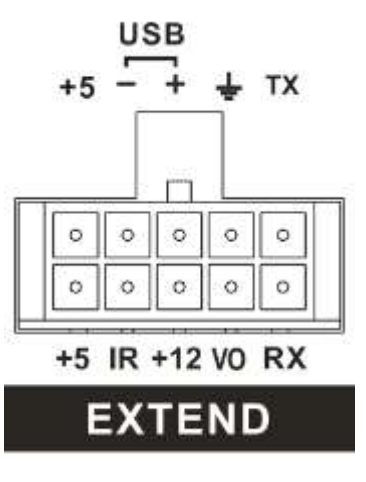

Figure 2-5

<span id="page-21-1"></span>Please refer to the following sheet for detailed information.

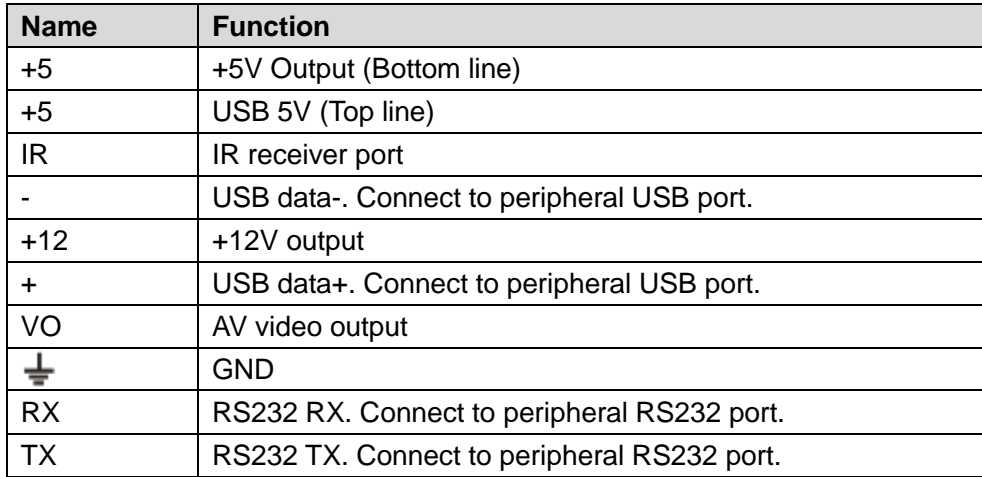

### <span id="page-21-0"></span>**2.3 Remote Control**

The remote control interface is shown as in [Figure 2-6.](#page-22-0)

Please note remote control is not our standard accessory and it is not included in the accessory bag.

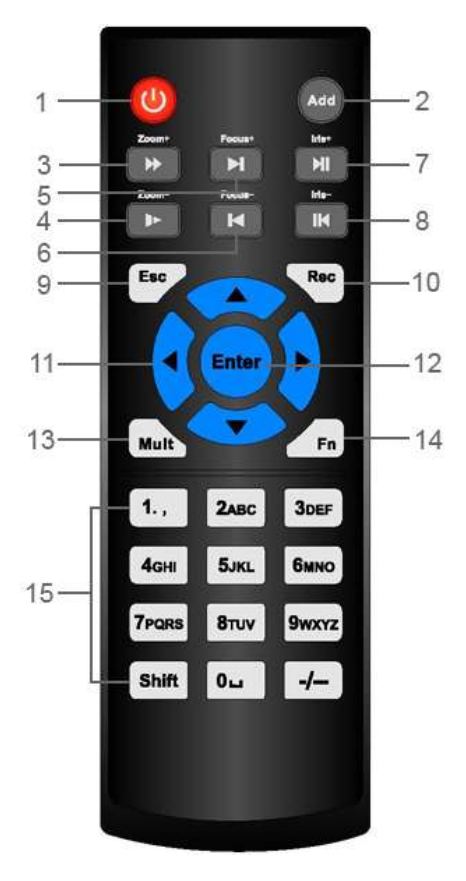

Figure 2-6

<span id="page-22-0"></span>Please refer to the following sheet for detailed information.

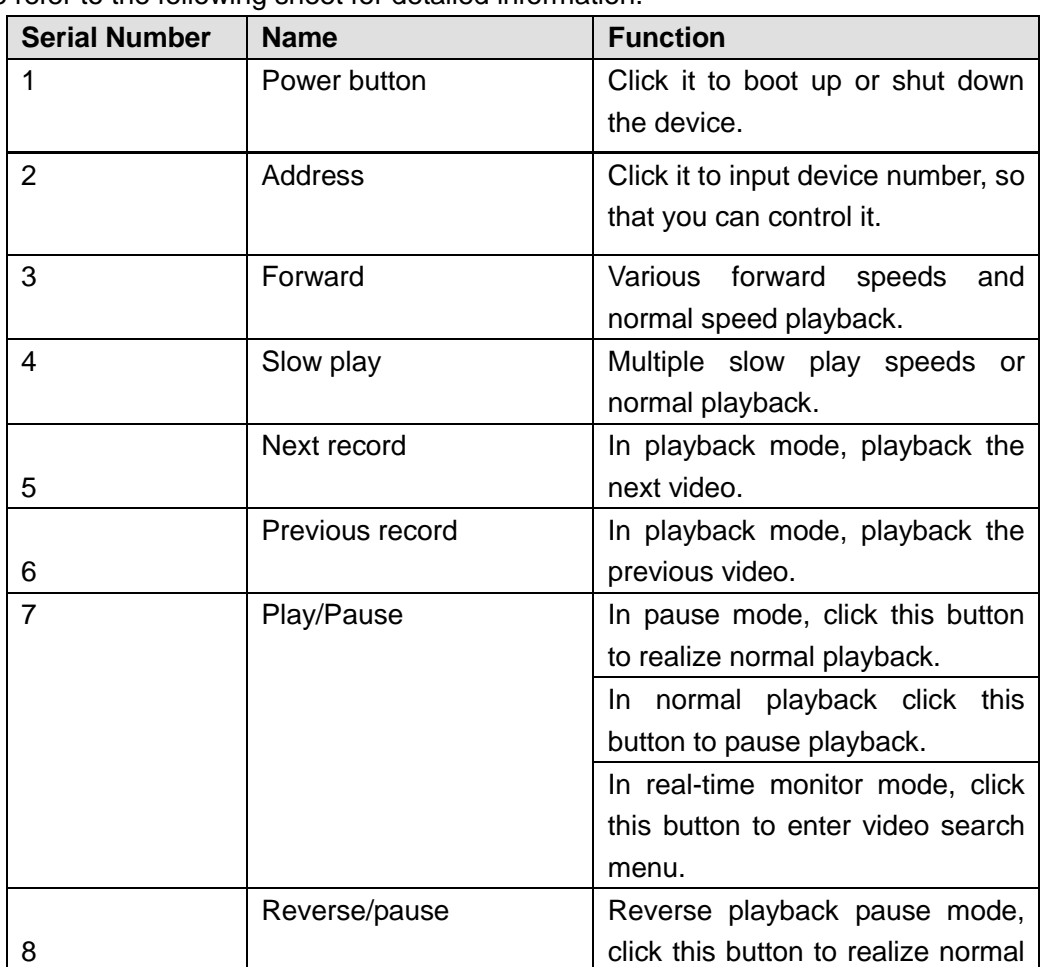

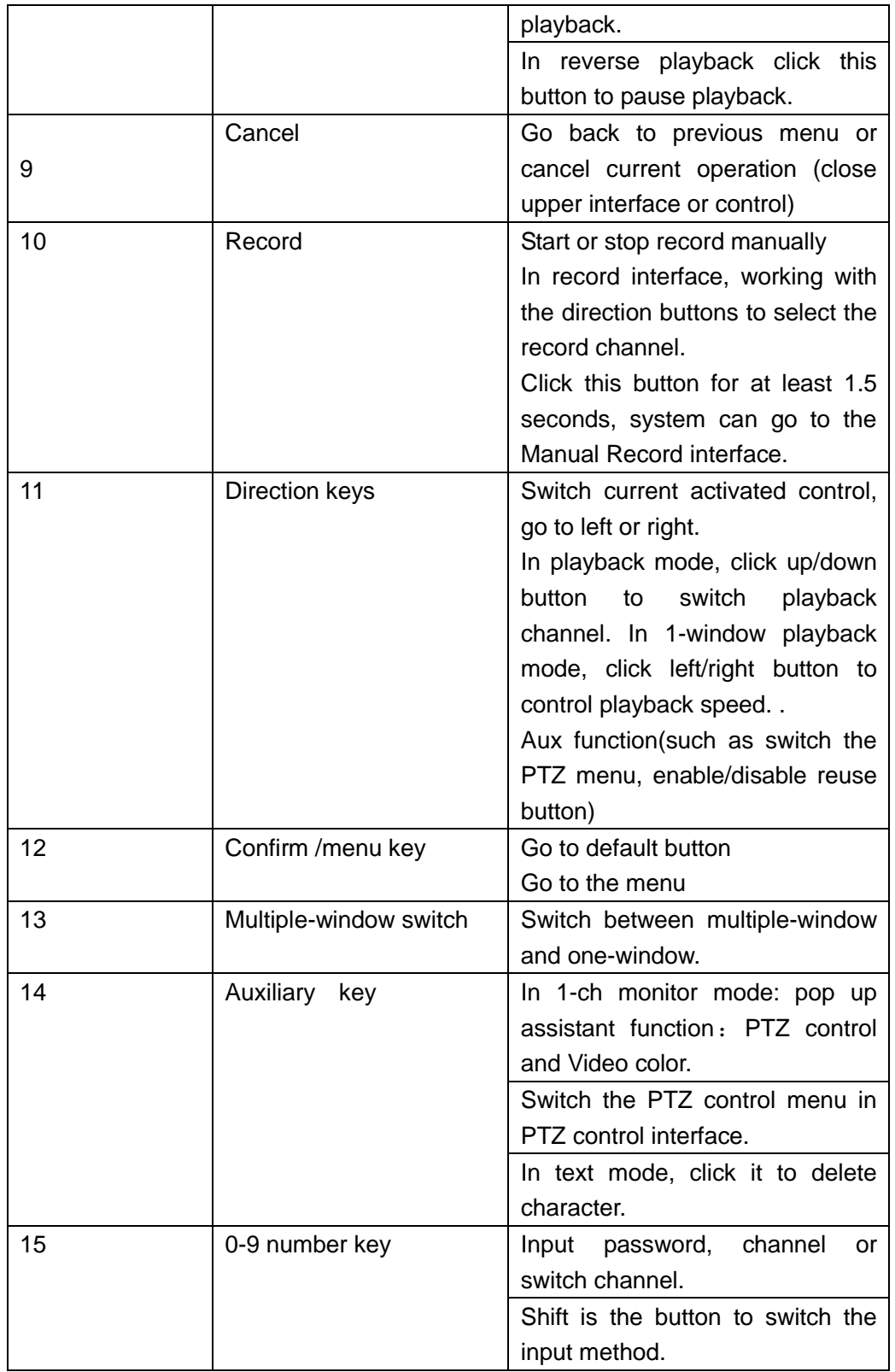

# <span id="page-23-0"></span>**2.4 Mouse Operation**

Please refer to the following sheet for mouse operation instruction.

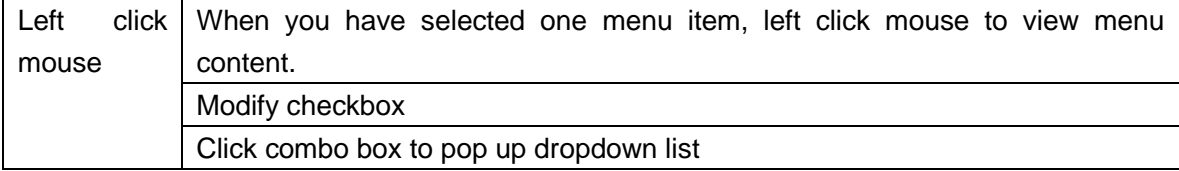

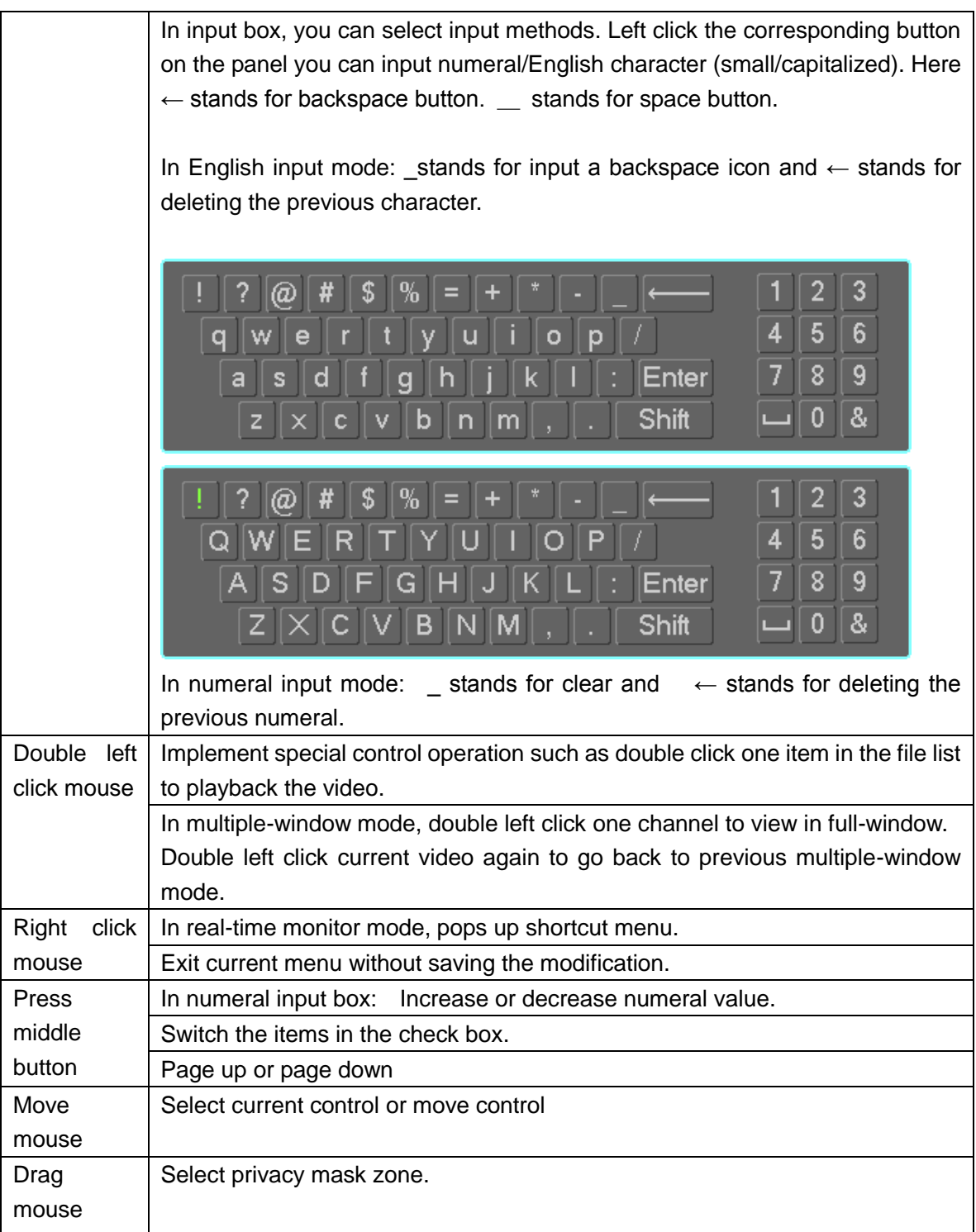

# <span id="page-25-0"></span>**3 Installation and Connections**

# **Note**

All the installation and operations here should conform to your local electric safety rules.

### <span id="page-25-1"></span>**3.1 Check Unpacked DVR**

When you receive the DVR from the forwarding agent, please check whether there is any visible damage. The protective materials used for the package of the DVR can protect most accidental clashes during transportation. Then you can open the box to check the accessories.

Please check the items in accordance with the list (Remote control is optional). Finally you can remove the protective film of the DVR.

# **Note**

Remote control is not a standard accessory and it is not included in the accessory bag.

### <span id="page-25-2"></span>**3.2 About Front Panel and Rear Panel**

For detailed information of the function keys in the front panel and the ports in the rear panel, please refer to the appendix for detailed information.

The model in the front panel is very important; please check according to your purchase order. The label in the rear panel is very important too. Usually we need you to represent the serial number when we provide the service after sales.

### <span id="page-25-3"></span>**3.3 HDD/SIM Card Installation**

### <span id="page-25-4"></span>**3.3.1 HDD Installation**

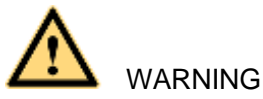

Shut down the device and unplug the power cable before install/remove the HDD.

 The e-lock on the left side of the front panel shall be unlocked when you install/remove the HDD. Please lock the button before you boot up the device.

The unit you received has no HDD. Please remove the HDD box from the device (See [Figure](#page-26-0)  [3-1](#page-26-0)) and then follow the steps listed below to install.

Step 1 The HDD box and the parts are shown as below. See [Figure 3-1.](#page-26-0) It includes HDD box rear panel and screws.

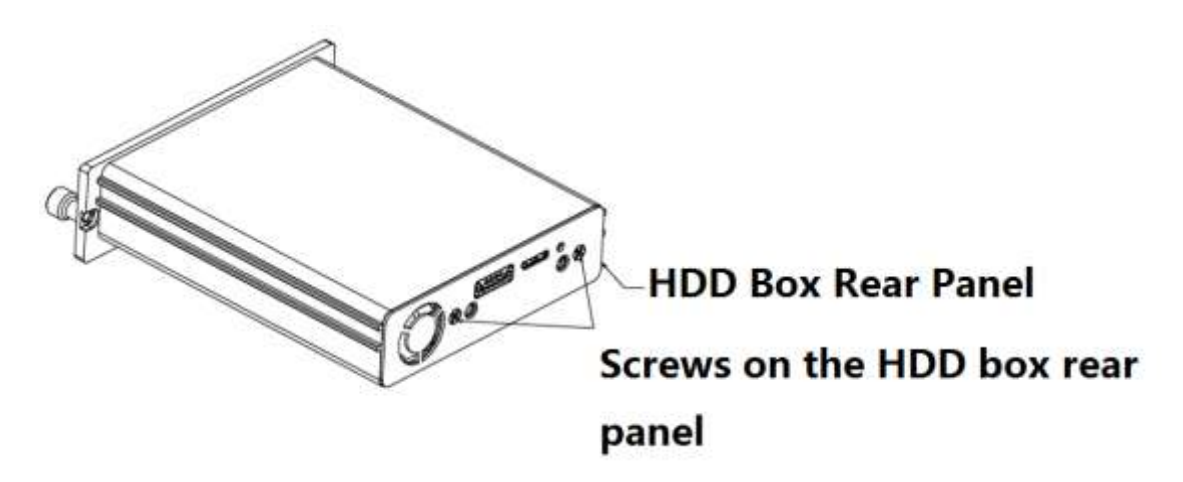

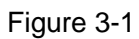

<span id="page-26-0"></span>Step 2 Unfasten the two screws on the HDD box rear panel. Remove the rear panel and then remove the HDD box cover. See [Figure 3-2](#page-26-1) and [Figure 3-3.](#page-26-2)

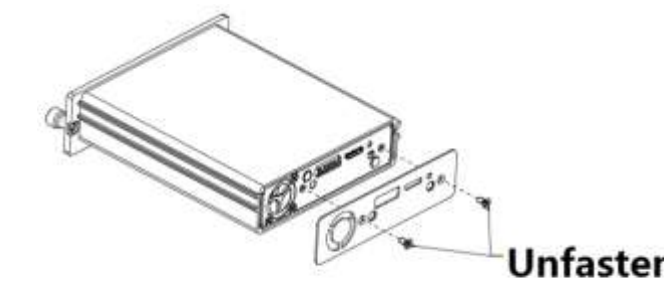

Unfasten the two screws on the **HDD** box rear panel

Figure 3-2

<span id="page-26-1"></span>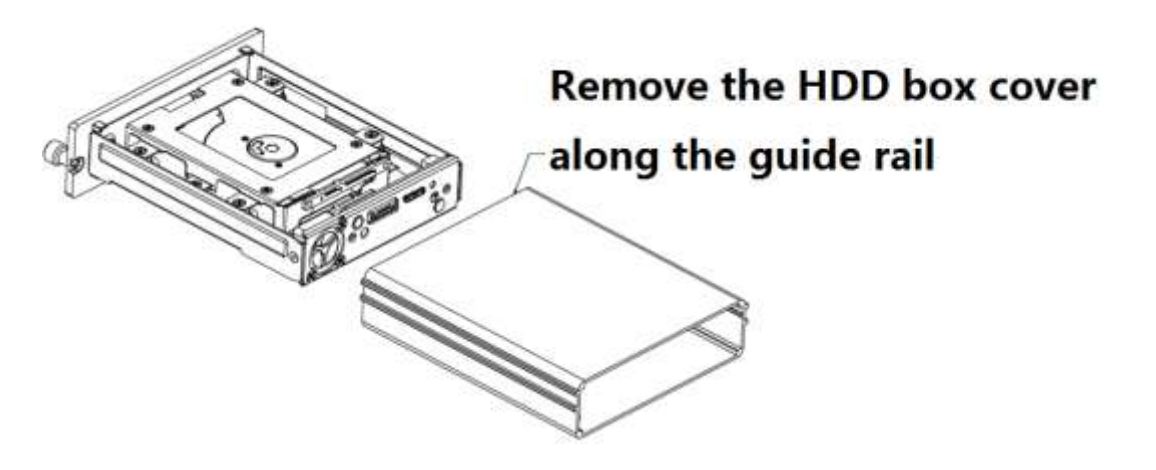

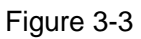

<span id="page-26-2"></span>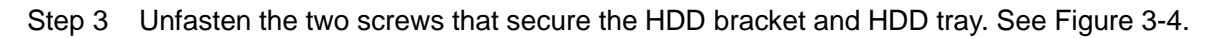

# Unfasten the two screws that secure the HDD bracket and HDD tray

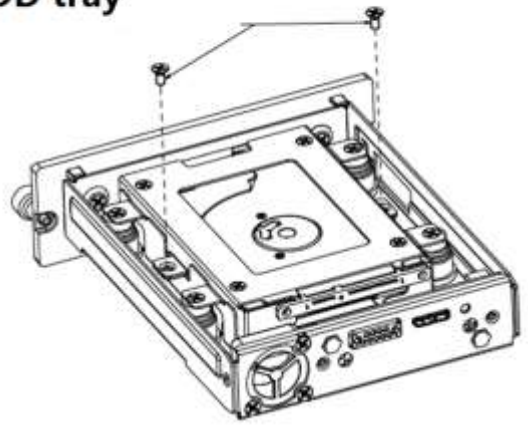

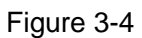

<span id="page-27-0"></span>Step 4 Use eight screws to secure the HDD and the HDD bracket. Then use two screws to secure the HDD bracket and HDD tray. See [Figure 3-5.](#page-27-1)

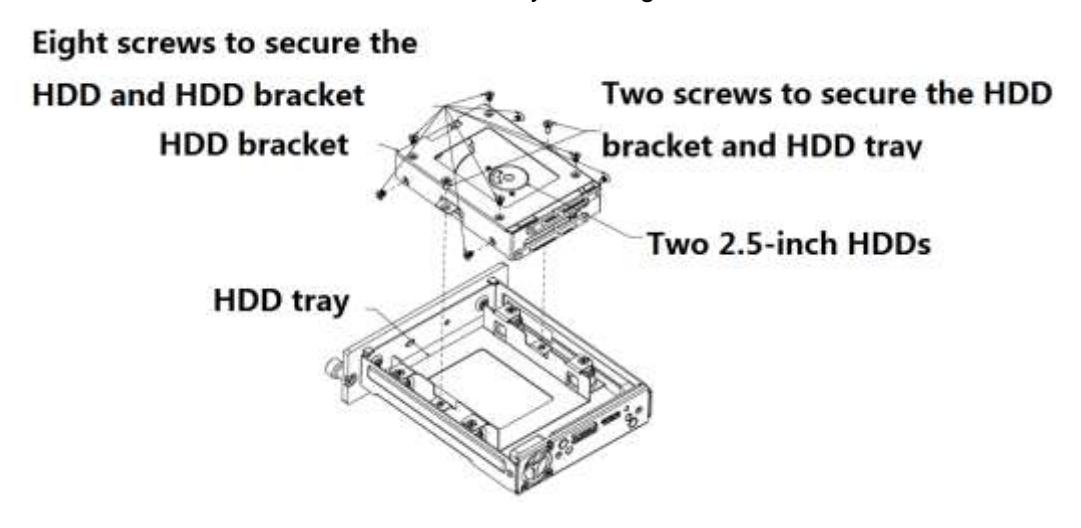

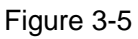

<span id="page-27-1"></span>Step 5 Install the HDD box cover along the guide trail and then use two screws to secure the HDD box. See [Figure 3-6.](#page-28-2)

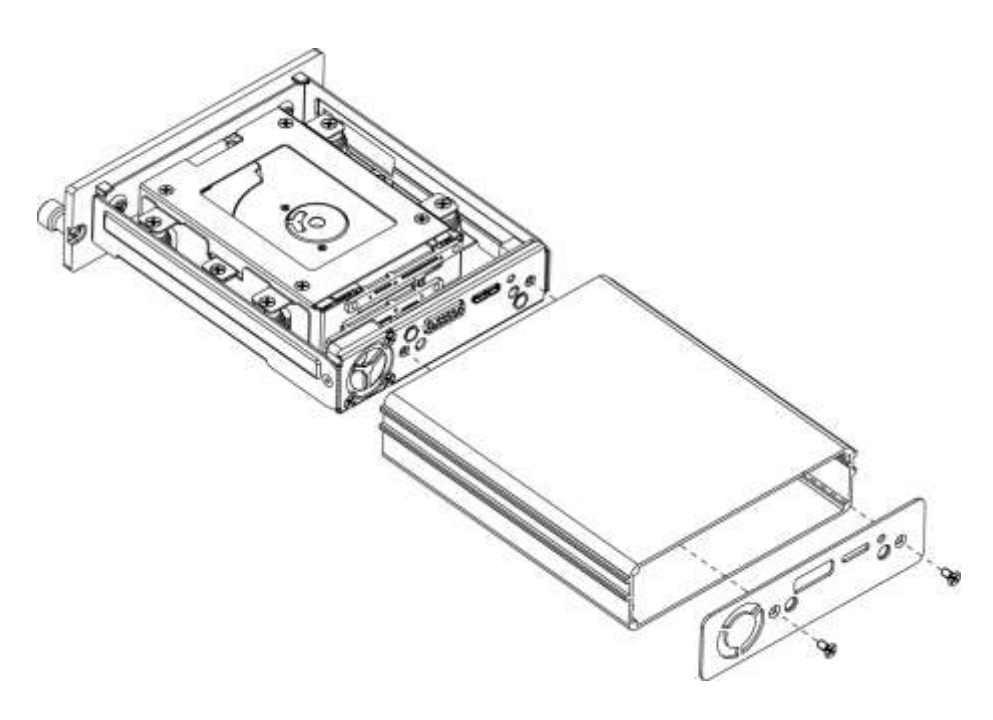

Figure 3-6

### <span id="page-28-2"></span><span id="page-28-0"></span>**3.3.2 SIM Card/SD Card Installation**

This series product supports built-in SIM card/SD card. See [Figure 3-7.](#page-28-3)

Step 1 Remove the HDD box.

Step 2 Insert the SIM card and the SD card to the corresponding slot.

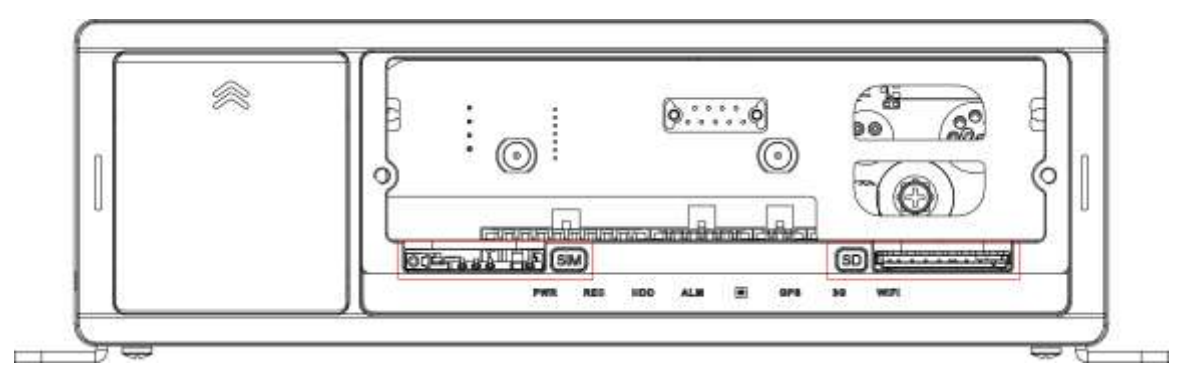

Figure 3-7

<span id="page-28-3"></span>Step 3 Install HDD box.

### <span id="page-28-1"></span>**3.4 Alarm Input and Output Connection**

There are two alarm input types for you to select: normal open (NO) and normal close (NC).

### **1. Alarm input**

a. Alarm input supports grounding alarm input.

c. When the alarm device is connecting one DVR and one other device, please use a relay to separate them,

### **2. Alarm output**

The alarm output max load shall be less than 0.5A. It should not be connected to high power load directly to avoid high current which may result in relay damage. Please use the co contactor to realize the connection between the alarm output port and the load.

### **3. Please make sure the front-end device has soundly earthed.**

Improper grounding may result in chip damage.

### **4. Alarm input type**

NO/NC.

### <span id="page-29-0"></span>**3.4.1 Alarm Input and Output Details**

Alarm input and output interface is shown as in [Figure 3-8.](#page-29-2)

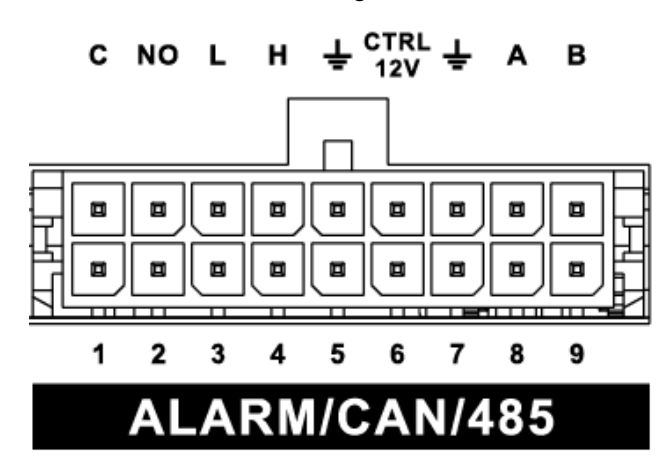

Figure 3-8

<span id="page-29-2"></span>Please refer to the following sheet for detailed information.

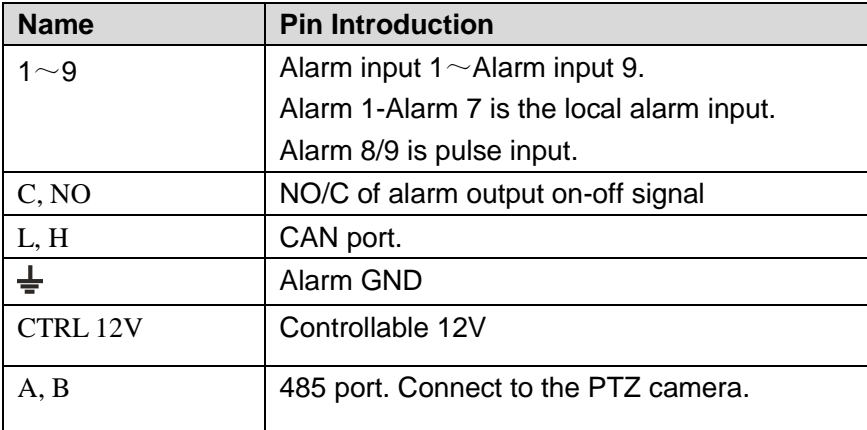

### <span id="page-29-1"></span>**3.4.2 Alarm Input Port**

Please refer to the following sheet for more information. See [Figure 3-9.](#page-30-1)

- Normal open or Normal close type.
- Please parallel connect COM end and COM end of the alarm detector (Provide external power to the alarm detector).
- Please parallel connect the Ground of the DVR and the ground of the alarm detector.
- Please connect the NC port of the alarm sensor to the DVR alarm input(ALARM)
- Use the same ground with that of DVR if you use external power to the alarm device.

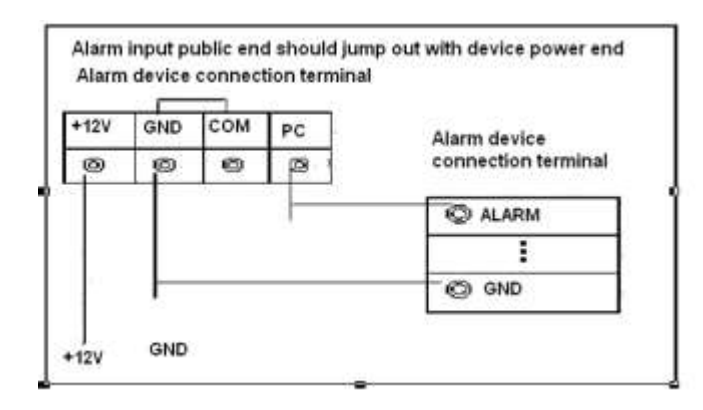

Figure 3-9

### <span id="page-30-1"></span><span id="page-30-0"></span>**3.4.3 Alarm Output Port**

- Alarm output is on-off signal alarm output (NO). Please use additional power supplying for the peripheral device.
- To avoid overloading, please read the following relay parameters sheet carefully.

### **Relay Specification**

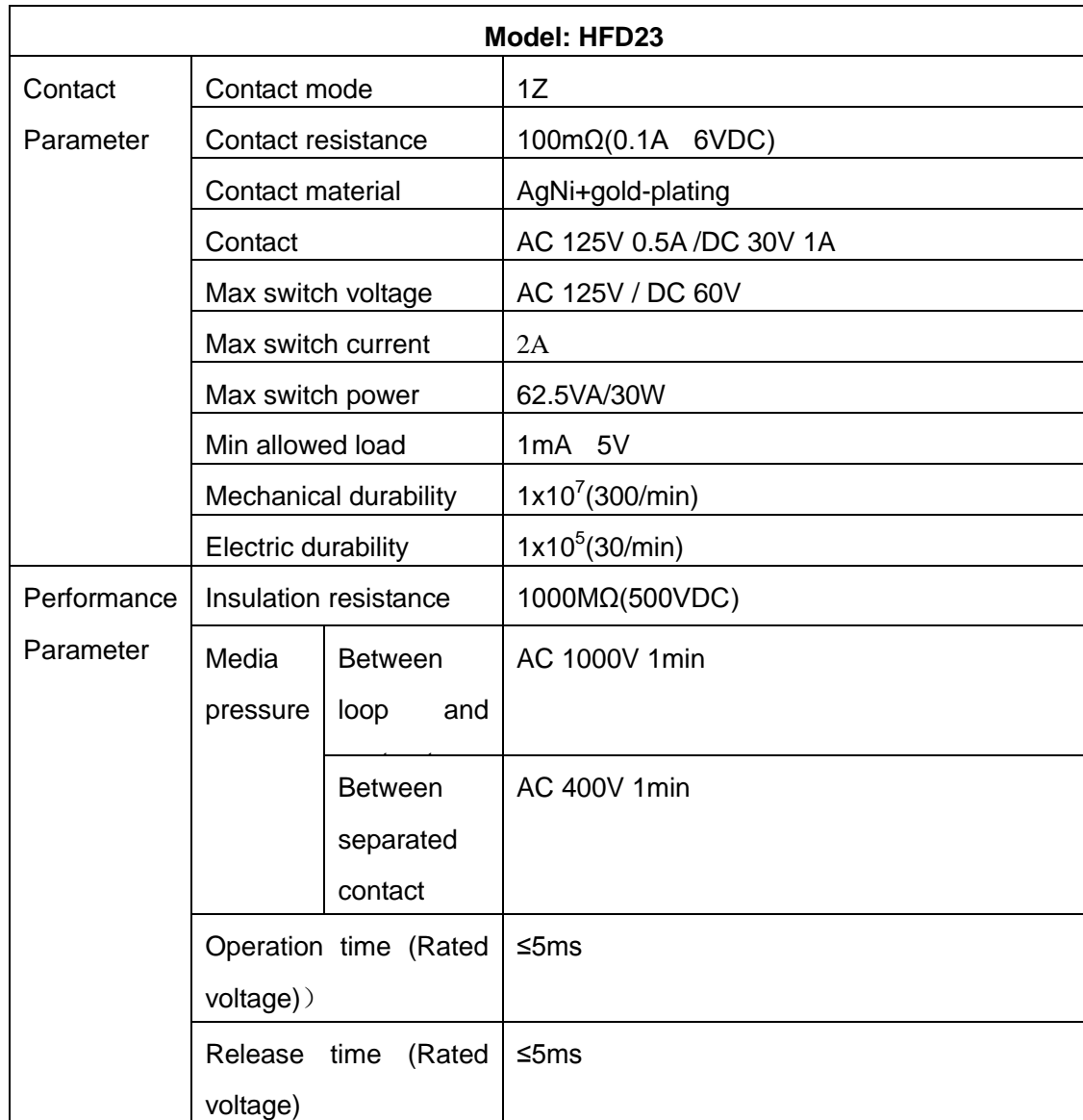

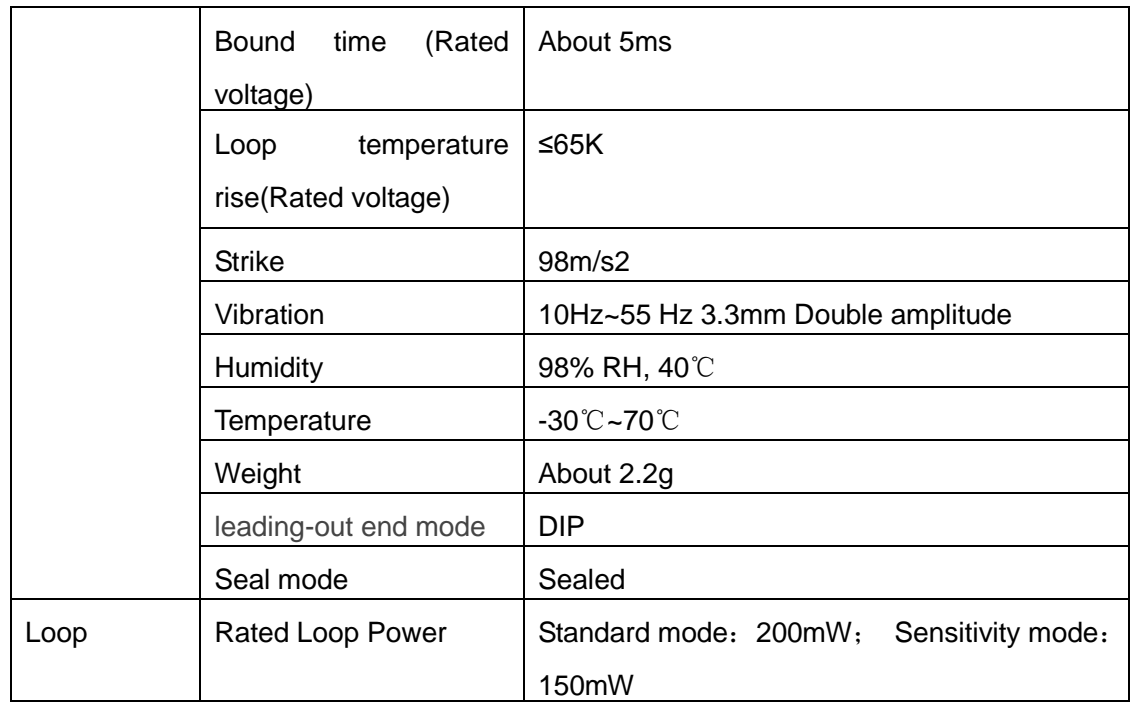

**Note**

All the values listed in the above sheet are initial values.

# <span id="page-32-0"></span>**4 Local Operation**

# **Note**

The following interface is based on the 8-channel series product. Slight difference may be found on the user interface.

### <span id="page-32-1"></span>**4.1 Boot up& Shutdown**

Refer to the following sheet for commonly used button definition.

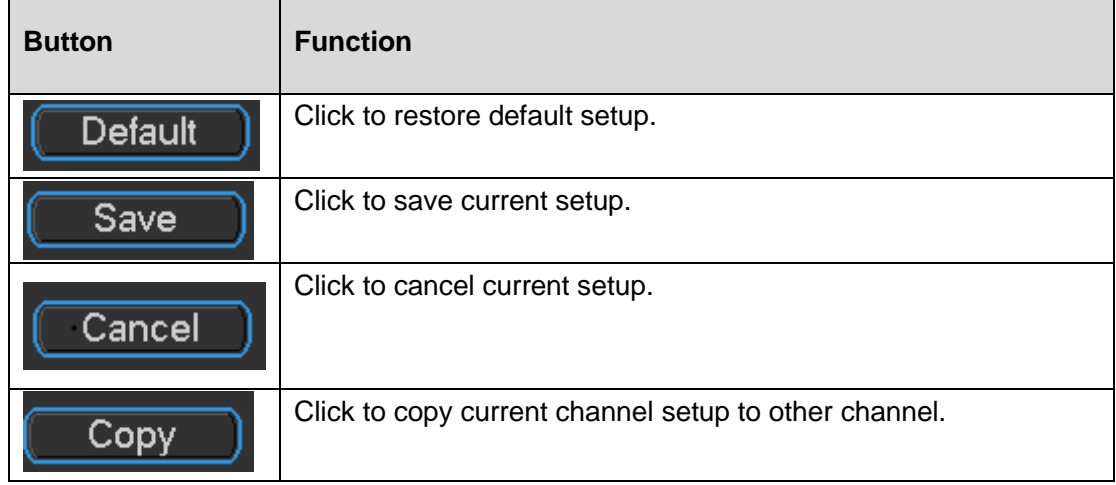

### <span id="page-32-2"></span>**4.1.1 Preparation**

- Make sure a monitor has properly connected to the video output port of the device. Otherwise there is no video output.
- Check there is a work-write HDD or not, otherwise device cannot record.

### <span id="page-32-3"></span>**4.1.2 Boot up**

Turn the key from " $\blacksquare$ " to " $\blacksquare$ ", the power indicator light becomes on. It may take a while for the device to boot up. It goes to multiple-window preview mode by default after booted up.

# **Note**

The system can automatically backup video and resume previous working status after power failure.

### **Use ACC to boot up**

Turn the vehicle key to the ACC, the power indicator light is on and device is booting up. The device is in preview mode by default. The record mode is auto. Refer to chapter [4.8.2](#page-54-0) Schedule for detailed information.

In the default setup, the device will automatically shut down after the ACC power is disconnected.

The ACC delay value ranges from 0 to 65535 (Unit: minute). System can delay shutting down for the specified time and then turn off (Main menu->Vehicle>Auto maintenance).

### **Auto record**

System enables schedule record function if the boot up is within the specified period. The corresponding record indicator light becomes on and system runs normally.

### <span id="page-33-0"></span>**4.1.3 Login**

Step 1 After device booted up, right click mouse, system pops up the following dialogue box. See [Figure 4-1.](#page-33-2)

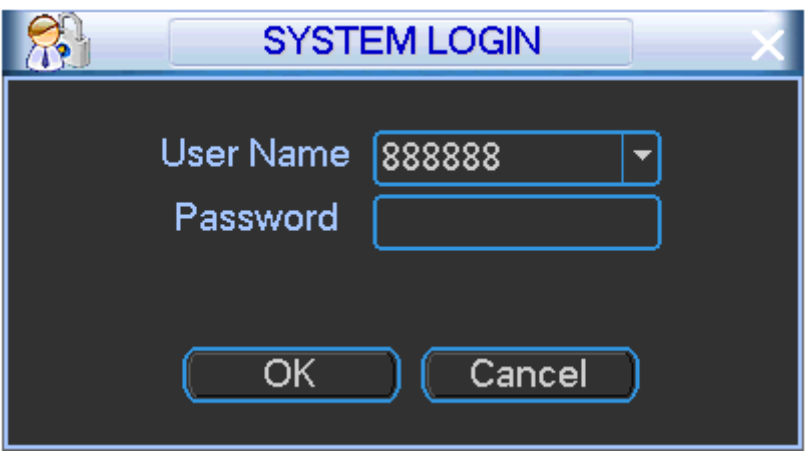

Figure 4-1

- <span id="page-33-2"></span>Step 2 Select a user, and then input a password. System consists of two accounts:
	- Username: **admin**. Password: **admin**. It is the admin group user.
	- Username: **888888**. Password: **888888**. (It is the admin group user. For local login only. Cannot login via WEB.)

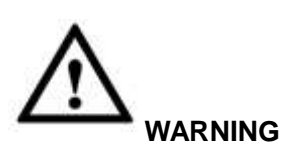

- For security reason, please modify password after you first login.
- Continuous three times login failure will result in system alarm and five times login failure will result in account lock!
- Please reboot the device or wait for 30 minutes to try again if your account has been locked.

Step 3 Click OK to Login.

### <span id="page-33-1"></span>**4.1.4 Startup Wizard**

## **Note**

From main menu->Setting->System->General, you can enable/disable Startup wizard function. The startup wizard includes some general functions such as general, encode, record, record control, auto register, auto maintenance, TV adjust and network.

Step 1 After you successfully set the password, it goes to startup wizard.

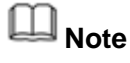

 Check the box Startup button here, system goes to startup wizard again when it boots up the next time.

- Cancel the Startup button, system goes to the login interface directly when it boots up the next time.
- means checked,  $\Box$  means cancelled.

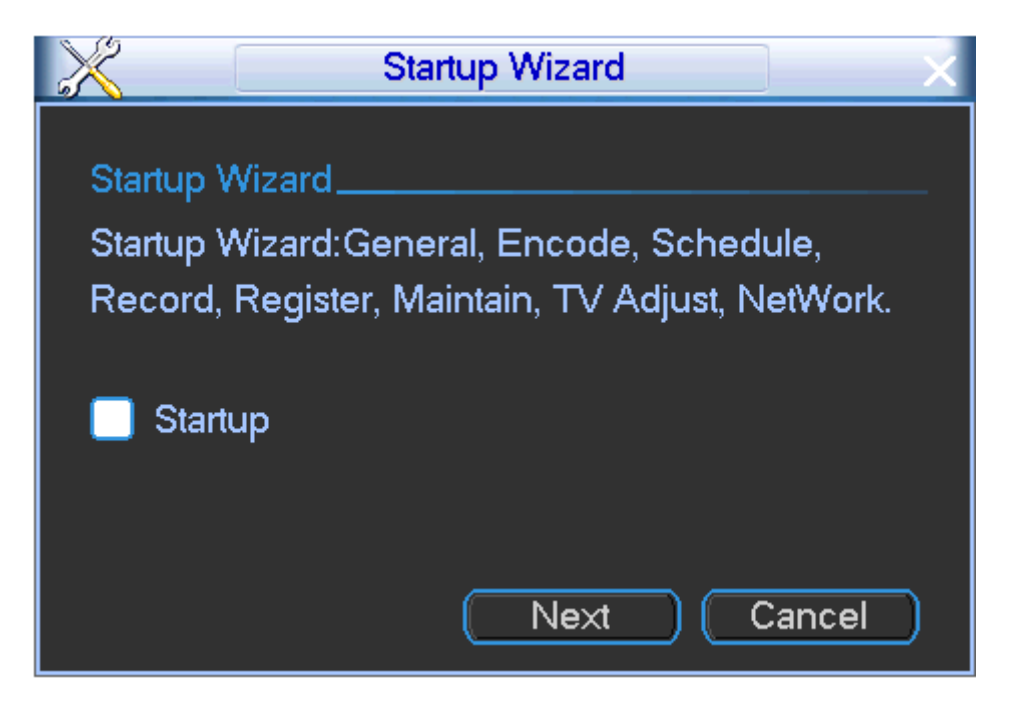

Figure 4-2

Step 2 Click Cancel/Next button, enter login interface. See [Figure 4-3.](#page-34-0)

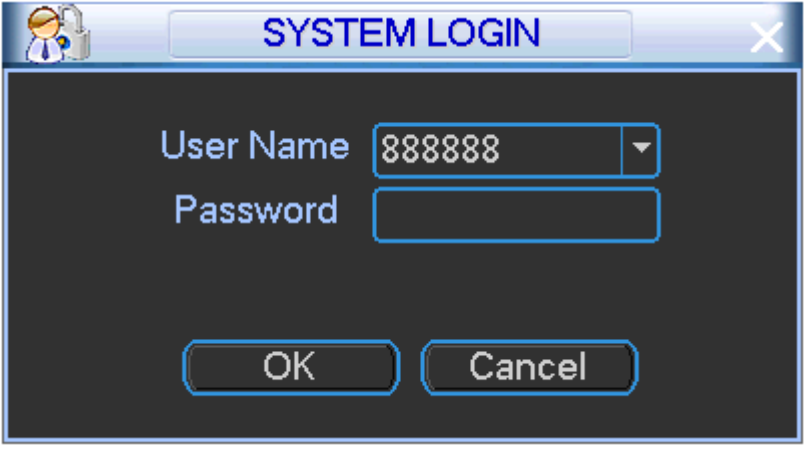

Figure 4-3

<span id="page-34-0"></span>Step 3 Input user name and password, click OK to login. System goes to the startup wizard. General interface is shown as in [Figure 4-4.](#page-35-0) Please refer to chapter [4.14.1](#page-83-1) General for detailed information.

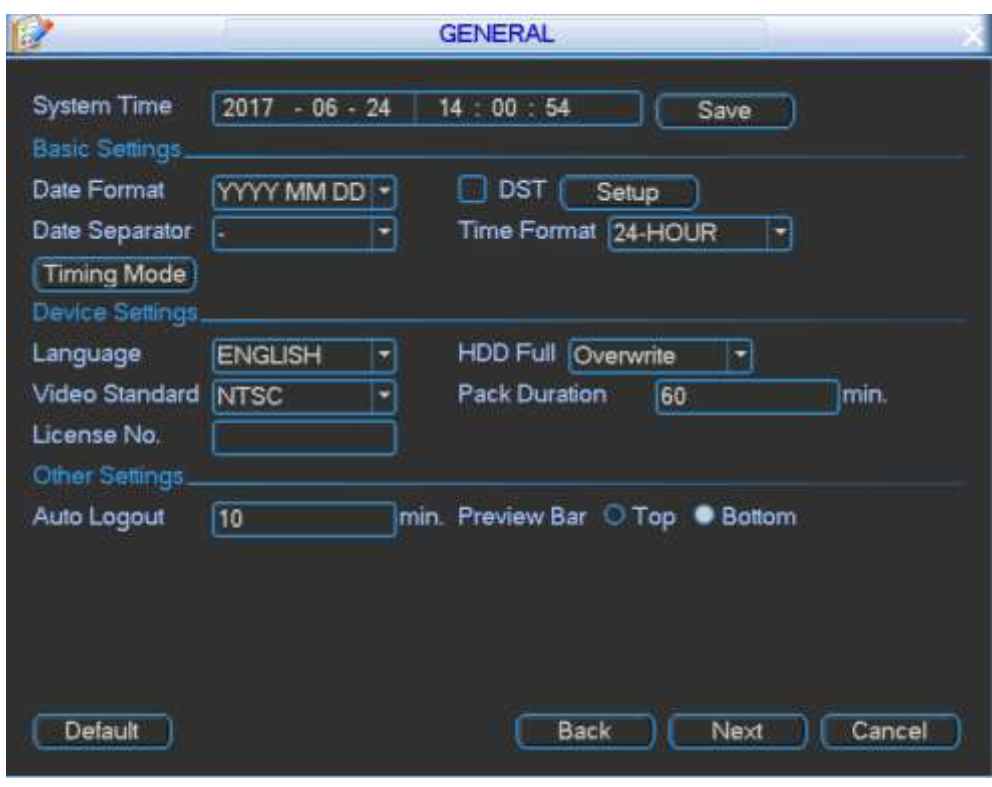

Figure 4-4

<span id="page-35-0"></span>Step 4 Click Next, the encode interface is shown as in [Figure 4-5.](#page-35-1) Please refer to chapter [4.14.1](#page-83-1) Encode for detailed information.

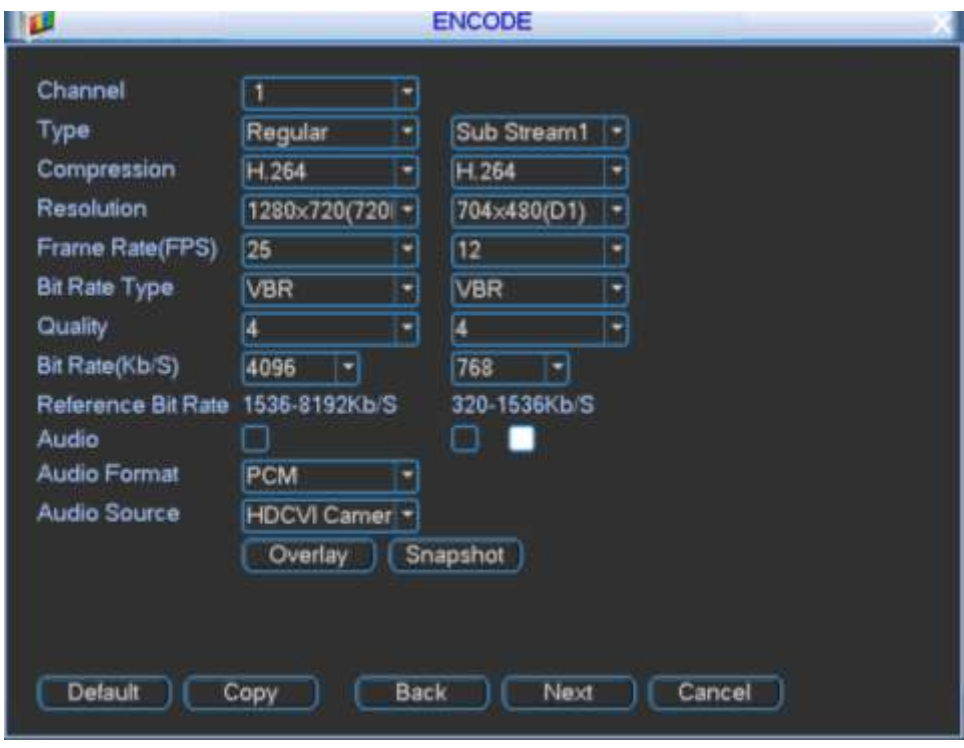

Figure 4-5

<span id="page-35-1"></span>Step 5 Click Next button, enter Schedule interface. See [Figure 4-6.](#page-36-0) Please refer to chapter [4.8.2](#page-54-0) Schedule for detailed information.
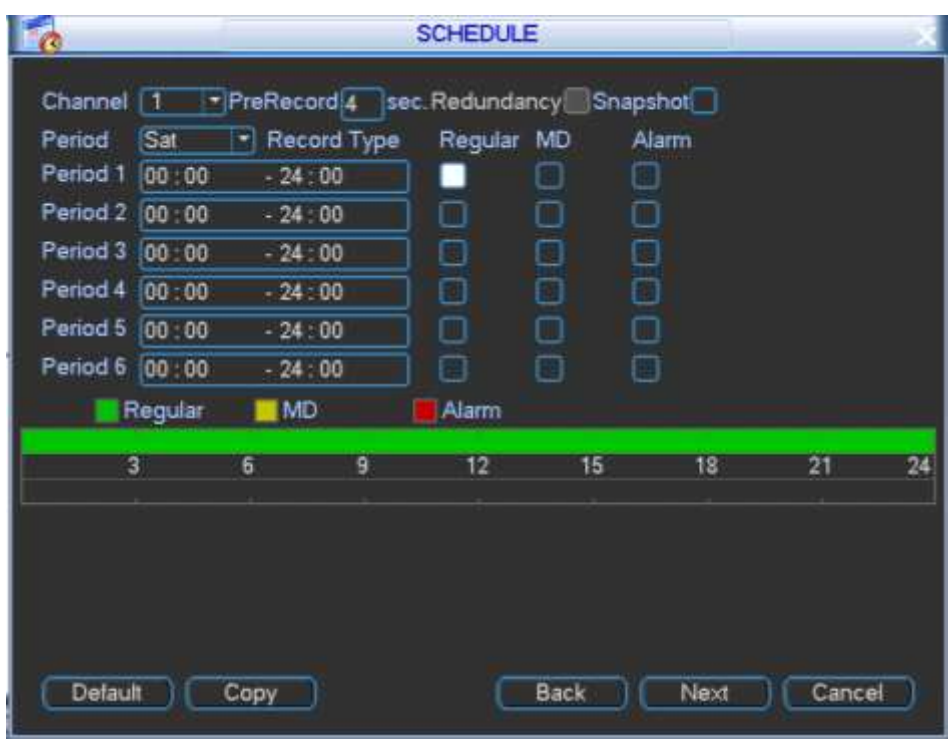

Figure 4-6

Step 6 Click Next button, enter Record Control interface. See [Figure 4-7.](#page-36-0) Please refer to chapter [4.8.3](#page-55-0) Record control for detailed information.

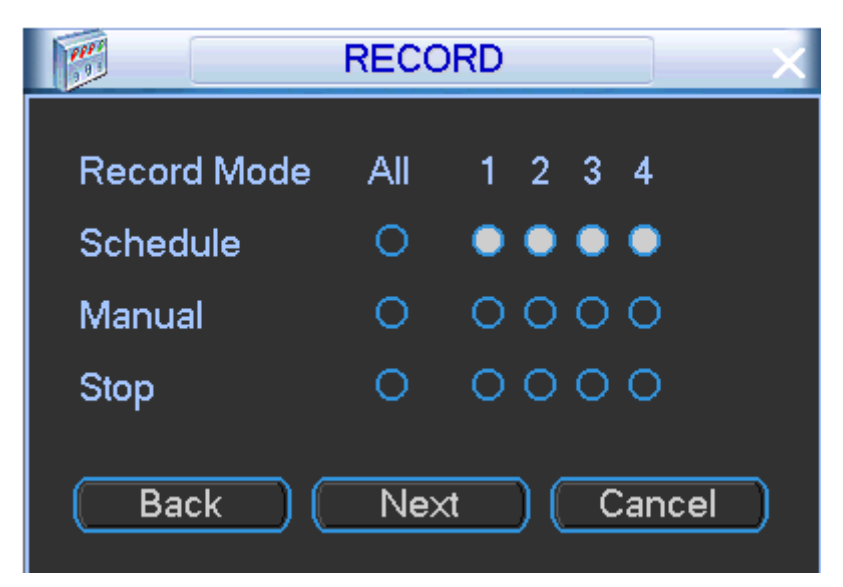

Figure 4-7

<span id="page-36-0"></span>Step 7 Click Next button, enter Register interface. See [Figure 4-8.](#page-37-0) Please refer to chapter [4.12.8](#page-78-0) Register for detailed information.

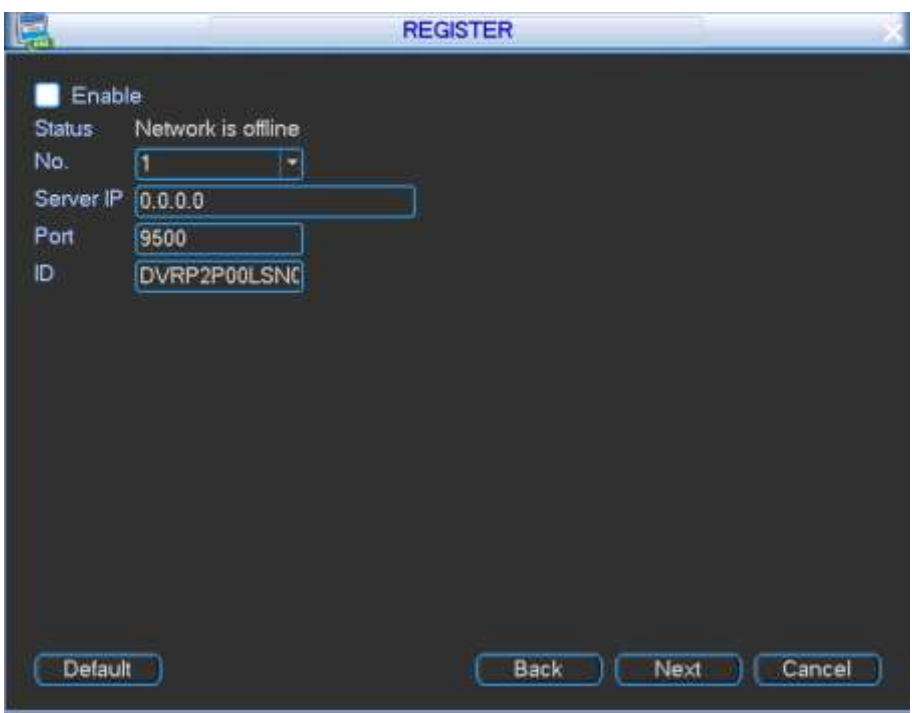

Figure 4-8

<span id="page-37-0"></span>Step 8 Click Next button, enter Maintain interface. See [Figure 4-9.](#page-37-1) Please refer to chapter [4.14.5](#page-89-0) Maintain for detailed information.

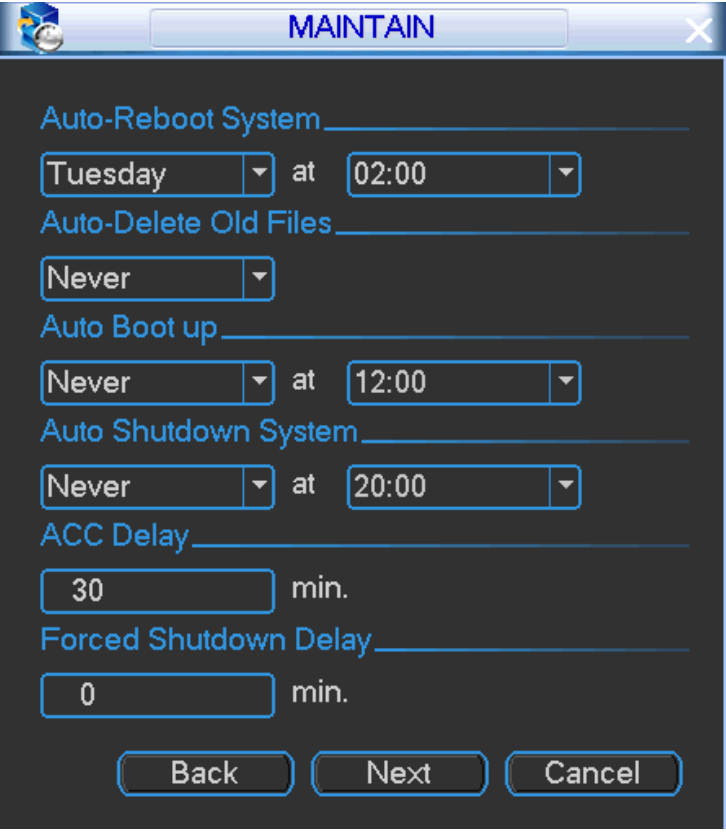

Figure 4-9

<span id="page-37-1"></span>Step 9 Click Next button, enter TV adjust interface. See [Figure 4-10.](#page-38-0) Please refer to chapter [4.14.3](#page-88-0) TV adjust for detailed information.

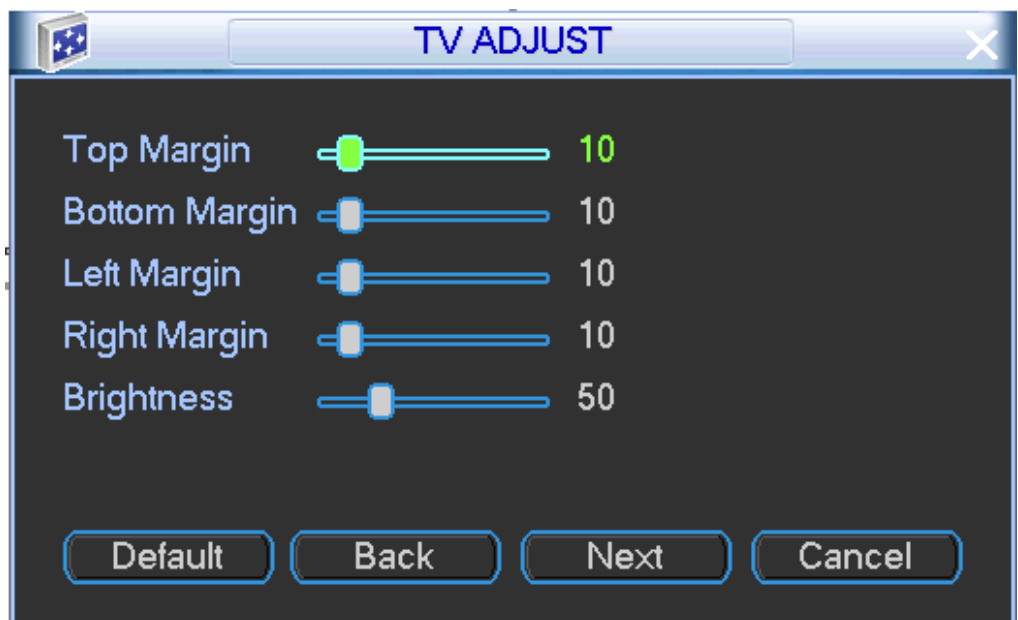

Figure 4-10

<span id="page-38-0"></span>Step 10 Click Next button, enter Network interface. See [Figure 4-11.](#page-38-1) Please refer to chapter [4.12.1](#page-67-0) Network for detailed information.

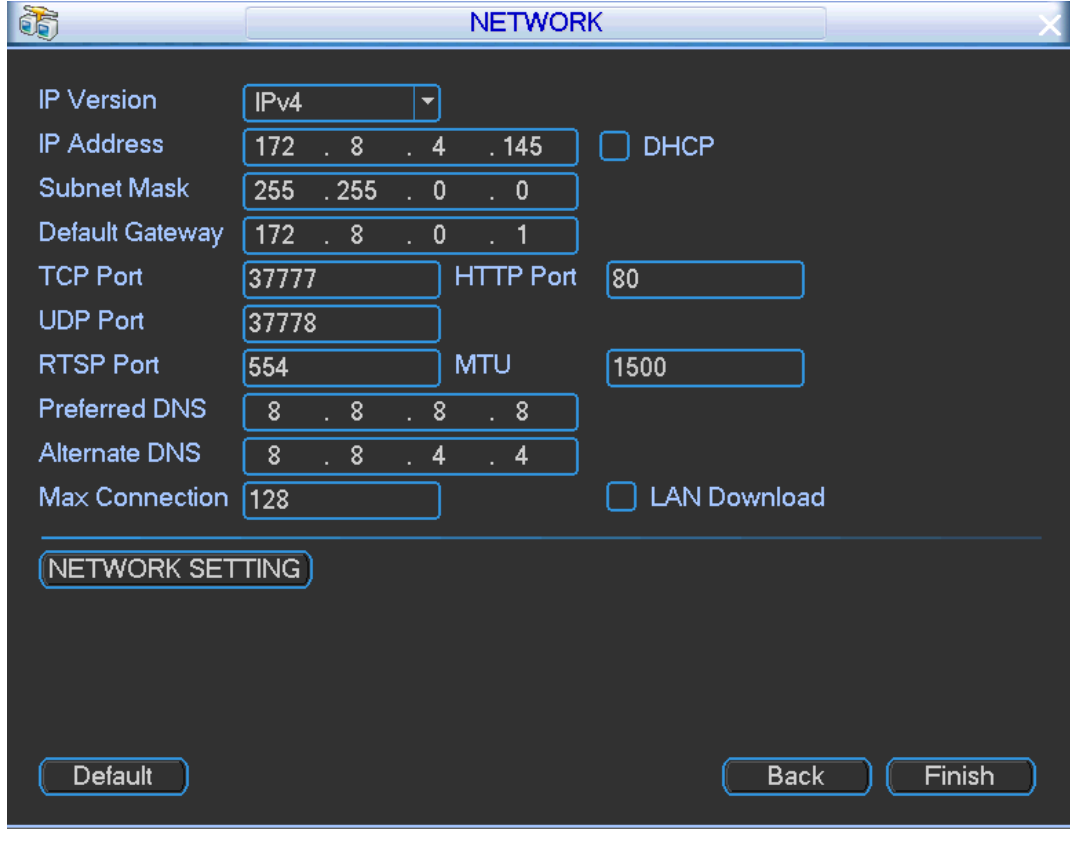

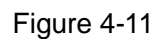

<span id="page-38-1"></span>Step 11 Click Finish button, system pops up a dialogue box. See [Figure 4-12.](#page-39-0)

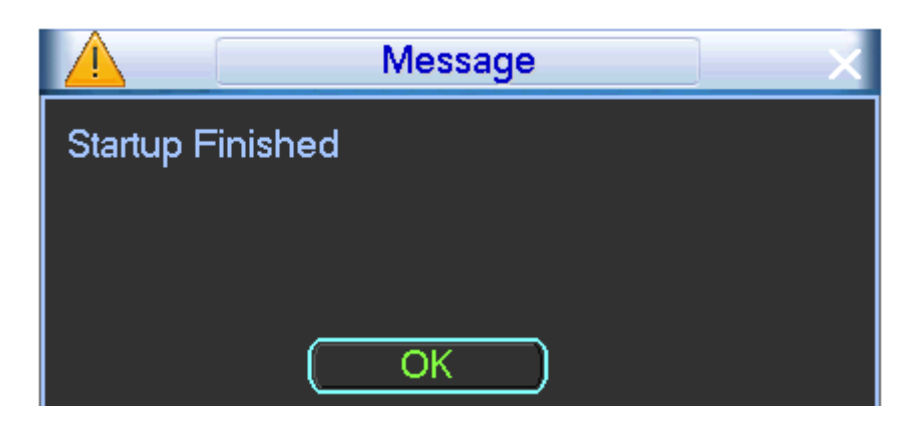

Figure 4-12

<span id="page-39-0"></span>Step 12 Click the OK button, the startup wizard is complete.

# **4.2 Preview**

After you successfully logged in, system goes to preview interface directly. See [Figure 4-13.](#page-39-1) You can overlay the corresponding date, time and channel name on each screen.

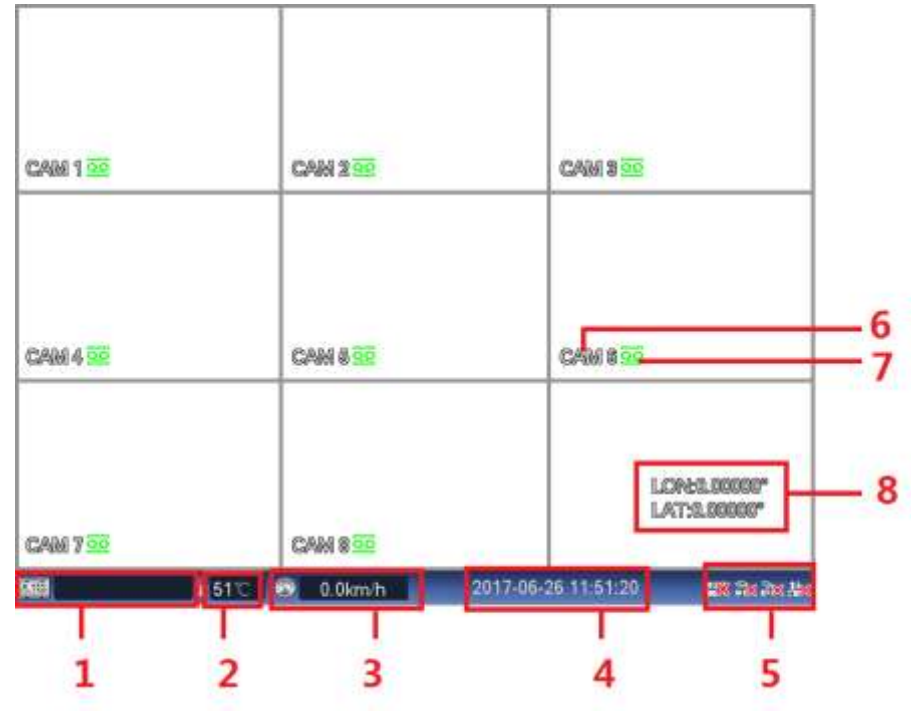

Figure 4-13

<span id="page-39-1"></span>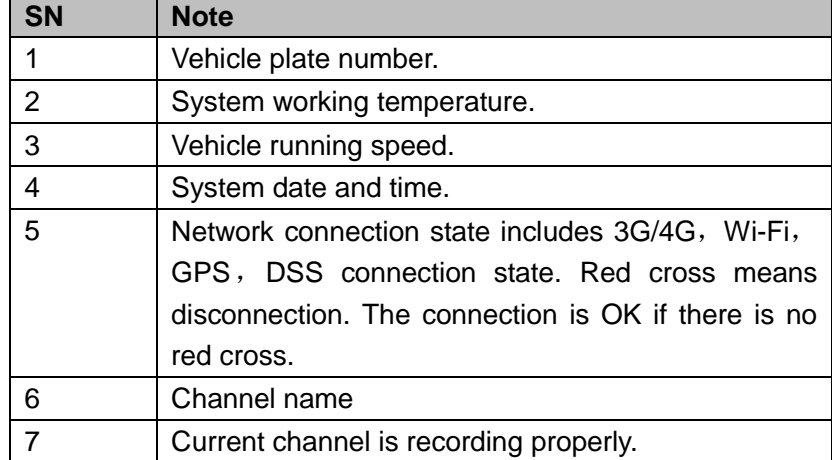

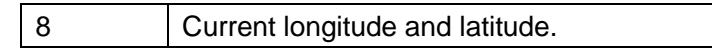

Move cursor to each channel, there are two icons.

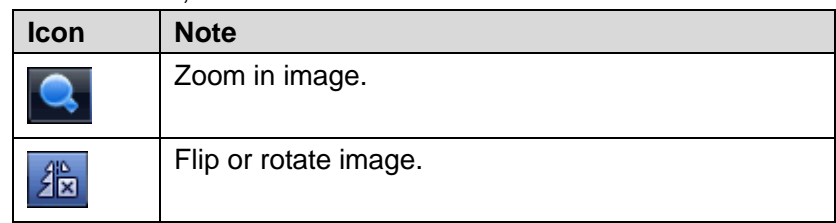

# **4.3 Right-Click Menu**

On the preview interface, right click mouse, the interface shown as in [Figure 4-14.](#page-40-0)

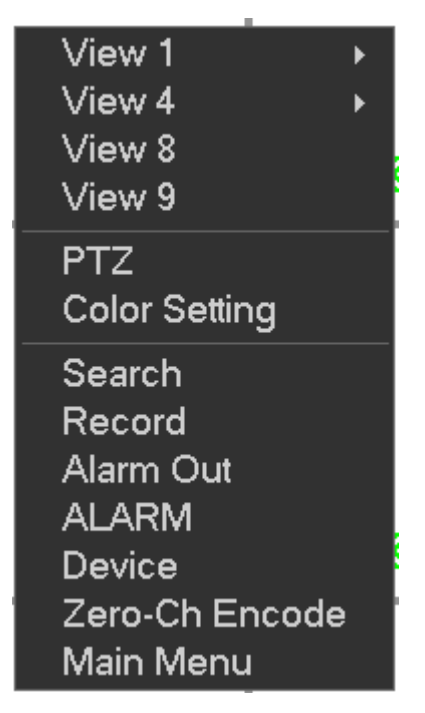

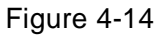

<span id="page-40-0"></span>Please refer to the following sheet for detailed information.

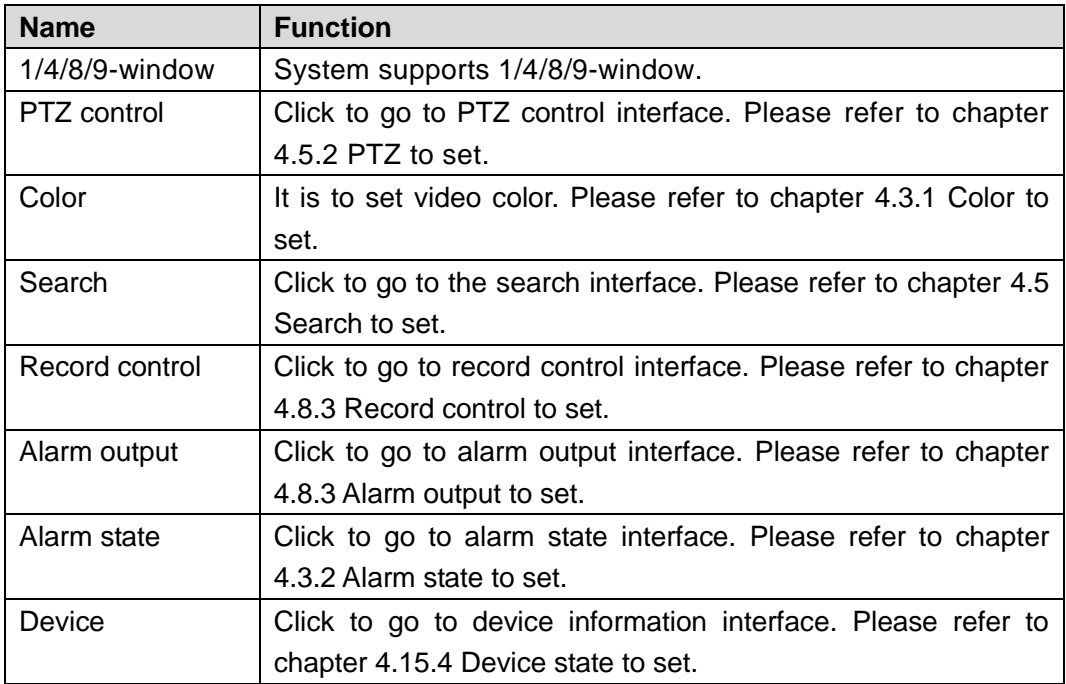

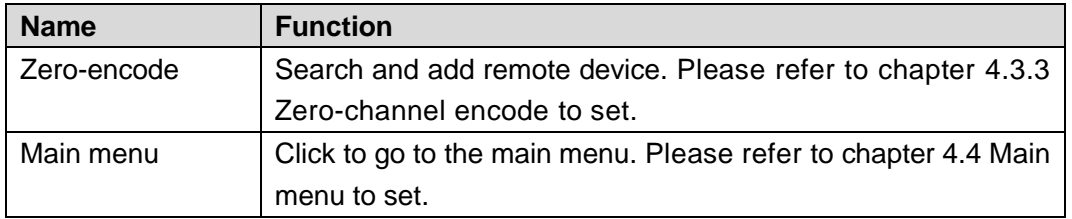

# <span id="page-41-0"></span>**4.3.1 Color**

It is to set analog channel color such as hue, brightness, contrast, saturation, gain, white level, color mode and etc.

# Step 1 On the preview interface, right click mouse and then select color.

Enter color interface. See [Figure 4-15.](#page-41-1)

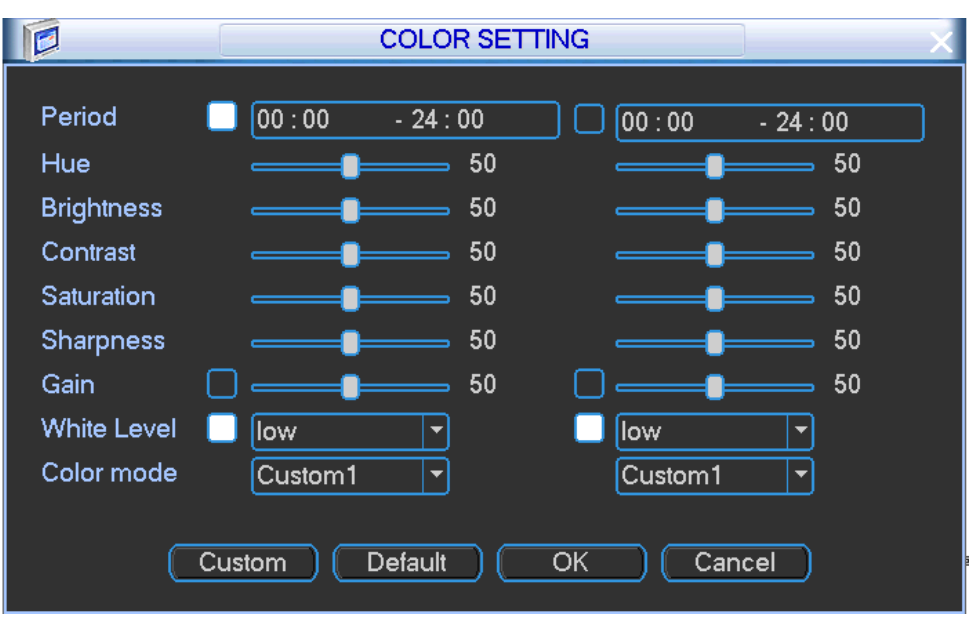

Figure 4-15

<span id="page-41-1"></span>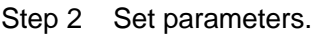

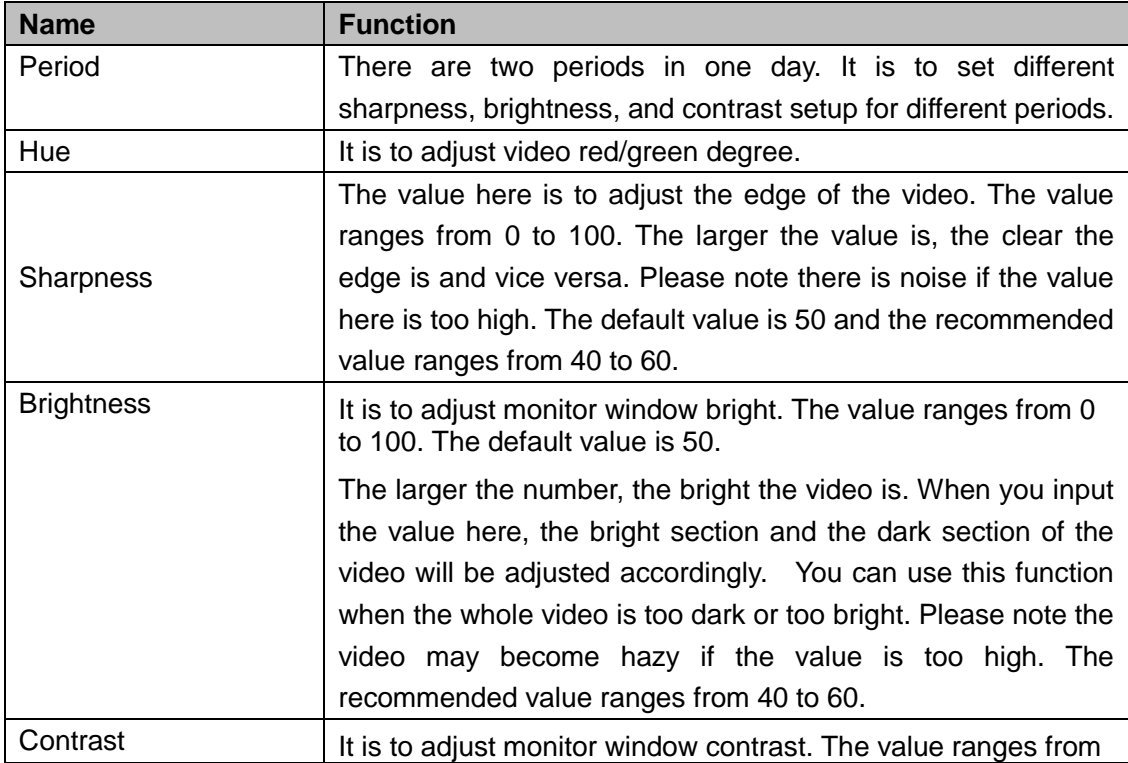

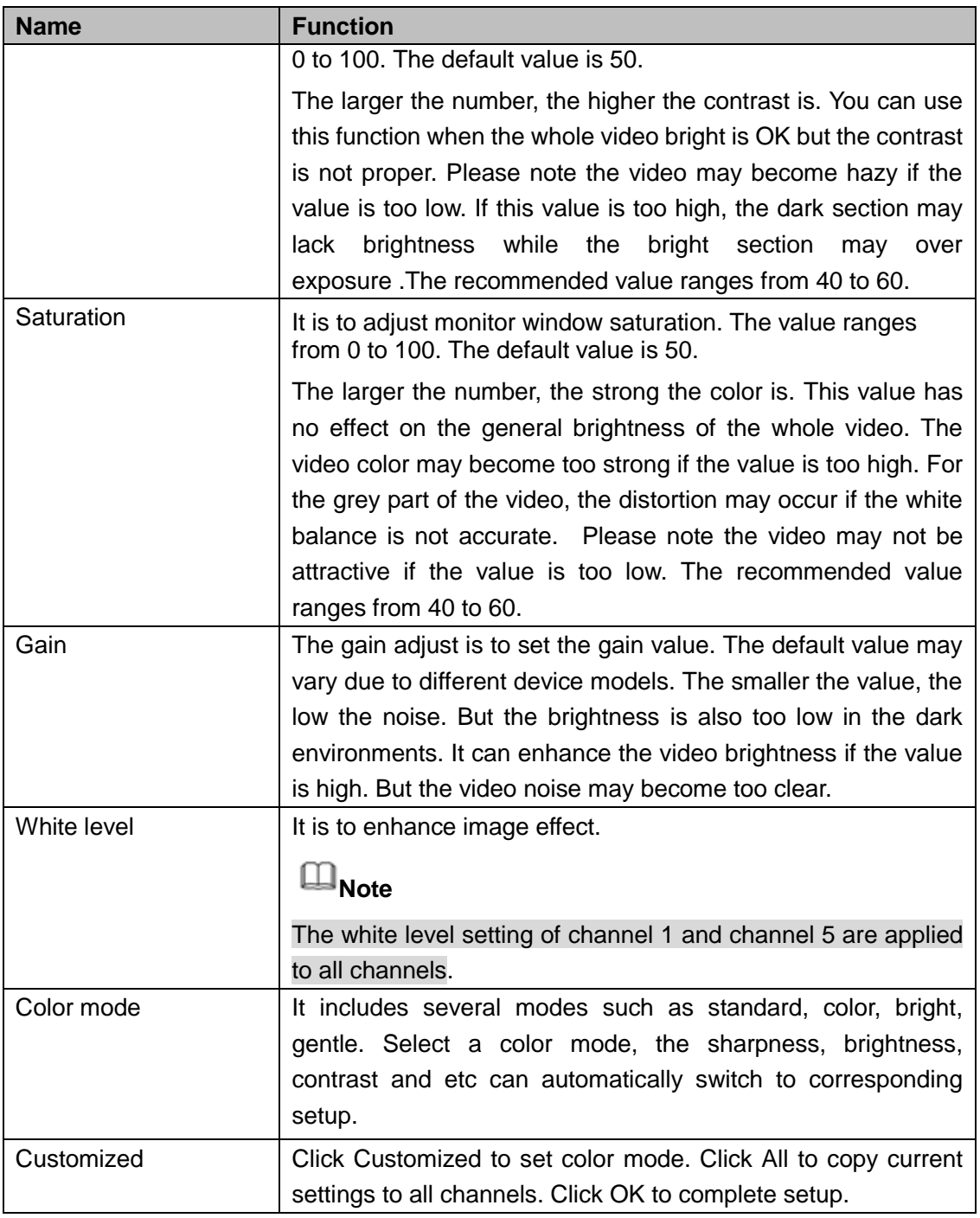

Step 3 Click OK button.

## <span id="page-42-0"></span>**4.3.2 Alarm Status**

It is to display system alarm status and channel alarm situation.

On the preview interface, right click mouse and then alarm state.

Enter alarm state interface. See [Figure 4-16.](#page-43-1)

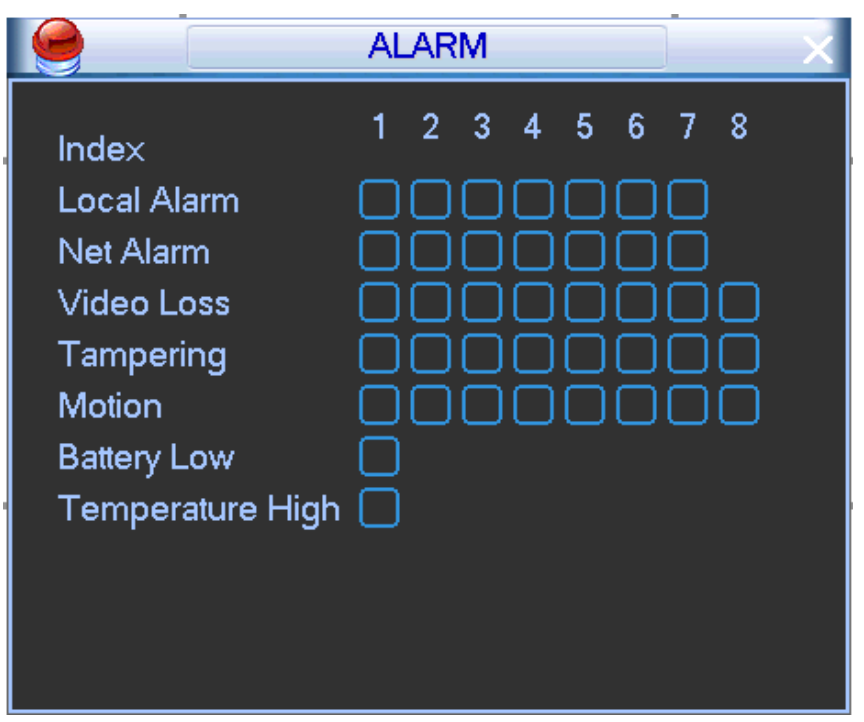

Figure 4-16

### <span id="page-43-1"></span><span id="page-43-0"></span>**4.3.3 Zero-channel encode**

After enable zero-channel encode, system can display video from several-channels on one channel at the WEB.

Step 1 On the preview interface, right click mouse and then select zero-channel encode.

Enter zero-channel encode interface. See [Figure 4-17.](#page-43-2)

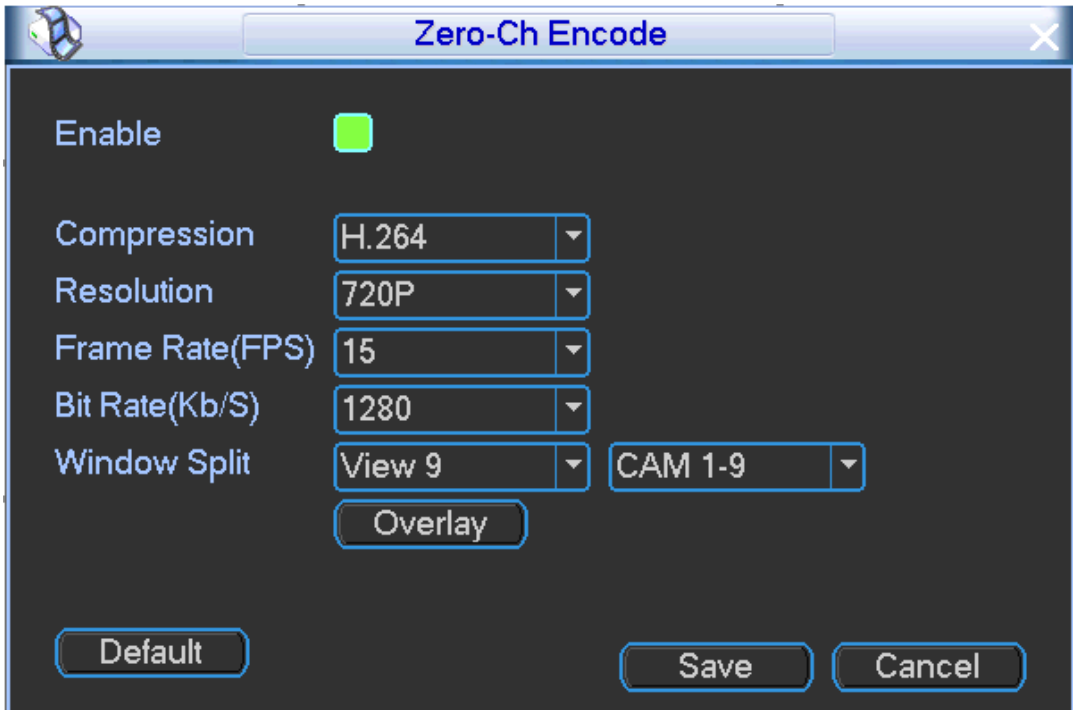

Figure 4-17

<span id="page-43-2"></span>Step 2 Set parameters.

 Check the box here to enable this function so that you can control the zero-channel encoding function at the WEB.

- Compression: System default setup is H.264.
- Resolution: Please select from the dropdown list. System max supports 1080P.
- Frame rate (FPS): The frame rate value may vary due to different device capabilities. Please select from the dropdown list.
- Bit rate (Kb/S): It is to set bit rate.
- Window split: It is to set window split mode.
- Save: Click the Save button to save current setup. If this function is disabled, you cannot operate zero-channel encoding function at the WEB, the video is black or null even you operate when the function is disabled. After you enabled this function, login the Web and you can select zero-channel encoding mode at the right corner of the

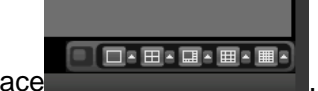

interface **the contract of the select a mode;** you can view the local preview video.

Overlay: Click Overlay, the interface is shown as in [Figure 4-18.](#page-44-1)

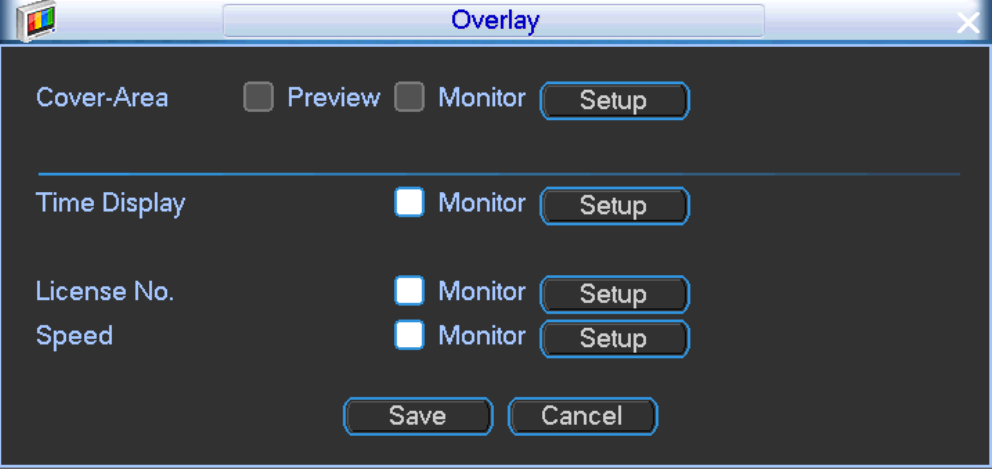

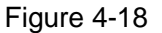

- <span id="page-44-1"></span>Masking: Right now, this function is null.
- Time time/license/speed title: Select a channel to overlay title and drag the title to the corresponding position. The overlay function can overlay title on the real-time monitor video or the playback file. Click time title and then click Monitor, click Set button to drag the overlay title to the corresponding position.

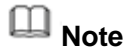

Plate title can control the plate and alarm title at the same time.

Step 3 Click OK button.

## <span id="page-44-0"></span>**4.4 Main Menu**

Step 1 On the preview window, right click mouse, and the select main menu, system pops up login dialogue box. See [Figure 4-19.](#page-45-1)

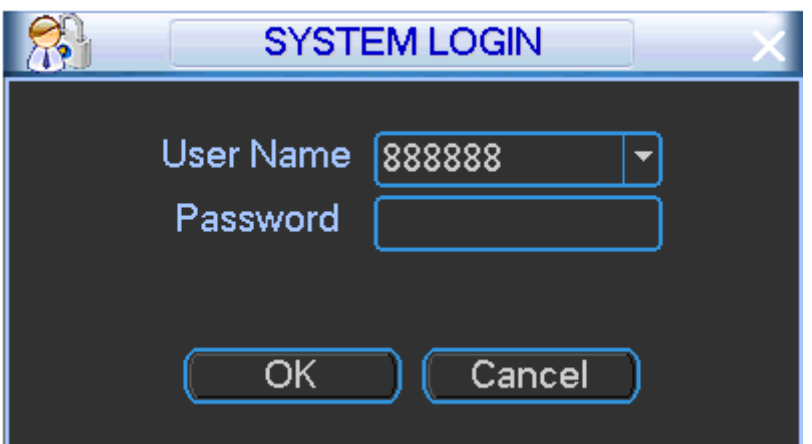

Figure 4-19

<span id="page-45-1"></span>Step 2 Input user name and password, click OK button.

Enter system main menu interface. See [Figure 4-20.](#page-45-2) It includes search, information, vehicle, settings, advanced, backup and shutdown.

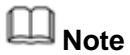

In the following setting interface, click OK (Apply, Save) button to save current setup. Otherwise, the settings are null.

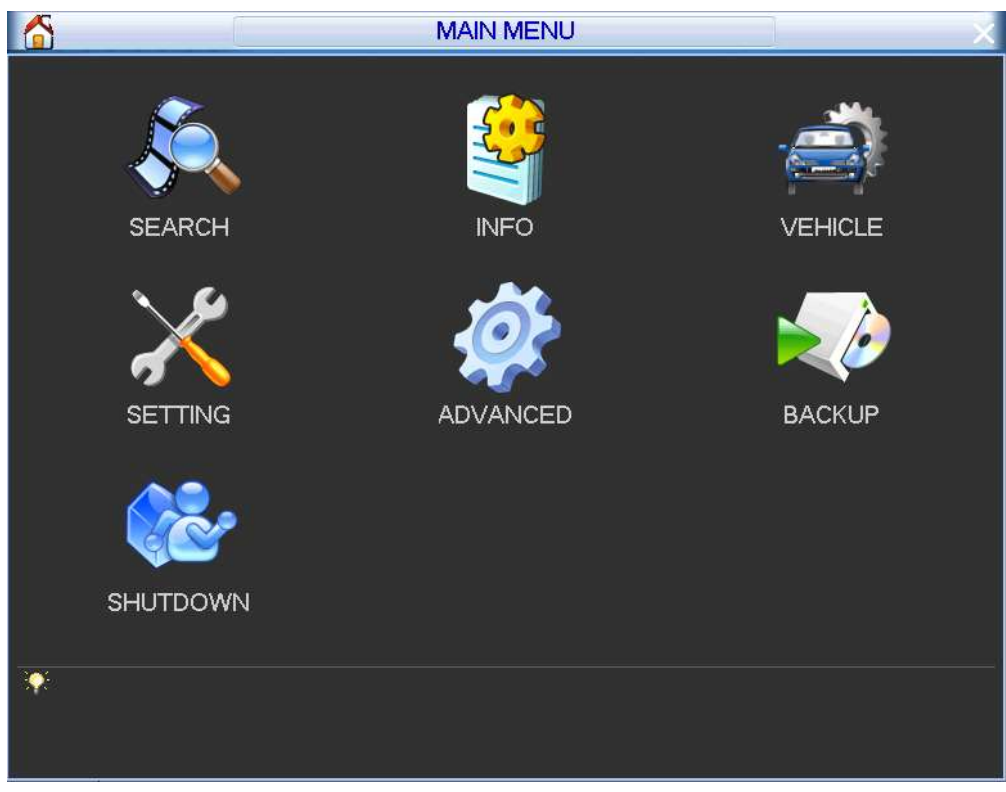

Figure 4-20

# <span id="page-45-2"></span><span id="page-45-0"></span>**4.5 PTZ Control**

Please make sure the camera supports PTZ function.

# **4.5.1 PTZ Settings**

#### **Cable Connection**

Please follow the procedures below to go on cable connection

- Connect the dome RS485 port to device RS485 port.
- Connect dome video output cable to device video input port.
- Connect power adapter to the dome.
- Step 1 In the main menu, from Setting->System->PTZ or right click mouse and then select PTZ.

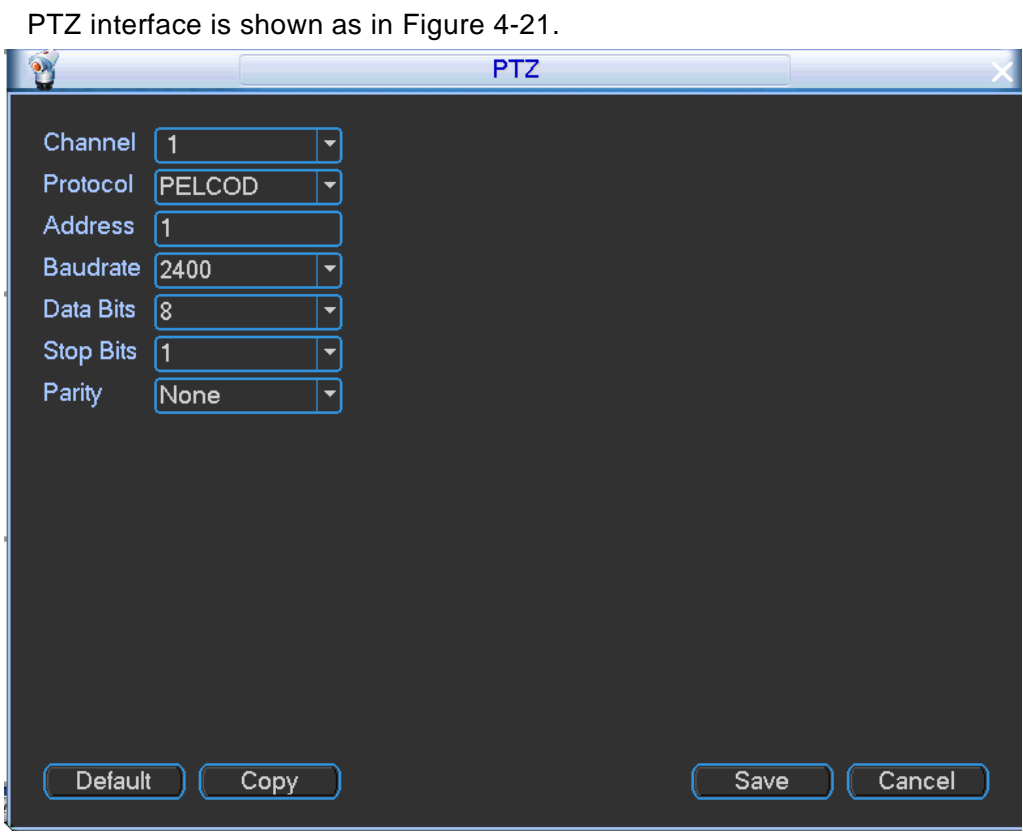

Figure 4-21

<span id="page-46-1"></span>Step 2 Set parameters.

- Channel: Select the current camera channel.
- Protocol: Select corresponding PTZ protocol(such as PELCOD)
- Address: Default address is 1.
- Baud rate: Select corresponding baud rate. Default value is 2400.
- Data bit: Select corresponding data bits such as 5/6/7/8. Default value is 8.
- Stop bit: Select corresponding stop bits such as 1/1.5/2. Default value is 1.
- Parity: There are three options: odd/even/none/mark/null. Default setup is none.

Step 3 Click Save button. Go back to the preview interface to control the camera.

## <span id="page-46-0"></span>**4.5.2 PTZ Control**

After completing all the setting please click save button. Right click mouse and then click PTZ. Please note you can only go to the PTZ control interface when you are in 1-window display mode.

Click Pan/Tilt/Zoom, the interface is shown as below. See [Figure 4-22.](#page-47-0)

- Here you can set the following items:
- Step: value ranges from 1 to 8.
- Zoom
- Focus
- Iris

Please click icon  $\Box$  and  $\Box$  to adjust zoom, focus and iris.

The corresponding item is grey if current unit does not support this function.

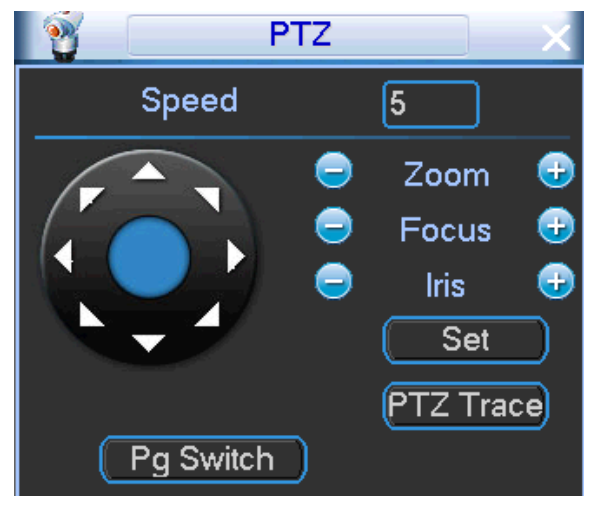

Figure 4-22

<span id="page-47-0"></span>In [Figure 4-22,](#page-47-0) please click direction arrows (See [Figure](#page-47-1) 4-23) to adjust PTZ position. There are total 8 direction arrows. You can use the remote control to set.

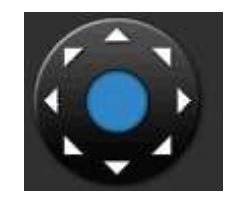

Figure 4-23

### <span id="page-47-1"></span>**4.5.3 3D Intelligent Positioning Key**

In the middle of the eight direction arrows, there is a 3D intelligent positioning key. See Figure [4-24.](#page-47-2) Please make sure your protocol supports this function and you need to use mouse to control.

Click this key, system goes back to the single screen mode. Drag the mouse in the screen to adjust section size. The dragged zone supports 4X to 16X speeds. It can realize PTZ automatically. The smaller zone you dragged, the higher the speed.

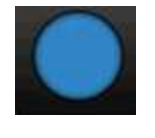

Figure 4-24

# <span id="page-47-2"></span>4.6 Preset/ Patrol/Pattern/Scan

In [Figure 4-22](#page-47-0), please click the "set" button. The interface is shown as below. See [Figure 4-25.](#page-48-0) Here you can set the following items:

Preset

- Tour
- Pattern
- Border

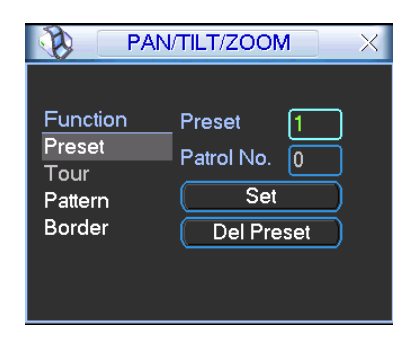

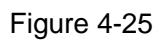

<span id="page-48-0"></span>In [Figure 4-22,](#page-47-0) click page switch button, the interface is shown as in [Figure](#page-48-1) 4-26. Here you can activate the following functions:

- Preset
- $\bullet$  Tour
- Pattern
- Auto scan
- Auto pan
- $\bullet$  Flip
- **•** Reset
- Page switch

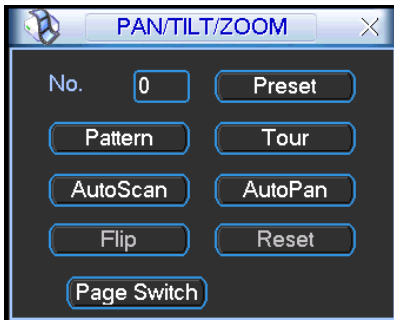

Figure 4-26

# <span id="page-48-1"></span>**Note**

- Preset, tour and pattern all need the value to be the control parameter. You can define it as you require.
- You need to refer to your speed dome user's manual for Aux definition. In some cases, it can be used for special process.
- The following setups are usually operated in the Figure 4-33, Figure 4-36 and Figure 4-37.

## **4.6.1 Preset Setup**

In [Figure 4-22](#page-47-0), use eight direction arrows to adjust camera to the proper position.

In [Figure](#page-48-1) 4-26, click preset button and input preset number. The interface is shown as in Figure [4-27](#page-49-0)<sub>.</sub>

Now you can add this preset to one tour.

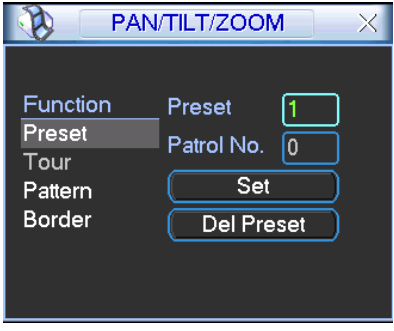

Figure 4-27

## <span id="page-49-0"></span>**4.6.2 Activate Preset**

In [Figure](#page-48-1) 4-26, please input preset number in the No. blank, and click preset button.

## **4.6.3 Patrol setup (Tour Setup)**

In [Figure 4-25,](#page-48-0) click patrol button. The interface is shown as in [Figure 4-28](#page-49-1). Input preset number and add this preset to a patrol (tour). For each patrol (tour), you can input max 80 presets.

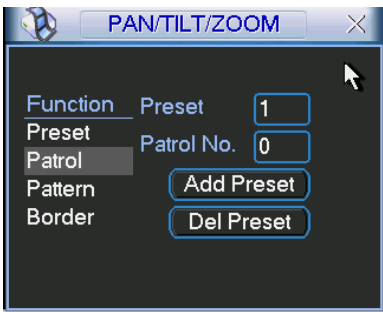

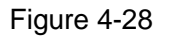

### <span id="page-49-1"></span>**4.6.4 Activate Patrol (tour)**

In [Figure](#page-48-1) 4-26, input patrol (tour) number in the No. blank and click patrol button

### **4.6.5 Pattern Setup**

In [Figure 4-25](#page-48-0), click pattern button and then click "begin" button. The interface is shown as in [Figure 4-29.](#page-49-2) Then you can go to [Figure 4-22](#page-47-0) to modify zoom, focus, and iris.

Go back to [Figure 4-29](#page-49-2) and click "end" button. You can memorize all these operations as pattern 1.

|                                                          | PAN/TILT/ZOOM                              |  |
|----------------------------------------------------------|--------------------------------------------|--|
| Function<br>Preset<br>Patrol<br>Pattern<br><b>Border</b> | Pattern<br>Patrol No.<br>0<br>Begin<br>End |  |

Figure 4-29

### <span id="page-49-2"></span>**4.6.6 Activate Pattern Function**

In [Figure](#page-48-1) 4-26, input mode value in the No. blank, and click pattern button.

## **4.6.7 Auto Scan Setup**

In [Figure 4-25,](#page-48-0) click border button. The interface is shown as in [Figure 4-30](#page-50-0). Please go to [Figure 4-22](#page-47-0), use direction arrows to select camera left limit Then please go to [Figure 4-30](#page-50-0) and click left limit button Repeat the above procedures to set right limit.

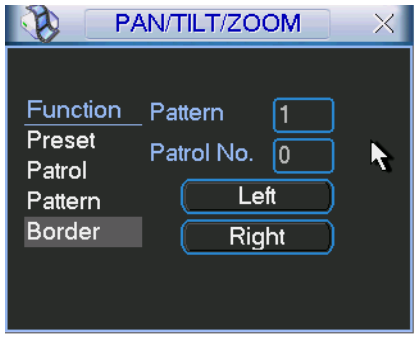

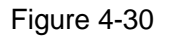

### <span id="page-50-0"></span>**4.6.8 Activate Auto Scan**

In [Figure](#page-48-1) 4-26, click "Auto Scan" button, the system begins auto scan. Correspondingly, the auto scan button becomes Stop button. Click stop button to terminate scan operation.

# 4.7 Aux function

In [Figure](#page-48-1) 4-26, click Page switch button, you can see an interface is shown as below. See Figure 4-31. Here you can set auxiliary function. The aux value has relationship with the Aux button of the decoder.

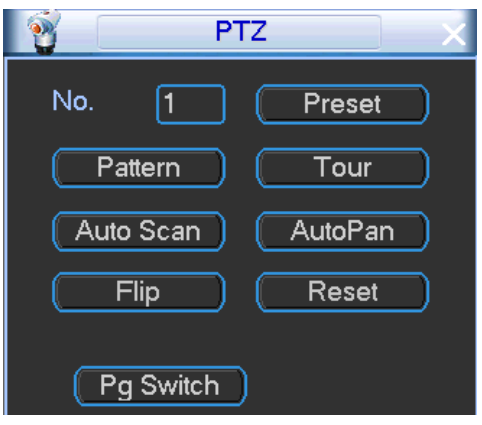

Figure 4-32

Click Page switch button, system goes to the following interface. The options here are defined by the protocol. The aux number is corresponding to the aux on-off button of the decoder. Se[e Figure](#page-51-0)  [4-33.](#page-51-0)

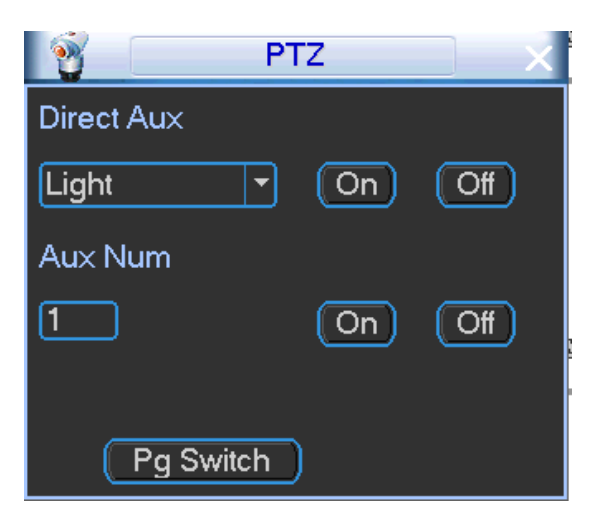

Figure 4-33

# <span id="page-51-0"></span>**4.8 Record**

# **4.8.1 Encode**

### 4.8.1.1 Encode

Encode setting is to set network camera encode mode, resolution, bit stream type and etc.

Step 1 From Main menu->Setting->System->Encode.

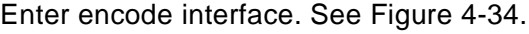

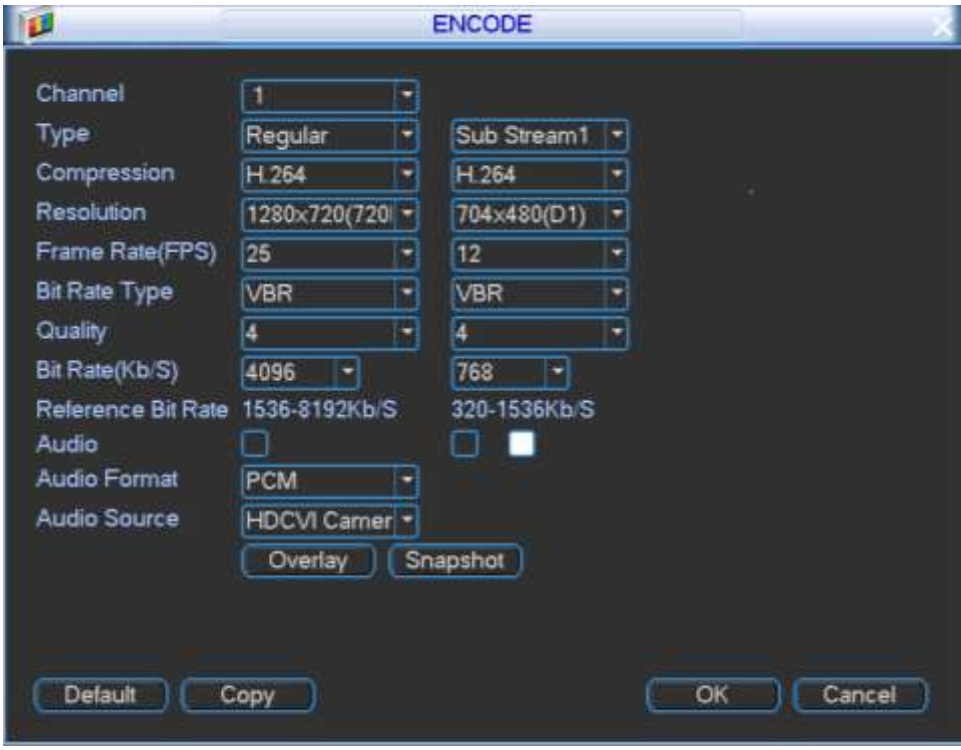

Figure 4-34

<span id="page-51-1"></span>Step 2 Set parameters.

Channel: Select the channel you want.

- Type: Please select from the dropdown list. There are three options: regular/alarm. You can set the various encode parameters for different record types.
- Compression: System supports H.264.
- Resolution: Please select from the dropdown list. System max supports 1080P.
- Frame rate (FPS): It ranges from 1f/s to 25f/s in NTSC mode and 1f/s to 30f/s in PAL mode.
- Bit rate (Kb/S): It is to set bit rate.
- Video/audio: You can enable or disable the video/audio. Please note, once you enable audio function for one channel, system may enable audio function of the rest channels by default.
- Audio format: Please select audio encode mode from the dropdown list. It includes: PCM/G711A/G711Mu/AAC.
- Audio source: It includes peripheral pickup and coaxial.

# **Note**

This function is for the first channel.

 Copy:After you complete the setup, you can click Copy button to copy current setup to other channel(s).

Step 3 Click OK button.

#### 4.8.1.2 Overlay

It is to set channel title, time title, plate title, and GPS title overlay position.

Step 1 From Main menu->Setting->Camera->Encode, click Overlay button,

Enter Overlay interface. See [Figure 4-35.](#page-52-0)

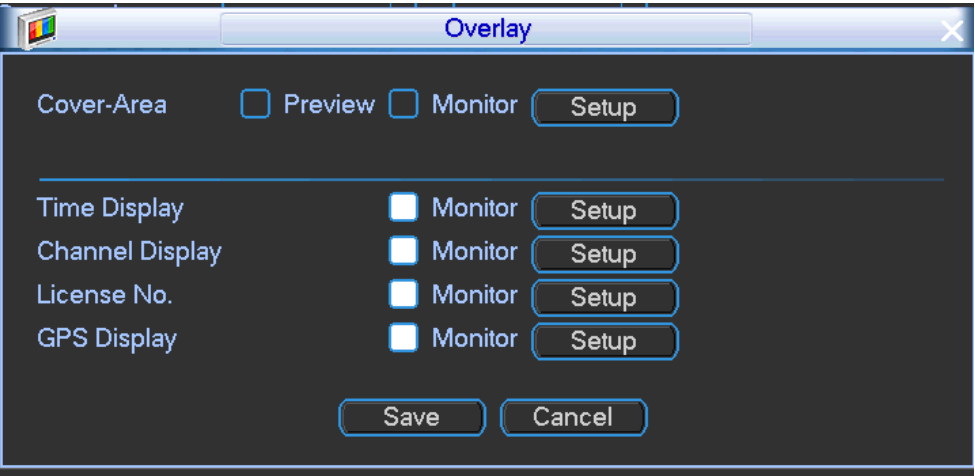

Figure 4-35

<span id="page-52-0"></span>Step 2 Set parameters.

- Cover area: It is to set cover area section. Drag the mouse to set proper section size. In one channel video, system max supports 4 zones in one channel. You can set with Fn button or direction buttons.
- Preview/monitor: The cover area has two types. Preview and Monitor. Preview means the privacy mask zone cannot be viewed by user when system is in preview status. Monitor means the privacy mask zone cannot be view by the user when system is in monitor status.
- Time display/Channel display/License No./GPS display: Select a channel to overlay title and drag the title to the corresponding position. The overlay function can overlay title on the real-time monitor video or the playback file. Click time title and then click Monitor, click Set

button to drag the overlay title to the corresponding position.

# **Note**

Plate title can control the plate and alarm title at the same time.

Step 3 Click Save button.

### 4.8.1.3 Snapshot

Please install HDD or set FTP. Refer to chapter [4.12.4](#page-71-0) FTP to set FTP parameters.

The snapshot includes regular snapshot and event snapshot.

When these two modes are enabled at the same time, the event snapshot has higher priority than regular snapshot. If there is corresponding alarm, then the event snapshot is triggered. If there is no alarm, then regular snapshot is valid.

### Step 1 From Main menu->Setting->System->Encode, click Snapshot button. Enter Snapshot interface. See [Figure 4-36.](#page-53-0)

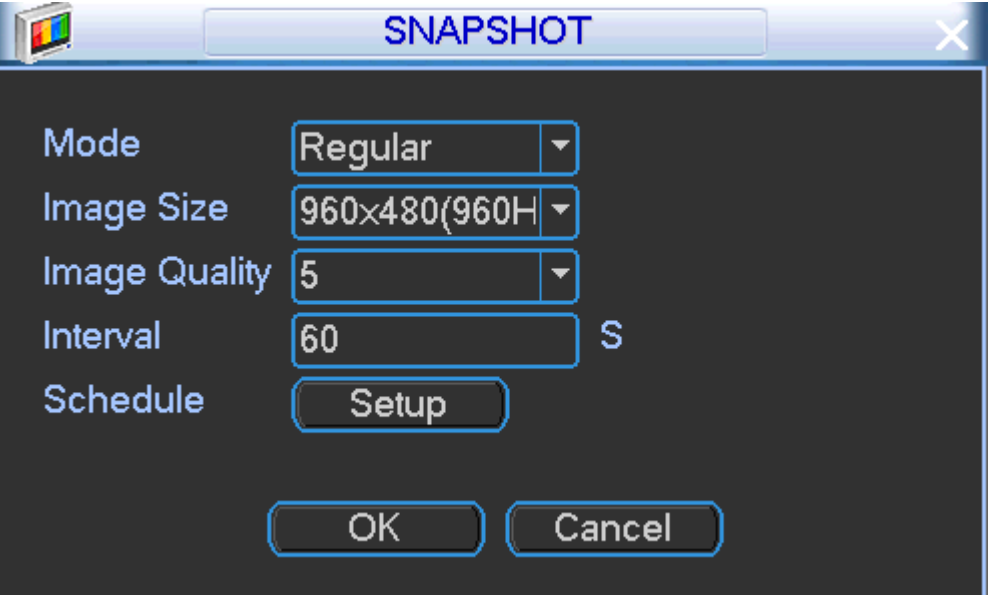

Figure 4-36

<span id="page-53-0"></span>Step 2 Set parameters.

- Snapshot mode: There are two modes: regular and event. If you set regular mode, you need to set snapshot interval. If you set event snapshot, you need to set snapshot activation operation.
- Image size: It depends on the connected camera resolution. The default setup is 960H.
- Image quality: Here you can set snapshot quality. The value ranges from 1 to 6. The 6 has the highest image quality.
- Interval: It is for you to set timing (schedule) snapshot interval.

Step 3 Click Schedule setup button, the interface is shown as in [Figure 4-37.](#page-54-0)

|                                                                               | <b>Time Period</b>                                                                                                    |
|-------------------------------------------------------------------------------|----------------------------------------------------------------------------------------------------|
| Channel<br>Period<br>Period 1<br>Period 2<br>Period 3<br>Period 4<br>Period 5 | -1<br>Mon<br>▼<br>[00:00]<br>$-24:00$<br>[00:00]<br>$-24:00$<br>l a l<br> 00:00 <br>$-24:00$<br> 00:00 <br>$-24:00$<br>H<br> 00:00 <br>$-24:00$ |
| Period 6<br>Default                                                           | 00:00 <br>$-24:00$<br>. .<br>$\overline{\text{OK}}$<br>Cancel                                                                                   |

Figure 4-37

<span id="page-54-0"></span>Step 4 Click OK button.

# **4.8.2 Schedule**

It is to set record time, record plan and etc. Please note system is in 24-hour record by default after its first boot up.

Step 1 From main menu->System->Schedule, enter schedule interface. See [Figure 4-38.](#page-54-1)

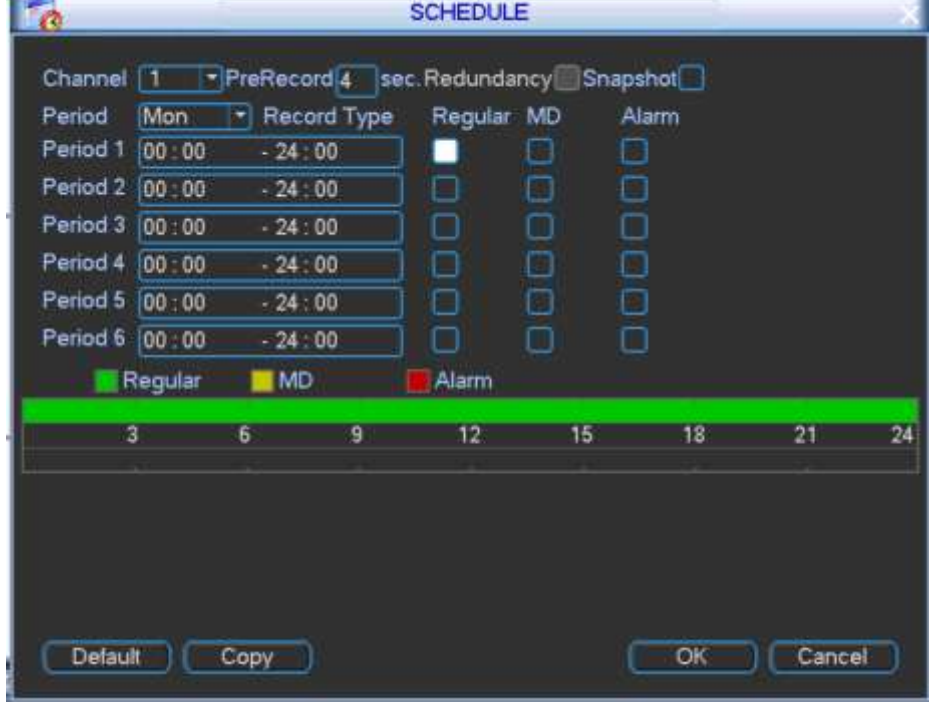

<span id="page-54-1"></span>Figure 4-38

- Channel: Please select the channel number first. You can select "all" if you want to set for the whole channels.
- Week day: There are eight options: ranges from Saturday to Sunday and all.
- Pre-record: System can pre-record the video before the event occurs into the file. The value ranges from 1 to 30 seconds depending on the bit stream.
- Redundancy: System supports redundancy backup function. It allows you backup recorded file in two disks. You can highlight Redundancy button to activate this function. Please note, before enable this function, please set at least one HDD as redundant. (Main menu->Advanced->HDD Management). **Please note this function is null if there is only one HDD.**
- Snapshot: You can enable this function to snapshot image when an alarm occurs.
- Record types: There are three types: regular, motion detection (MD), Alarm.

Step 3 Click OK button.

# <span id="page-55-0"></span>**4.8.3 Record Control**

Step 1 From Main menu->Advanced->Record or on the preview interface, right click mouse and then select Record control, you can see [Figure 4-39.](#page-55-1)

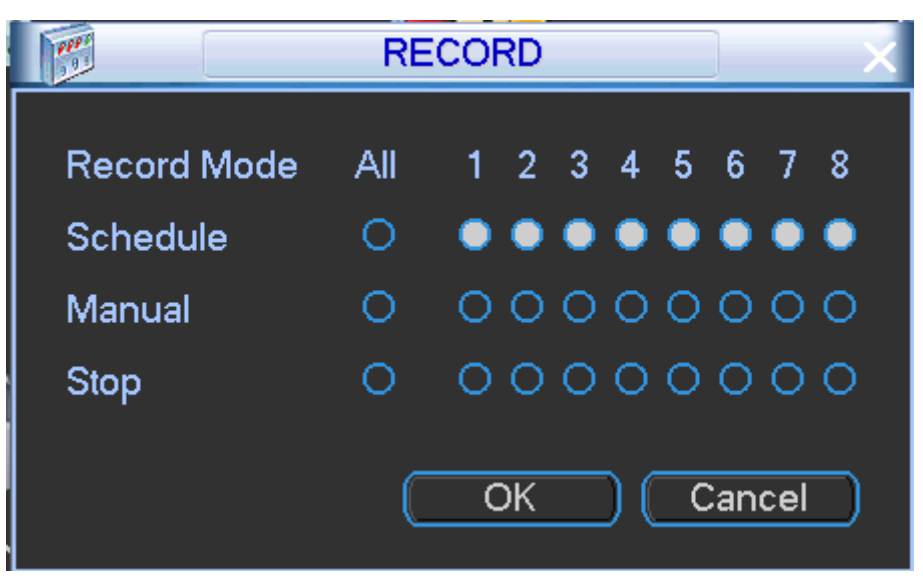

Figure 4-39

<span id="page-55-1"></span>Step 2 Set parameters.

- Manual: The highest priority. After manual setup, all selected channels will begin ordinary recording.
- Auto: Channel records as you have set in recording setup (Main Menu->System->Schedule)
- **•** Off: All channels stop recording.

# **Note**

Make sure you have record right. Otherwise, this function is null. Step 3 Click OK button.

# **4.9 Search & Playback**

### <span id="page-55-2"></span>**4.9.1 Search Interface**

It is to search record file/image and then playback.

Step 1 From Main menu->Operation->Search, or on the preview interface right click mouse and then select search item.

Enter Search interface. See [Figure 4-40.](#page-56-0)

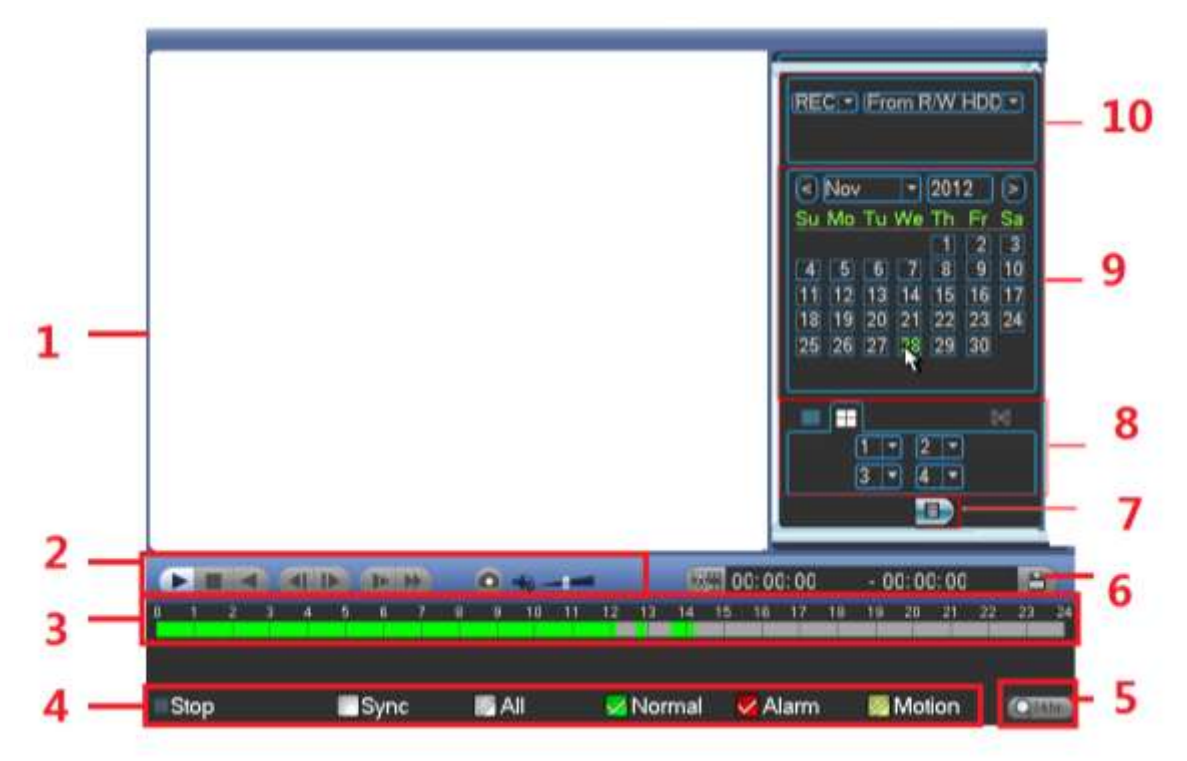

Figure 4-40

<span id="page-56-0"></span>Please refer to the following sheet for more information.

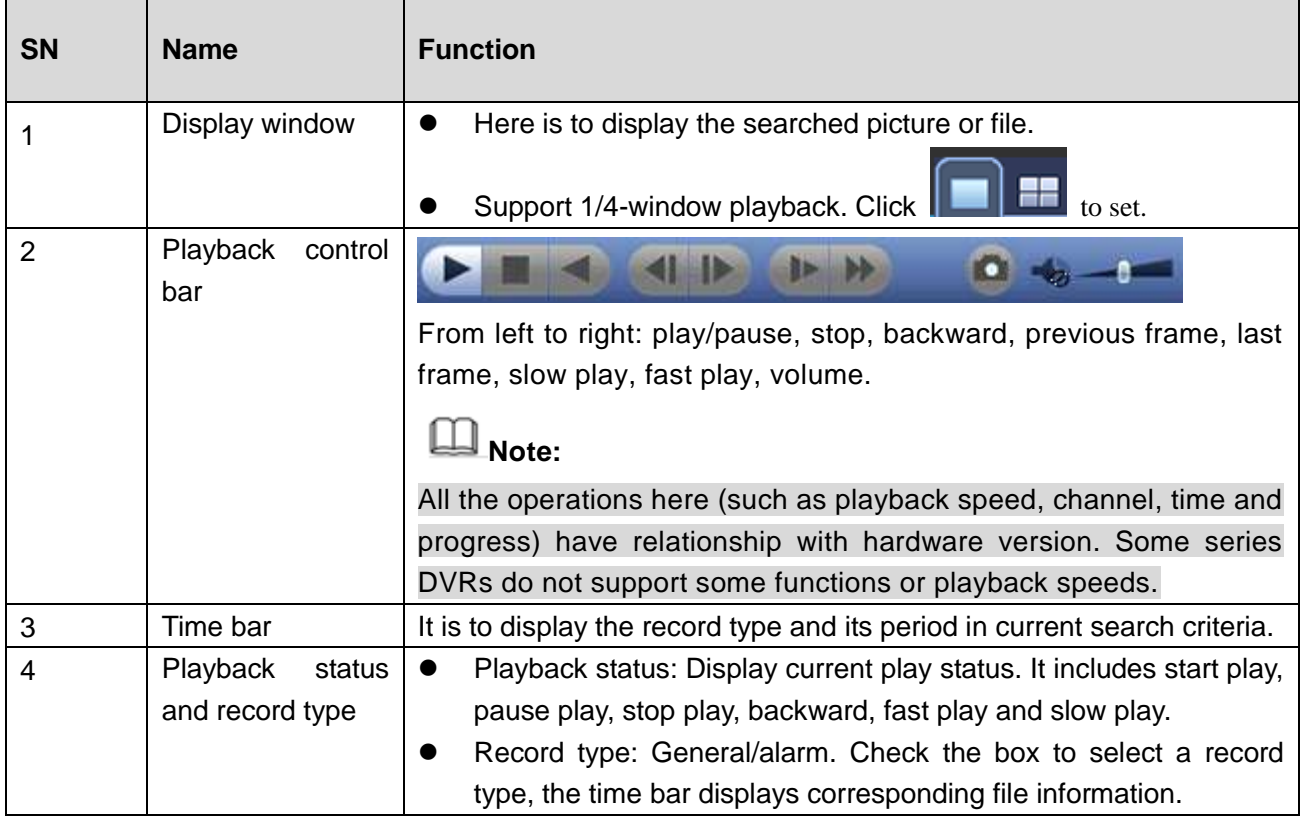

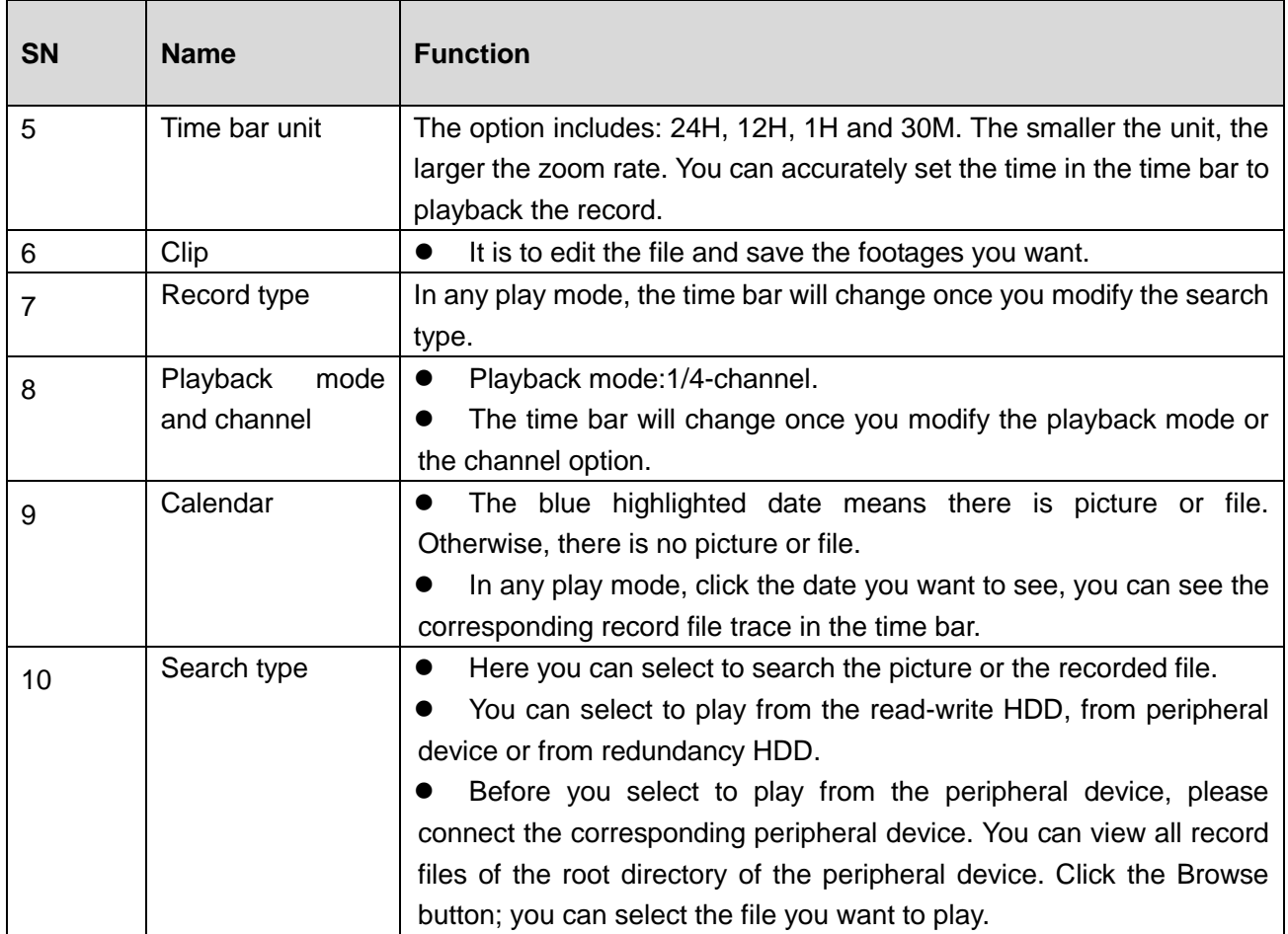

## **4.9.2 Clip**

This function allows you to clip some footages to a new file and then save to the USB device. See [Figure 4-41.](#page-57-0) Please follow the steps listed below.

- a) Select a record first and then click  $\blacktriangleright$  to playback.
- b) Select a time at the time bar and then click to start clip,
- c) Select a time at the time bar and then click to stop clip,
- d) Click  $\Box$ , system pops up dialogue box to save the clip file.

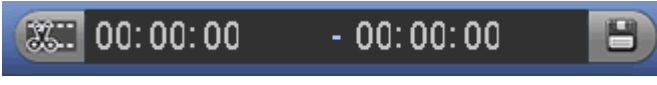

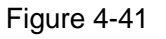

## <span id="page-57-0"></span>**4.9.3 Picture Playback**

- a) From Main menu->Search, or on the preview interface right click mouse, you can go to [Figure](#page-56-0)  [4-40.](#page-56-0)
- b) At the top right pane, you can check the box to select picture and then select playback interval. It is to view the schedule snapshot and event snapshot images.

c) Please refer to chapter [4.9.1](#page-55-2) to select a picture you want to view.

# **4.9.4 File List**

 $Click$   $\Box$ 

Enter file list interface. See [Figure 4-42.](#page-58-0)

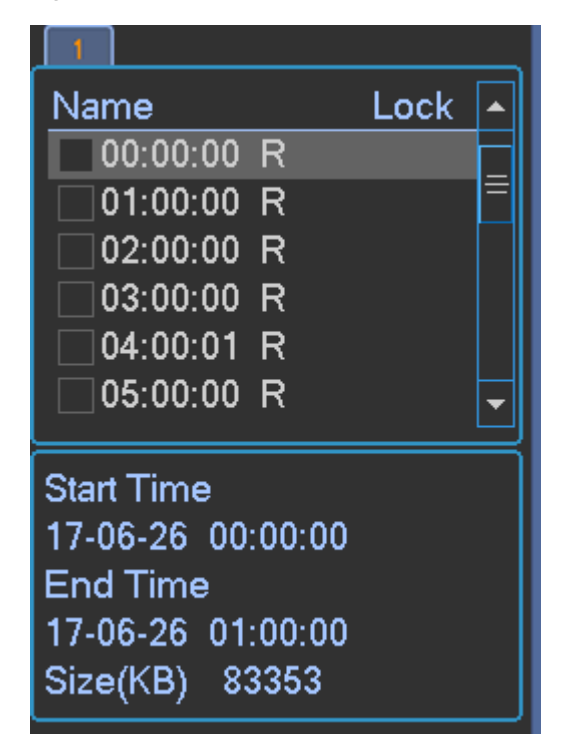

Figure 4-42

# <span id="page-58-0"></span>**4.10 Event**

### **4.10.1 Video Detect**

In the main menu, from Setting to Detect, you can see an interface shown as in [Figure 4-43.](#page-59-0) There are three detection types: Motion detect/video loss/tampering.

### <span id="page-58-1"></span>4.10.1.1 Motion Detect

After analysis video, system can generate a motion detect alarm when the detected moving signal reached the sensitivity you set here.

Step 1 From main menu->Setting->Video detection, enter detection interface. See [Figure 4-43.](#page-59-0)

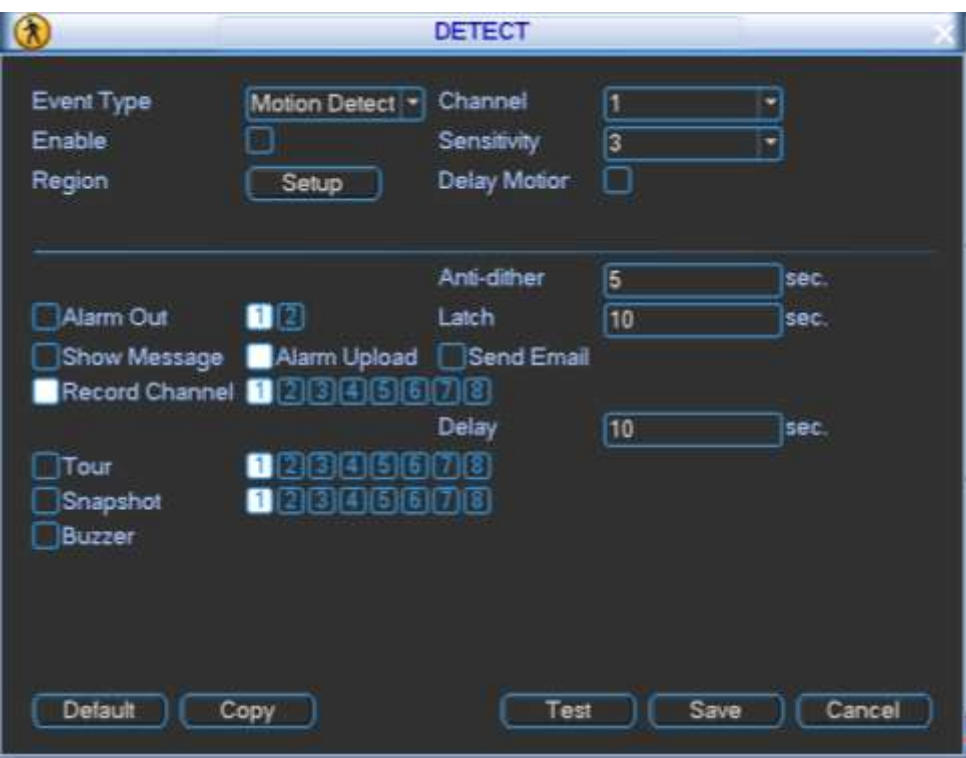

Figure 4-43

<span id="page-59-0"></span>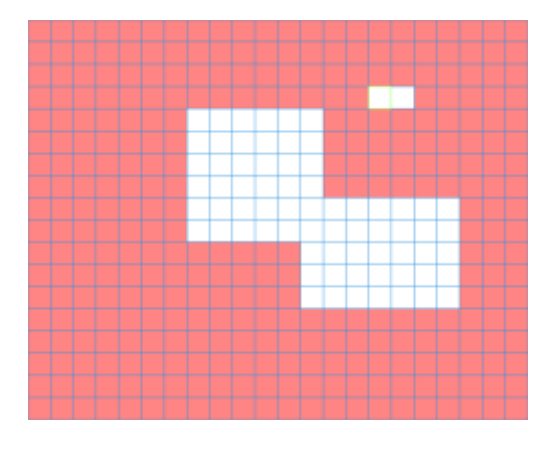

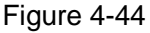

<span id="page-59-1"></span>Step 2 Set parameters.

- Event type: From the dropdown list you can select motion detection type.
- Channel: Select a channel from the dropdown list to set motion detect function.
- Enable: Check the box here to enable motion detect function.
- Region: Click select button, the interface is shown as in [Figure 4-44.](#page-59-1) Here you can set motion detection zone. There are 396(PAL)/330(NTSC) small zones. The green zone is current cursor position. Grey zone is the motion detection zone. Black zone is the disarmed zone. You can click Fn button to switch between the arm mode and disarm mode. In arm mode, you can click the direction buttons to move the green rectangle to set the motion detection zone. After you completed the setup, please click ENTER button to exit current setup. Do remember click save button to save current setup. If you click ESC button to exit the region setup interface system will not save your zone setup.
- Delay motion: Check the box to delay motion detect function. This function becomes valid when ACC OFF.
- Sensitivity: System supports 6 levels. The sixth level has the highest sensitivity.
- Alarm output: when an alarm occurs, system enables peripheral alarm devices.
- Latch: when motion detection complete, system auto delays detecting for a specified time. The value ranges from 1-300(Unit: second)
- Show message: System can pop up a message to alarm you in the local host screen if you enabled this function.
- Alarm upload: System can upload the alarm signal to the network (including alarm center) if you enabled current function.
- Send email: System can send out email to alert you when an alarm occurs.
- Record channel: Select the channel to activate recording function once an alarm occurred. Please make sure you have set MD record in encode interface(Main Menu->System->Schedule) and schedule record in manual record interface(Main Menu->Advanced->Manual Record)
- Record Delay: System can delay the record for specified time after alarm ended. The value ranges from 10s to 300s.
- Tour: Here you can enable tour function when an alarm occurs. System one-window tour. Please go to chapter [4.14.2](#page-85-0) Display for tour interval setup.
- Snapshot: You can enable this function to snapshot image when motion detect alarm occurs.
- Buzzer: Highlight the icon to enable this function. The buzzer beeps when an alarm occurs.

Step 3 Click Save button.

#### 4.10.1.2 Video Loss

This function allows you to be informed when video loss phenomenon occurred. You can enable alarm output channel and then enable show message function.

Step 1 From Main menu->Setting->Event->Video Loss to set video loss item and enable this function. See [Figure 4-45.](#page-60-0)

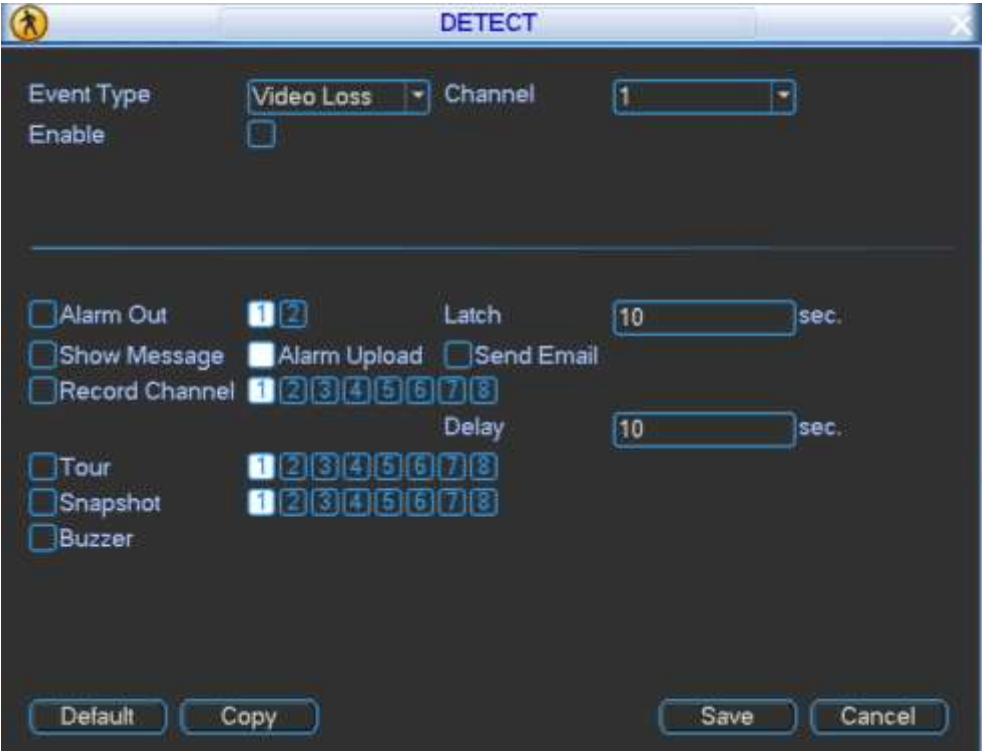

<span id="page-60-0"></span>Figure 4-45

Step 2 Set parameters.

- Event type: From the dropdown list you can select video loss type.
- Channel: Select a channel from the dropdown list to set video loss function.
- Enable: Check the box here to enable video loss function.
- Alarm output: when an alarm occurs, system enables peripheral alarm devices.
- Latch: when video loss is complete, system auto delays detecting for a specified time. The value ranges from 1-300(Unit: second)
- Show message: System can pop up a message to alarm you in the local host screen if you enabled this function.
- Alarm upload: System can upload the alarm signal to the network (including alarm center) if you enabled current function.
- Send email: System can send out email to alert you when an alarm occurs.
- Record channel: Select the channel to activate recording function once an alarm occurred. Please make sure you have set schedule record in encode interface(Main Menu->System->Schedule) and auto record in manual record interface(Main Menu->Advanced->Manual Record)
- Record Delay: System can delay the record for specified time after alarm ended. The value ranges from 10s to 300s.
- Snapshot: You can enable this function to snapshot image when video loss alarm occurs.

 Buzzer: Highlight the icon to enable this function. The buzzer beeps when an alarm occurs. Step 3 Click Save button.

### 4.10.1.3 Tampering

When someone viciously masks the lens, or the output video is in one-color due to the environments light change, the system can alert you to guarantee video continuity.

From Main menu->Setting->Event->Tampering, you can set tampering item and enable this function. See [Figure 4-46.](#page-61-0) You can enable alarm output channel and then enable show message function. You can refer to chapter [4.10.1.1](#page-58-1) Motion detect for detailed information.

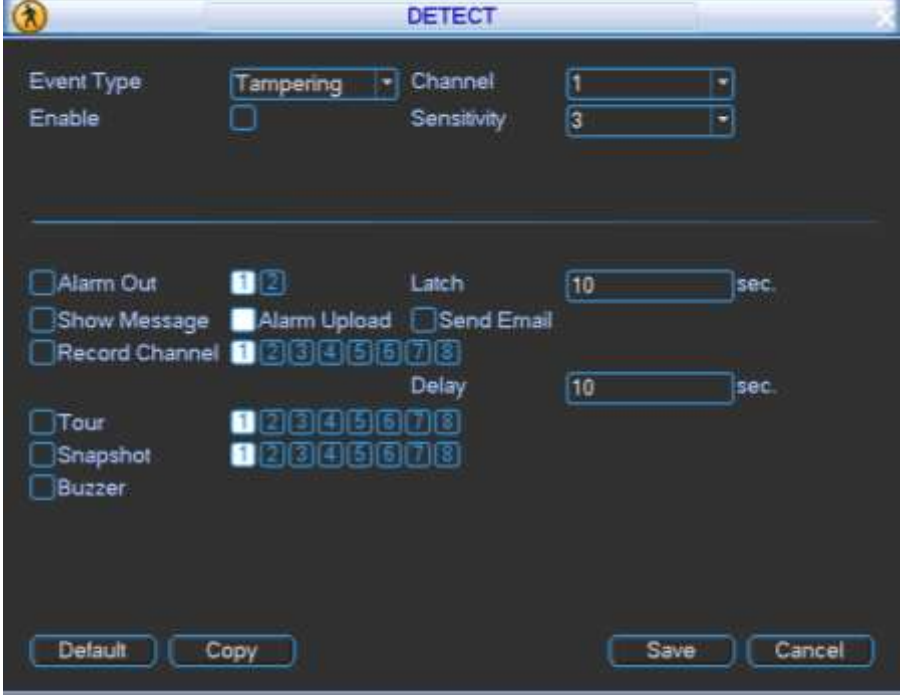

<span id="page-61-0"></span>Figure 4-46

### <span id="page-62-1"></span>**4.10.2 Alarm Setup**

Connect peripheral alarm from the alarm port on the rear panel. Set its actual alarm name such as left-turn, right-turn on the Alarm Name item. Refer to chapter [3.4](#page-28-0) Alarm input and output connection to set. Check the Overlay button; you can overlay corresponding alarm information on the record file.

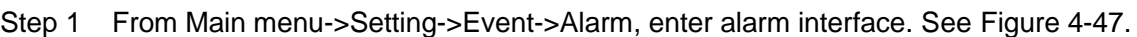

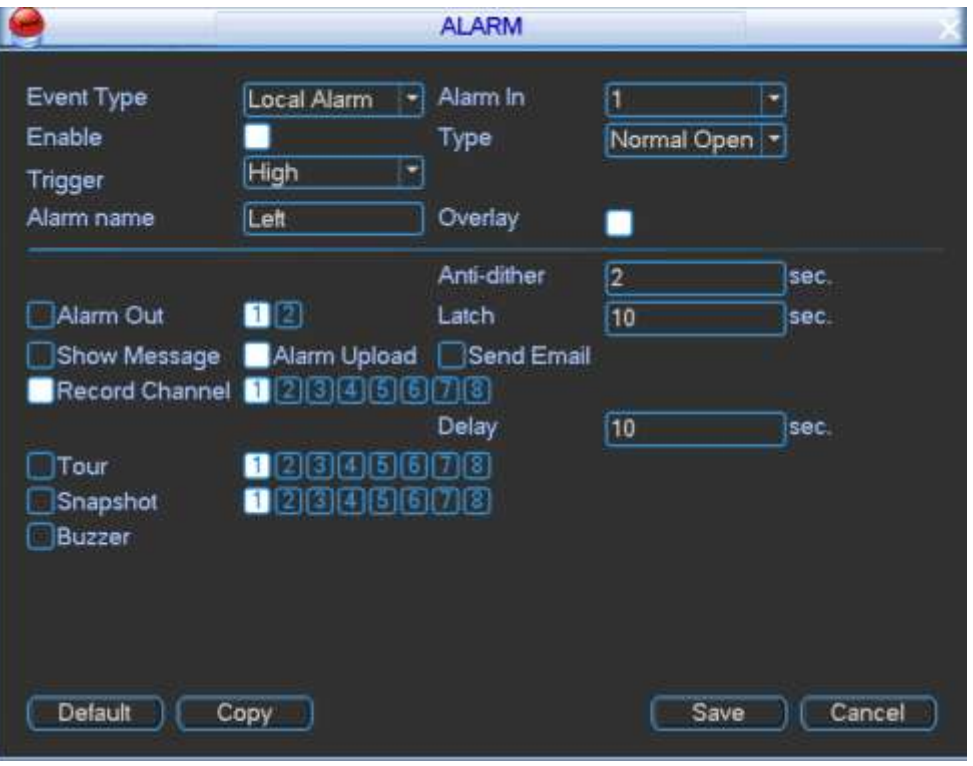

Figure 4-47

<span id="page-62-0"></span>Step 2 Set parameters.

- Alarm in: Here is for you to select channel number. Set for each alarm channel on the Alarm in item if the device has connected several alarm channels.
- Event type: There are two types. Local input/IPC offline alarm.
	- $\Diamond$  Local input alarm: The alarm signal system detects from the alarm input port.
	- $\Diamond$  Network alarm: The alarm input from the remote triggered activation.
- Enable: Check the box to enable current function.
- Type: Normal open or normal close. The normal open means the alarm signal is usually disconnect, system can generate an alarm when the alarm signal closed. The normal close means the alarm signal is usually connect, system can generate an alarm when the alarm signal disconnected.
- Trigger: Here is for you to set activation mode. There are two options: High/low. Select high if the alarm signal is 12V/24V voltage. Select low if the alarm signal is the GND.
- Alarm name: Input customized name here.
- Overlay: Check the box to enable this function. It can overlay alarm information on the video screen when an alarm occurred.

Step 3 Click Save button.

### **4.10.3 Abnormality**

System can trigger message prompt, alarm output or buzzer when abnormal event occurs.

Step 1 From main menu->Setting->Event->Abnormality, the interface is shown as in [Figure](#page-63-0)  [4-48.](#page-63-0)

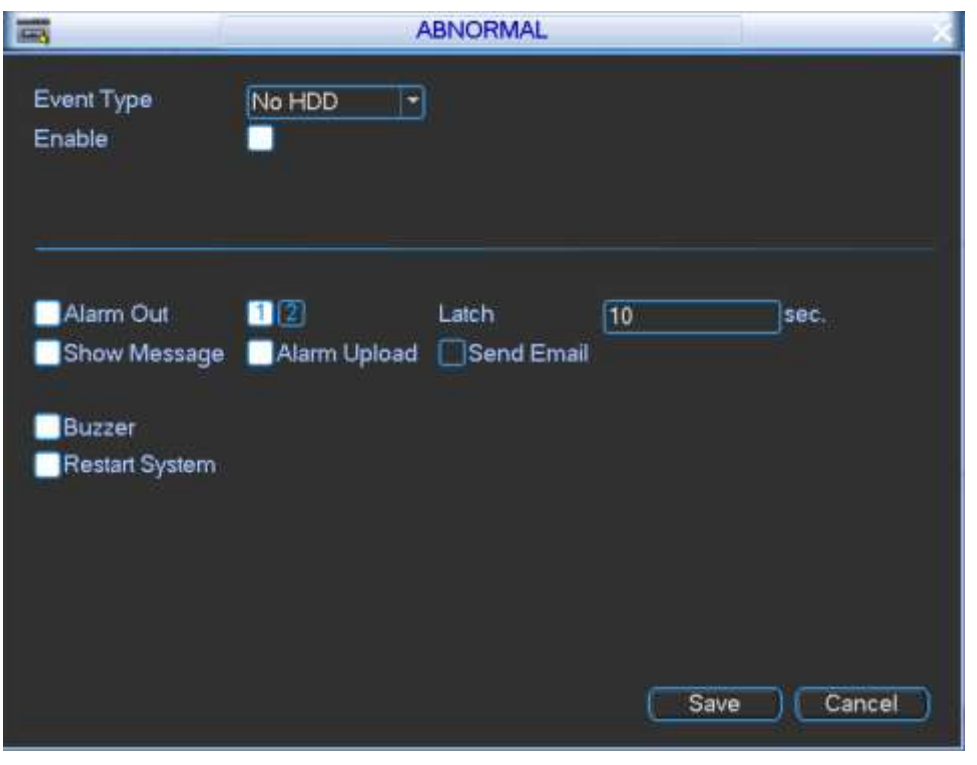

Figure 4-48

<span id="page-63-0"></span>Step 2 Set parameters.

- Event type: There are several options for you such as disk error, no disk, no space, high temperature, low battery, over speed, low speed, turnover, collision and etc. (multiple choices).
- **•** Enable: Check the box here to enable this function.
- Alarm output: Please select alarm activation output port (multiple choices).
- Less than: You can set HDD threshold here so that system can alert you once the HDD space is lower than the threshold here.
- Latch: Here you can set corresponding delaying time. The value ranges from 1s-300s. System automatically delays specified seconds in turning off alarm and activated output after external alarm cancelled.
- Show message: system can pop up the message in the local screen to alert you when an alarm occurs.
- Alarm upload: System can upload the alarm signal to the network (including alarm center) if you enabled current function.
- Send email: System can send out email to alert you when an alarm occurs.
- Restart system: If you highlight the button here, system will restart automatically if there is no HDD.
- Buzzer: Highlight the icon to enable this function. The buzzer beeps when an alarm occurs.

Step 3 Click Save button.

## **4.10.4 Alarm Output**

It is to set alarm output channel mode: manual/auto/close.

Status: Display triggered alarm.

Step 1 From main menu->Setting->Event->Alarm output, enter alarm output interface. See [Figure 4-49.](#page-64-0)

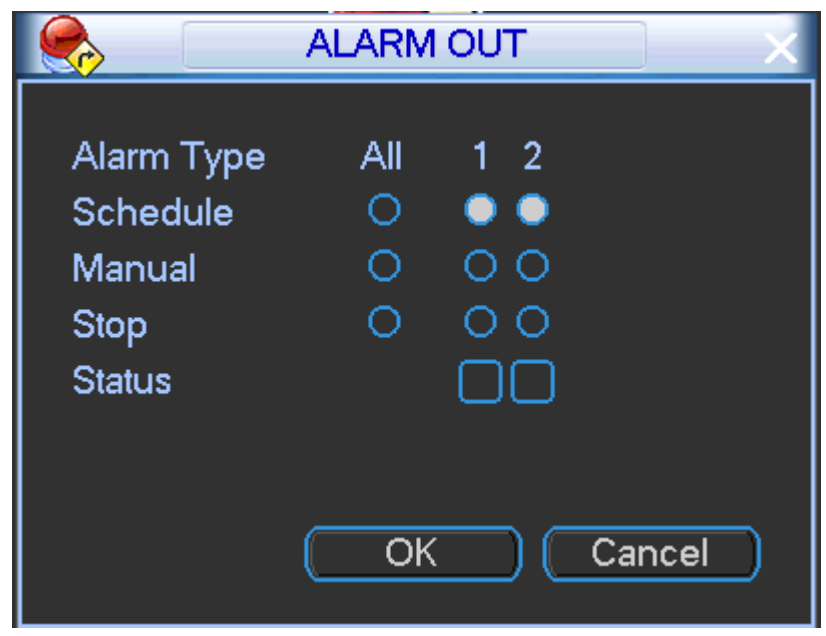

Figure 4-49

- <span id="page-64-0"></span>Step 2 Select alarm mode of each channel.
- Step 3 Click OK button.

# **4.11 Storage**

### **4.11.1 HDD Manager**

It is to view current HDD information; alarm settings, alarm reset, HDD detect and report, and format HDD.

Step 1 From Main menu->Setting->Advanced->HDD, enter HDD management interface. See [Figure](#page-65-0) 4-50.

- Format: Select a HDD and then click it to this button to format.
- Partition: Select a HDD and then click it to partite.

| ÷<br><b>Street</b>    | <b>HDD</b>                                                                                                    |
|-----------------------|----------------------------------------------------------------------------------------------------|
| <b>SATA</b>           | $\overline{\mathbf{3}}$<br>2<br>$\Delta$<br>Alarm Set   HDD DETECT<br>1<br>$\circ$ $\circ$<br>Alarm Release   Detect Report<br>- 14                                                                                                    |
| HDD No                | Set To Read Write<br>n<br>Execute<br>⊣                                                                                                    |
| Type<br><b>Status</b> | Read/Write<br>Normal<br>Capacity 465.74 GB<br>Rec Time 17-06-25 01:16:46 / 17-06-26 14:15:58<br>17-06-21 23:20:40 / 17-06-22 17:35:12<br>17-06-22 16:35:13 / 17-06-22 20:03:23<br>17-06-22 11:56:31 / 17-06-22 12:05:35<br>17-06-22 11:57:01 / 17-06-23 12:01:27<br>17-06-23 12:00:01 / 17-06-25 01:16:45 |
|                       | OK                                                                                                    |

Figure 4-50

### <span id="page-65-0"></span>4.11.1.1 Alarm set

Please refer to chapter [4.10.2](#page-62-1) for detailed information.

4.11.1.2 Alarm Release

Click to restore alarm output state.

4.11.1.3 HDD Detection

The HDD detect function is to detect HDD current status so that you can clearly understand the HDD performance and replace the malfunction HDD.

There are two detect types:

- Quick detect: It is to detect the storage files on the HDD. You can use format function to repair the bad track. System cannot detect the bad track if there is no record on the HDD.
- Global detect: It detects the whole HDD. The process may take a long time and may affect the HDD that is saving the record. If it detects the bad track, it may result from the damaged HDD.

#### 4.11.1.3.1 Manual Detect

From main menu->Setting->Advanced->HDD, click HDD detect button, the interface is shown as below. See [Figure 4-51.](#page-66-0)

Please select detect type and HDD. Click start detect to begin. You can view the corresponding detect information. See [Figure 4-52.](#page-66-1)

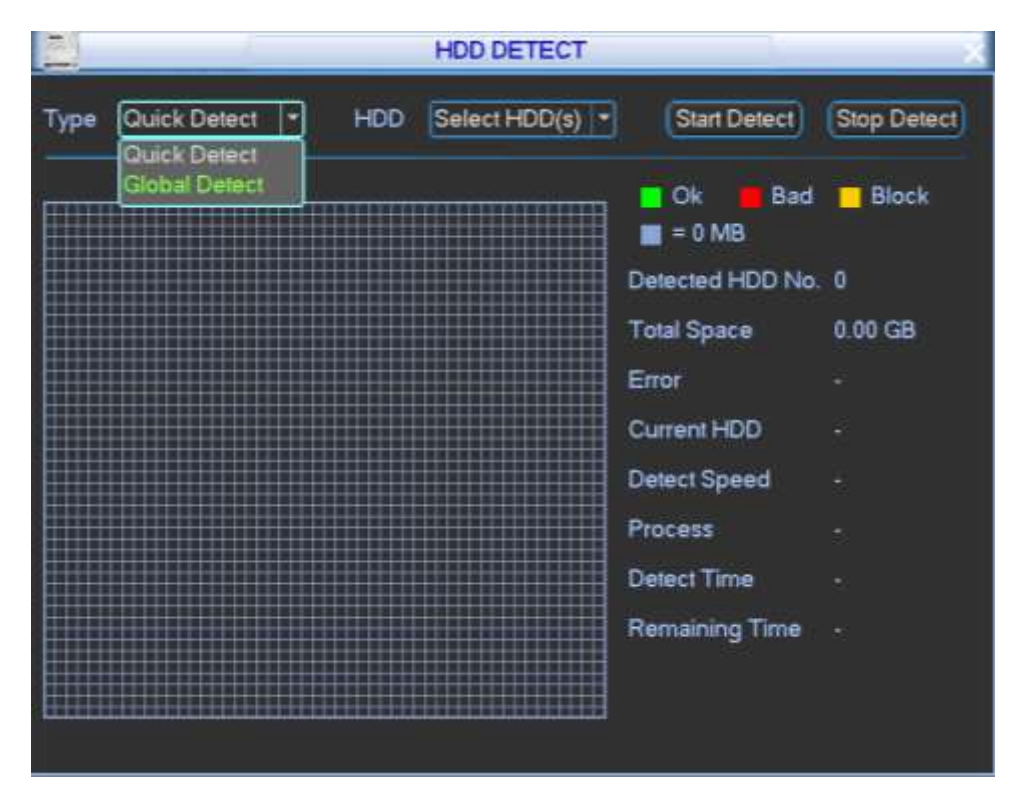

Figure 4-51

<span id="page-66-0"></span>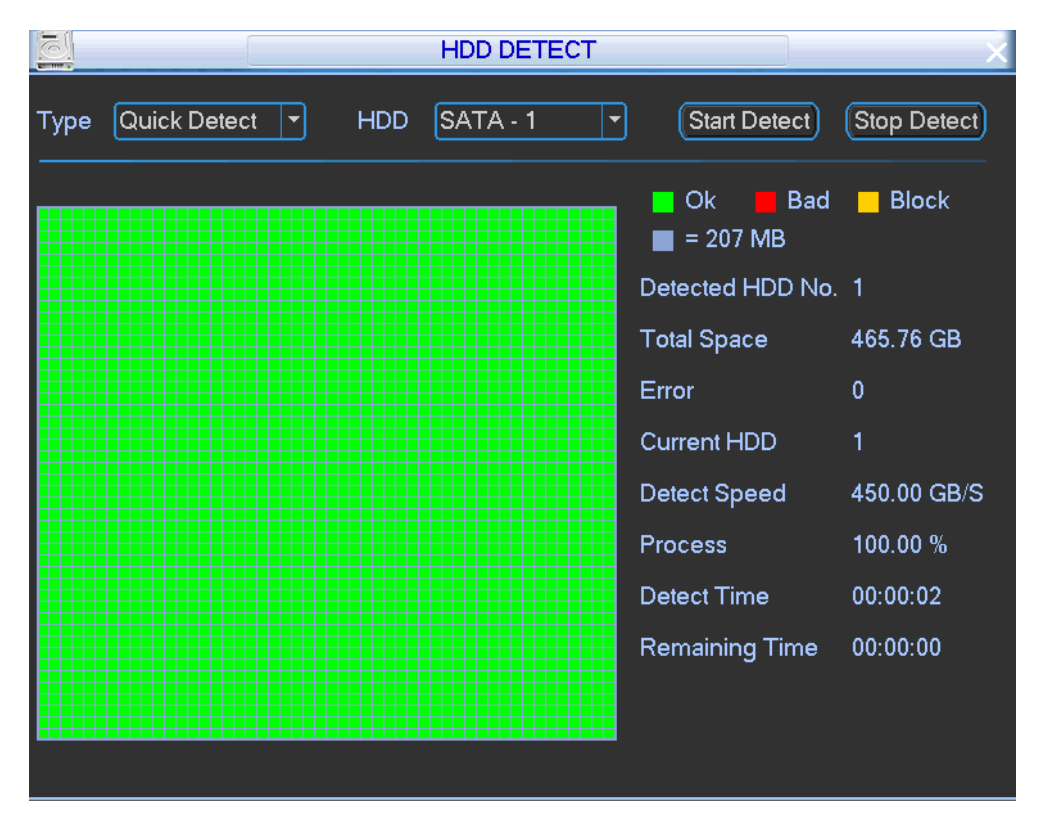

Figure 4-52

#### <span id="page-66-1"></span>4.11.1.3.2 Detect Report

After the detection operation, you can go to the detect report to view corresponding information. Click View, you can see the detailed information such as detect result, backup and S.M.A.R.T. 4.11.1.3.3 HDD Operation

Select HDD mode from the dropdown list such as read-only or you can erase all data in the HDD. Please note system needs to reboot to get all the modification activated.

Select a HDD and then select format from the dropdown list. Click Execute button.

Click OK button to complete the setup. System needs to restart to activate current setup.

# **4.12 Network**

### <span id="page-67-0"></span>**4.12.1 TCP/IP**

Before the operation, please set system IP and DNS so that it can communicate with other devices.

Step 1 From main menu->Setting->Network->TCP/IP, the interface is shown as in [Figure 4-53.](#page-67-1)

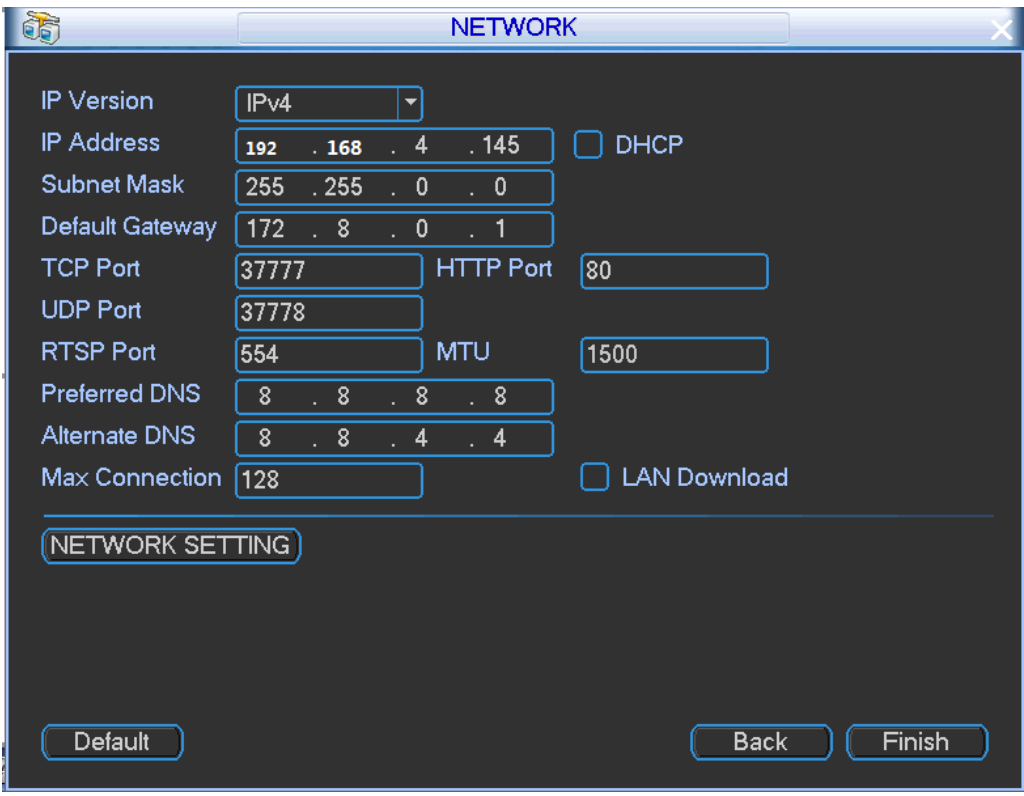

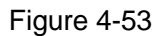

<span id="page-67-1"></span>Step 2 Set parameters.

- IP Version: There are two options: IPv4 and IPv6. Right now, system supports these two IP address format and you can access via them.
- Preferred DNS server: DNS server IP address.
- Alternate DNS server: DNS server alternate address.
- IP Version: There are two options: IPv4 and IPv6. Right now, system supports these two IP address format and you can access via them.
- MAC address: The host in the LAN can get a unique MAC address. It is for you to access in the LAN. It is read-only.
- $\bullet$  IP address: Here you can use up/down button ( $\blacktriangle$   $\blacktriangledown$ ) or input the corresponding number to input IP address. Then you can set the corresponding subnet mask the default gateway.
- Default gateway: Here you can input the default gateway. Please note system needs to check the validity of all IPv6 addresses. The IP address and the default gateway shall be

in the same IP section. That is to say, the specified length of the subnet prefix shall have the same string.

- RTSP port:
- $\Diamond$  Usually, the default value is 554. You do not need to input again if you are using the default value. When you are using QuickTime (Apple browser) or VLC play real-time video, you can use the following format to play. The Blackberry also supports this function.
- $\Diamond$  Real-time monitor bit stream Url format. Please specify the channel number, bit stream type in the Url if you are requesting real-time monitor bit stream Rtsp stream media service. You still need to provide user name or password if it has verification information.
- $\Diamond$  When you are using Blackberry phone to access, the bit stream mode shall be H.264B, resolution is CIF and the audio shall be disabled.
- $\Diamond$  The Url format is shown as below:

rtsp://username:password@ip:port/cam/realmonitor?channel=1&subtype=0

You need to input the following items manually.

Username/password/IP/port/subtype.

The IP is device IP and the port default value is 554. You can leave it in blank if it is the default value. The channel number begins with 1.

subtype: bit stream type, main stream is  $0$  (subtype=0) and extra stream is 1 (subtype=1).

You do not need to input the user name and password if you do not need the verification. Such as:Main stream:rtsp://ip:port/cam/realmonitor?channel=1&subtype=0

- MTU: The default setup is 1500 bytes (read-only).
- Network setting: Click it, enter network setting interface. See [Figure 4-54.](#page-68-0) It includes DDNS(chapter [4.12.2\)](#page-69-0), email(chapter [4.12.3\)](#page-70-0), FTP(chapter [4.12.4\)](#page-71-0) and P2P(chapter [4.12.5\)](#page-72-0).

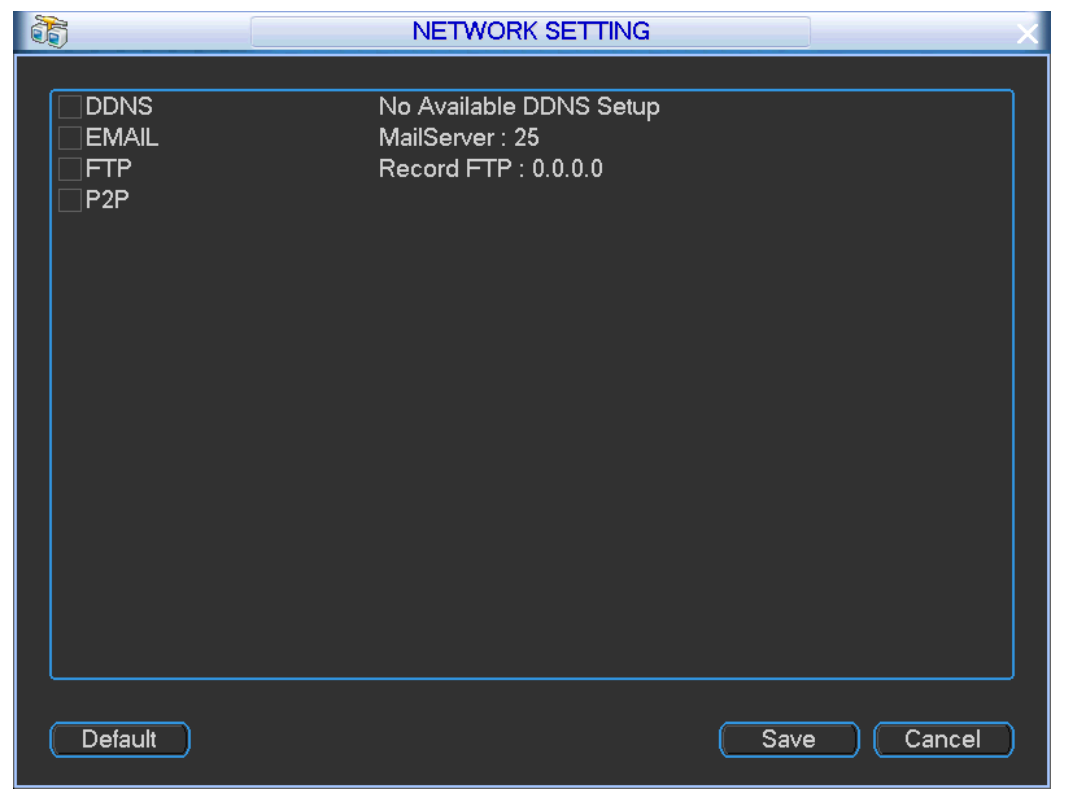

Step 3 Click Save button.

<span id="page-68-0"></span>Figure 4-54

### <span id="page-69-0"></span>**4.12.2 DDNS**

You need a PC of fixed IP in the internet and there is the DDNS software running in this PC. In other words, this PC is a DNS (domain name server).

In network DDNS, please select DDNS type and highlight enable item. And then please input your PPPoE name you get from you IPS and server IP (PC with DDNS). Click save button and then reboot system.

Click save button, system prompts for rebooting to get all setup activated.

After rebooting, open IE and input as below:

http: //(DDNS server IP)/(virtual directory name)/webtest.htm

e.g.: http: //10.6.2.85/DVR DDNS/webtest.htm.)

Now you can open DDNSServer web search page.

DDNS setup interface is shown as in [Figure 4-55.](#page-69-1)

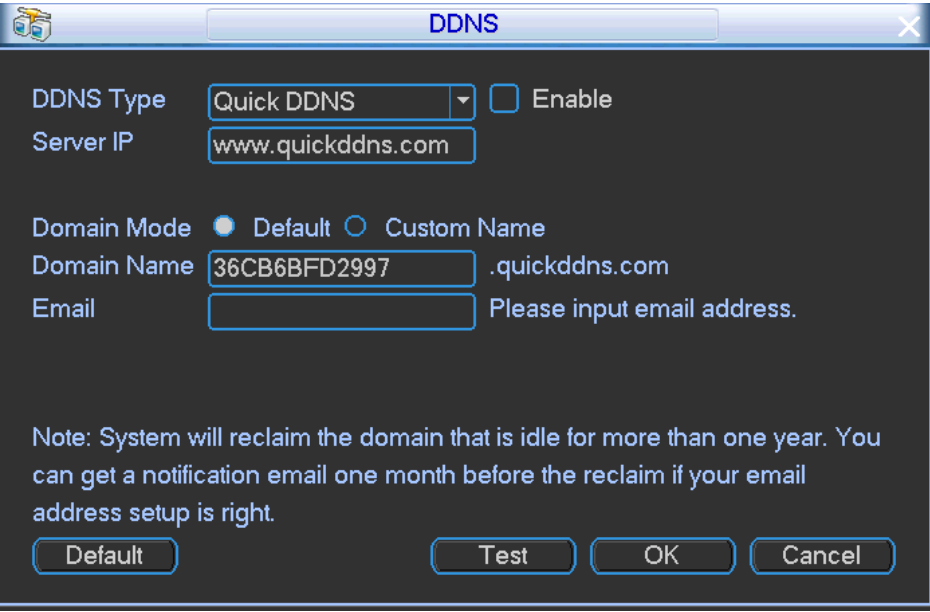

Figure 4-55

<span id="page-69-1"></span>Please note NNDS type includes: CN99 DDNS, NO-IP DDNS, Quick DDNS, Dyndns DDNS and sysdns DDNS. All the DDNS can be valid at the same time, you can select as you requirement. Private DDNS function shall work with special DDNS server and special Professional Surveillance Software (PSS).

#### **Quick DDNS and Client-end Introduction**

#### **1) Background Introduction**

Device IP is not fixed if you use ADSL to login the network. The DDNS function allows you to access the DVR via the registered domain name. Besides the general DDNS, the Quick DDNS works with the device from the manufacturer so that it can add the extension function.

#### **2) Function Introduction**

The quick DDNS client has the same function as other DDNS client end. It realizes the bonding of the domain name and the IP address. Right now, current DDNS server is for our own devices only. You need to refresh the bonding relationship of the domain and the IP regularly. There is no user name, password or the ID registration on the server. At the same time, each device has a default domain name (Generated by MAC address) for your option. You can also use customized valid domain name (has not registered.).

#### **3) Operation**

Before you use Quick DDNS, you need to enable this service and set proper server address, port value and domain name.

- **•** Server address: www.quickddns.com
- Port number: 80
- Domain name: There are two modes: Default domain name and customized domain name.

Except default domain name registration, you can also use customized domain name (You can input your self-defined domain name.) After successful registration, you can use domain name to login installed of the device IP.

User name: It is optional. You can input your commonly used email address.

#### **Important**

- Do not register frequently. The interval between two registrations shall be more than 60 seconds. Too many registration requests may result in server attack.
- System may take back the domain name that is idle for one year. You can get a notification email before the cancel operation if your email address setup is OK.

#### <span id="page-70-0"></span>**4.12.3 Email**

System can send out an email when corresponding alarm occurs.

Step 1 From main menu->Setting->Network->Network setting->email, the email interface is shown as below. See [Figure 4-56.](#page-70-1)

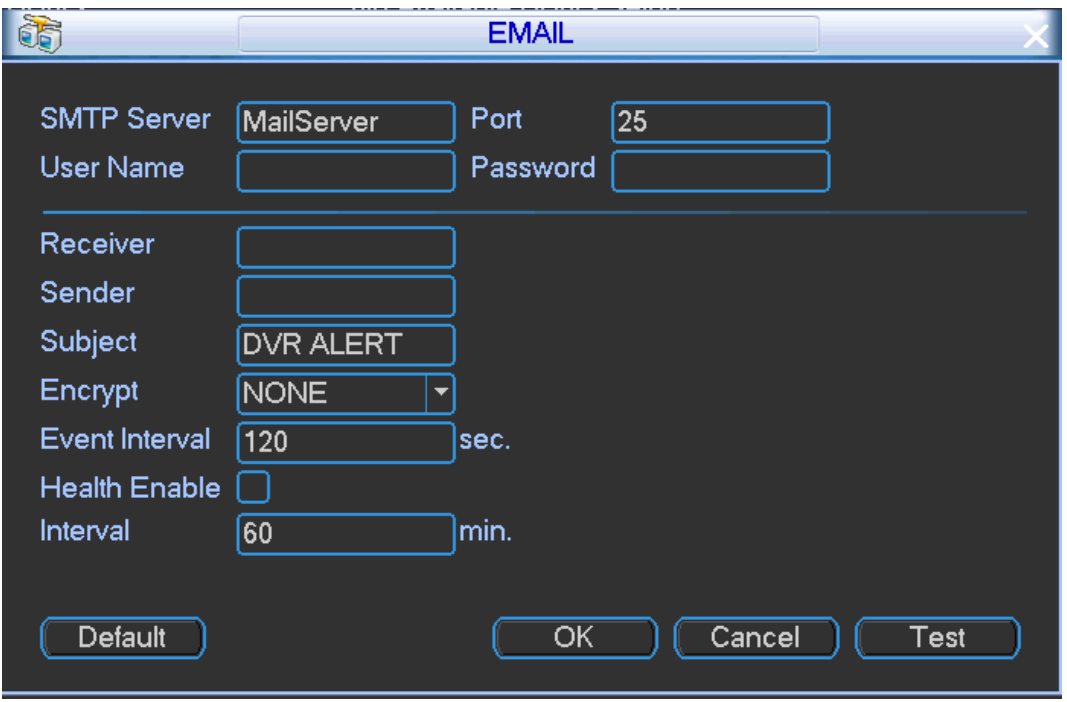

Figure 4-56

#### <span id="page-70-1"></span>Step 2 Set parameters.

- SMTP server: Please input your email SMTP server IP here.
- Port: Please input corresponding port value here.
- User name: Please input the user name to login the sender email box.
- **•** Password: Please input the corresponding password here.
- Sender: Please input sender email box here.
- Title: Please input email subject here. System support English character and Arabic number. Max 32-digit.
- Receiver: Please input receiver email address here. System max supports 3 email boxes. System automatically filters same addresses if you input one receiver repeatedly.
- SSL enable: System supports SSL encryption box.
- Interval: The send interval ranges from 0 to 3600 seconds. 0 means there is no interval.
- Health email enable: Please check the box here to enable this function. This function allows the system to send out the test email to check the connection is OK or not. The value ranges from 30 minutes to 1440 minutes.
- Interval: Please check the above box to enable this function and then set the corresponding interval. System can send out the email regularly as you set here. Click the Test button, you can see the corresponding dialogue box to see the email connection is OK or not. Please note system will not send out the email immediately when the alarm occurs. When the alarm, motion detection or the abnormity event activates the email, system sends out the email according to the interval you specified here. This function is very useful when there are too many emails activated by the abnormity events, which may result in heavy load for the email server.

Step 3 Click OK button.

## <span id="page-71-0"></span>**4.12.4 FTP**

It is to backup record file or image to the FTP to storage or view.

Before the operation, please download or purchase the FTP service tool and install on the PC.

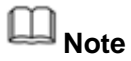

For the FTP user, please set FTP folder write right, otherwise system cannot upload the image.

- Step 1 From main menu->Setting->Network->Network setting->FTP, enter FTP interface. See [Figure 4-57.](#page-72-1)
- Step 2 Set parameters.
- User name/password: It is the account information for you to login the FTP.
- File length: It is the upload file length. When setup is larger than the actual file length, system will upload the whole file. When setup here is smaller than the actual file length, system only uploads the set length and auto ignore the left section. When interval value is 0, system uploads all corresponding files.

After completed channel and weekday setup, you can set two periods for one each channel.

- Host IP: The host IP you have installed the FTP server.
- Host port: The default setup is 21.
- User name/Password: The account for you to access the FTP server.
- Remote directory: The folder you created under the root path of the FTP according to the corresponding rule.
	- $\Diamond$  If there is no remote directory, system can auto create different directories according to the IP, time and channel.
	- $\Diamond$  If there is remote directory, system can create corresponding folder under the FTP root path and then create different folders according to IP address, time and channel.
- File length: File length is upload file length. When setup is larger than the actual file length, system will upload the whole file. When setup here is smaller than the actual file length,
system only uploads the set length and auto ignore the left section. When interval value is 0, system uploads all corresponding files.

- Image upload interval: It is the image upload interval. If the image upload interval is larger than the image snapshot frequency, system just uploads the lasted image.
	- $\Diamond$  If the image interval is 5 seconds and the snapshot frequency is 2 seconds, system will send out the latest image at the buffer at 5 seconds.
	- $\Diamond$  If the image upload interval is smaller than the snapshot frequency, system will upload at the snapshot frequency. For example, if the image interval is 5 seconds and the snapshot frequency is 10 seconds, system will send out the image at 10 seconds.
	- $\Diamond$  From main menu->Setting->Camera->Encode->Snapshot to set snapshot frequency.
- Channel: Select a channel from the dropdown list and then set week, period and record type.
- Week day/Period: Please select from the dropdown list and for each day, you can set two periods.
- Type: Please select uploaded record type (Alarm/regular). Please check the box to select upload type.

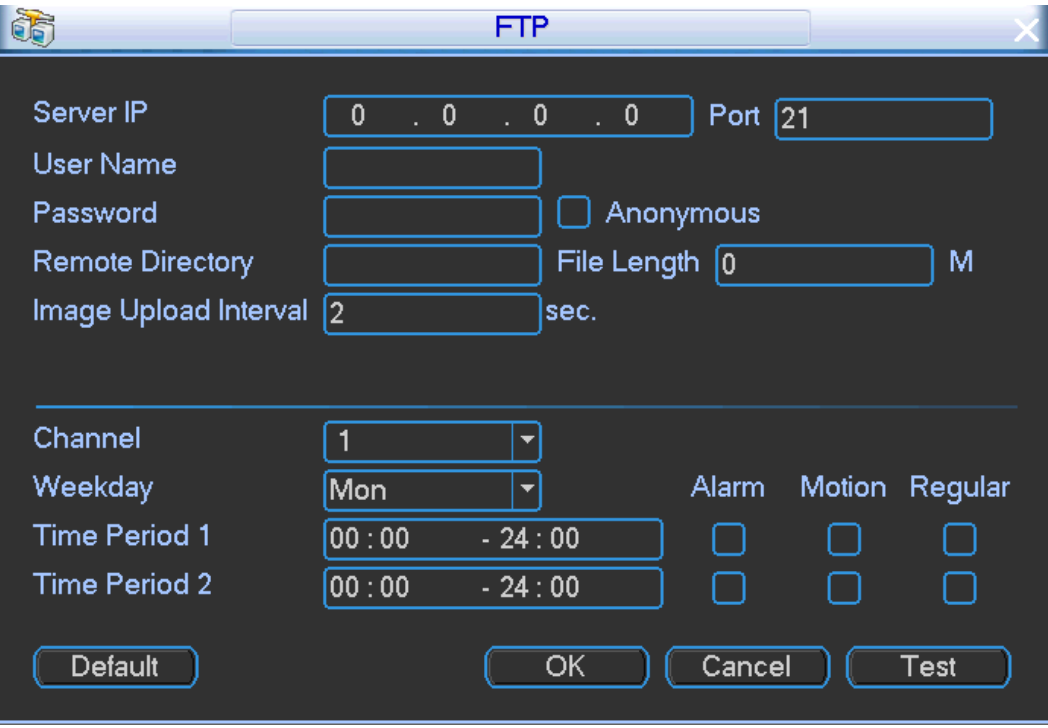

Figure 4-57

Step 3 Click OK button.

## **4.12.5 P2P**

It allows user to use cell phone to scan the QR code and add it to the cell phone client.

Via the SN from scanning the QR code, you can access the device in the WAN. Please refer to the P2P operation manual included in the resources CD.

Step 1 From main menu->Setting->Network->Network setting->P2P, enter P2P interface. See [Figure 4-58.](#page-73-0)

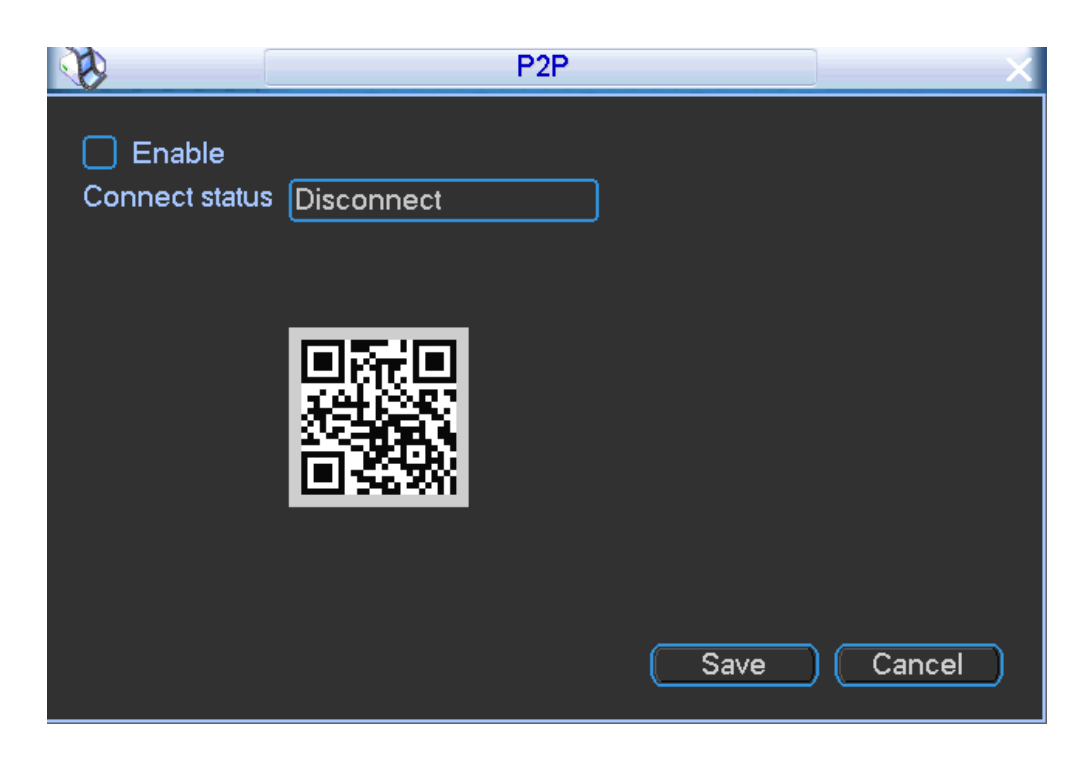

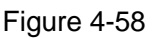

- <span id="page-73-0"></span>Step 2 Check the box to enable P2P function.
- Step 3 Click Save to complete setup.
- Step 4 The connection status becomes connected.

#### <span id="page-73-1"></span>**4.12.6 3G/4G**

Make sure you have installed 3G/4G module.

Step 1 From main menu->Setting->Network->3G/4G, the setup interface is shown as below. See [Figure 4-59.](#page-74-0)

Please follow the steps listed below to set.

- a) Boot up 3G module and then check the 3G Enable box to enable this function.
- b) Please set AUTH, dial number, user name, and password. Please contact the VPN administrator or your 3G service provider for detailed setup information.
- c) 3G network is to connect to a platform so that you can view vehicle real-time information such as real-time video, driver status, vehicle position and etc.
- d) The Wi-Fi has the higher priority than the 3G network when these two signals are available at the same. In this situation, the device uses Wi-Fi network by default and disconnect 3G network.
- e) If you find the 3G module cannot connect to the platform after dial. Please refer to the FAQ or contact your local retailer for help.

Please refer to the following contents for the parameter information.

- Pane 1: Display 3G signal intensity after you enabled 3G function.
- Pane 2: Display 3G module configuration information after you enabled 3G function.
- Pane 3: Display 3G module status information after you enabled 3G function.

It is to display current wireless network signal intensity such as EVDO, CDMA1x, WCDMA, WCDMA, EDGE and etc.

- 3G network: It is to display current wireless network adapter name.
- 3G Enable/Disable: Check the box here to enable 3G module.
- Network type: There are various network types for different 3G network modules. You can select according to your requirements.
- APN: It is the wireless connection server. It is to set you access the wireless network via which method.
- AUTH: It is the authentication mode. It supports PAP/CHAP/ NO AUTH.
- Dial number: Please input 3G network dialup number you got from your ISP.
- User name: It is the user name for you to login the 3G network.
- **•** Password: It is the password for you to login the 3G network.
- 3G wireless network: Here is to display wireless network status, SIM card status, dial status. If the 3G connection is OK, then you can see the device IP address the wireless network automatically allocates.

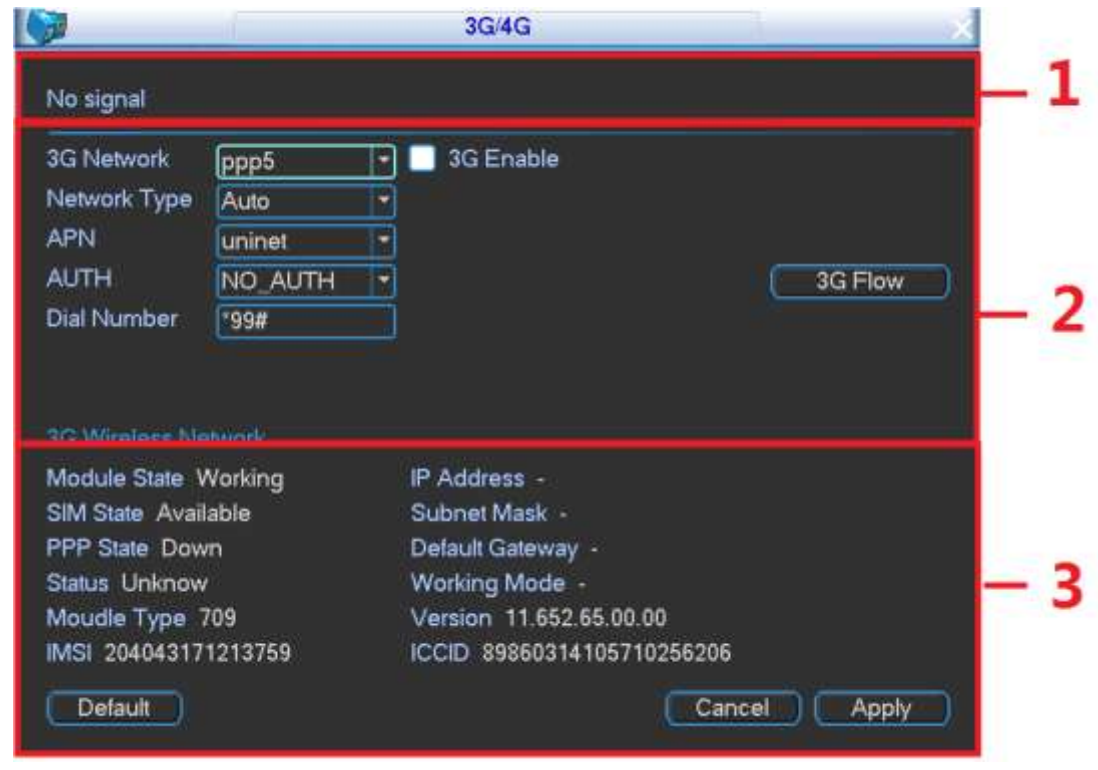

Figure 4-59

## <span id="page-74-0"></span>**4.12.7 Wi-Fi**

From main menu->Setting->Network->Network setting->Wi-Fi, the Wi-Fi interface is shown as below. See [Figure 4-60.](#page-75-0)

- Auto connect Wi-Fi: Check the box here, system automatically connects to the previous Wi-Fi hotspot.
- Refresh: You can click it to search the hotspot list again. It can automatically add the information such as the password if you have set it before.
- Disconnect: Here you can click it to turn off the connection.
- Connect: Here you can click it to connect to the hotspot. System needs to turn off current connection and then connect to a new hotspot if there is connection of you selected one.

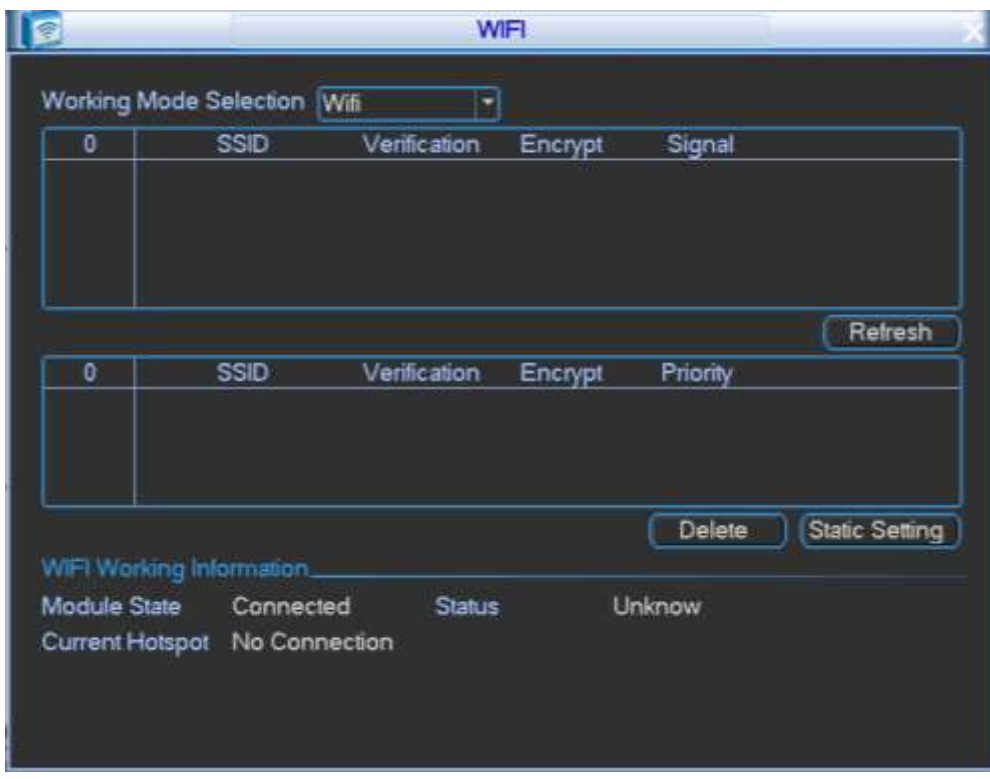

Figure 4-60

<span id="page-75-0"></span>WI-FI working status: Here you can view current connection status.

Please note:

- After successful connection, you can see WI-FI connection icon at the top right corner of the preview interface.
- When the hotspot verification type is WEP, system displays as AUTO since the device cannot detect its encryption type.
- System does not support verification type WPA and WPA2. The display may become abnormal for the verification type and encryption type.

After device successfully connected to the WI-FI, you can view the hotspot name, IP address, subnet mask, default gateway and etc.

#### **Static**

In [Figure 4-60,](#page-75-0) select working mode as Static, enter static setting interface. See [Figure 4-61.](#page-76-0)

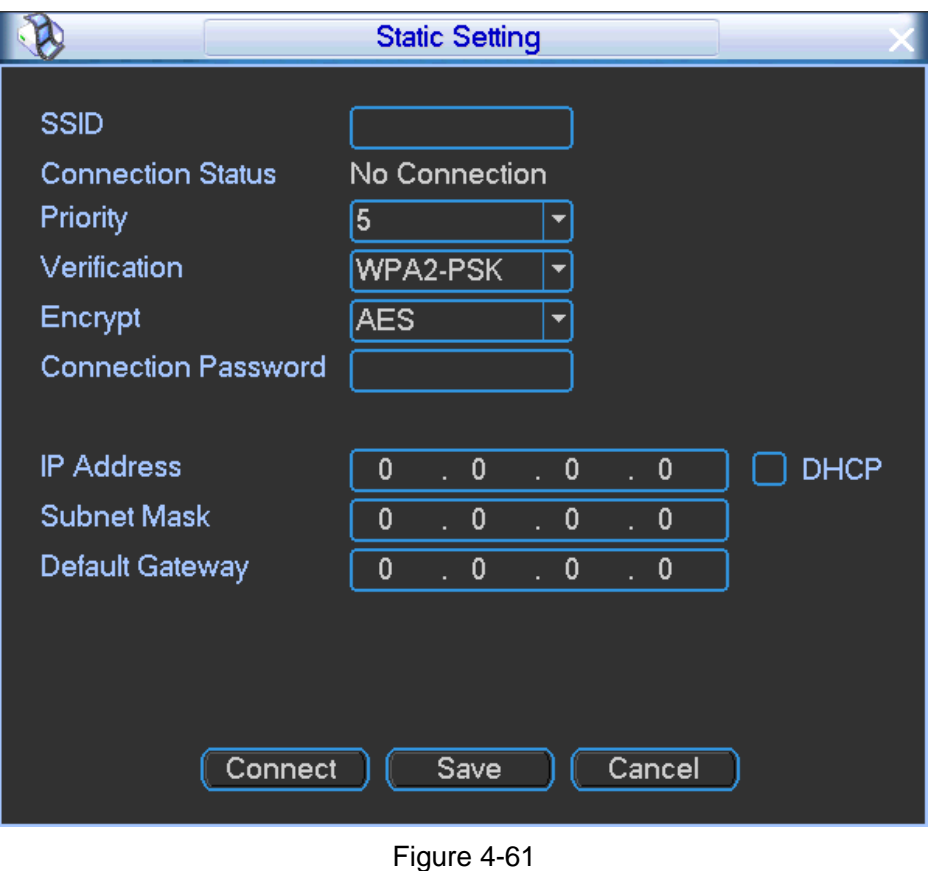

## <span id="page-76-0"></span>**AP**

In [Figure 4-60,](#page-75-0) select working mode as Ap.It is to open one or several hotspot. See [Figure 4-62.](#page-76-1)

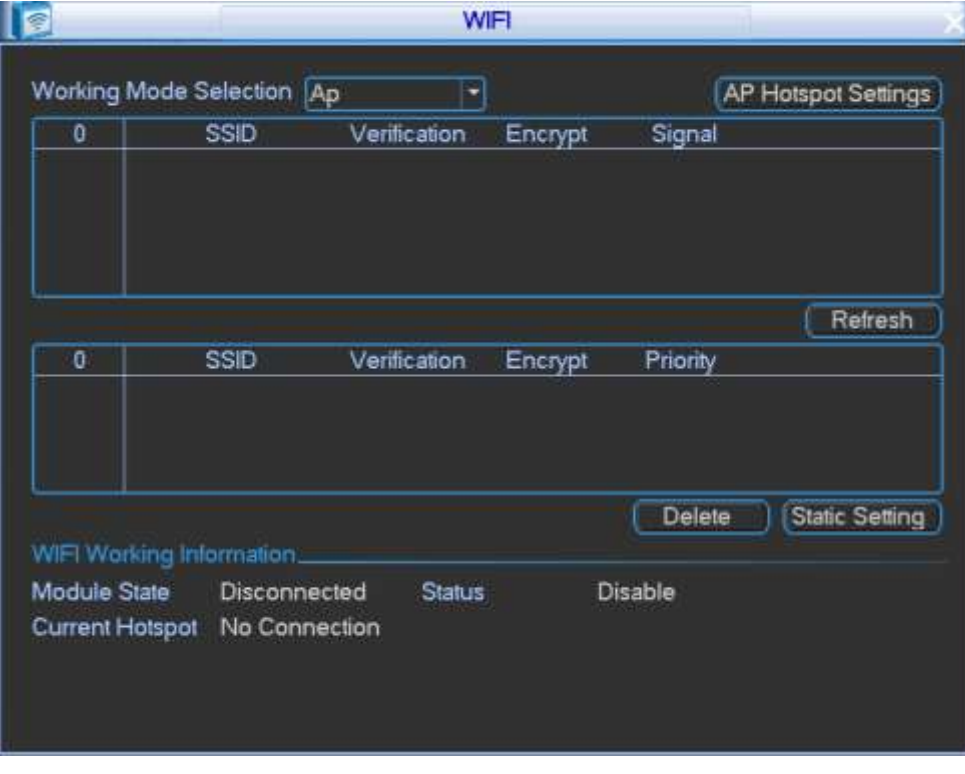

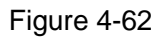

<span id="page-76-1"></span>Click WI-FI Hotspare Setup button, the interface is shown as below. See [Figure 4-63.](#page-77-0)

- SSID:Input SSID.
- Verification type:There is only one type: WPA2-PSK. When the type is WPA2-PSK, you need to input connection password.

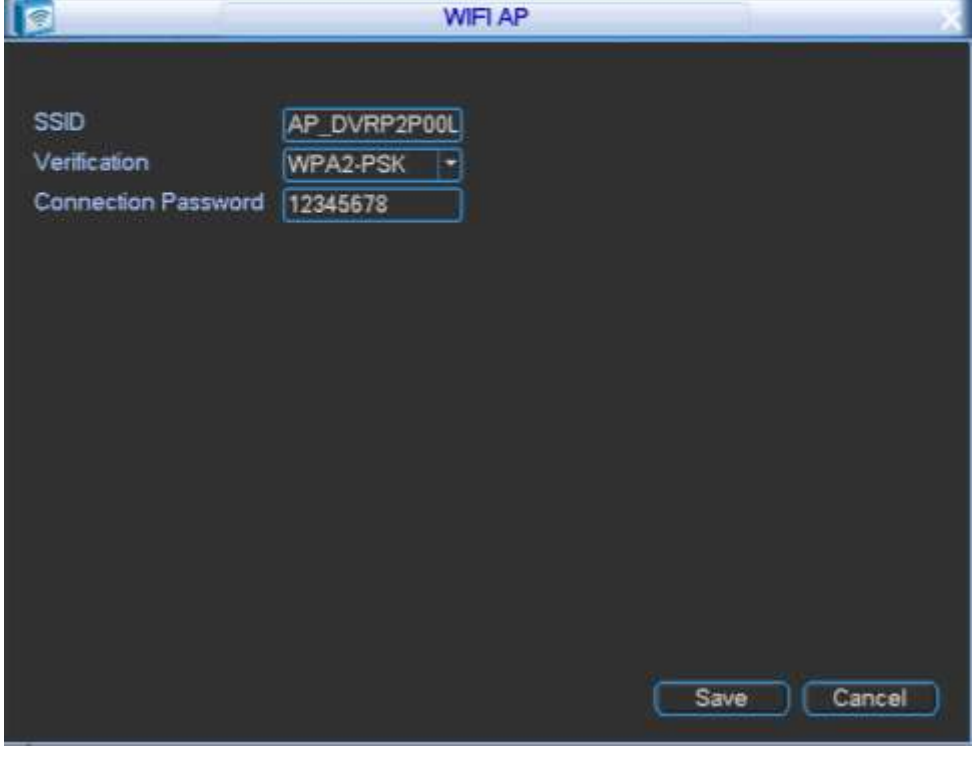

Figure 4-63

### <span id="page-77-0"></span>**No**

In [Figure 4-60,](#page-75-0) select working mode as No. It means there is no WI-FI connection. See [Figure](#page-77-1)  [4-64.](#page-77-1)

<span id="page-77-1"></span>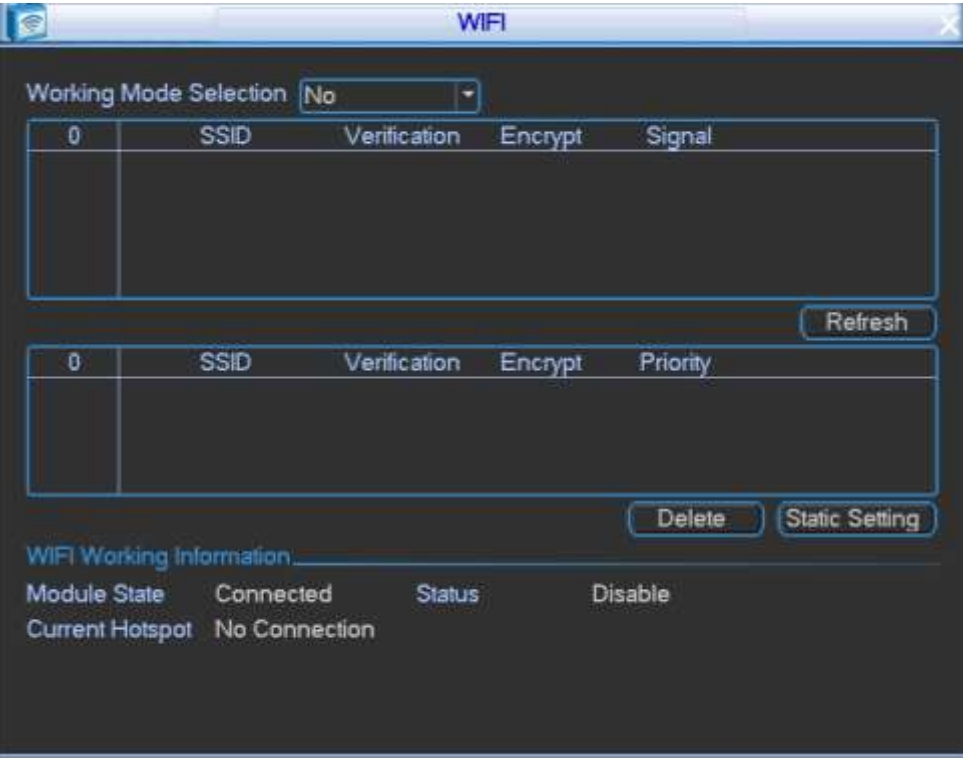

## <span id="page-78-1"></span>**4.12.8 Register**

This function allows the device to auto register to the proxy you specified. In this way, you can use the client-end to access the DVR and etc via the proxy. Here the proxy has a switch function. In the network service, device supports the server address of IPv4 or domain.

Please follow the steps listed below to use this function.

Please set proxy server address, port, and sub-device name at the device-end. Please enable the auto register function, the device can auto register to the proxy server.

Step 1 From main menu->Setting->Network->Register, the setup interface is shown as in [Figure](#page-78-0)  [4-65.](#page-78-0)

#### **Important**

Do not input network default port such as TCP port number.

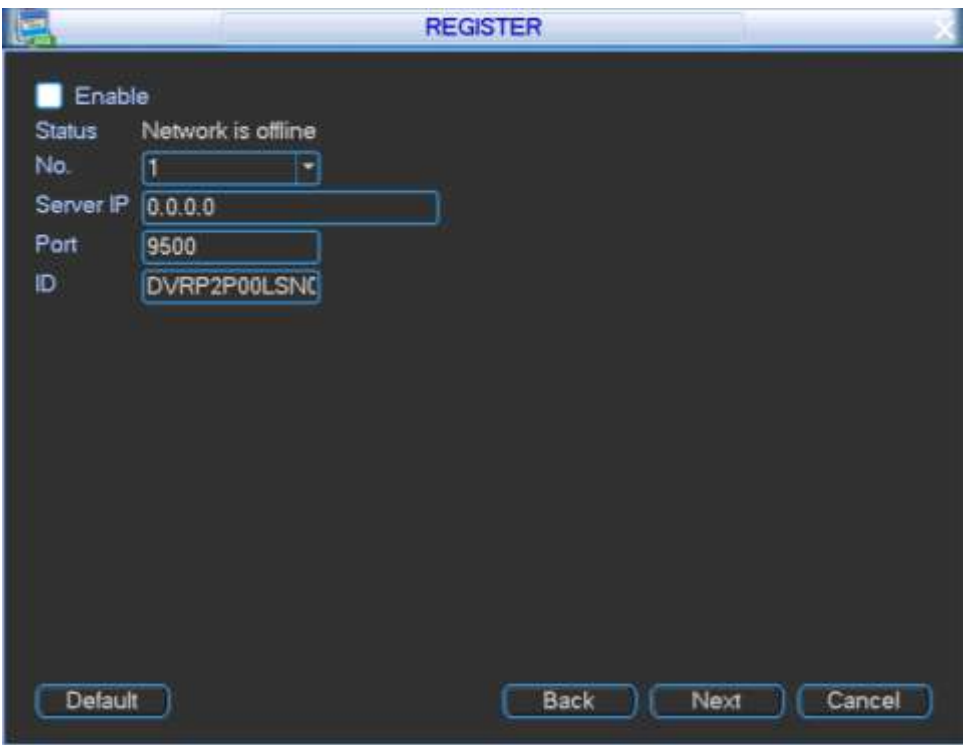

Figure 4-65

- <span id="page-78-0"></span>Step 2 The proxy server software developed from the SDK. Please open the software and input the global setup. Please make sure the auto connection port here is the same as the port you set in the previous step.
- Step 3 Now you can add device. Please do not input default port number such as the TCP port in the mapping port number. The device ID here shall be the same with the ID you input in [Figure 4-65.](#page-78-0) Click Add button to complete the setup.
- Step 4 Now you can boot up the proxy server. When you see the network status is Y, it means your registration is OK. You can view the proxy server when the device is online. **Important**

The server IP address can also be domain. But you need to register a domain name before you run proxy device server.

# 4.13 Account Manager

Here is to manage users, user group and authorities.

System account adopts two-level management: group and user.

### **Default user and authorities**

System consists of two default accounts:

- Username: admin. Password: admin. It is the admin group user.
- Username: 888888. Password: 888888. (It is the admin group user. For local login only. Cannot login via WEB.)

To manage account conveniently, usually the general user authorities shall be lower than that of the admin user.

#### **User group**

The user group name is unique.

System max supports 20 user groups.

The user rights cannot higher than its group rights. The default user (**admin/888888**) has default authorities.

The user group name max has 16-digit.

#### **User**

The user name is unique.

System max supports 64 users.

One user shall belong to only one group. The user rights cannot higher than its group rights. User name max has 16-digit. It cannot contain space.

### **4.13.1 Add User**

Step 1 From main menu->Setting->System->Account->User, enter user interface. See [Figure](#page-79-0)  [4-66.](#page-79-0)

<span id="page-79-0"></span>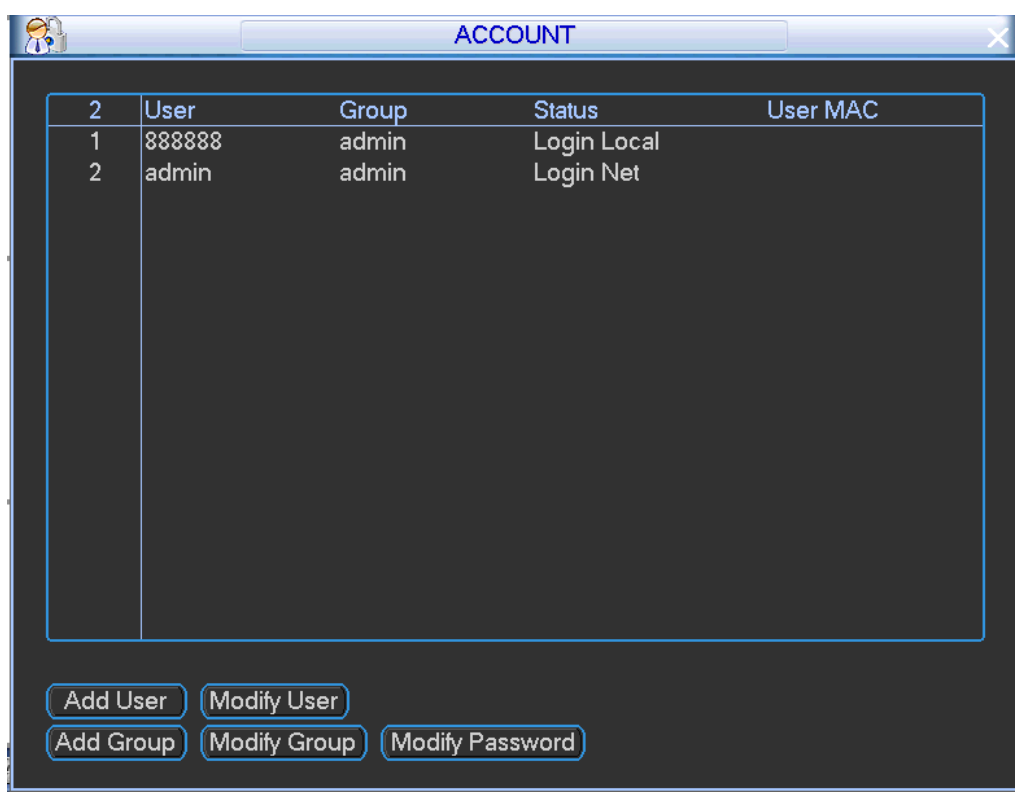

Figure 4-66

- Step 2 Click add user button, the interface is shown as in [Figure 4-67.](#page-80-0)
- Step 3 Please input the user name, password, select the group it belongs to from the dropdown list.
- Step 4 Then you can check the corresponding rights for current user. For convenient user management, usually we recommend the general user right is lower than the admin account.

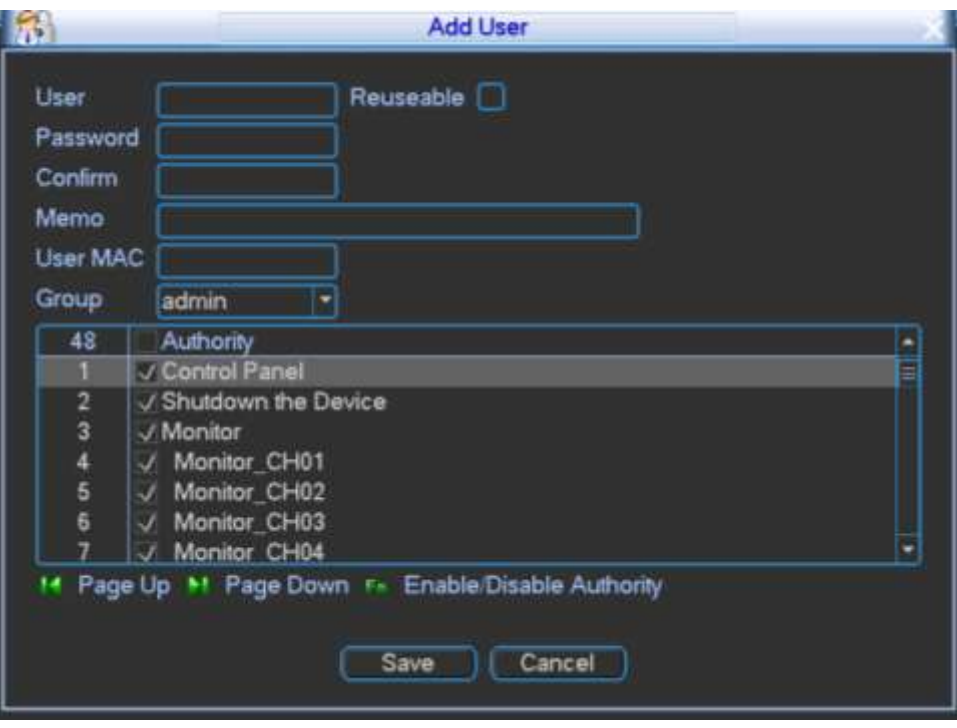

Figure 4-67

<span id="page-80-0"></span>Step 5 Click Save button.

## **4.13.2 Modify user**

It is to change user group, authorities and etc.

From main menu->Setting->System->Account->User, click , enter the following interface to

change user information. See [Figure 4-68.](#page-81-0)

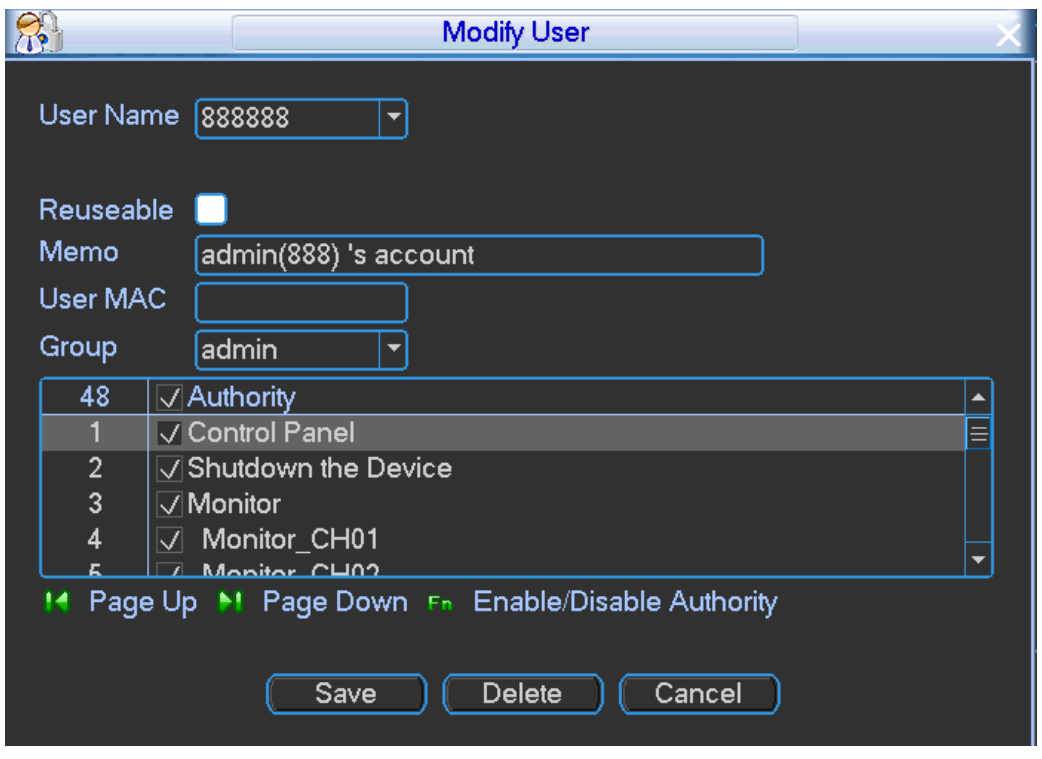

Figure 4-68

## <span id="page-81-0"></span>**4.13.3 Add Group**

Step 1 From main menu->Setting->System->Account->Group, click add group button, the interface is shown as below. See [Figure 4-69.](#page-81-1)

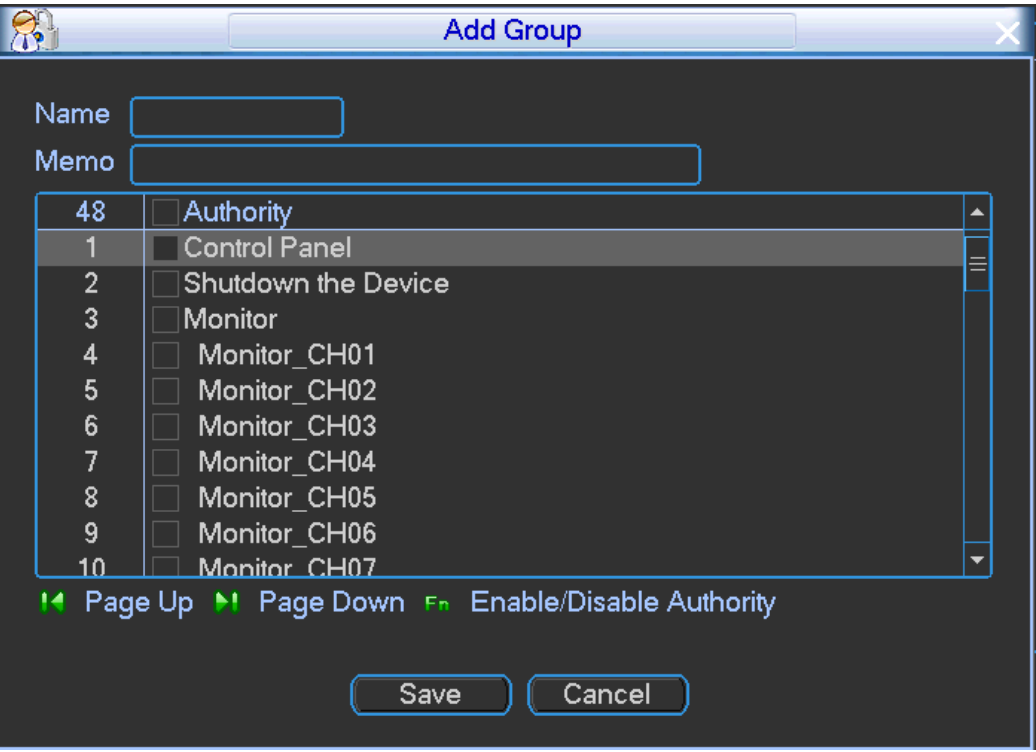

Figure 4-69

- <span id="page-81-1"></span>Step 2 Input group name and then input some memo information if necessary. Check the box to select corresponding authorities.
- Step 3 Click Save button.

# **4.13.4 Modify Group**

Step 1 From main menu->Setting->System->Account->Group, click Modify group button, the interface is shown as below. See [Figure 4-70.](#page-82-0)

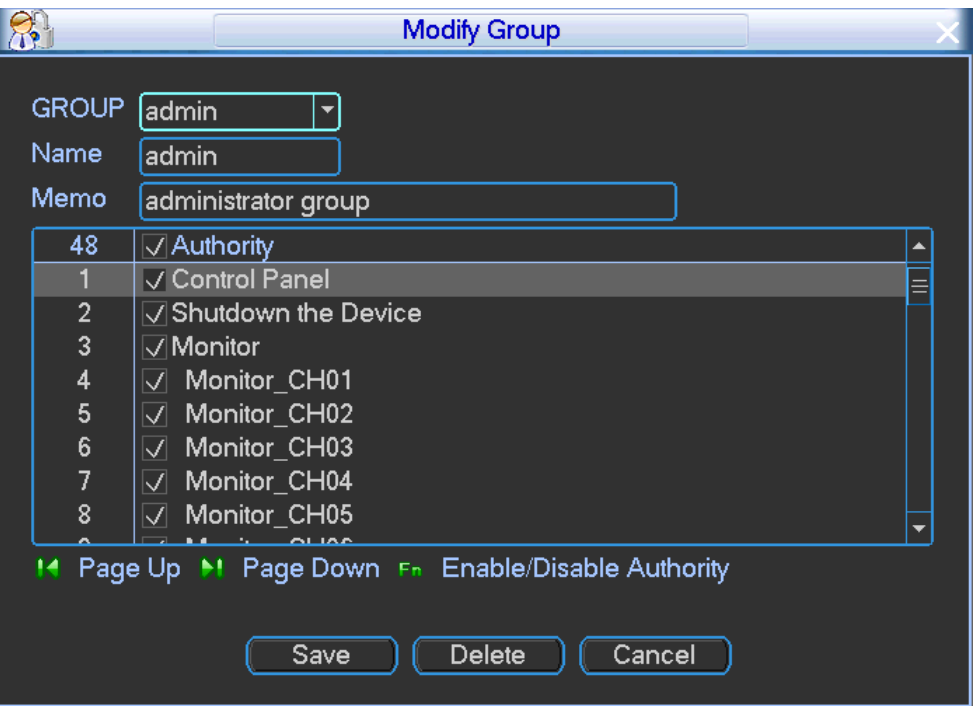

Figure 4-70

# <span id="page-82-0"></span>**4.13.5 Modify Password**

In [Figure 4-68,](#page-81-0) check the Modify password box, you can change password. Please input old password, and then input new password twice to confirm. See [Figure 4-71.](#page-82-1)

# **Note**

- The password can contain 32-byte and the space at the beginning or at the end of the password are null. It can contain in the middle of the password.
- For the user of account right, it can change the password of other users.

<span id="page-82-1"></span>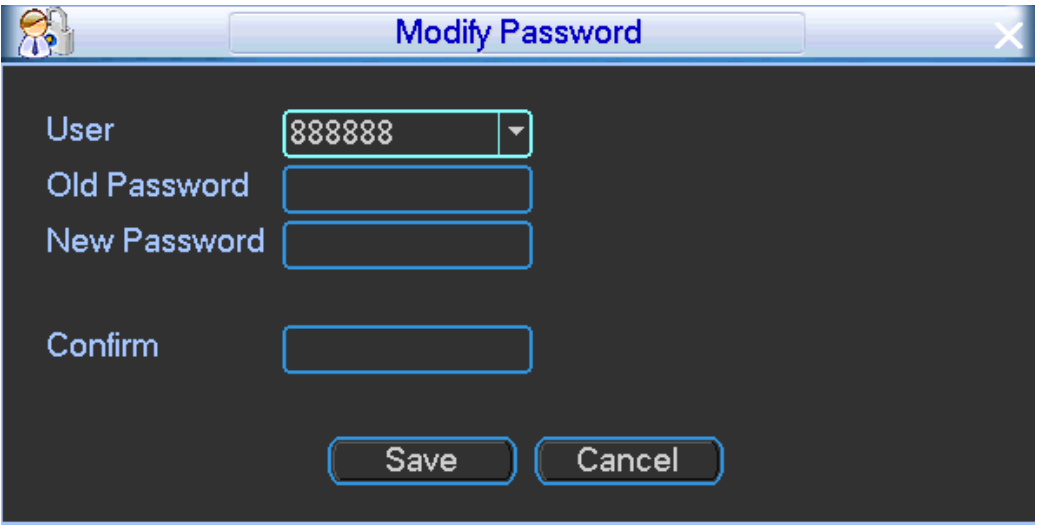

Figure 4-71

# **4.14System Setup**

# **4.14.1 General**

It is to set time format, DST, language and etc.

Step 1 From Main menu->Setting->System->General->General, enter the general interface. See [Figure 4-72.](#page-83-0)

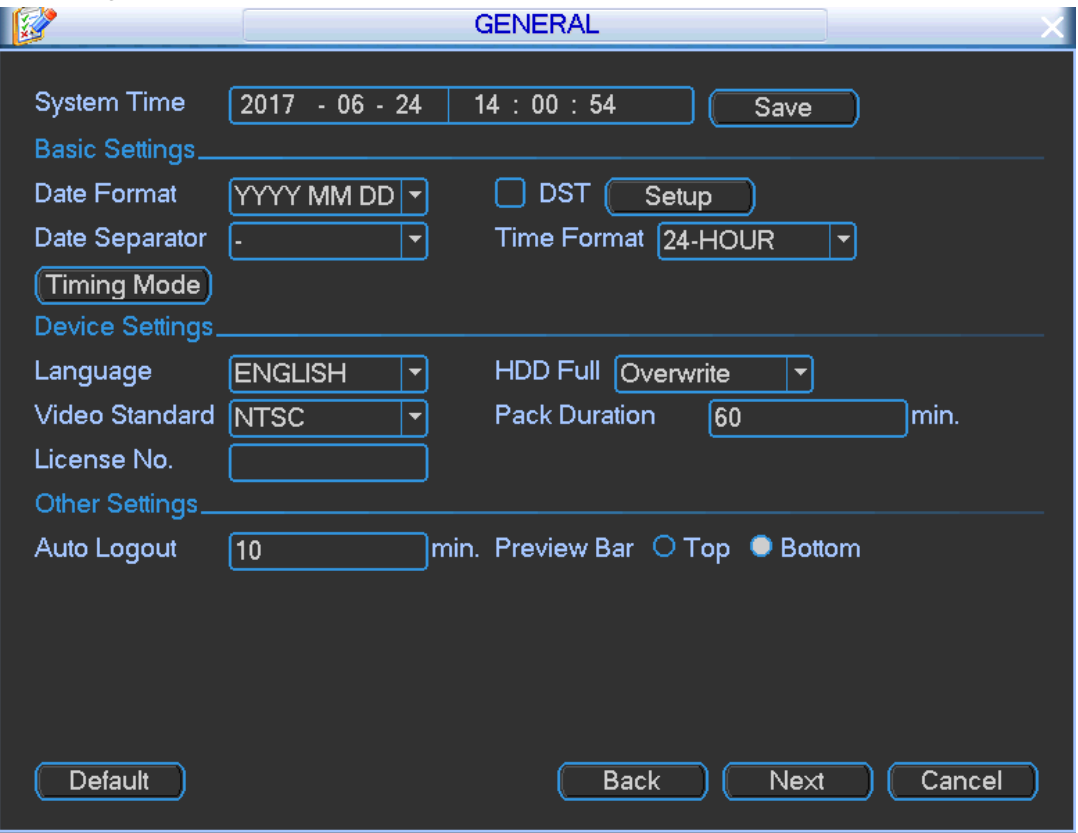

Figure 4-72

<span id="page-83-0"></span>Step 2 Set parameters.

- System time: Here is for you to set system time
- Date format: There are three types: YYYYY-MM-DD: MM-DD-YYYYY or DD-MM-YYYY.
- Date separator: There are three denotations to separate date: dot, beeline and solidus.
- DST: Here you can set DST time and date. Please enable DST function and then click set button. You can see an interface is shown as in [Figure 4-73.](#page-84-0)Here you can set start time and end time by setting corresponding week setup. In [Figure 4-73](#page-84-0) , check date button, you can set start time and end time by setting corresponding date setup.
- Time format: There are two types: 24-hour mode or 12-hour mode.
- Language: System supports various languages: Chinese (simplified), Chinese (Traditional), English, Italian, Japanese, French, Spanish (All languages listed here are optional. Slight difference maybe found in various series.)
- Video standard: There are two formats: NTSC and PAL.
- HDD full: Here is for you to select working mode when hard disk is full. There are two options: stop recording or rewrite. If current working HDD is overwritten or the current HDD is full while the next HDD is no empty, then system stops recording, If the current HDD is full and then next HDD is not empty, then system overwrites the previous files. Please note this locked file will not be overwritten.
- License No.: It is to set license number.
- Pack duration: Here is for you to specify record duration. The value ranges from 1 to 120 minutes. Default value is 60 minutes.
- Time Sync: There are three sync modes: DSS/GPS/NTP. See [Figure 4-74.](#page-84-1)
	- $\lozenge$  DSS: After device connected to the DSS, it can sync time with the DSS.
	- $\Diamond$  GPS: After device connected to the GPS antenna, it can sync time with current time zone and satellite.
	- $\lozenge$  NTP: After set NTP, device can sync time with the NTP server. Click NTP setup, and then input server IP, port, time zone and upgrade interval.
- Auto logout: Here is for you to set auto logout interval once login user remains inactive for a specified time. Value ranges from 0 to 60 minutes.
- Preview bar: Check the box here, system displays the preview bar on the interface.

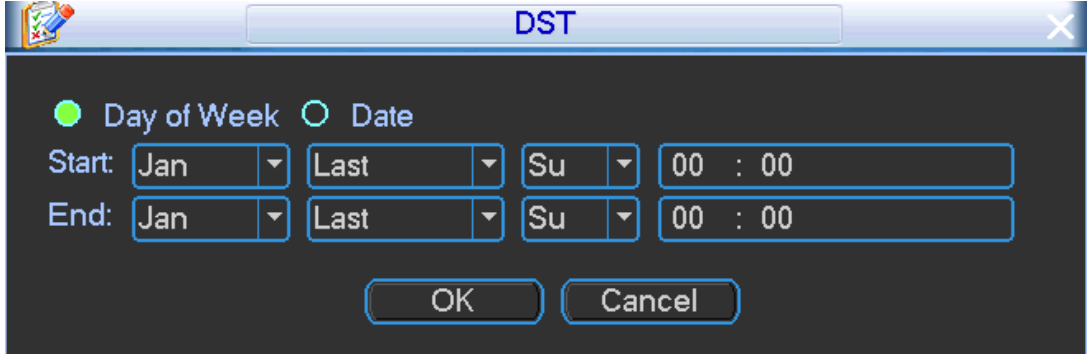

<span id="page-84-0"></span>Figure 4-73

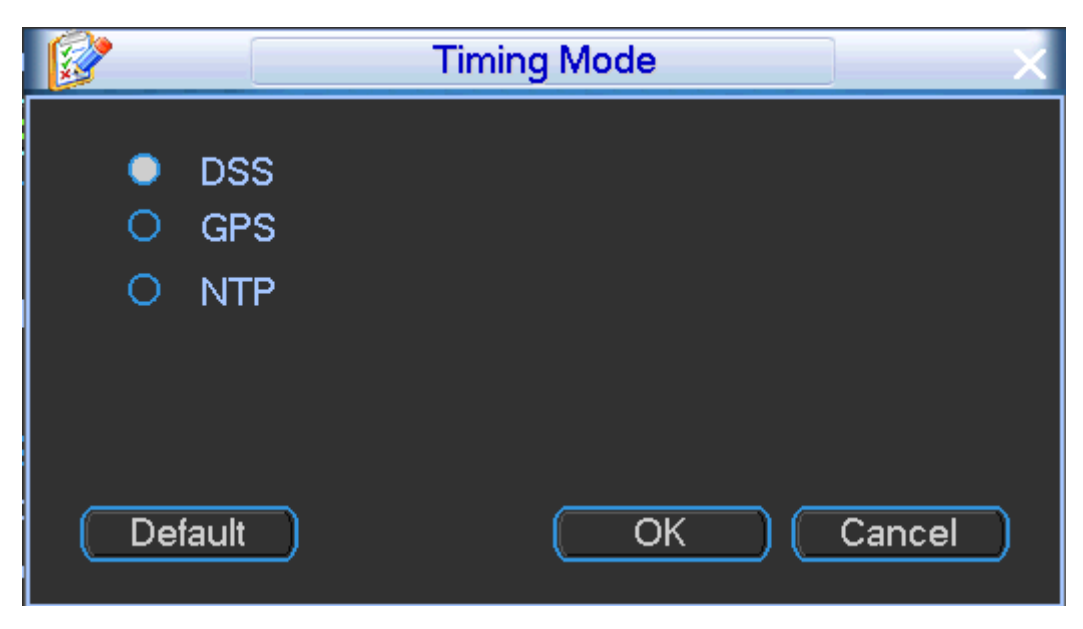

Figure 4-74

<span id="page-84-1"></span>NTP interface is shown as below. See [Figure 4-75.](#page-85-0)

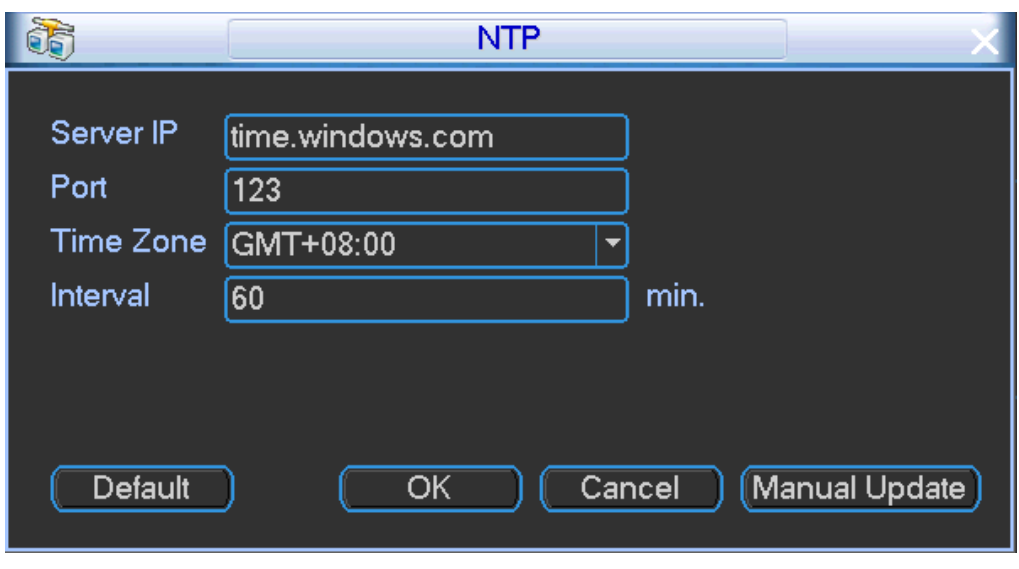

Figure 4-75

- <span id="page-85-0"></span>Host IP: Input server (installed NTP server) address.
- Port: This series device supports TCP transmission only. Port default value is 123.
- Update interval: minimum value is 1. Max value is 65535. (Unit: minute)
- Time zone: select your corresponding time zone here.
- Manual update: Click it to sync time with NTP server manually.

# **4.14.2 Display**

It is to set interface transparent, split mode and etc.

Step 1 From Main Menu->Setting->System->Display, enter output interface. See [Figure 4-76.](#page-85-1)

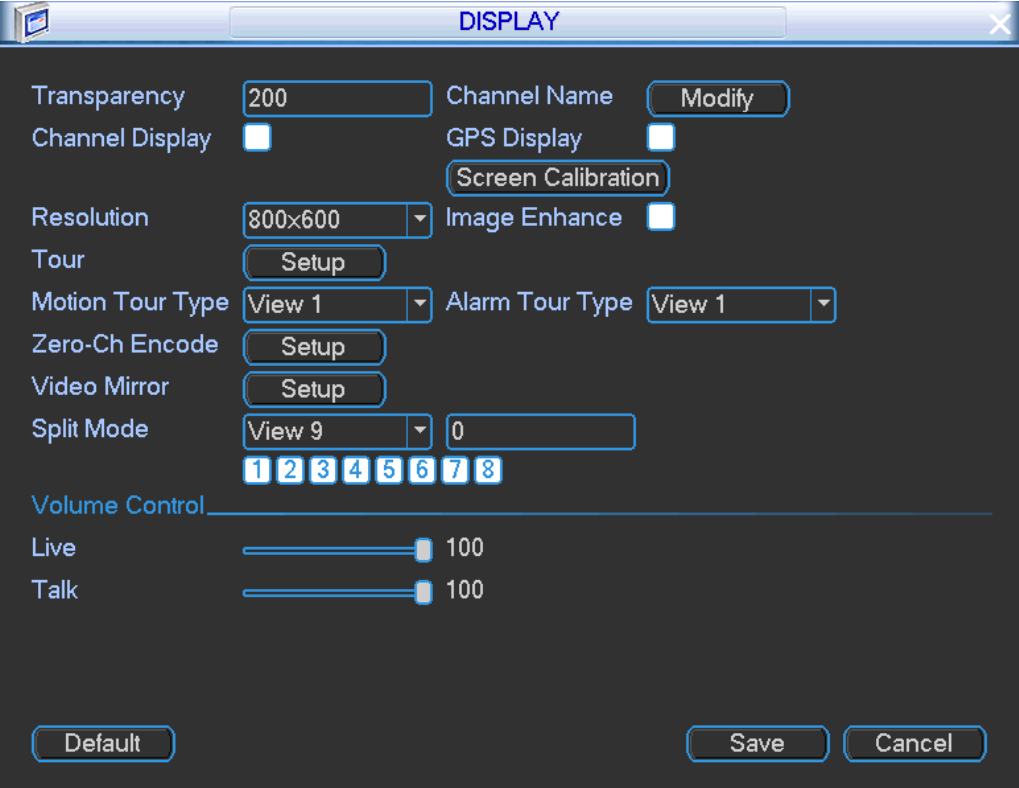

<span id="page-85-1"></span>Figure 4-76

Step 2 Set parameters.

- Transparency: It is to adjust transparency. The lower the value is, the transparent the image is.
- Channel name: Here is for you to modify channel name. See [Figure 4-77](#page-86-0)
- Time display: You can select to display time or not when system is playback.
- Channel display: You can select to channel name or not when system is playback.
- GPS display: System displays GPS information in the screen for your reference. **Please note only the unit of GPS module supports this function.**
- **Screen calibration: it is for touch screen only.**
- Resolution: It is to set resolution.
- Image enhance: It is to optimize video margin.
- Tour: Click Setup button, enter tour interface. See [Figure 4-78.](#page-87-0)
- **•** Motion tour type: System supports 1/8 window tour.
- Alarm tour type: System supports 1/8 window tour.
- Video mirror: Click Setup button, enter video mirror interface. See [Figure 4-79.](#page-87-1) Set the vertical or horizontal mirror.
- Split mode: Set split mode.
- Volume control: Live/talk. It is to set volume during live or the bidirectional talk.

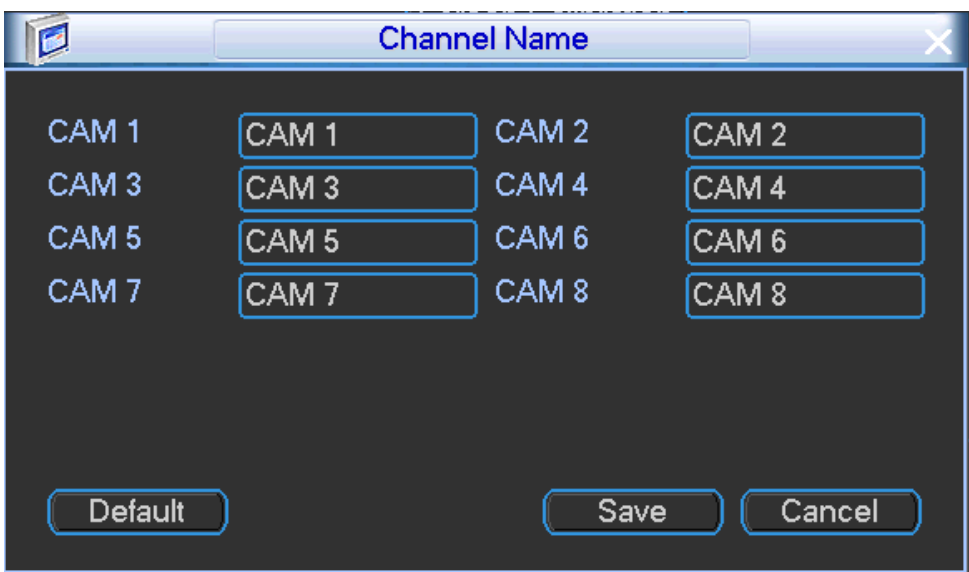

<span id="page-86-0"></span>Figure 4-77

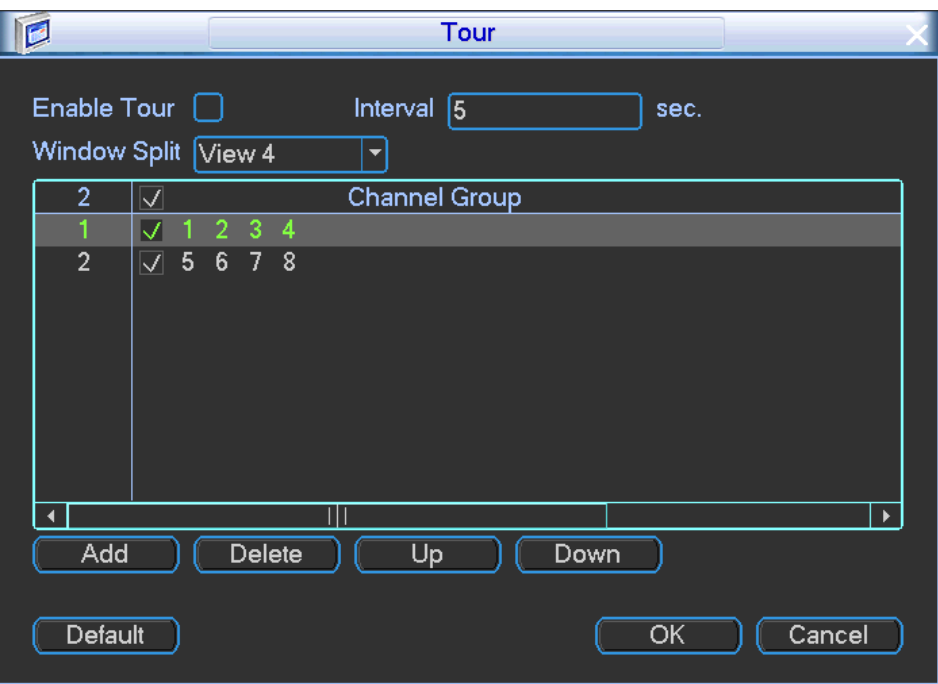

Figure 4-78

- <span id="page-87-0"></span>Enable tour: Check the box to enable tour function.
- Interval: Input proper interval value here. The value ranges from 5-120 seconds.
- Window split: Set window split mode.
- Channel group: Set tour channel group.

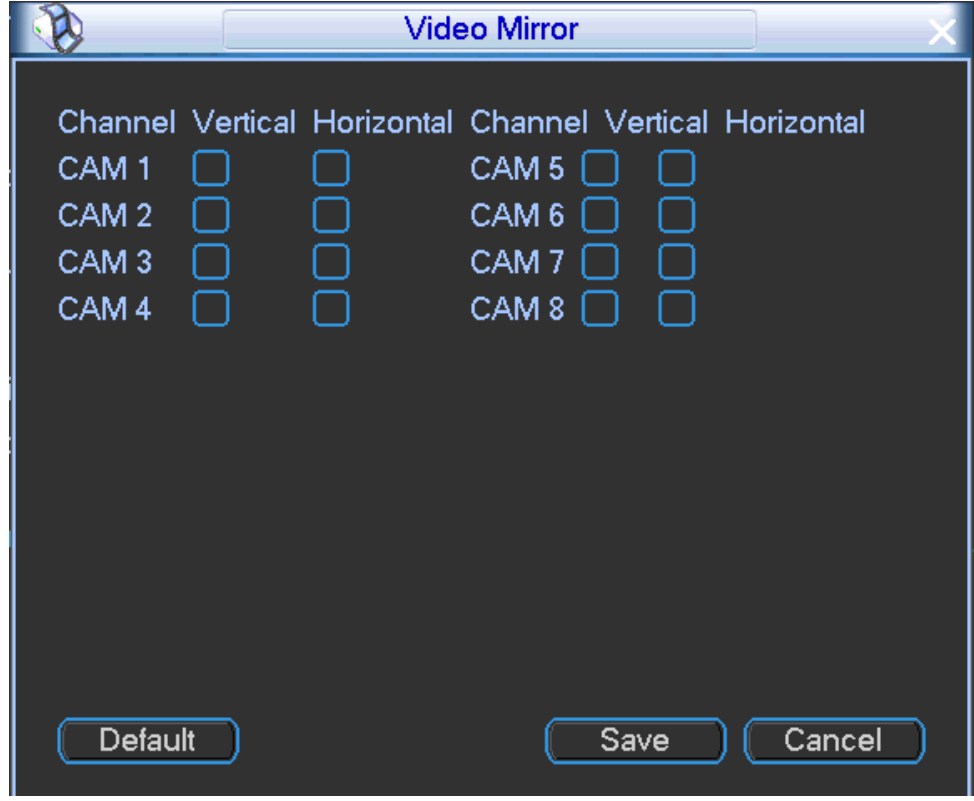

Figure 4-79

<span id="page-87-1"></span>Step 3 Click Save button.

# **4.14.3 TV Adjust**

Here is for you to adjust TV output setup.

Step 1 From main menu->Advanced->TV adjust, enter TV adjust interface. See [Figure 4-80.](#page-88-0)

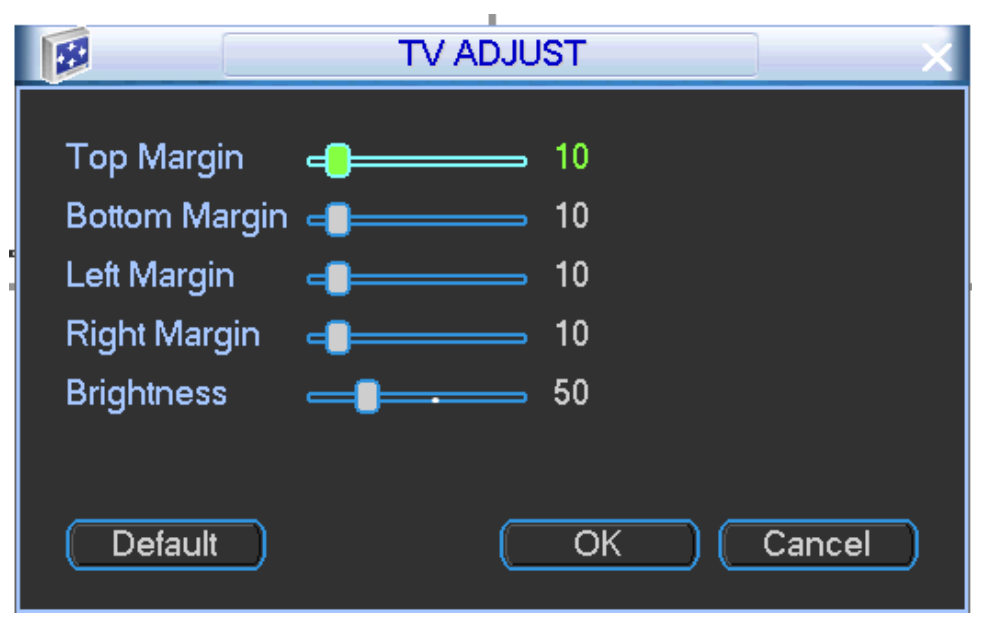

Figure 4-80

<span id="page-88-0"></span>Step 2 Please drag slide bar to adjust each item.

Step 3 Click OK button.

## **4.14.4 RS232**

It is to set RS232 function, baud rate and etc. Please set RS232 parameters if you want to use COM to debug, upgrade applications and etc.

Step 1 From Main Menu->Setting->System->RS232, RS232 interface is shown as below. There are six items. See [Figure 4-81.](#page-88-1)

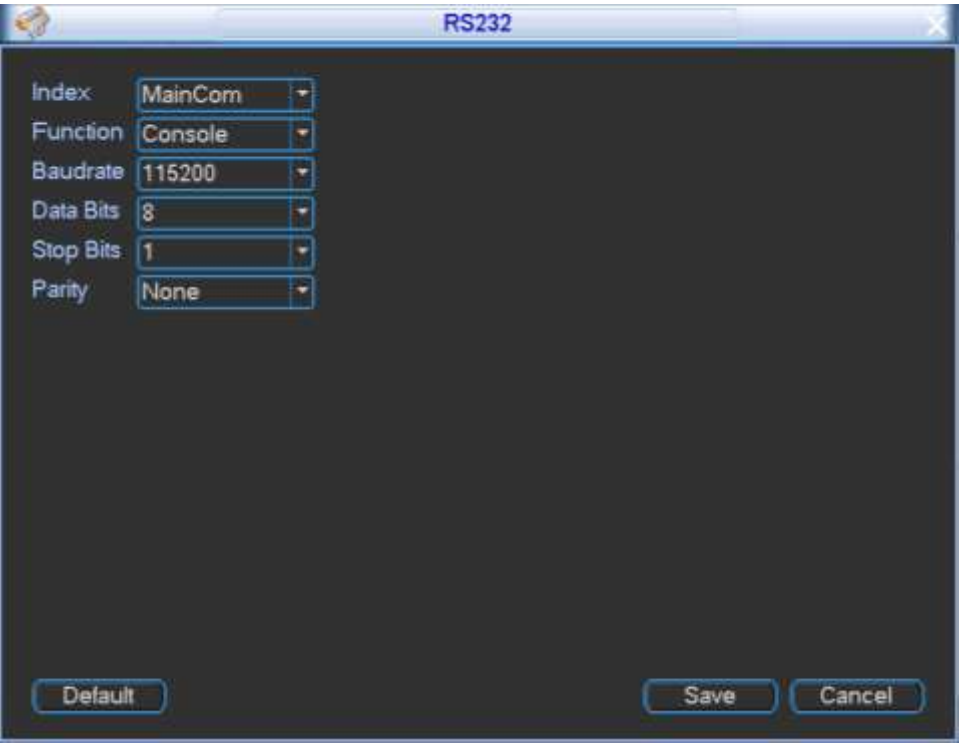

<span id="page-88-1"></span>Figure 4-81

#### Step 2 Set parameters.

- Function: There are various devices for you to select.
	- $\Diamond$  Console is for you to use the COM or mini-end software to upgrade or debug the program.
	- $\Diamond$  The control keyboard is for you to control the device via the special keyboard.
	- $\Diamond$  Transparent COM (adapter) is to connect to the PC to transfer data directly.
	- $\Diamond$  Network keyboard is for you to use the special keyboard to control the device.
	- $\Diamond$  PTZ: Use COM to control the PTZ.
	- $\Diamond$  ITS: Connect to mobile light box or touch screen.
- Baud rate: You can select proper baud rate.
- Data bit: You can select proper data bit. The value ranges from 5 to 8.
- Stop bit: There are three values: 1/1.5/2.
- Parity: there are five choices: none/odd/even/space/mark.

Step 3 Click Save button.

#### **4.14.5 Maintain**

Here you can set auto-reboot time and auto-delete old files, auto shutdown, and auto ACC delay (0-65535 minutes) setup. You can set to delete the files for the specified days.

Step 1 From Main Menu->Setting->System->Maintain, the interface is shown as in [Figure 4-82.](#page-89-0)

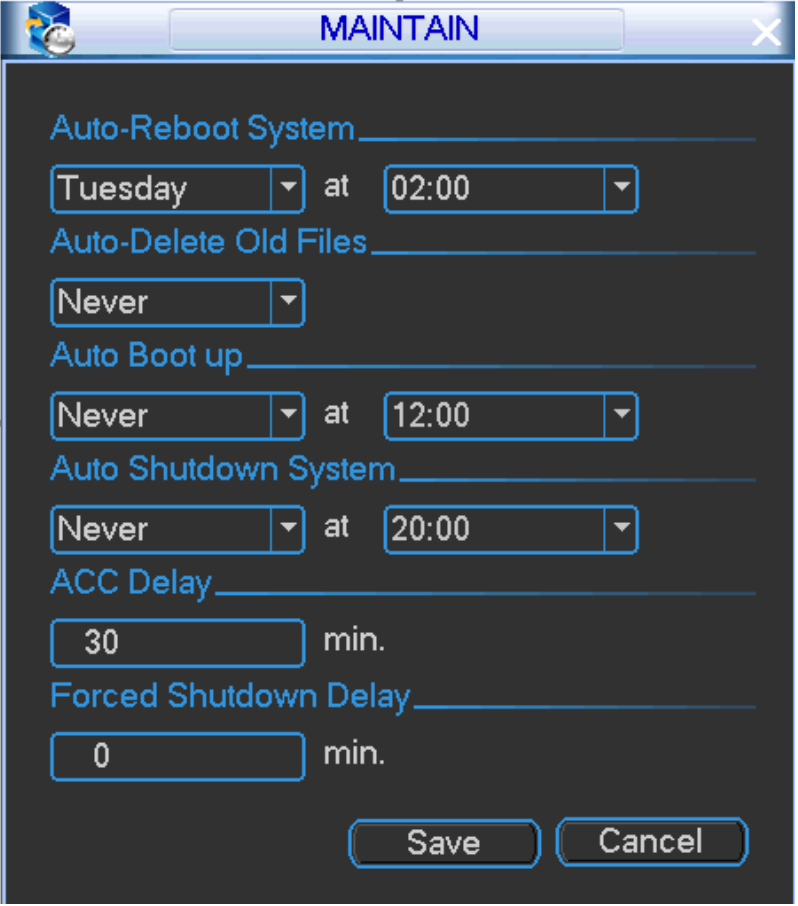

Figure 4-82

<span id="page-89-0"></span>Step 2 Set parameters

- Auto reboot: Set auto reboot device time. The default setup is 2:00 Tuesday.
- Auto delete old file: There are two modes: Never/customized.
- Auto boot up: Set auto start time.
- Auto shut down: Set auto shut down time.
- $\bullet$  ACC delay: The system auto latch time after ACC is off. The default setup is 0~65535minutes.
- Forced shut down delay: Set force shut down delay time.

Step 3 Click Save button.

### **4.14.6 Import/Export**

This function allows you to copy current system configuration to other devices. It also supports import, create new folder, and delete folder and etc function.

Step 1 From Main menu->Setting->System->Import/Export, you can see the configuration file backup interface is shown as below. See [Figure 4-83.](#page-90-0)

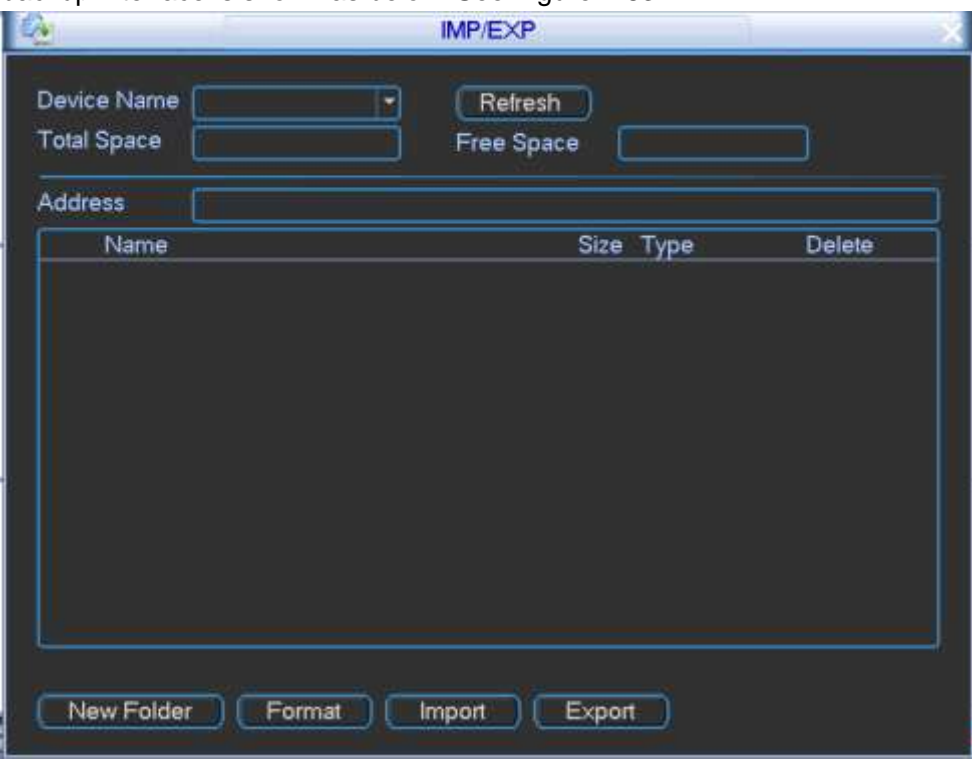

Figure 4-83

<span id="page-90-0"></span>Step 2 Set parameters.

- Export: Please connect the peripheral device first and then go to the following interface. Click Export button, you can see there is a corresponding "Config\_Time" folder. Double click the folder, you can view some backup files.
- Import: Here you can import the configuration files from the peripheral device to current device. You need to select a folder first. You can see a dialogue box asking you to select a folder if you are selecting a file. System pops up a dialogue box if there is no configuration file under current folder. After successfully import, system needs to reboot to activate new setup.
- Format: Click Format button, system pops up a dialogue box for you to confirm current operation. System begins format process after you click the OK button.

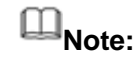

 System cannot open config backup interface again if there is backup operation in the process.

- System refreshes device when you go to the config backup every time and set current directory as the root directory of the peripheral device.
- If you go to the configuration backup interface first and then insert the peripheral device, please click Refresh button to see the newly added device.

# **4.14.7 Default**

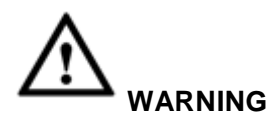

After you use default function, some your customized setup may lose forever! Please think twice before you begin the operation!

You can restore factory default setup to fix some problems when the device is running slowly or configuration error occurred.

From Main menu->Setting->System->Default, you can go to the default interface. See [Figure](#page-91-0)  [4-84.](#page-91-0)

Check the box to select the corresponding function and then click OK button to restore factory default setup. .

Click Clear config button, you can restore all items to factory default setup.

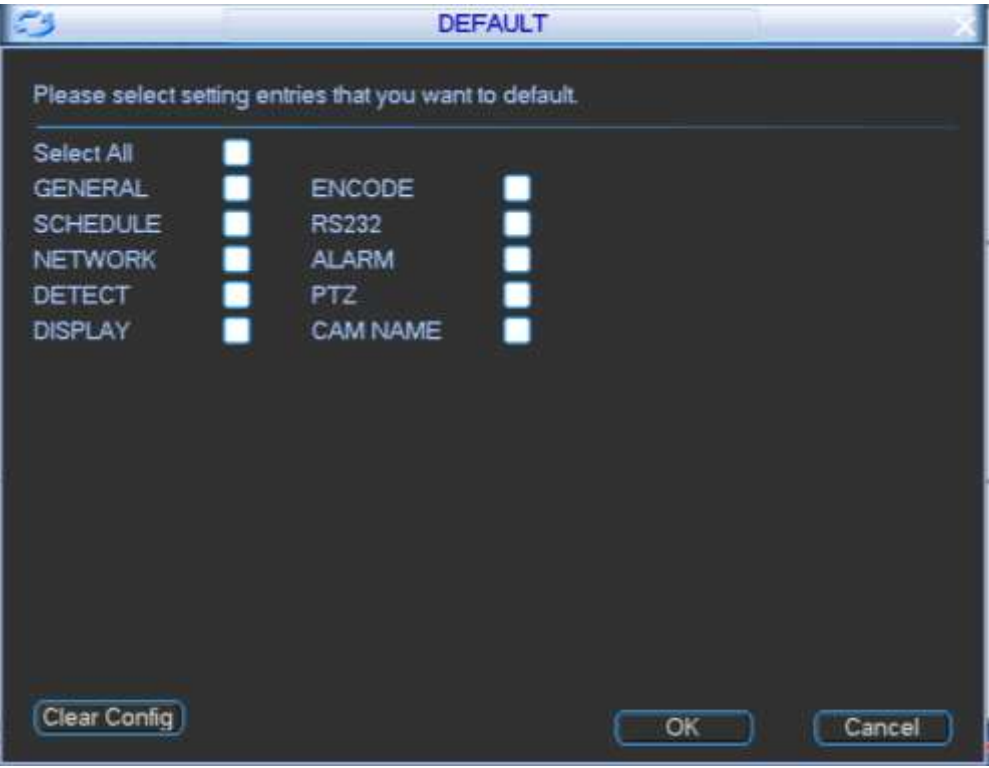

Figure 4-84

# <span id="page-91-0"></span>**4.14.8 Backup**

It is to use USB device, SD card and etc to storage record file.

- Step 1 In main menu, from Operation->Backup, you can backup record file to the USB device. See [Figure 4-85.](#page-92-0)
- Step 2 Connect USB burner, USB device or portable HDD and etc. to the device. Device displays the detected device name and storage space, status.

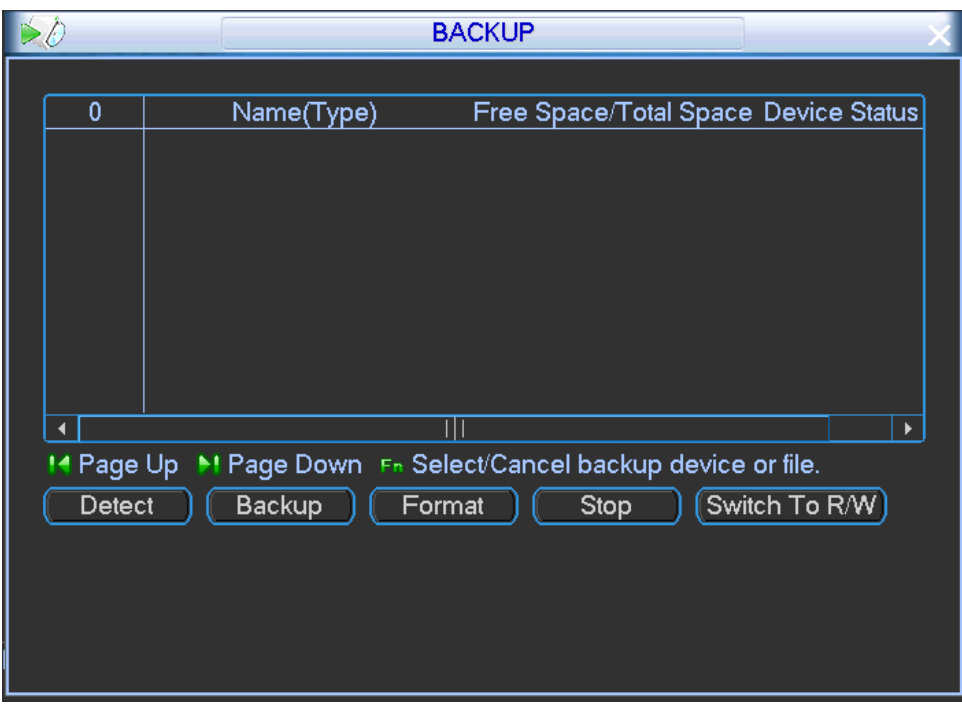

Figure 4-85

- <span id="page-92-0"></span>Step 3 Select backup device and then set channel, file start time and end time.
- Step 4 Click add button, system begins search. All matched files are listed below. System automatically calculates the capacity needed and remained. See [Figure 4-86.](#page-92-1) System only backup files with a  $\sqrt{ }$  before channel name. Click Fn or cancel button to delete  $\sqrt{ }$ after file serial number.
- Step 5 Click backup button to backup selected files. There is a process bar for you reference.
- Step 6 When the system completes backup, device displays dialogue box prompting successful backup.

|                                |                          |                         | Backup                                                     |                           |  |
|--------------------------------|--------------------------|-------------------------|------------------------------------------------------------|---------------------------|--|
| Selected Device sdd5(USB DIS - |                          |                         |                                                            |                           |  |
| <b>Backup Path</b>             |                          |                         |                                                            | Browse                    |  |
| Type                           | All<br>h<br>Channel<br>뉙 |                         |                                                            | DAV<br><b>Flie Format</b> |  |
| <b>Start Time</b>              | ø                        | 2017<br>$06 - 26$<br>÷. | DO.<br>00<br>00                                            | Add<br>Remove             |  |
| <b>End Time</b>                | O,                       | 2017<br>$06 - 26$<br>٠  | $12 -$<br>43 12                                            | <b>Onekey Backup</b>      |  |
| ٥<br>CH Type                   |                          | Start Time              | End Time                                                   | Size(KB)                  |  |
|                                |                          |                         |                                                            |                           |  |
|                                |                          |                         |                                                            |                           |  |
| Page Up                        |                          |                         | <b>M Page Down F- Select/Cancel backup device or file.</b> |                           |  |

Figure 4-86

<span id="page-92-1"></span>Step 7 Click Start button, system begins backup. At the same time, the backup button becomes stop button. You can view the remaining time and process bar at the left bottom.

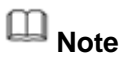

- During backup process, you can click ESC to exit current interface for other operation (For some series product only). The system will not terminate backup process.
- The file name format usually is: Channel number+Record type+Time. In the file name, the YDM format is Y+M+D+H+M+S. File extension name is .dav.

# **4.15 System Information**

It is to view HDD information, bit stream information, satellite information, device information and version information.

## <span id="page-93-1"></span>**4.15.1 HDD Information**

It is to list hard disk type, total space, free space, and status

Step 1 From Main menu->Info->System->HDD, enter HDD information interface.

```
See Figure 4-87. 
            EC
                                                     HDD
             SATA<sub>1</sub>
                        \overline{2}3 - 4\circ\circ\overline{2}Total Space
                                                        Free Space
                                                                           Status
                                                                                      SMART.
                          Type
                 All
                                        495.46 GB
                                                          0.00 MB
                                       465.74 GB
                 Ŧ
                       Read/Write
                                                          0.00 MB
                                                                          Normal
                                                                                        Normal
                 2^*Customized
                                        29.71 GB
                                                          0.00 MB
                                                                          Normal
                                                                                        Normal
              Ŧ.
              14 Page Up 11 Page Down
                                                                        View recording times
                                                Figure 4-87
Step 2 In Figure 4-87, click View recording time button, the interface is shown as in Figure 4-88.
```

|              |          |        |                                                                                                    | <b>HDD</b>                                                                                                    |  |
|--------------|----------|--------|----------------------------------------------------------------------------------------------------|----------------------------------------------------------------------------------------------------|--|
| SATA 1<br>O  | 2<br>- 4 | 3<br>O | $\overline{4}$                                                                                                    |                                                                                                    |  |
|              |          |        | <b>Start Time</b>                                                                                                    | <b>End Time</b>                                                                                                    |  |
| All          |          |        | 2017-06-21 23:30:02                                                                                                    | 2017-06-26 15:05:42                                                                                                    |  |
| $1*$<br>$2*$ |          |        | 2017-06-25 01:16:46<br>2017-06-21 23:30:02<br>2017-06-22 16:35:13<br>2017-06-22 11:56:31<br>2017-06-22 11:57:01<br>2017-06-23 12:00:01<br>2017-06-24 09:52:02<br>2017-06-24 02:02:57 | 2017-06-26 15:05:40<br>2017-06-22 17:35:12<br>2017-06-22 20:03:23<br>2017-06-22 12:05:35<br>2017-06-23 12:01:27<br>2017-06-25 01:16:45<br>2017-06-26 15:05:42<br>2017-06-24 09:52:01 |  |
|              |          |        | 14 Page Up ▶ Page Down                                                                                                    | View type and capacity<br>Fn                                                                                                    |  |

Figure 4-88

# <span id="page-94-0"></span>**4.15.2 BPS**

It is to view current video bit rate (kb/s) and resolution.

From main menu->Info->System->BPS, enter bit rate information interface. See [Figure 4-89.](#page-94-1)

|                |      |      |      | <b>BPS</b> |  |
|----------------|------|------|------|------------|--|
| Channel Kb/S   |      | MB/H | Wave |            |  |
| 1              | 1756 | 954  |      |            |  |
| $\overline{2}$ | 61   | 26   |      |            |  |
| 3              | 61   | 26   |      |            |  |
| 4              | 61   | 26   |      |            |  |
| 5              | 61   | 26   |      |            |  |
| 6              | 61   | 26   |      |            |  |
| 7              | 61   | 26   |      |            |  |
| 8              | 61   | 26   |      |            |  |
|                |      |      |      |            |  |
|                |      |      |      |            |  |
|                |      |      |      |            |  |
|                |      |      |      |            |  |
|                |      |      |      |            |  |
|                |      |      |      |            |  |
|                |      |      |      |            |  |

Figure 4-89

## <span id="page-94-2"></span><span id="page-94-1"></span>**4.15.3 Satellite**

It is to display satellite positioning status and searched results.

From main menu->Info->System->Satellite, enter satellite information interface. See [Figure 4-90.](#page-95-0) The GPS module includes two types: Single-module and dual-module. When connect to GPS antenna, system can auto search the surrounding satellite in the environment.

- Dual-module (GPS/Beidou): The 40+ signal satellite amount is equal to or more than 10, the signal strength is strong, The 40+ signal satellite amount ranges from 4 to 10, the signal strength is medium. The 40+ signal satellite amount is equal to or smaller than 4, the signal strength is weak.
- Single-module (GPS): The 40+ signal satellite amount is equal to or more than 6, the signal strength is strong, The 35+ signal satellite amount is equal to or more than 6, the signal strength is medium. For other situation, the signal strength is weak.

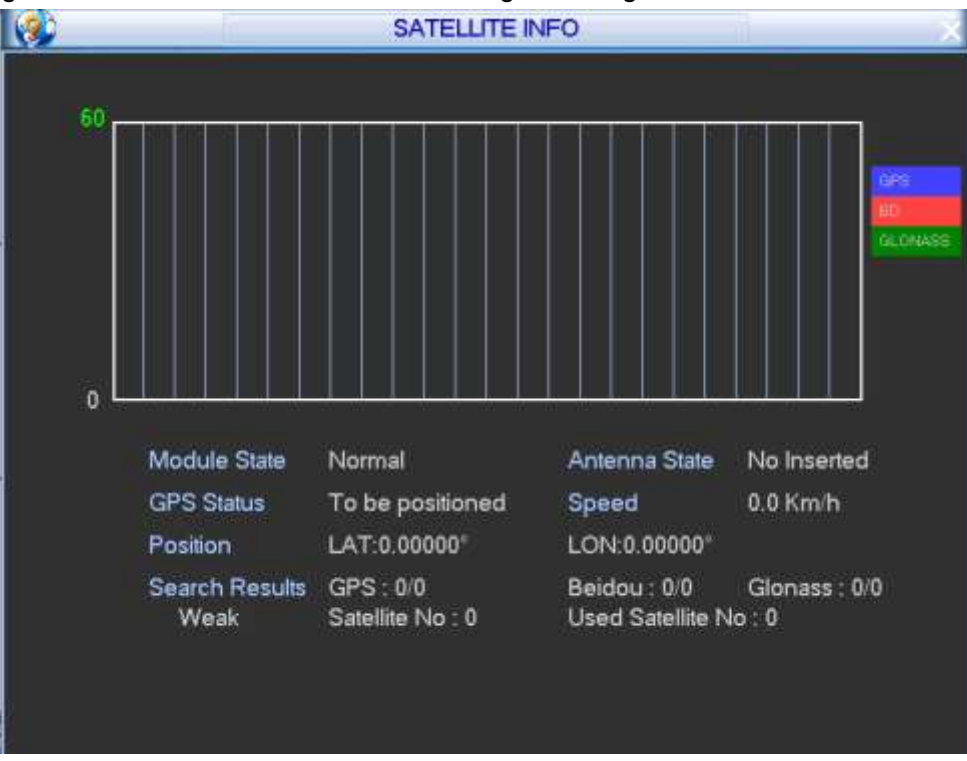

Figure 4-90

## <span id="page-95-0"></span>**4.15.4 Device Status**

It is to view device current status such as ACC state, voltage, record status, HDD status, GPS positioning, DSS registration state, 3G dial state and WI-FI connection state.

Step 1 From main menu->Info->System->Device status, enter device information state. See [Figure 4-91.](#page-96-0)

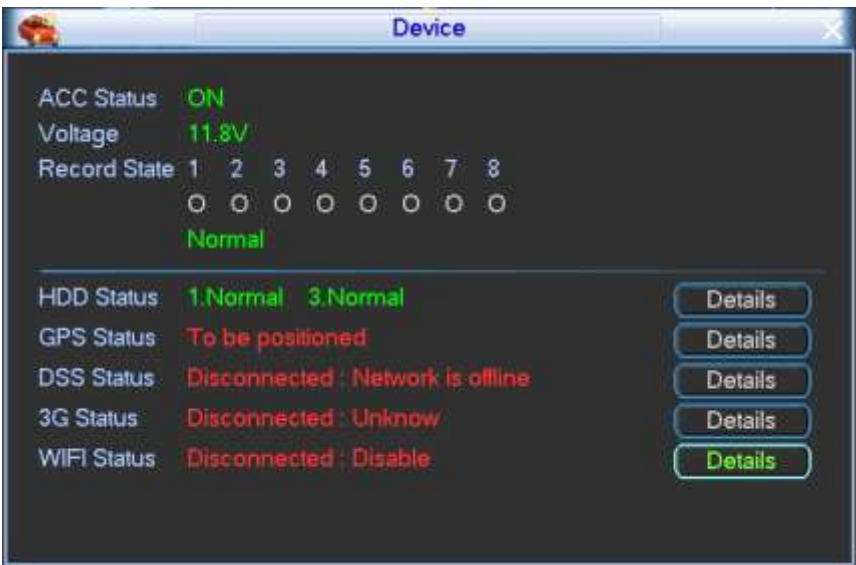

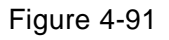

<span id="page-96-0"></span>Step 2 View detailed information.

- Click HDD status Details button, it is to view HDD information. See chapter [4.15.1](#page-93-1) HDD.
- Click GPS status Details button, it is to view satellite information. See chapter [4.15.3](#page-94-2) Satellite.
- Click DSS status Details button, it is to auto register information. See chapter [4.12.8](#page-78-1) Register.
- Click 3G status Details button, it is to 3G/4G information. See chapter [4.12.6](#page-73-1) 3G/4G.
- Click WI-FI status Details button, it is to view WI-FI information.

## **4.15.5 Version**

It is to view system version, released date, WEB version, SN and etc. It can also upgrade software applications and MCU.

From main menu->Info->System->Version, enter version interface. See [Figure 4-92.](#page-96-1)

**Note**

The following figure for reference only.

<span id="page-96-1"></span>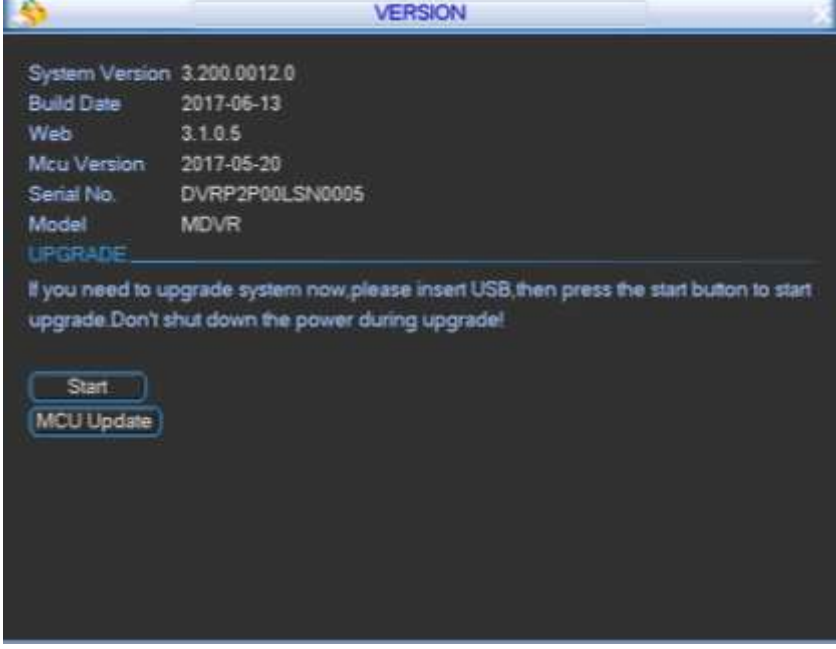

# **4.16Event Info**

# **4.16.1 Speed**

It is to view vehicle running kilometers information, total mileage and etc.

Step 1 From Main menu->Vehicle->Speed, enter Speed interface. See [Figure 4-93.](#page-97-0)

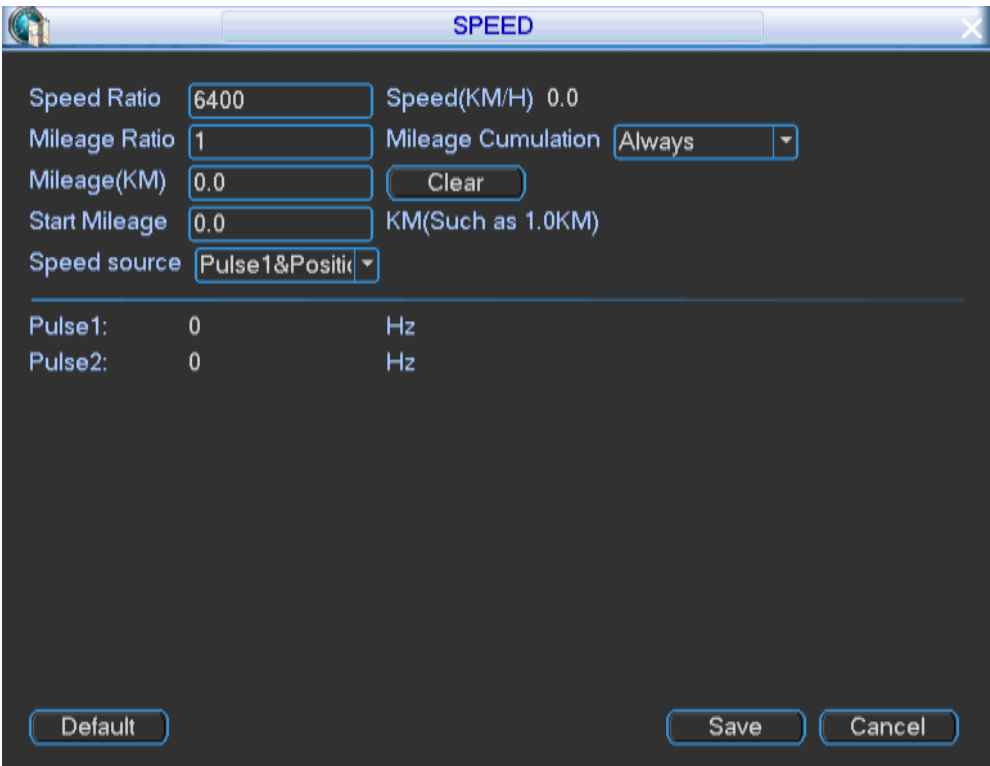

Figure 4-93

<span id="page-97-0"></span>Step 2 Set parameters.

Speed ratio: The parameter to calculate speed.

Vehicle actual running speed Speed ratio  $\overline{\text{Default speed ratio}} = \overline{\text{Disiplayed speed on the interface}}$ 

- Speed: Speed value
- $\bullet$  Mileage ratio: Speed mileage correction.
- $\bullet$  Mileage cumulation: select cumulation type.
- $\bullet$  Mileage: Display mileage value.
- **Clear: Clear mileage value.**
- **Start mileage: Set start mileage value.**
- Pulse 1: Display the frequency from the first pulse.
- Pulse 2: Display the frequency from the second pulse.

Step 3 Click Save button.

#### **4.16.2 Gyo**

It is to detect the vehicle turn over, collision or the sharp turn.

For installation reason and so on, the default value in the following interface may different from the actual installation position. If there is no position verification, system may generate an alarm even when the vehicle is properly running.

Step 1 From main menu->Info->Event->Gyo, the interface is shown as below. See [Figure 4-94.](#page-98-0)

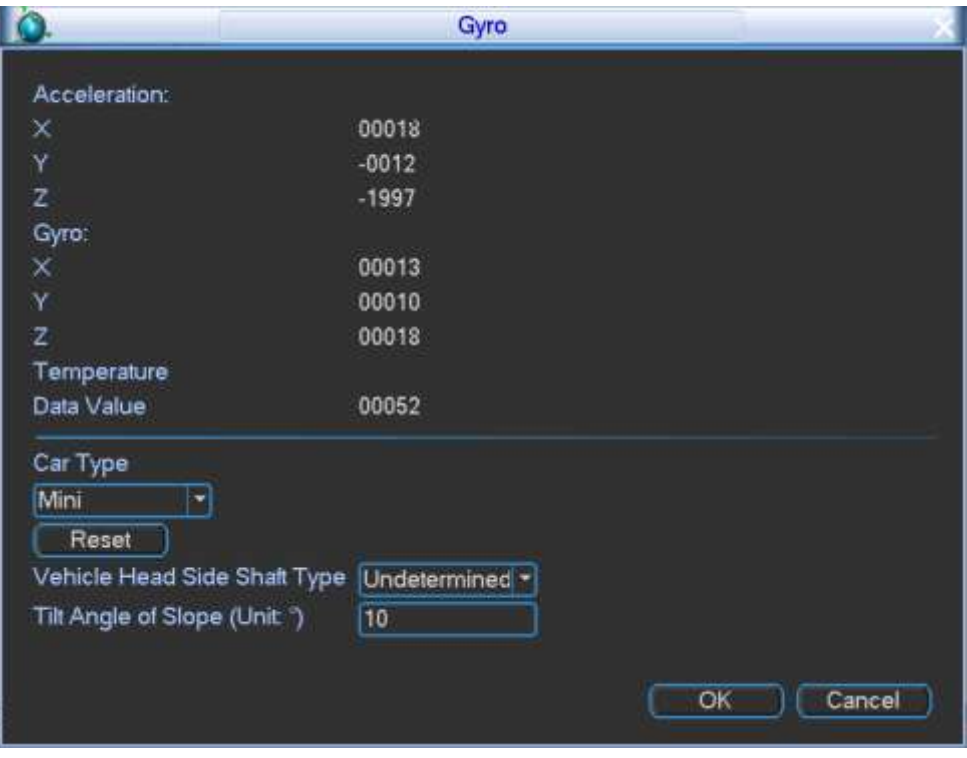

Figure 4-94

<span id="page-98-0"></span>Step 2 Set parameters.

- Acceleration speed: It is to display vehicle acceleration speed.
- Gyro: it is to display vehicle gyro speed.
- **•** Temperature: Display temperature value.
- Car type: Please select a vehicle from the dropdown list. It includes small vehicle, medium vehicle and bus.
- **•** Reset: Click to reset vehicle position.
- Vehicle head side shaft type: It is to set shaft type. It includes undetermined, X axis, Y axis and etc.
- Tilt angle of slope: it is to set tile angle.

Step 3 Click OK button.

#### **4.16.3 Custom Default**

It is to save the plate setup, 3G setup, auto register setup.

Step 1 From main menu->Vehicle->Custom default, enter custom default interface. See [Figure](#page-99-0)  [4-95.](#page-99-0)

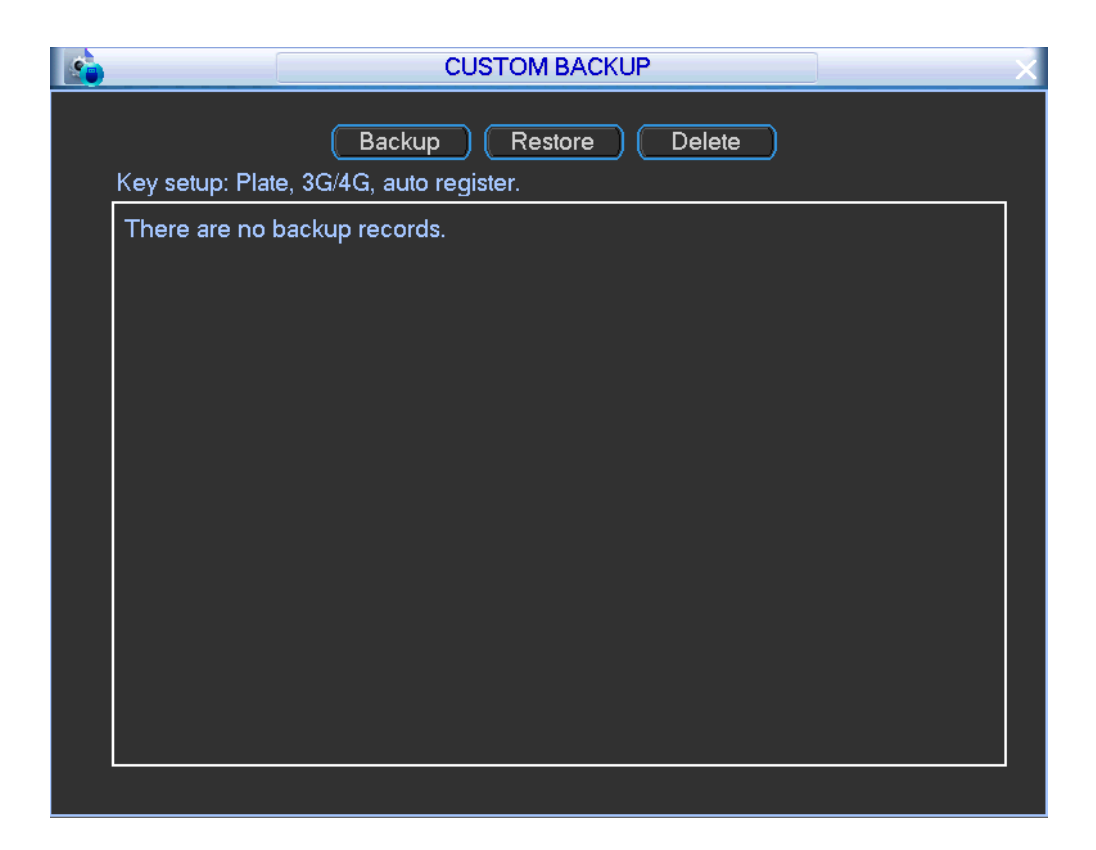

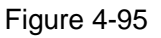

<span id="page-99-0"></span>Step 2 Set parameters.

- Backup: It is to backup important configuration such as plate number, 3G/4G and auto register.
- **•** Restore: Restore backup configuration.
- Delete: Delete backup configuration.

# **4.17 Network Info**

## **4.17.1 Online User**

It is to manage online users connected to device via WEB. System detects there is any newly added or deleted user in each five seconds and refresh the list automatically.

Step 1 From main menu->Info->System->Online user, enter online user interface. See [Figure](#page-100-0)  [4-96.](#page-100-0)

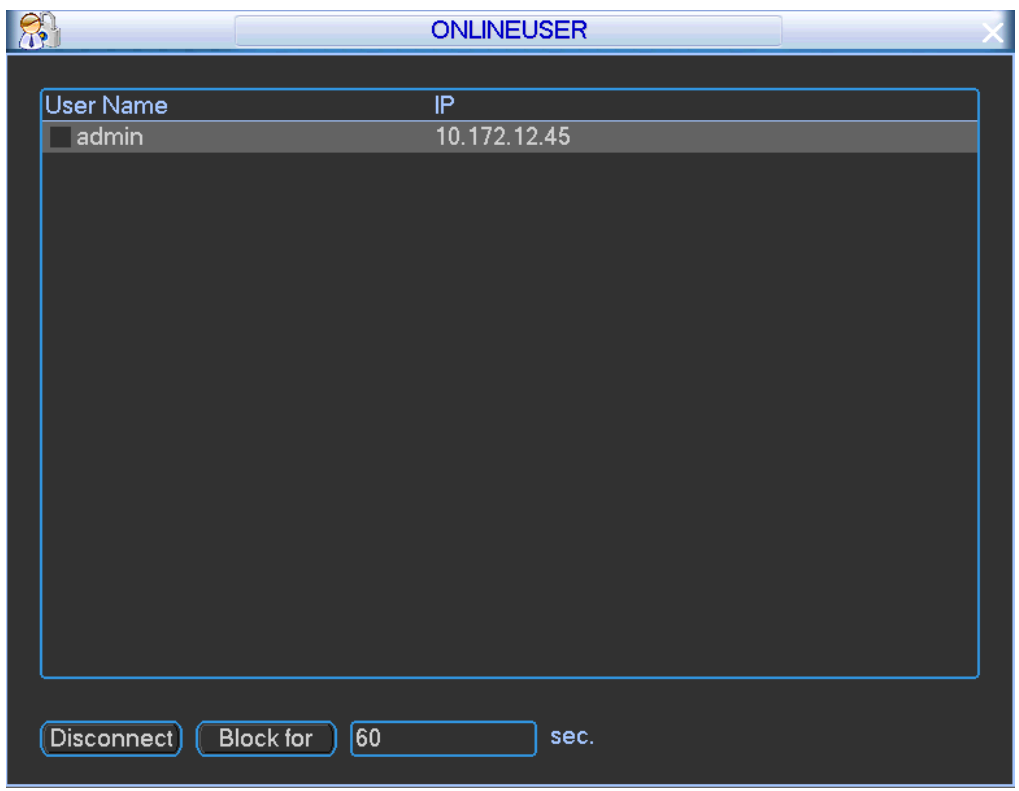

Figure 4-96

<span id="page-100-0"></span>Step 2 Set parameters.

- Block: Click button **to disconnect or block one user if you have proper system right.** The default setup is 60 seconds.
- Disconnect: Select a user and then click to disconnect.

## **4.17.2 Network Load**

It is to view the follow statistics of the device network adapter.

Step 1 From main menu->Info->Network->Load, network load is shown as i[n Figure 4-97.](#page-101-0) It is to view information of all connected network adapters. The connection status is shown as offline if connection is disconnected.

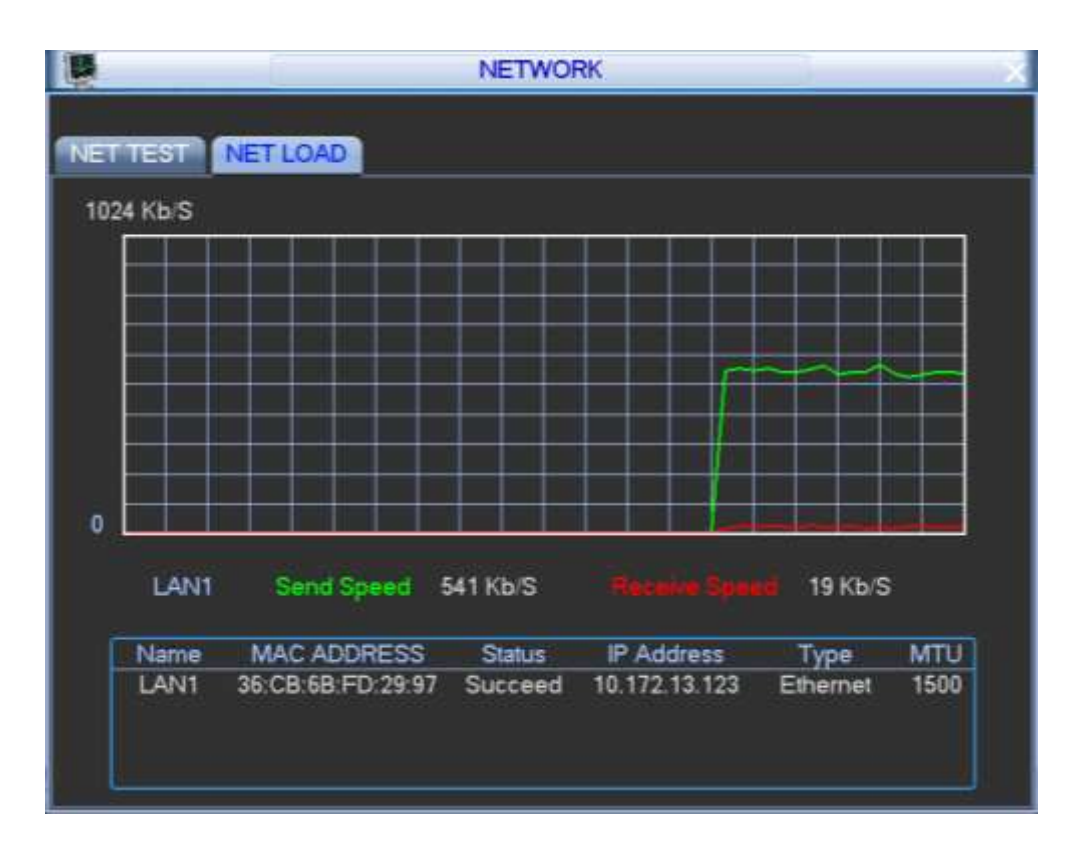

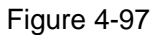

<span id="page-101-0"></span>Step 2 Click one network adapter; you can view the flow statistics.

- **Green wave is the send rate.**
- Red wave is the receive rate.

### **4.17.3 Network Test**

It is to display NIC flows such as sending speed and receiving speed.

Step 1 From main menu->Info-Network->Test, the network test interface is shown as in [Figure](#page-102-0)  [4-98.](#page-102-0)

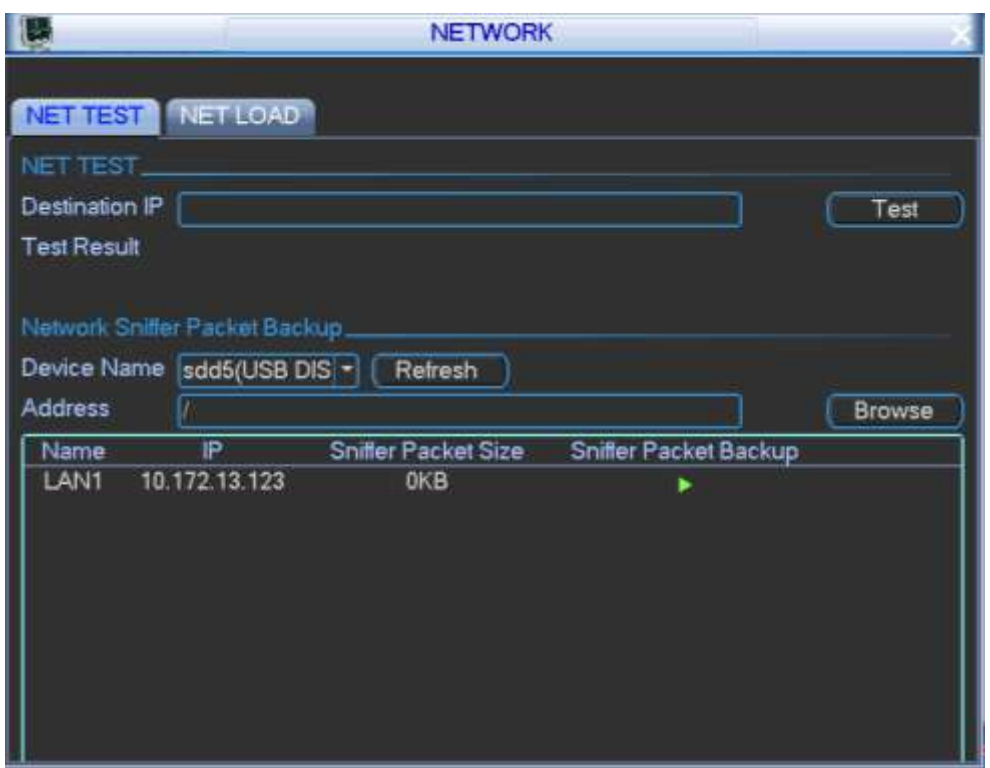

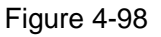

<span id="page-102-0"></span>Step 2 View parameters.

- Destination IP: Please input valid IPV4 address and domain name.
- Test: Click it to test the connection with the destination IP address. The test results can display average delay and packet loss rate and you can also view the network status as OK, bad, no connection and etc.
- Network Sniffer backup: Please insert USB2.0 device and click the Refresh button, you can view the device on the following column. You can use the dropdown list to select peripheral device. Click Browse button to select the snap path. The steps here are same as preview backup operation.

#### **Network Sniff**

You can view all connected network adapter names (including Ethernet, PPPoE, Wi-Fi, and 3G),

you can click the button **button** on the right panel to begin Sniffer. Click the grey stop button to stop.

Please note system cannot Sniffer several network adapters at the same time.

After Sniffer began, you can exit to implement corresponding network operation such as login

WEB, monitor. Please go back to Sniffer interface to click  $\Box$  stop Sniffer. System can save the

packets to the specified path. The file is named after "Network adapter name+time". You can use software such as Wireshark to open the packets on the PC for the professional engineer to solve complicated problems.

# **4.18 Log Info**

It is to search the logs of different types in different periods. View log information, clear or backup log.

The log type includes: system operation, configuration, data management, alarm event, account management, clear log and file operation.

- Step 1 From Main menu->Info->Log, enter log information interface. See [Figure 4-99.](#page-103-0)
- Step 2 Select start time and end time.
- Step 3 Click search button to view log list. System max displays 100 logs in one page. It can save 500,000 logs on the HDD, and 16384 logs on the system. System max supports 500,000+16384 logs if there is a HDD. System max supports 16384 logs if there is no HDD. Please use page up/down button on the interface or the front panel to view more.

#### **Backup**

Insert USB device and then click Backup button to backup logs to the peripheral device.

#### **Details**

Double click a log item or select a log and click Details button to view its detailed information.

#### **Clear**

Click to clear all logs.

| Type              | All                 |                                                                                                    |         |  |
|-------------------|---------------------|----------------------------------------------------------------------------------------------------|---------|--|
| <b>Start Time</b> | 2017<br>$06 - 26$   | 00:00:00                                                                                                    | Details |  |
| End Time          | 2017<br>$-06 - 27$  | $00 - 00 - 00$                                                                                              | Search  |  |
| 22                | Log Time            | Event                                                                                                    |         |  |
|                   |                     | 2017-06-26 15:04:42 User logged in <admin></admin>                                                          |         |  |
| 2                 | 2017-06-26 15:04:22 | <net 1="" disconnect:=""></net>                                                                             |         |  |
| 3                 | 2017-06-26 15:04:22 | <net 1="" disconnect:=""></net>                                                                             |         |  |
|                   | 2017-06-26 15:03:02 | User logged out <admin></admin>                                                                             |         |  |
|                   | 2017-06-26 15:02:02 | <net 1="" disconnect:=""></net>                                                                             |         |  |
|                   | 2017-06-26 15:01:42 | <net 1="" disconnect:=""></net>                                                                             |         |  |
| 4567              | 2017-06-26 14:52:22 | User logged in <admin></admin>                                                                              |         |  |
| 8                 | 2017-06-26 13:48:22 | User logged in<888888>                                                                                      |         |  |
| 9                 |                     | 2017-06-26 13:47:02 User logged out<888888>                                                                 |         |  |
| 10                |                     |                                                                                                    |         |  |
| 11                | 2017-06-26 12:55:02 |                                                                                                    |         |  |
|                   | 2017-06-26 12:55:02 |                                                                                                    |         |  |
|                   |                     |                                                                                                    |         |  |
| 12                |                     | 2017-06-26 13:37:02 User logged in<888888><br>User logged out<888888><br>Playback file[2017-06-26 12:55:02] |         |  |

Figure 4-99

#### <span id="page-103-0"></span>**4.18.1 Logout /Shutdown/Restart**

From Main menu->Operation->Shutdown, enter shutdown interface. See [Figure 4-100.](#page-104-0)

- Shutdown: System shuts down and turns off power.
- Logout: Log out menu. You need to input password when you login the next time.
- Restart: Reboot device.

If you shut down the device, there is a process bar for your reference, system waits for 3 seconds and then shut down (You cannot cancel).

Please note, sometimes you need to input the proper password to shut down the device.

<span id="page-104-0"></span>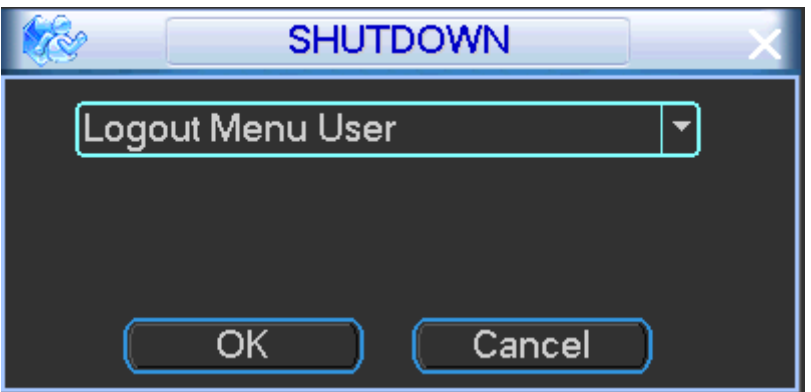

Figure 4-100

# **5 WEB OPERATION**

There might be slightly difference in the interface due to different series. Refer to the following sheet for commonly used button definition.

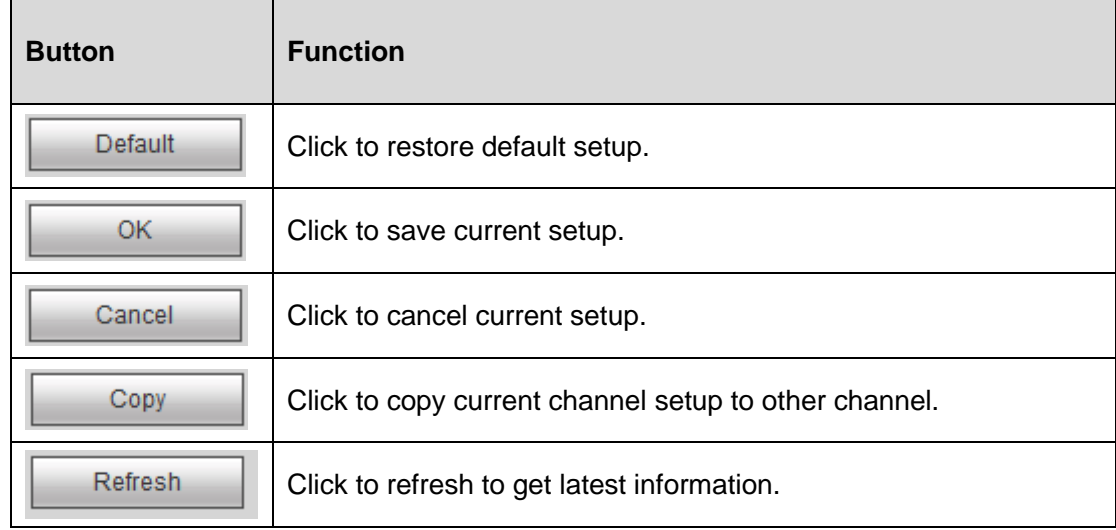

# **5.1 Network Connection**

Before web operation, please check the following items:

- Network connection is right
- DVR and PC network setup is right. Please refer to network setup(Setup ->Network)
- Use order ping \*\*\*.\*\*\*.\*\*\*.\*\*\*\*(DVR default IP address is 192.168.1.108) to check connection is OK or not. Usually the return TTL value should be less than 255.
- Open the IE and then input DVR IP address.
- System can automatically download latest web control and the new version can overwrite the previous one.
- If you want to un-install the web control, please run *uninstall webrec3.0.bat*. Or you can go to C:\Program Files\webrec to remove single folder. Please note, before you un-install, please close all web pages, otherwise the un-installation might result in error.

# **5.2 Login**

- Step 1 Use a network cable to connect the device to the PC. The PC IP address is 192.168.1.\*\*\*.
- Step 2 Open browser and input DVR address in the address column. For example, if your DVR IP is 192.168.1.108(default IP address), then please input http:// 192.168.1.108 in IE address column and then click Enter button.
- Step 3 System pops up warning information to ask you whether install control or not. Please click Install button, system can auto run the installation. Or follow the prompts to save the installation package and install. After installation, the interface is shown as below. See [Figure 5-1.](#page-106-0)

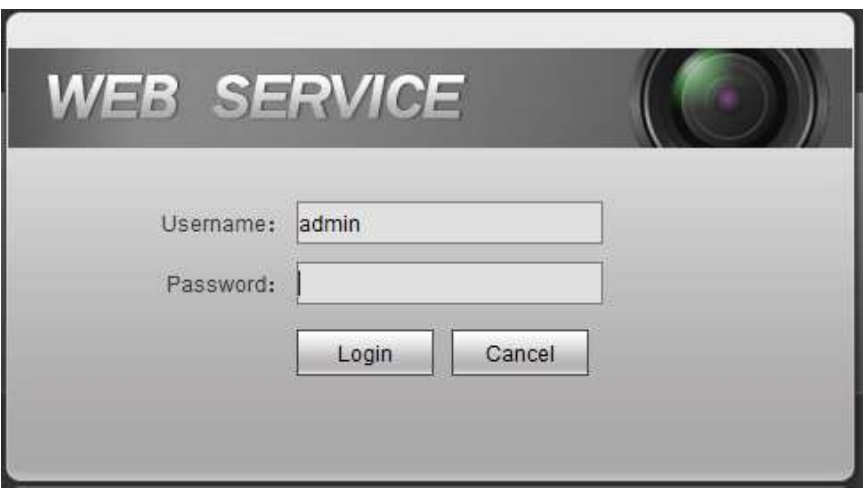

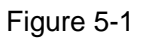

<span id="page-106-0"></span>Step 4 Please input user name and password and then click Login button.

# **Note**

Device factory default user name is **admin**, the password is **admin**. For your device safety, please change the admin password after the first login and change it regularly.

Step 5 On the WEB main interface, from Setup->Network->TCP/IP, it is to change IP address, subnet mask, default gateway and etc.

# **Note**

The IP address, subnet mask, default gateway parameters shall be the same with that on the local menu.

- Step 6 Click After setting, click Save button. System says the IP address has changed and it is relocating now. After the relocating, it automatically refreshes the interface.
- Step 7 Use command ping to check the network connection is OK or not. If there is any problem, please check cable connection, network parameters, reboot device and then set again.

# **5.3 Preview**

## **5.3.1 Preview Interface**

After you logged in, you can see the main window. See [Figure 5-2.](#page-107-0)

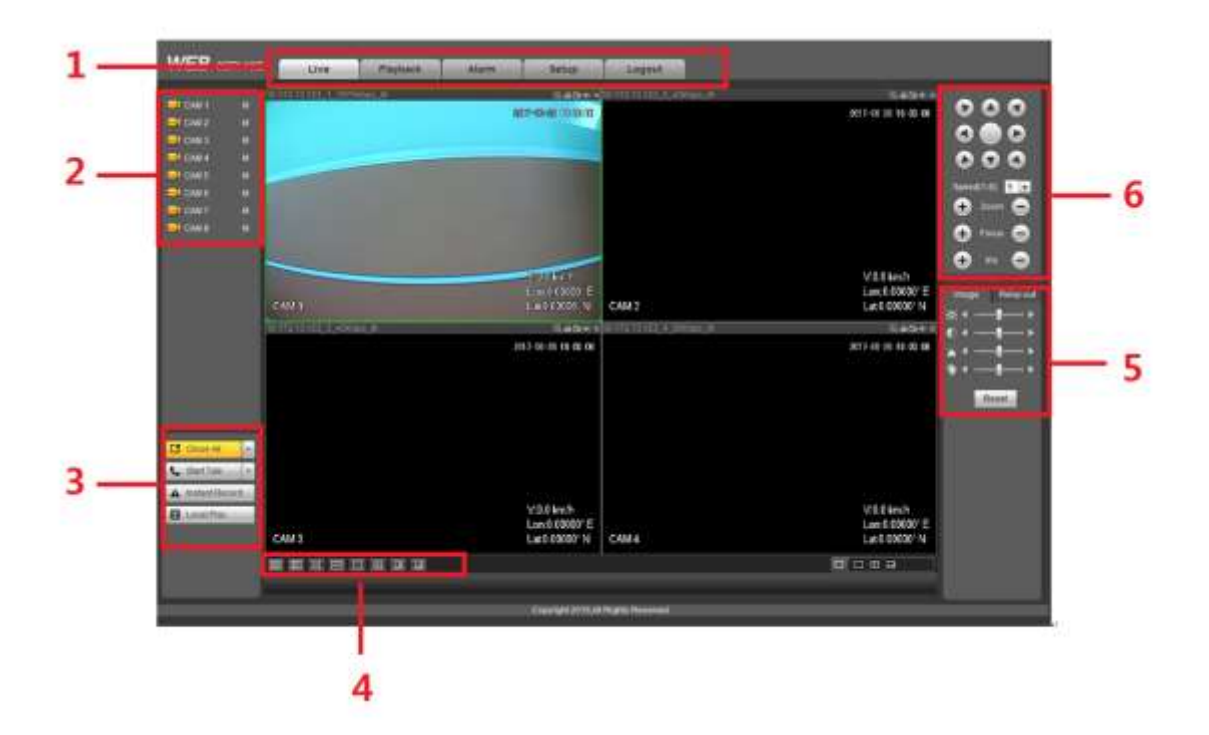

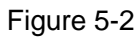

<span id="page-107-0"></span>Please refer to the following sheet for detailed information.

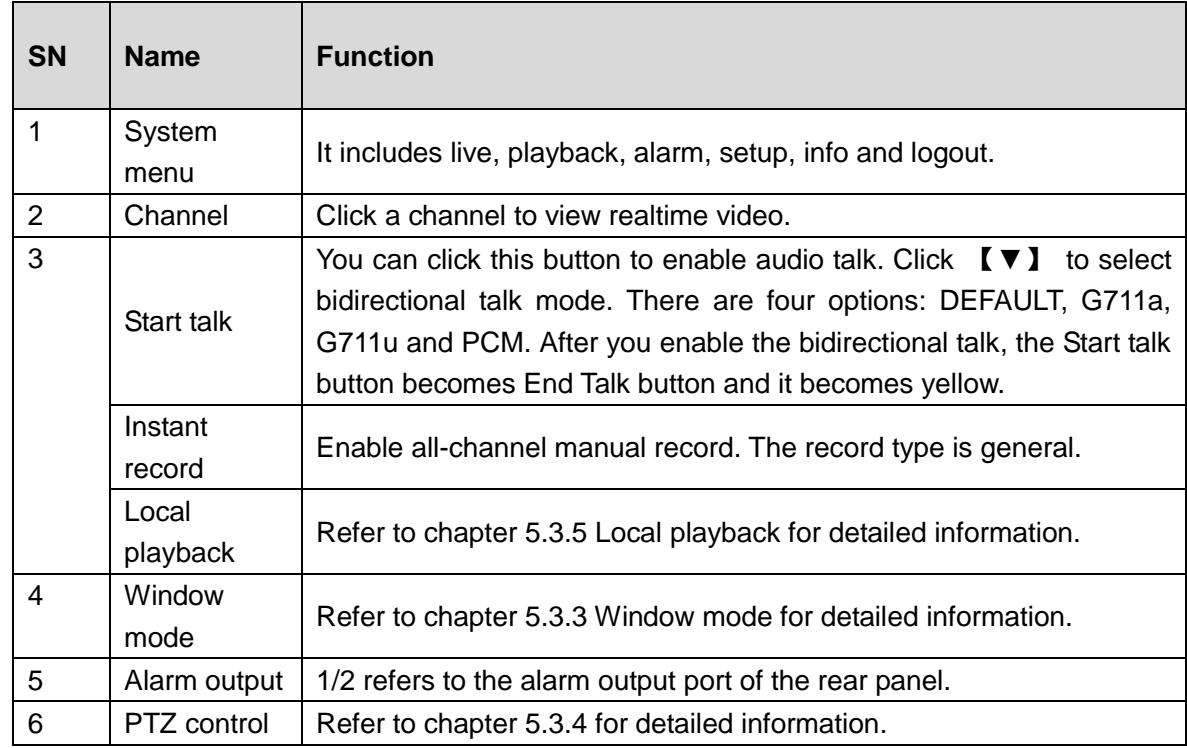

# **5.3.2 Monitor Window**

<span id="page-107-1"></span>Click a channel name, select main stream or sub stream. See [Figure 5-3.](#page-107-1)

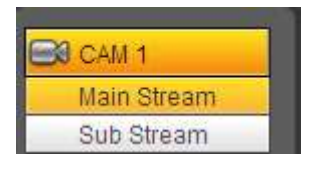

Figure 5-3
Select main stream (sub stream), now you can go to [Figure 5-4.](#page-108-0)

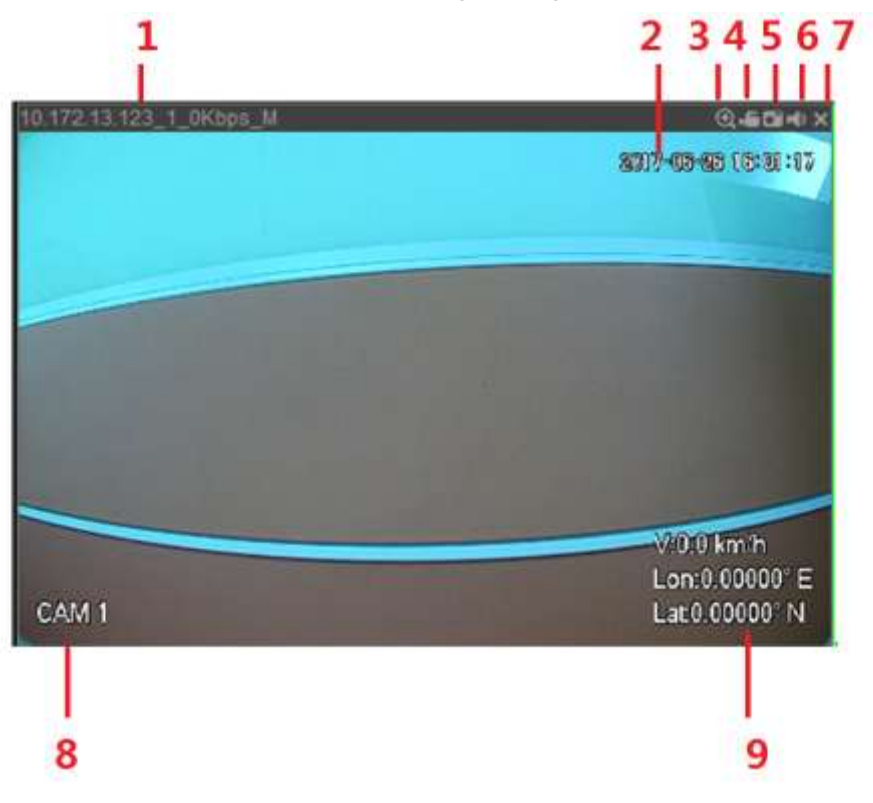

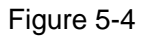

<span id="page-108-0"></span>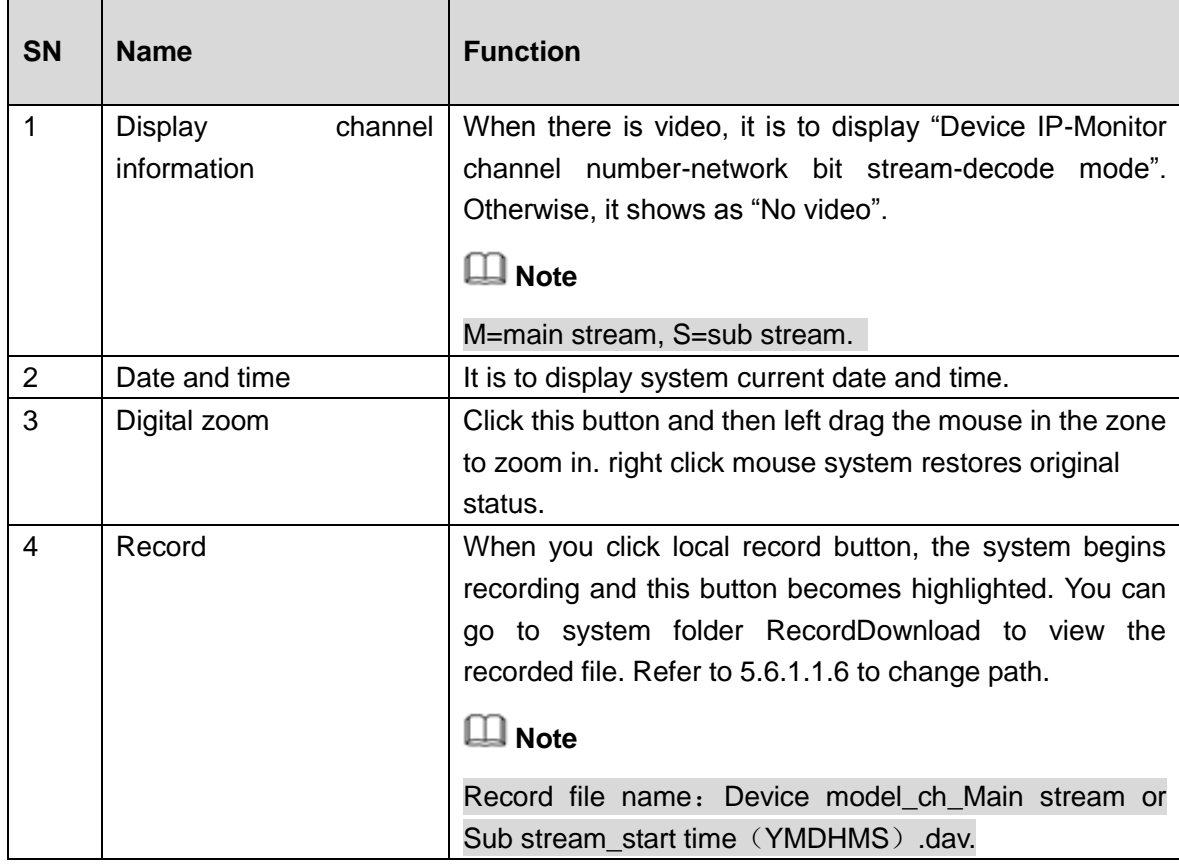

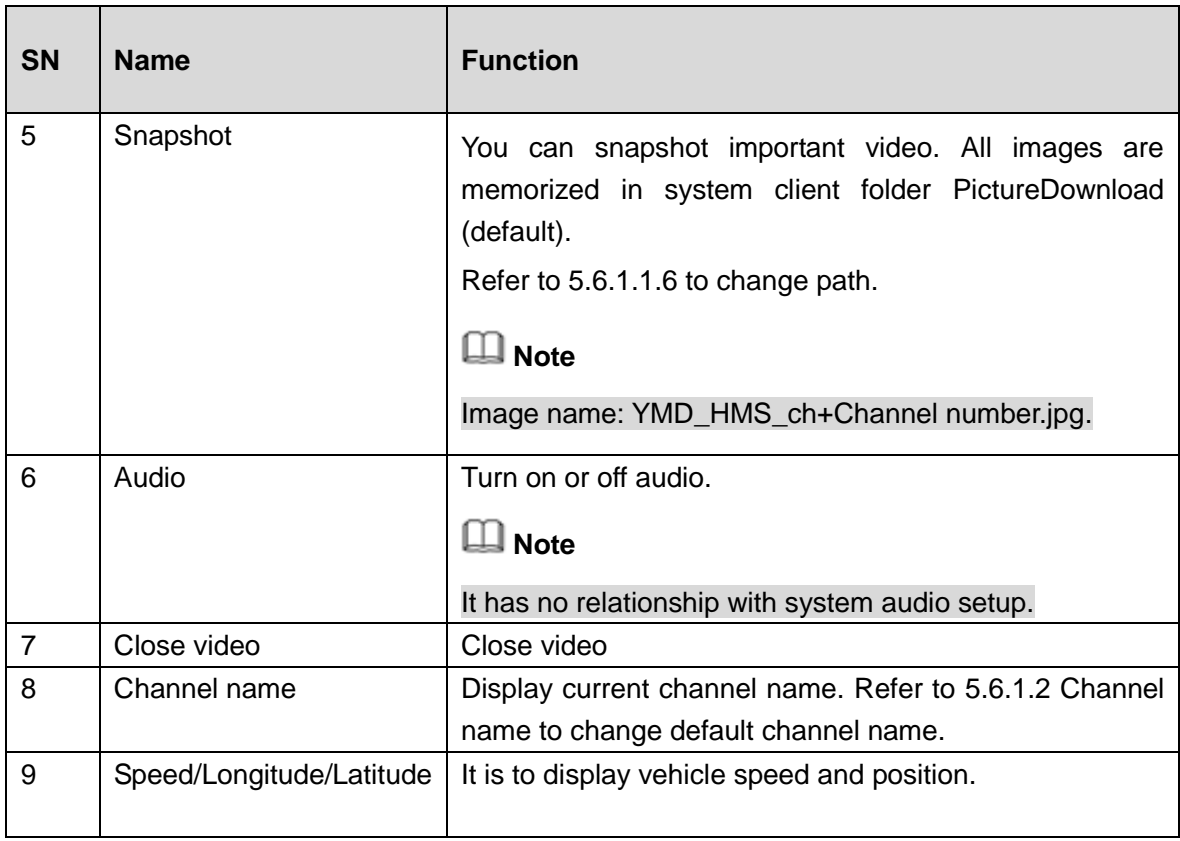

## **5.3.3 Window Mode**

From the left to the right, you can see video quality/fluency/ full screen/tilt sync/1-window/4-window. You can set video fluency and real-time feature priority. See [Figure 5-5.](#page-109-0)

# **Note**

<span id="page-109-0"></span>The following interface may vary due to different series product.

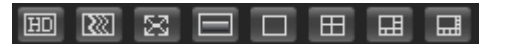

Figure 5-5

# **5.3.4 PTZ**

Before PTZ operation, please make sure you have properly set PTZ protocol. (Please refer to chapter [5.6.5.7\)](#page-148-0).

There are eight direction keys. In the middle of the eight direction keys, there is a 3D intelligent positioning key.

Click 3D intelligent positioning key, system goes back to the single screen mode. Drag the mouse in the screen to adjust section size. It can realize PTZ automatically.

Please refer to the following sheet for PTZ setup information.

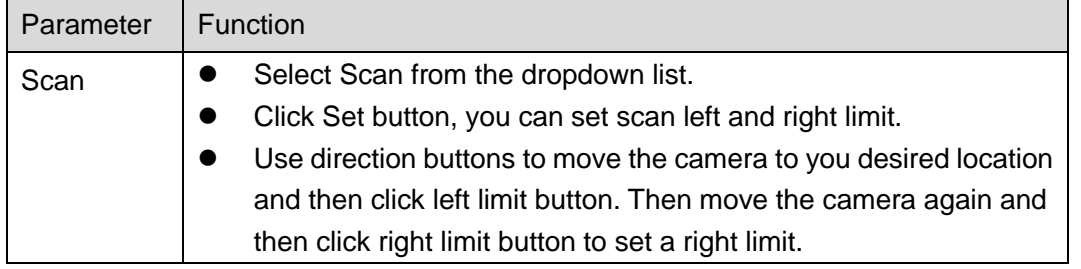

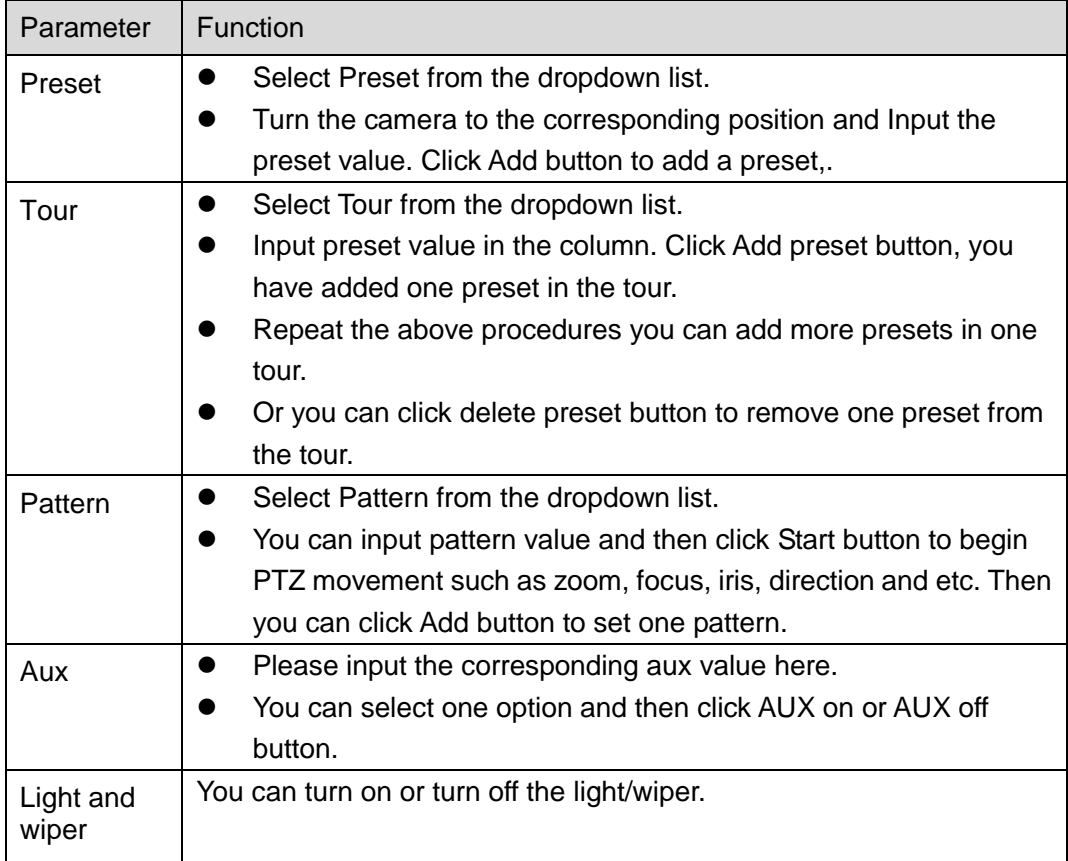

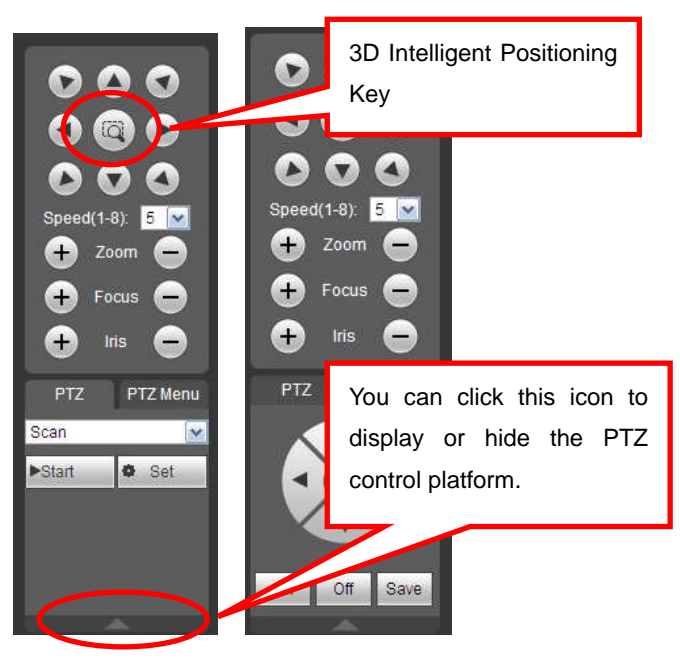

Figure 5-6

## **5.3.5 Local Playback**

Click Local play button, you can playback the record file (.dav).

Click it, you can select a file from the default path such as C:\RecordDownload. See [Figure 5-7.](#page-111-0)

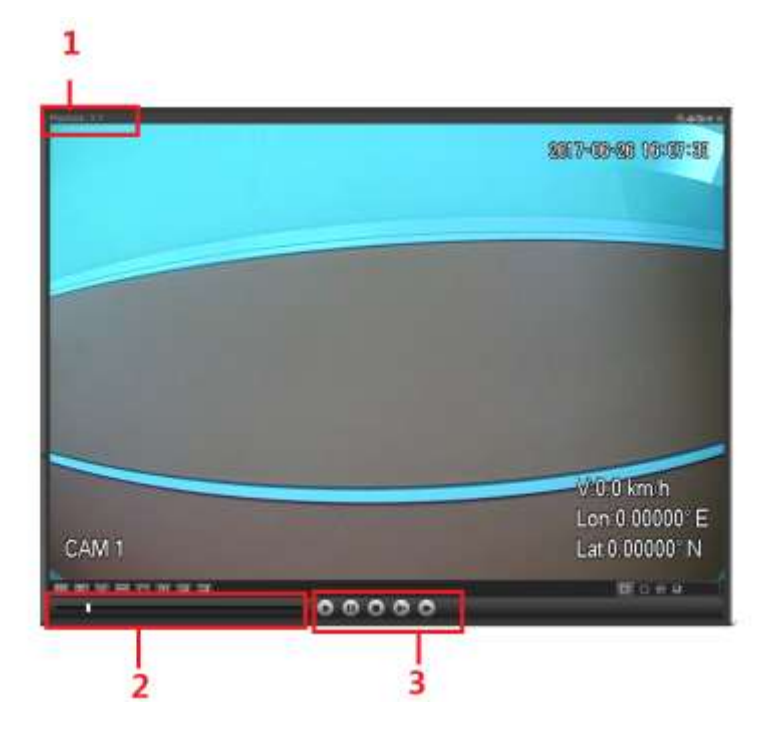

Figure 5-7

<span id="page-111-0"></span>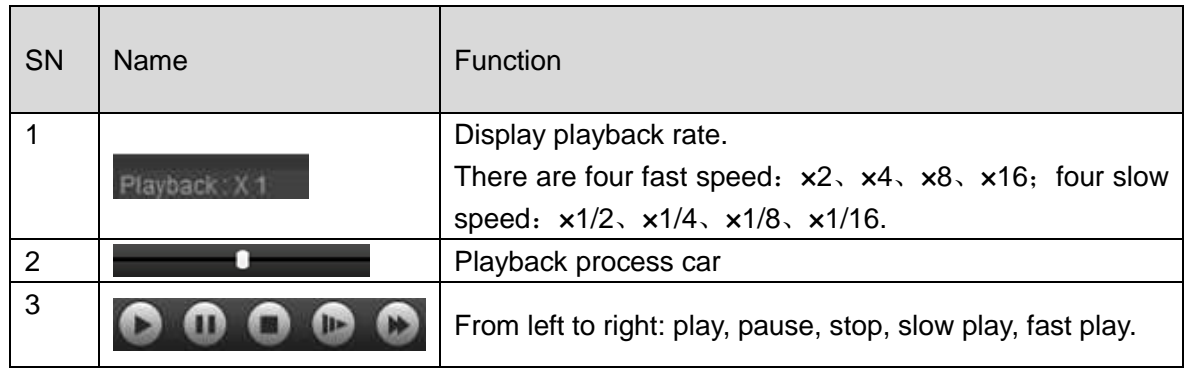

# **5.4 Playback**

Click Playback button, you can see an interface is shown as in [Figure 5-8.](#page-112-0)

Please set record type, record date, window display mode and channel name.

You can click the date on the right pane to select the date. The green highlighted date is system current date and the blue highlighted date means it has record files.

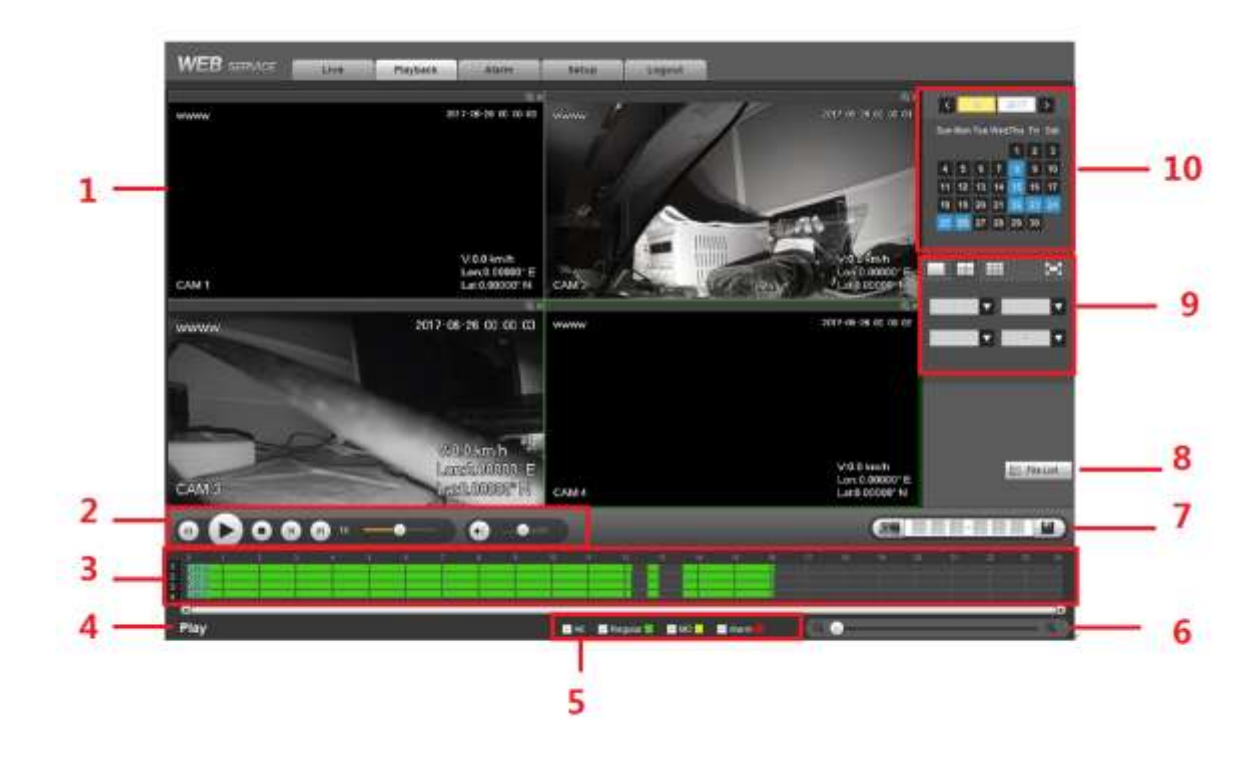

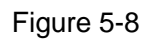

<span id="page-112-0"></span>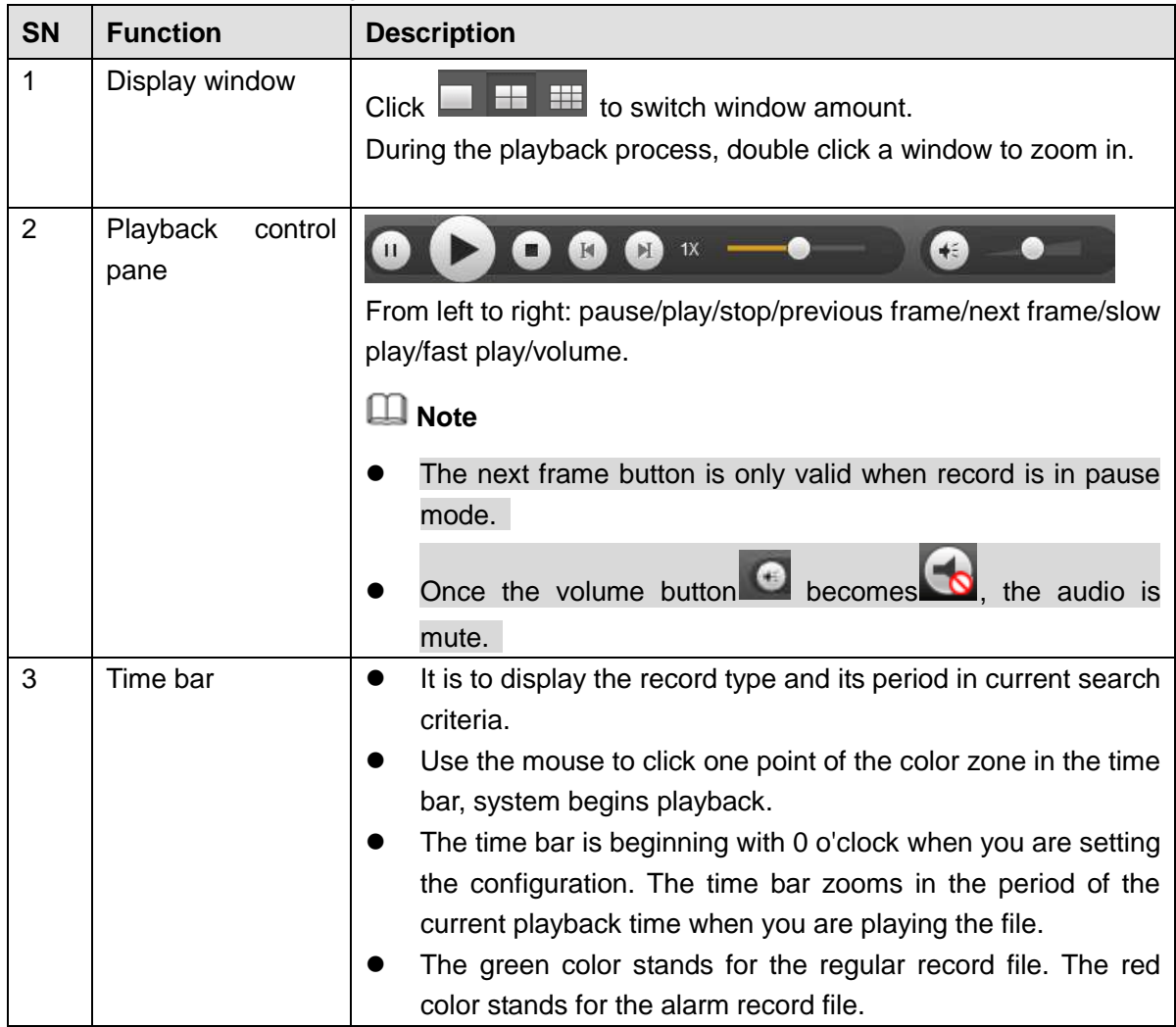

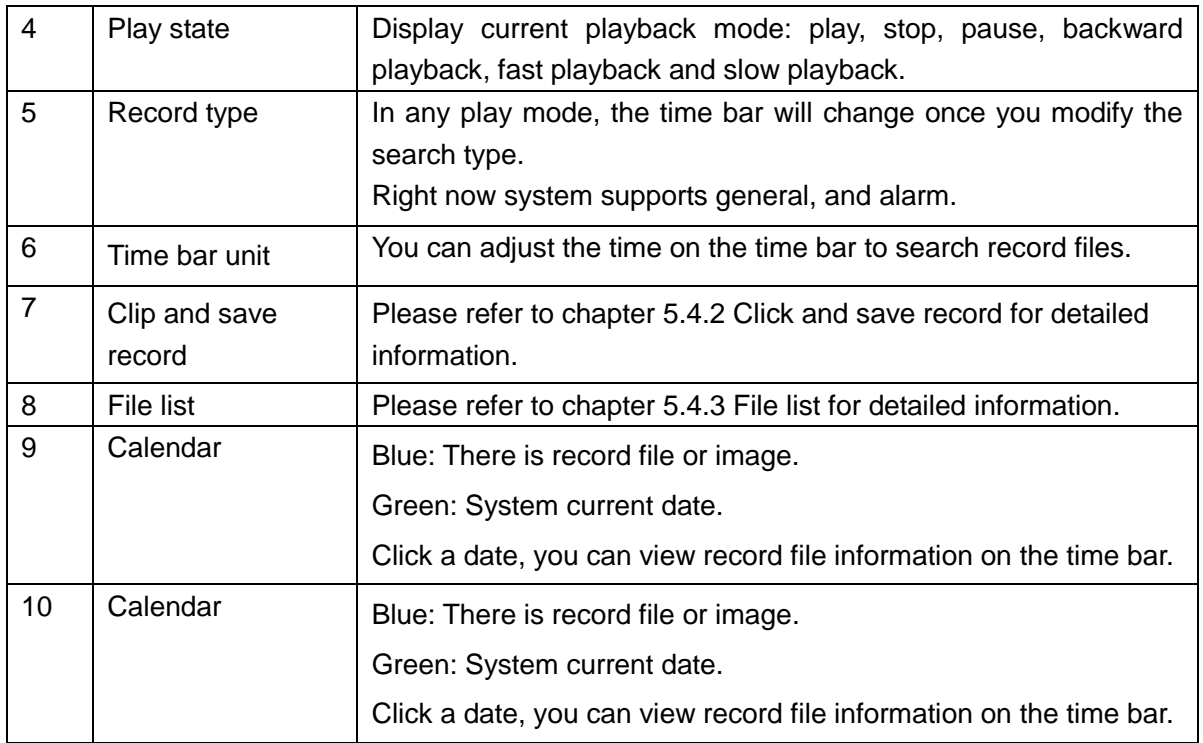

## **5.4.1 Playback Record**

There are three playback modes:

- Click play button, it is to play from the first file.
- Click any valid file position in the time bar.
- Double click any file in the file list.

### <span id="page-113-0"></span>**5.4.2 Clip and Save Record**

It is to edit the file and save the interested footages to your local PC.

Use the calendar and time bar to search file(s).

Select corresponding channel(s).

There are two ways for you to clip.

• Please play the file you want to edit and then click button You can see the corresponding slide bar in the time bar of the corresponding channel such as

and  $\blacksquare$ . You can adjust the slide bar or input the accurate time to set the file end time. Click this button again and then save current contents in a new file.

In this following figure, input start time and end time. See [Figure 5-9.](#page-113-1) Click save button

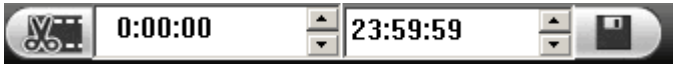

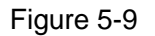

<span id="page-113-1"></span>The default saved path is RecordDownload folder of the system HDD. You can change if necessary.

You can see the corresponding dialogue box when system is saving files. You can click Stop button to cancel current operation.

# **Note**

Click  $\Box$  to terminate current operation.

### <span id="page-114-0"></span>**5.4.3 File List**

Then please click file list button (Button 6 in [Figure 5-8](#page-112-0) ), you can see the corresponding files in the list. See [Figure 5-10.](#page-114-1)

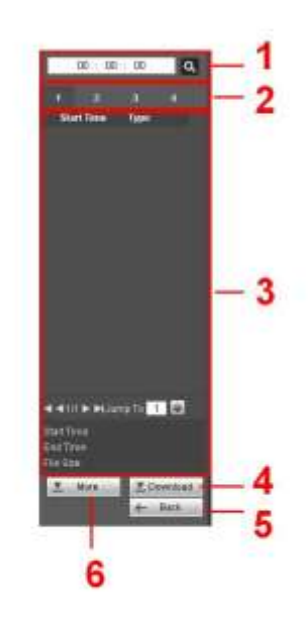

Figure 5-10

<span id="page-114-1"></span>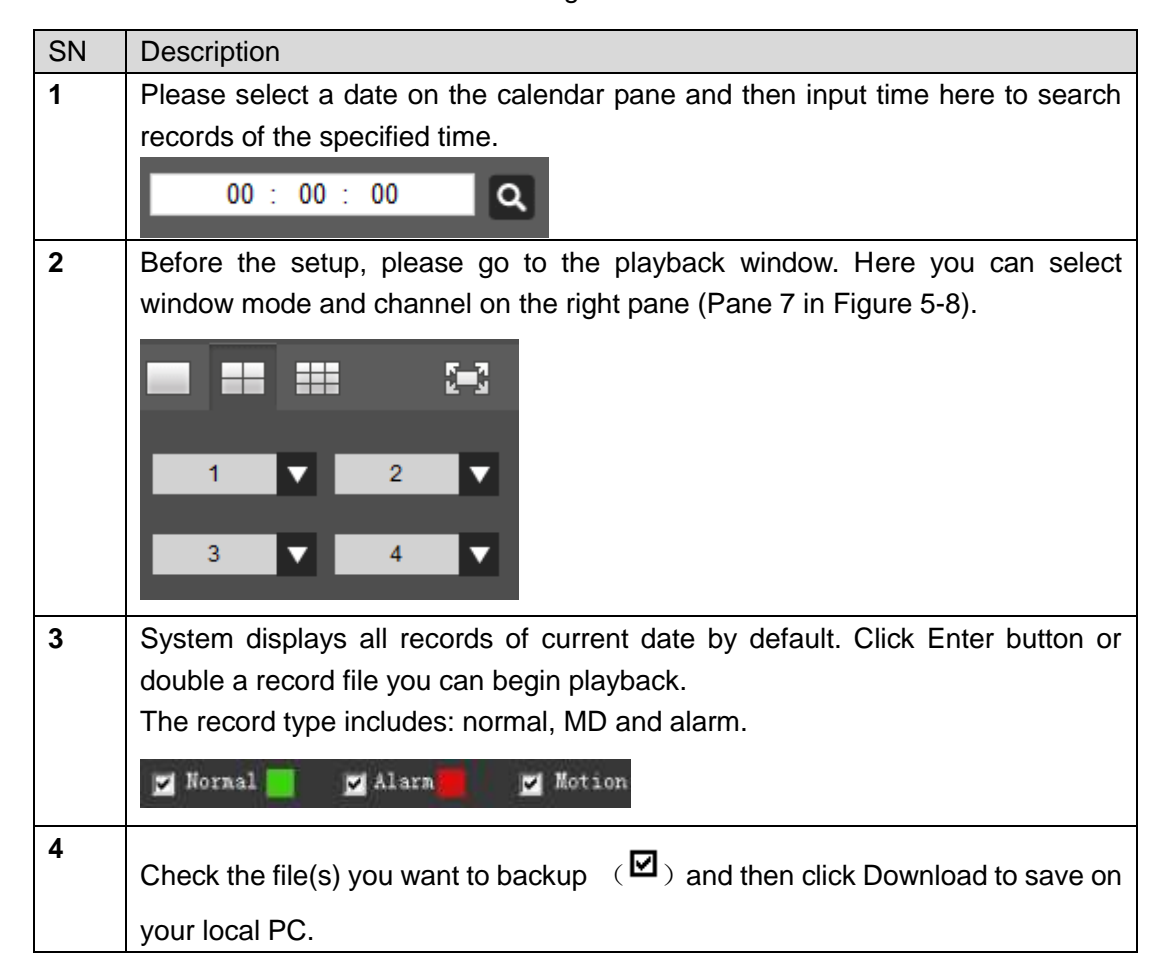

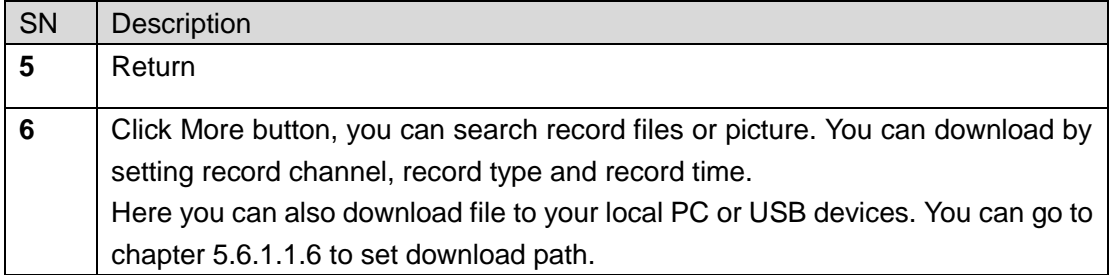

#### **Load more**

It is for you to search record or picture. You can select record channel, record type and record time to download. There are two download types. The download by file interface is shown as in [Figure 5-11](#page-115-0) and the download by time interface is shown as in [Figure 5-12.](#page-115-1)

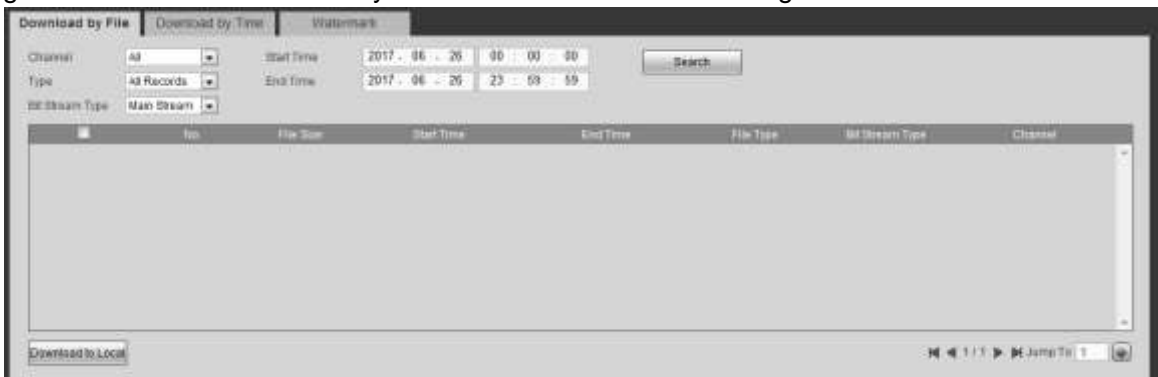

#### Figure 5-11

<span id="page-115-0"></span>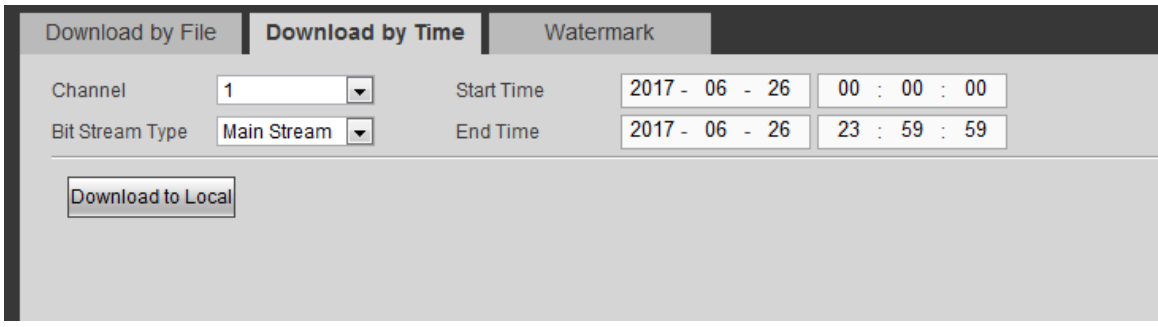

Figure 5-12

#### <span id="page-115-1"></span>**Watermark**

Watermark interface is shown as In [Figure 5-11.](#page-115-0) Please select a file and then click Verify button to see the file has been tampered with or not

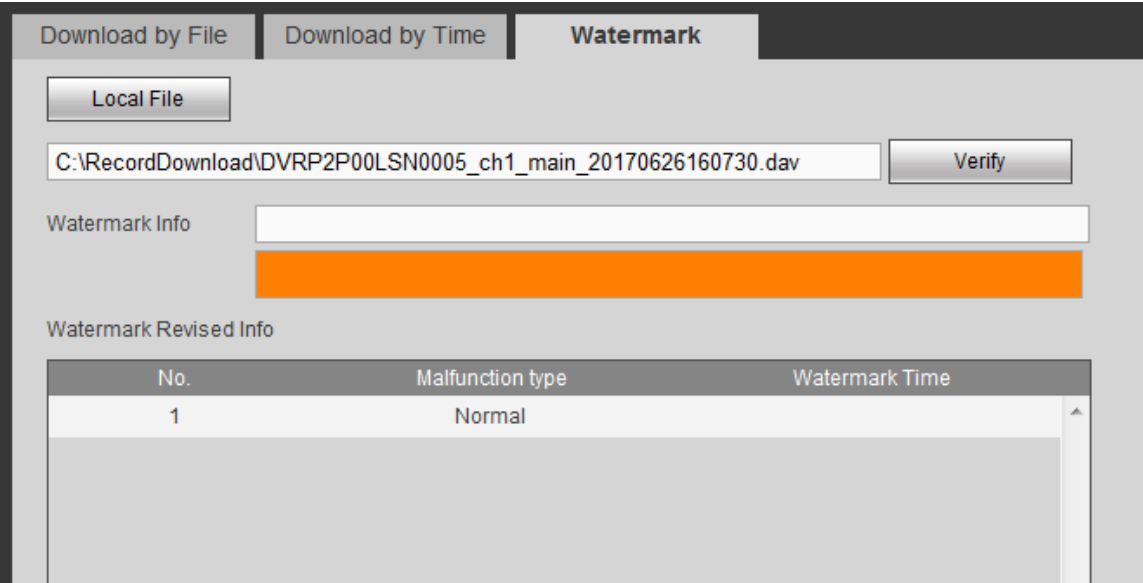

Figure 5-13

# **5.5 Alarm**

Click alarm function, you can see an interface is shown as [Figure 5-14.](#page-116-0) Here you can set device alarm type and alarm sound setup.

| <b>WEB</b> service                  | Live                                   | <b>Playtosco</b> | <b>Atarm</b> | <b>Setum</b> | Lugout |            |                      |
|-------------------------------------|----------------------------------------|------------------|--------------|--------------|--------|------------|----------------------|
| Alarm Type                          |                                        |                  | m            |              | Tim    | Alarm Type | <b>Where Channel</b> |
| MittenDelen<br><b>MARINA POINTS</b> | <b>APPLE STEELERS</b><br>$E$ tangering |                  |              |              |        |            |                      |
| HODSHW                              | $\Box$ Hdysless                        |                  |              |              |        |            |                      |
| HODFIA                              | - Тепризми (sp)                        |                  |              |              |        |            |                      |
| Battery Line                        |                                        |                  |              |              |        |            |                      |
| Operation:<br>Promot                |                                        |                  |              |              |        |            |                      |
| <b>Alarm Tound</b>                  |                                        |                  |              |              |        |            |                      |
| Play Alarm Seured                   |                                        |                  |              |              |        |            |                      |
| <b>Sound Patt</b>                   | <b>Denisia</b>                         |                  |              |              |        |            |                      |

Figure 5-14

<span id="page-116-0"></span>Please refer to the following sheet for detailed information.

Please make sure current device can upload the alarm.

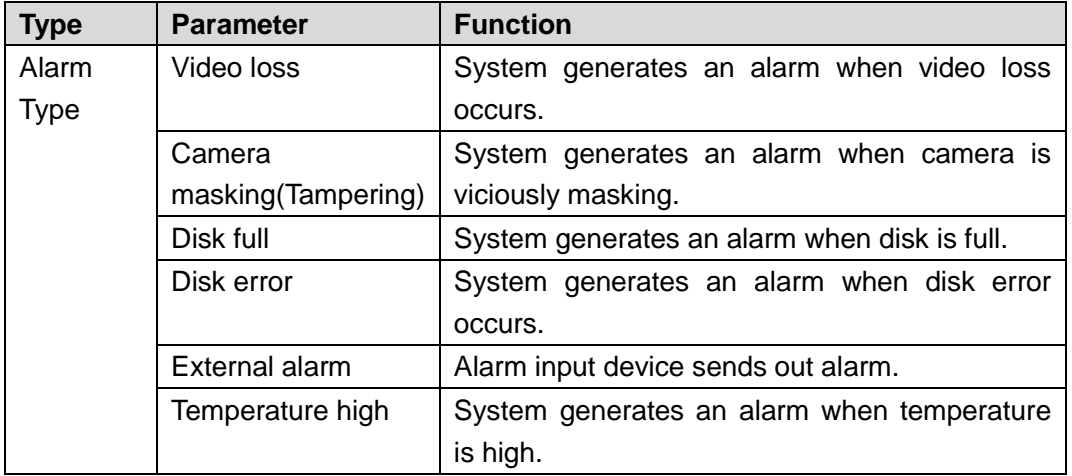

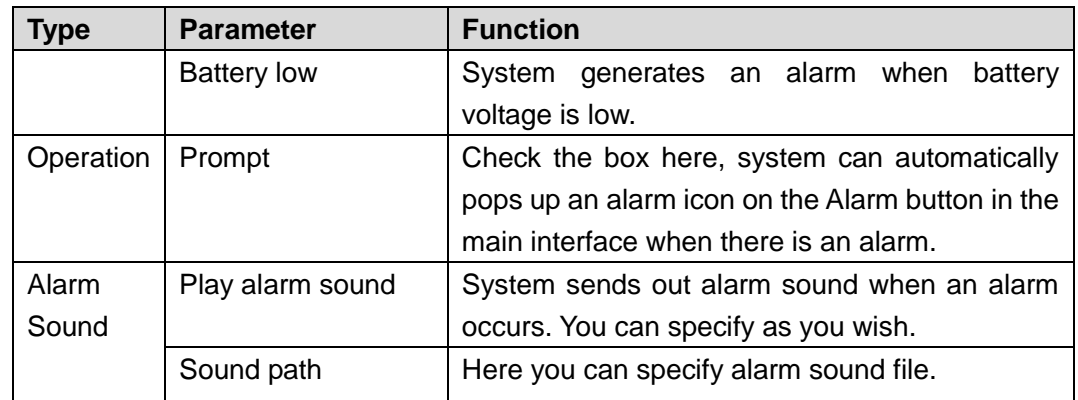

# **5.6 Setup**

## **5.6.1 Image**

Here you can view device property information. The setups become valid immediately after you set.

In the main window, from Setup->Channel ->Conditions, enter condition interface. See [Figure](#page-117-0)  [5-15.](#page-117-0)

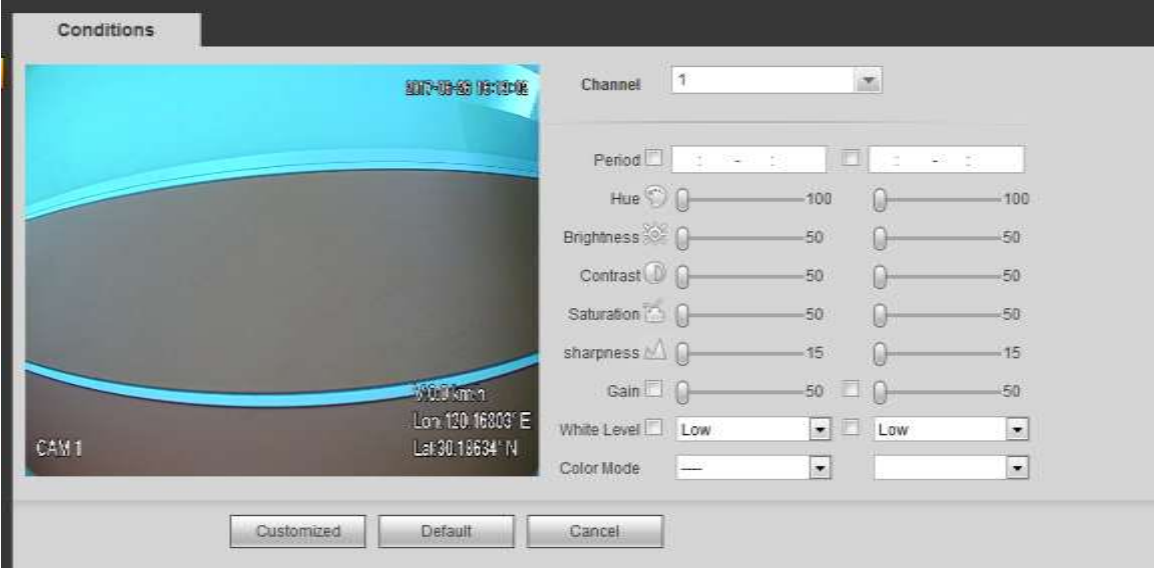

## Figure 5-15

<span id="page-117-0"></span>Please refer to the following sheet for log parameter information.

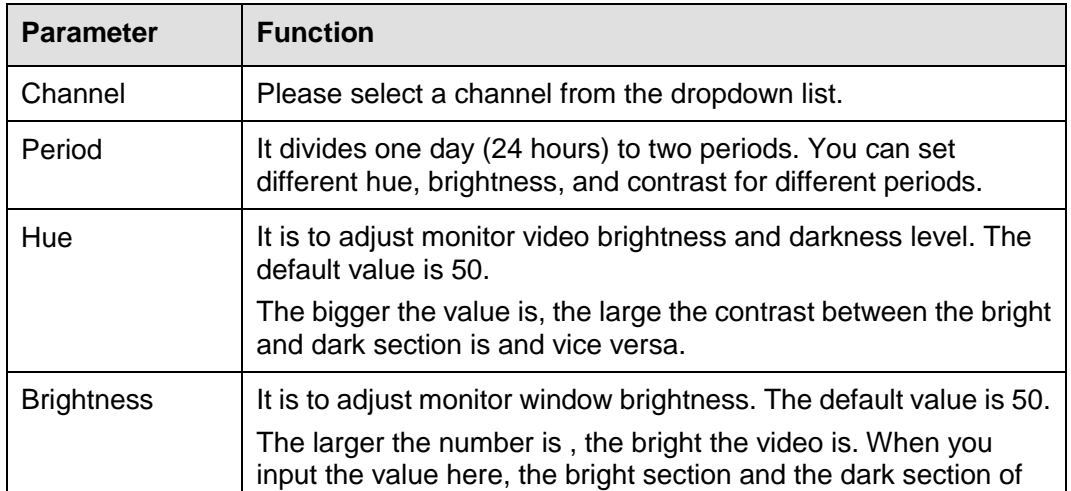

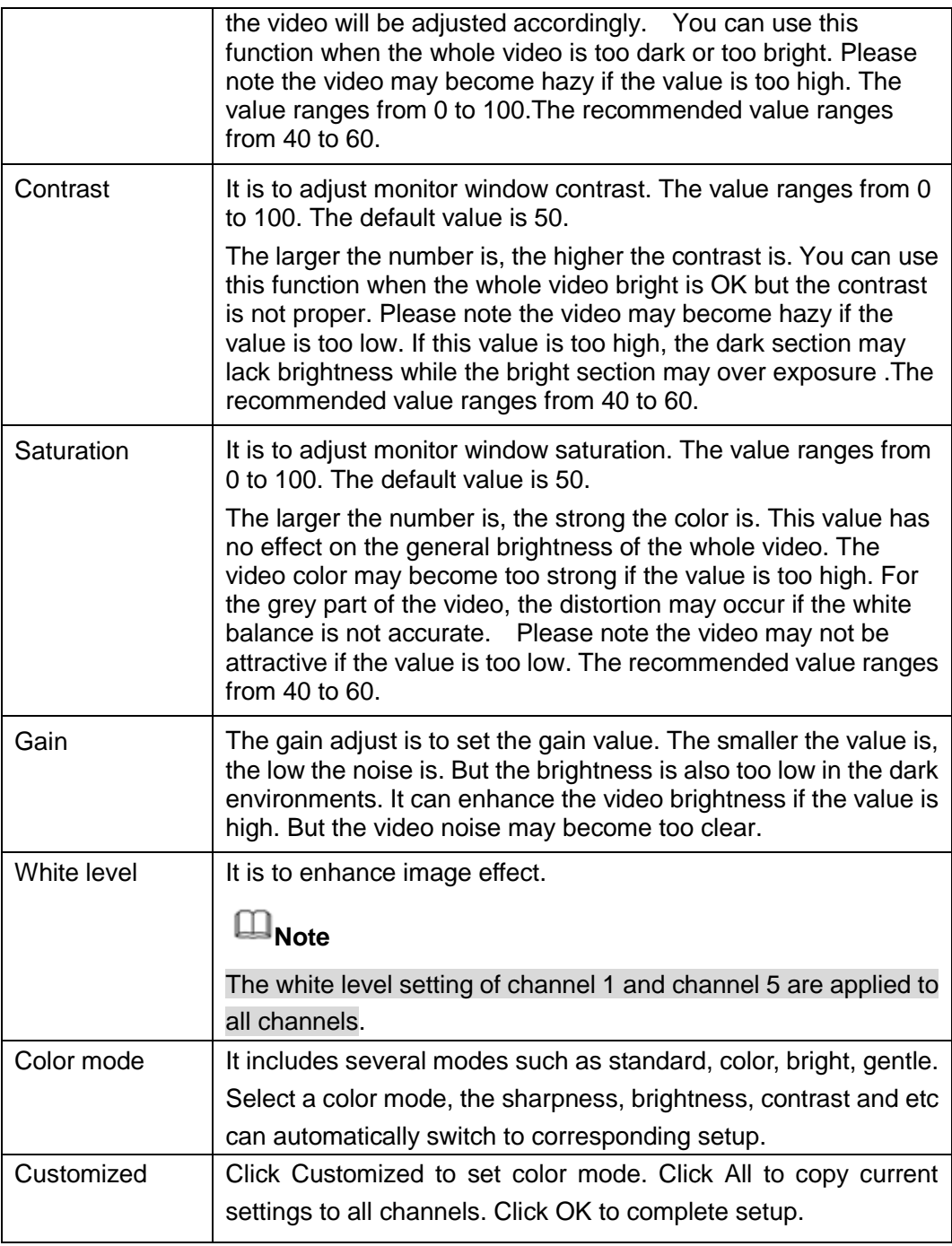

5.6.1.1 Encode

5.6.1.1.1 Encode

It is to set bit stream type, encode mode and etc.

From main window->Setup->Channel->Encode->Encode,the encode interface is shown as below. See [Figure 5-16.](#page-119-0)

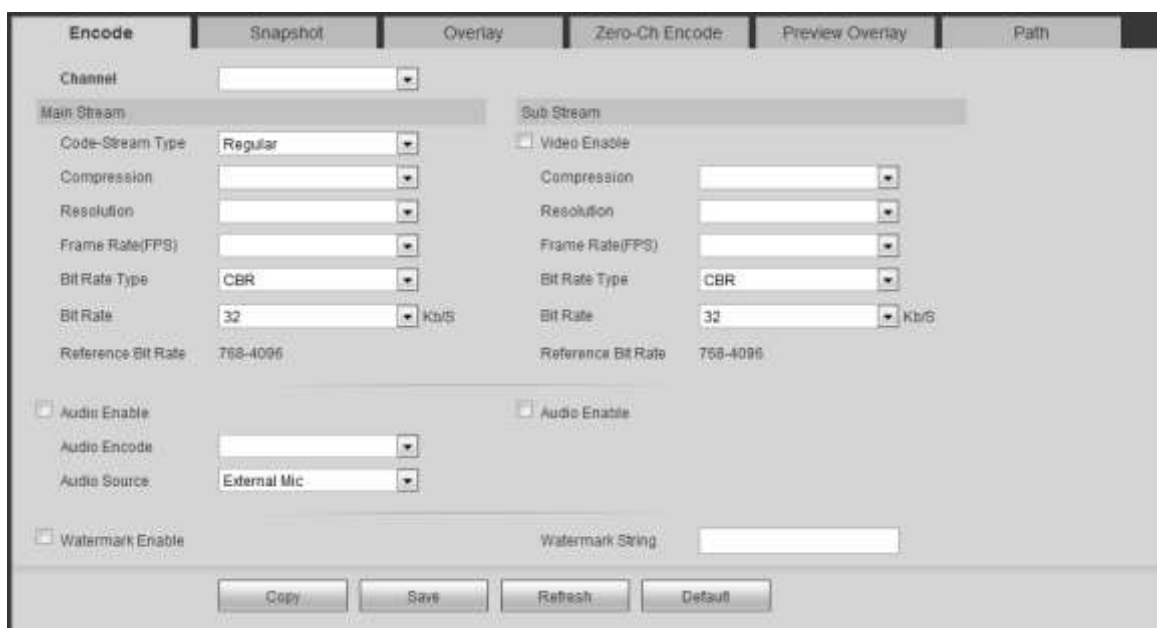

Figure 5-16

<span id="page-119-0"></span>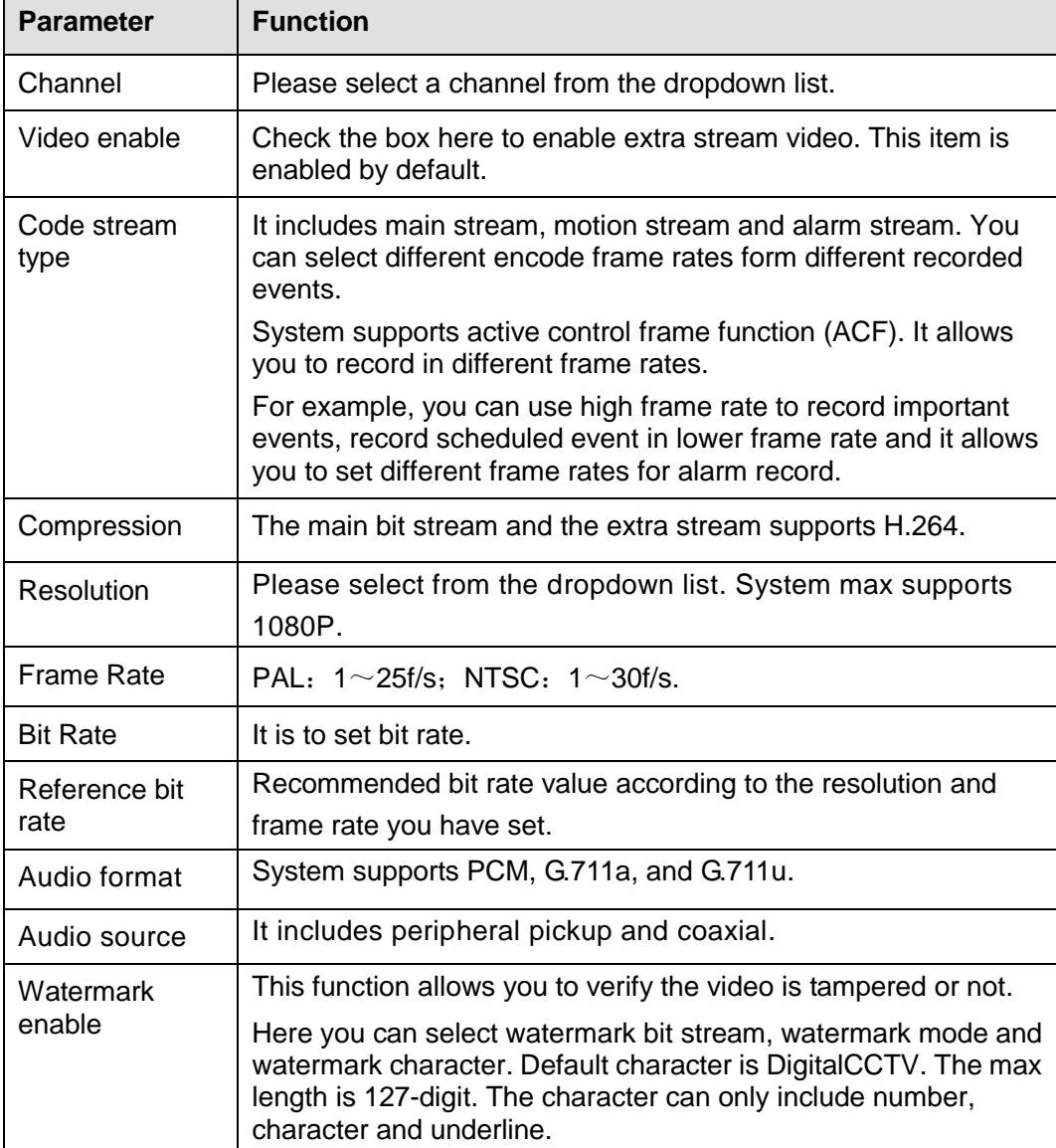

### 5.6.1.1.2 Snapshot

It is to set snapshot type and image size.

From main window->Setup->Channel->Encode->Snapshot, the snapshot interface is shown as in [Figure 5-17.](#page-120-0)

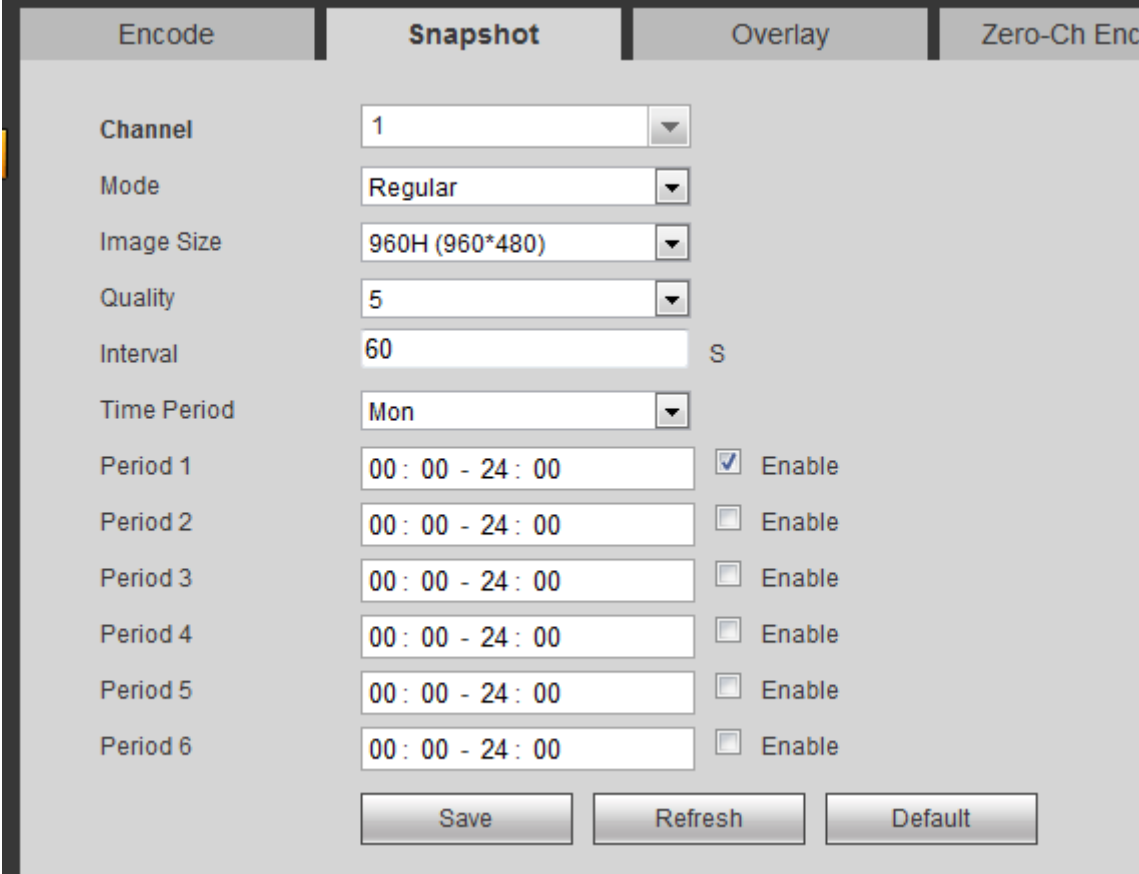

Figure 5-17

<span id="page-120-0"></span>Please refer to the following sheet for detailed information.

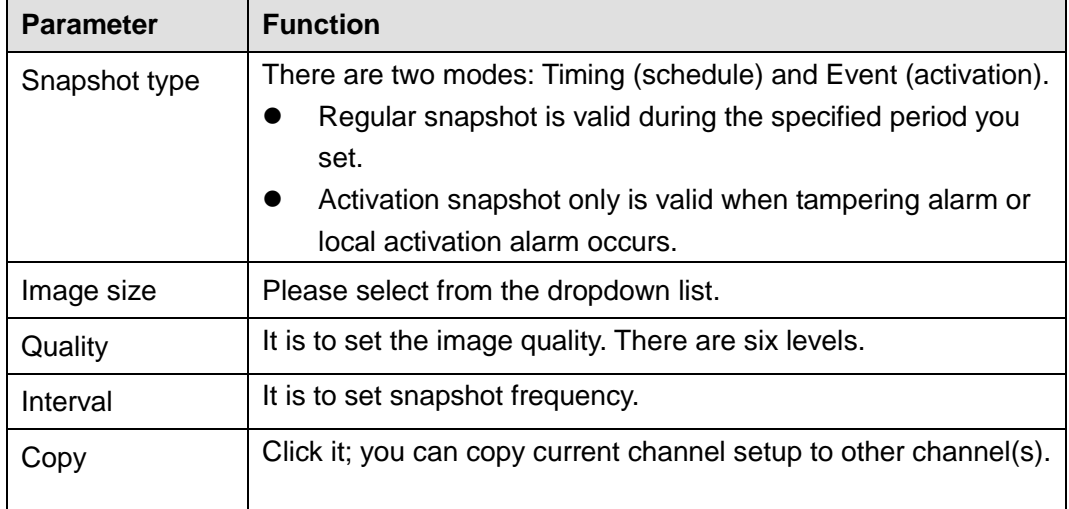

#### 5.6.1.1.3 Overlay

It is to overlay channel title, time title, GPS title, plate on the real-time video or the record file. From main window->Setup->Channel->Encode->Overlay, the video overlay interface is shown as in [Figure 5-18.](#page-121-0)

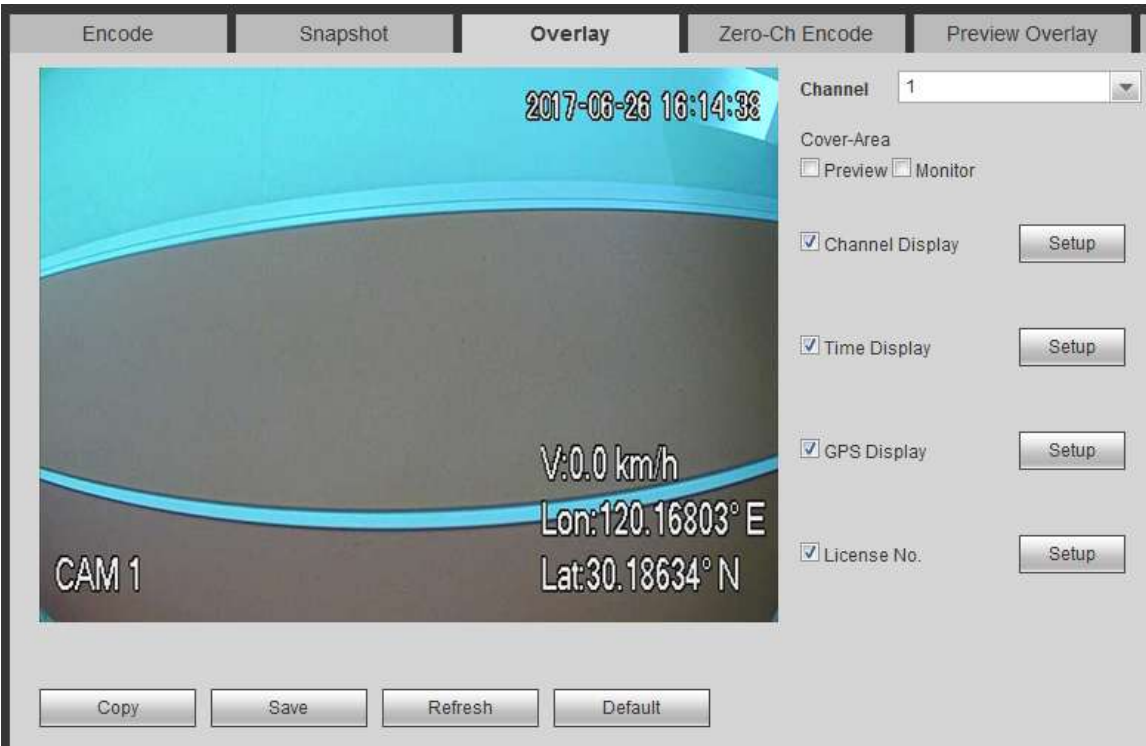

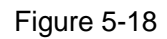

<span id="page-121-0"></span>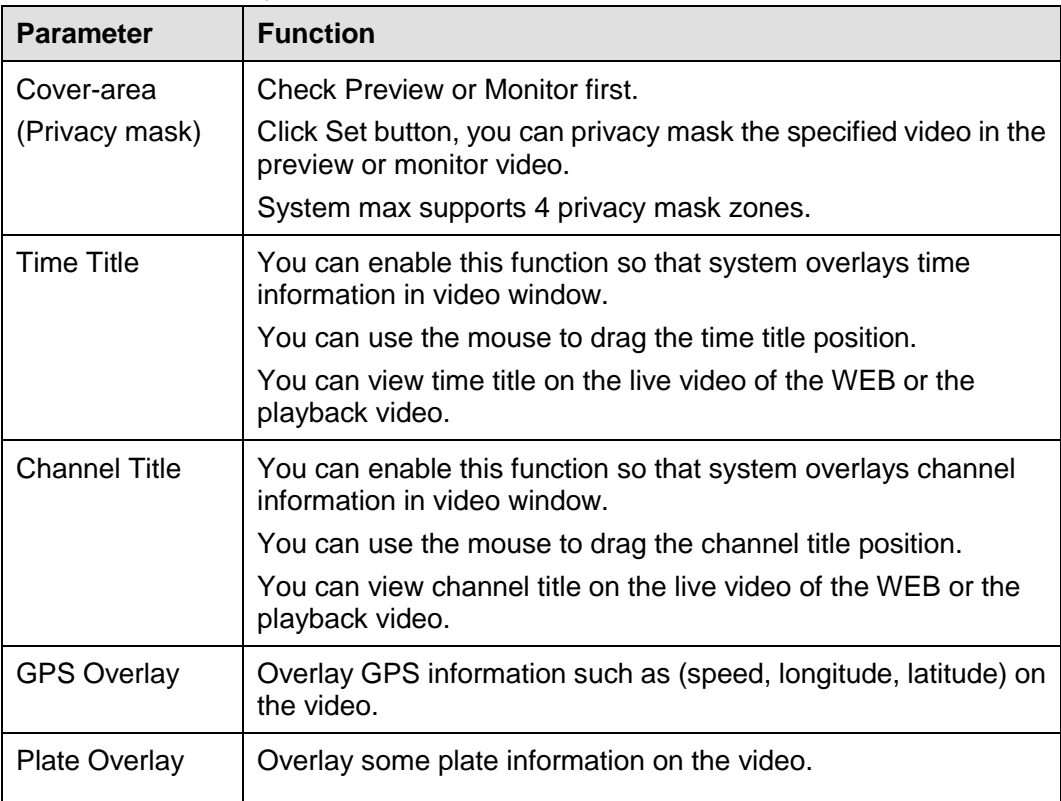

# 5.6.1.1.4 Zero-Ch Encoding

The zero-channel encoding interface is shown as in [Figure 5-19.](#page-122-0)

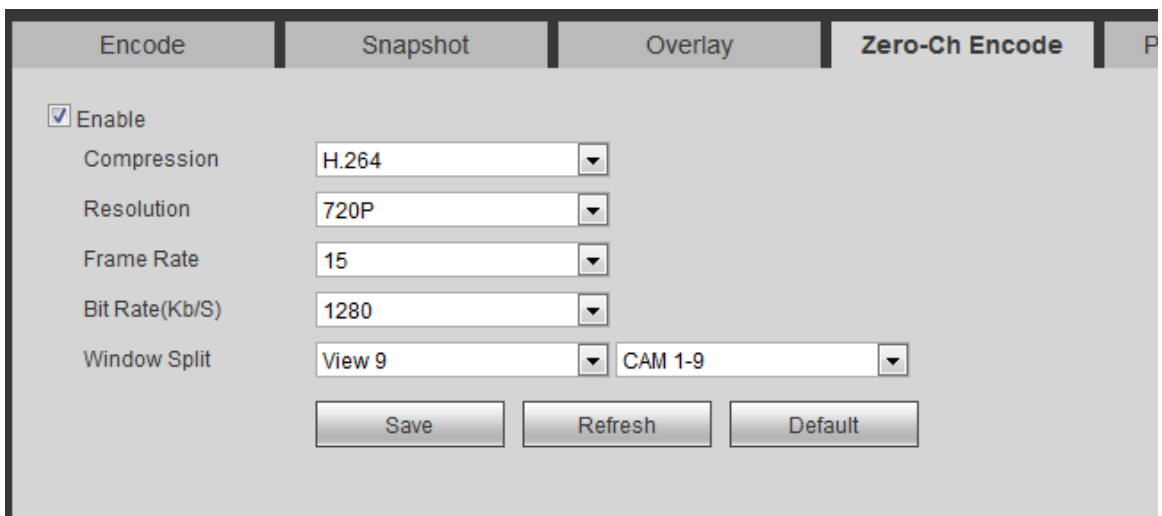

Figure 5-19

<span id="page-122-0"></span>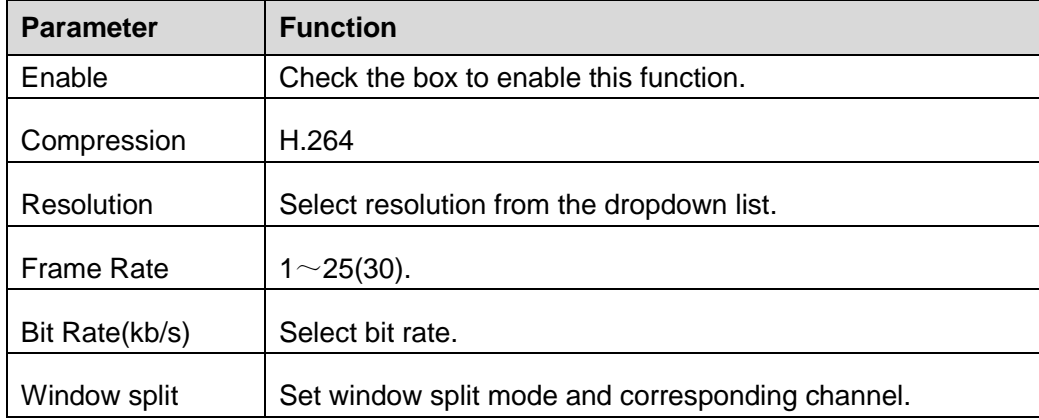

### 5.6.1.1.5 Preview Overlay

The preview overlay interface is shown as in [Figure 4-53.](#page-67-0) You can overlay time, speed, plate information and etc on the device preview interface and Web monitor video.

**The preview overlay is to overlay information on the preview interface or WEB monitor video, the information is not included in record file.** 

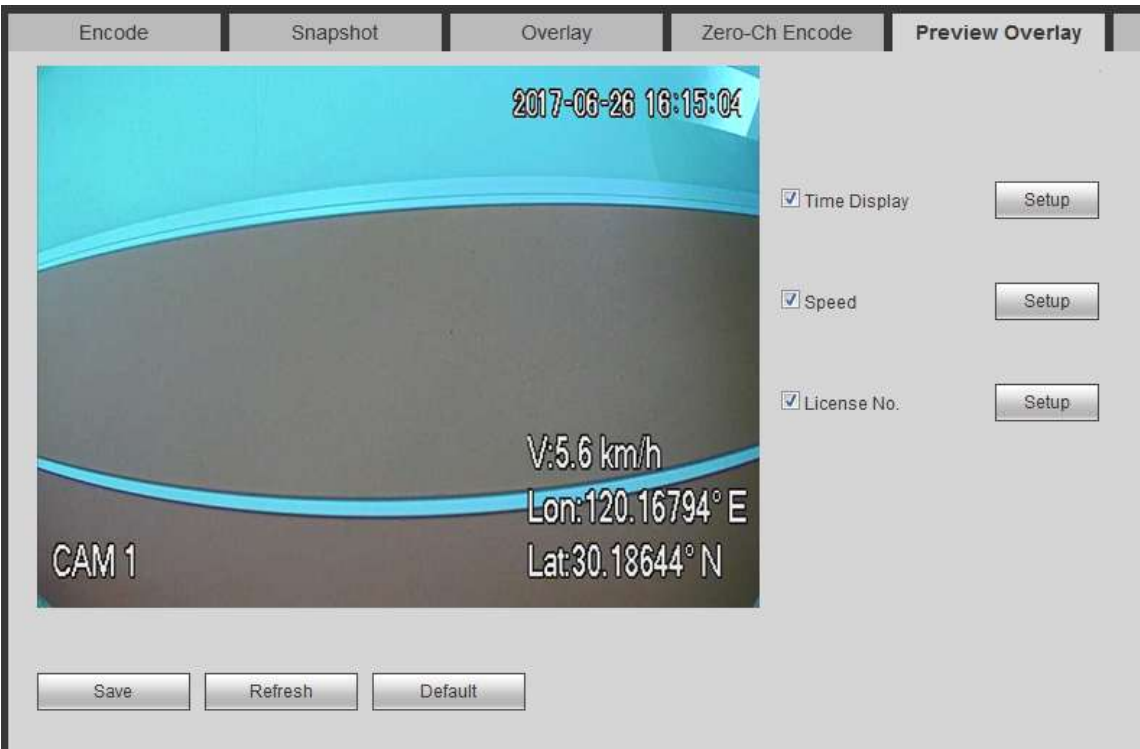

Figure 5-20

### <span id="page-123-0"></span>5.6.1.1.6 Path

From main window->Setup->Channel->Encode->Path, the storage path interface is shown as in [Figure 5-21.](#page-123-2)

Here you can set snap image saved path and the record storage path. The default setup is C:\PictureDownload and C:\RecordDownload.

Please click the Save button to save current setup.

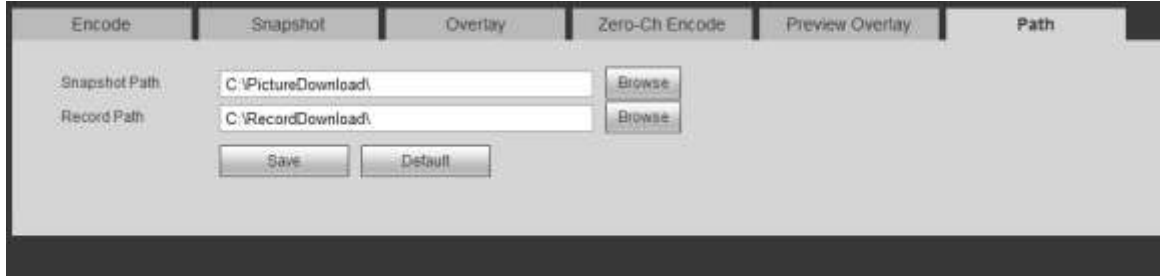

Figure 5-21

#### <span id="page-123-2"></span><span id="page-123-1"></span>5.6.1.2 Channel Name

From main window->Setup->Channel->Channel name, here you can set channel name. See [Figure 5-22.](#page-124-0)

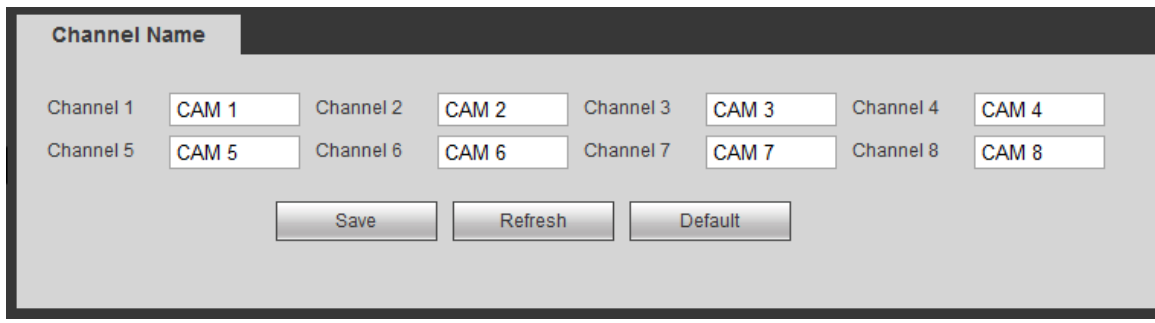

Figure 5-22

### <span id="page-124-0"></span>**5.6.2 Network**

## 5.6.2.1 TCP/IP

From main window->Setup->Network->TCP/IP, the TCP/IP interface is shown as in [Figure 5-23.](#page-124-1)

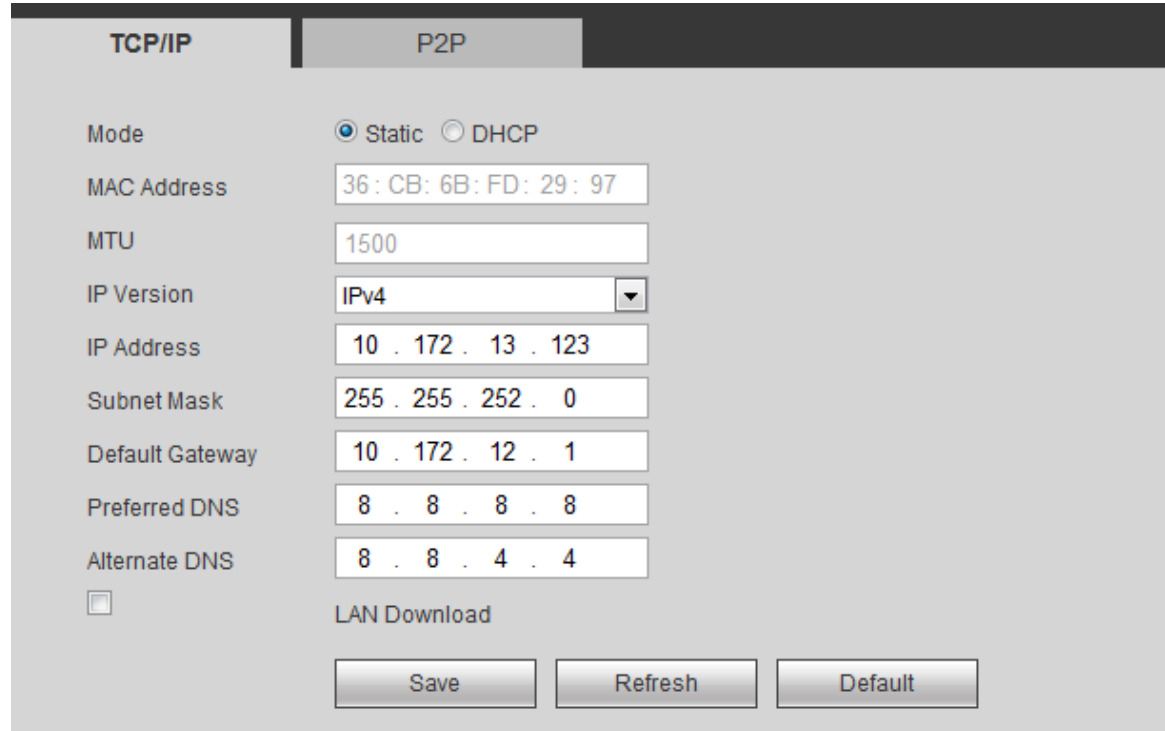

Figure 5-23

<span id="page-124-1"></span>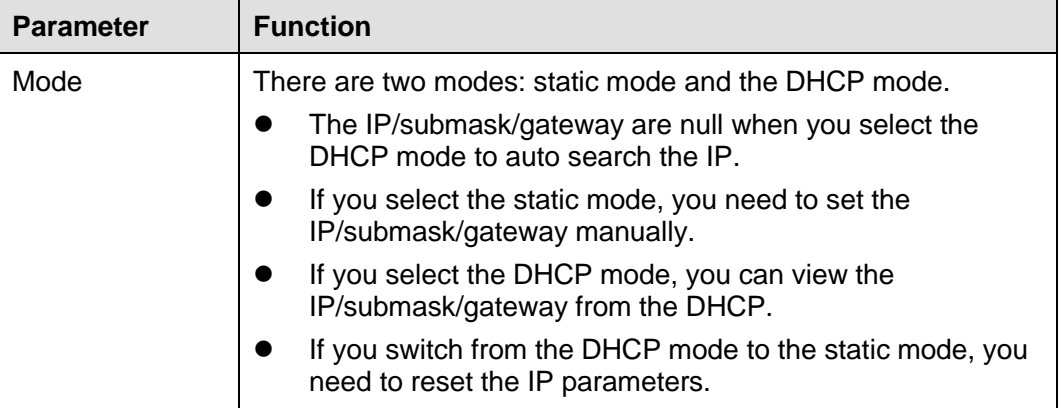

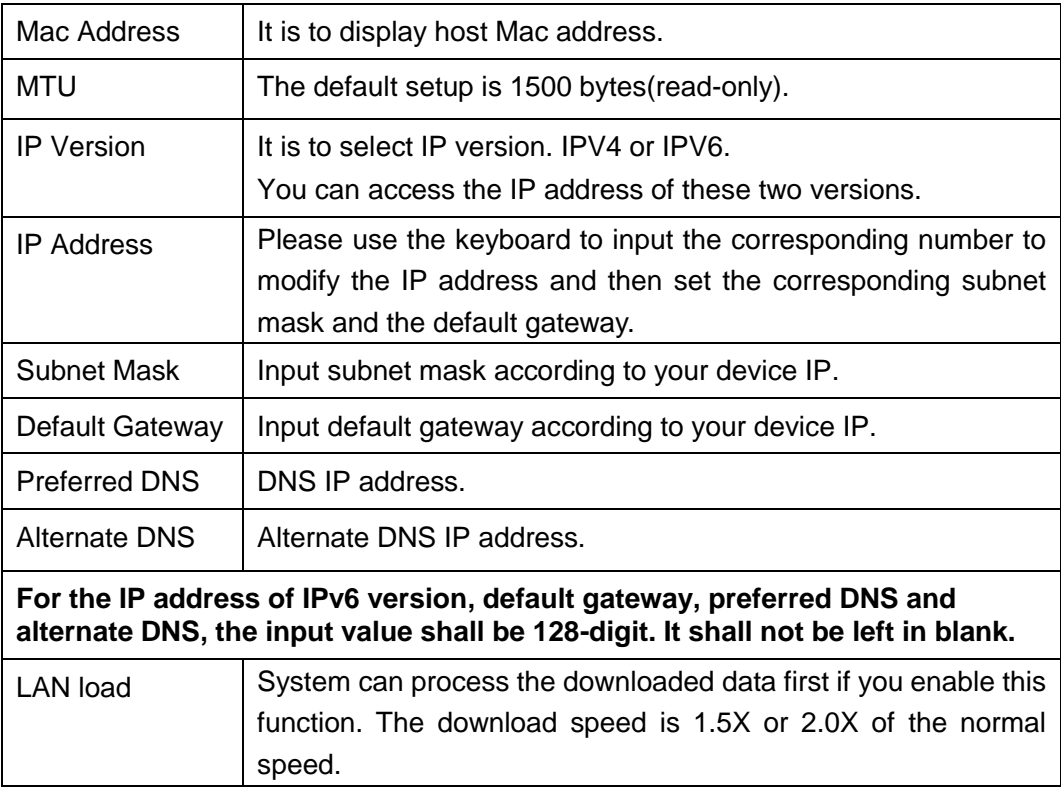

## 5.6.2.2 P2P

You can use your cell phone to scan the QR code and add it to the cell phone client.

Via the SN from scanning the QR code, you can access the device in the WAN. Please refer to the P2P operation manual included in the resources CD.

From main window->Setup->Network->P2P, the P2P interface is shown as in [Figure 4-93.](#page-97-0) Check the Enable box to enable P2P function and then click the Save button. Now you can view the device status and SN.

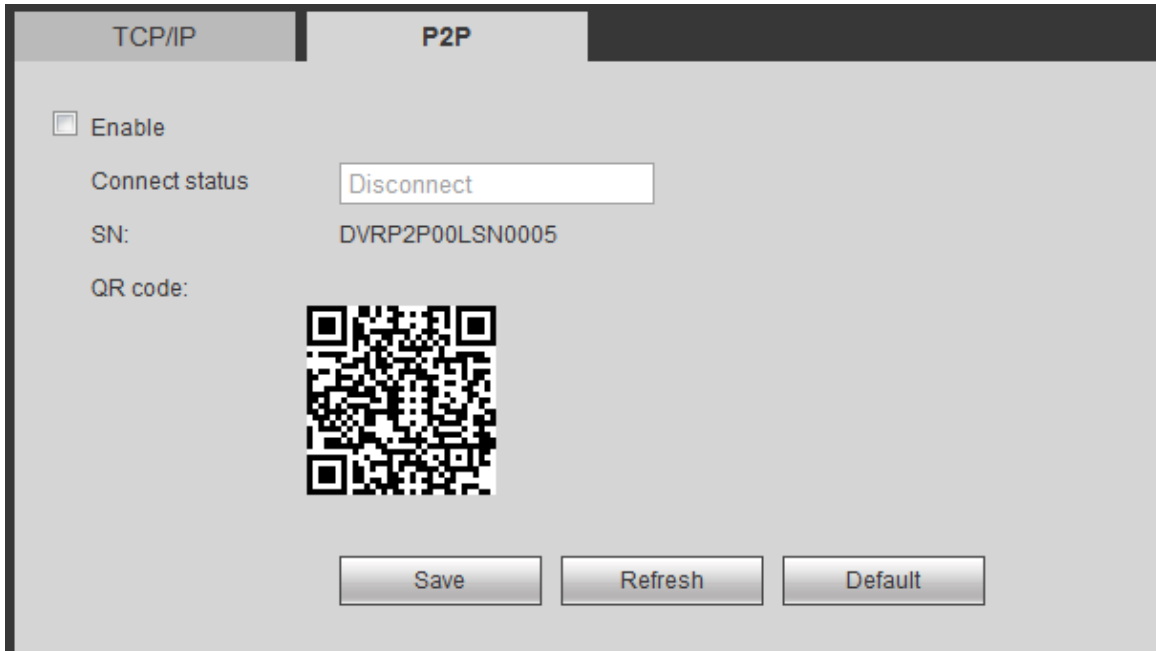

Figure 5-24

#### 5.6.2.3 Connection

From main window->Setup->Network->Connection, the connection interface is shown as in [Figure 5-25.](#page-126-0)

## **Note**

Except max connection value, device needs to reboot to activate new setup.

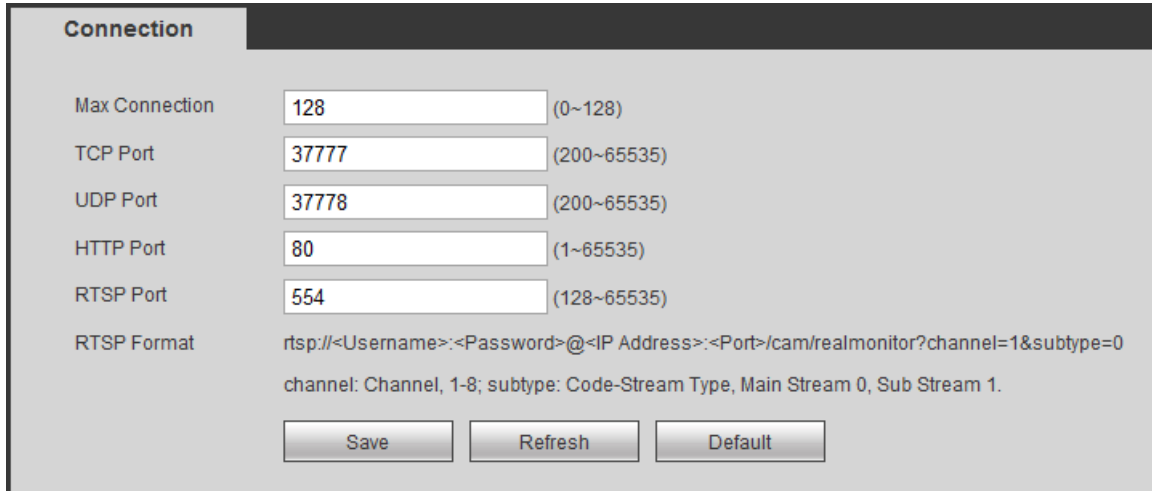

#### Figure 5-25

<span id="page-126-0"></span>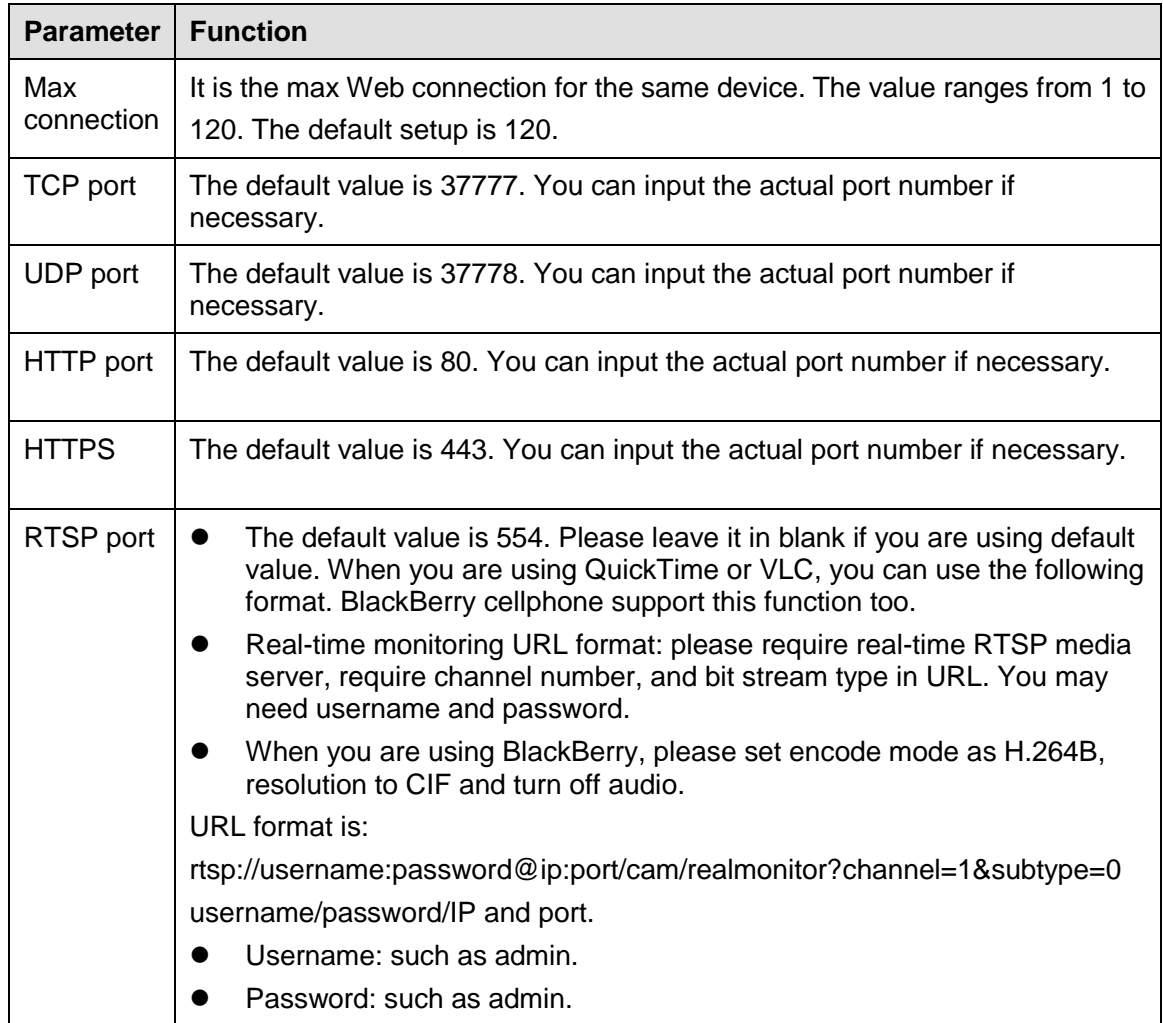

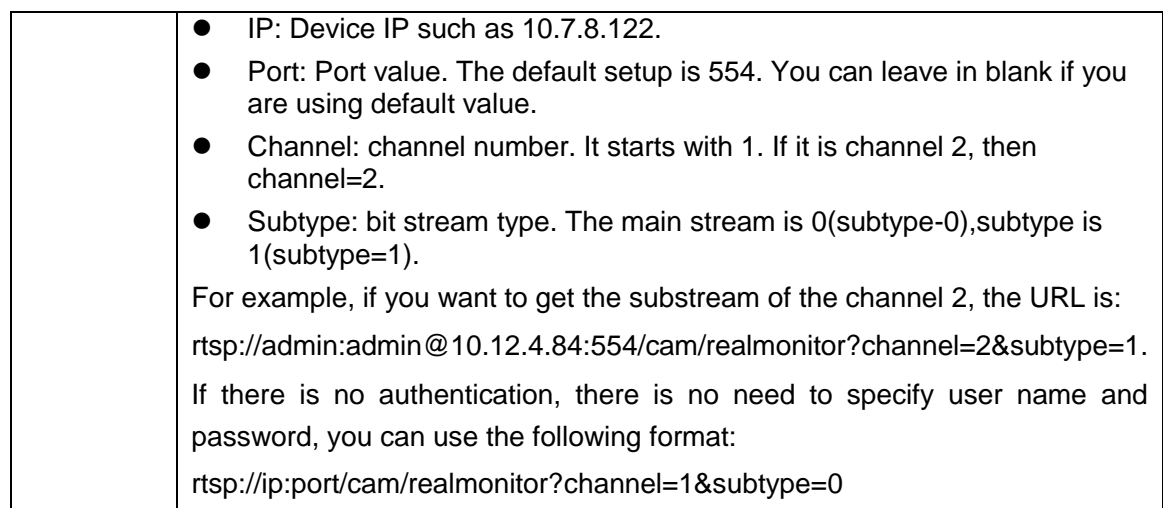

### 5.6.2.4 DDNS

From main window->Setup->Network->DDNS, the interface is shown as below. See [Figure 5-26.](#page-127-0) The DDNS is to set to connect the various servers so that you can access the system via the server. Please go to the corresponding service website to apply a domain name and then access the system via the domain. It works even your IP address has changes.

When the device directly connects to the exterior network, please disable UPnP function.

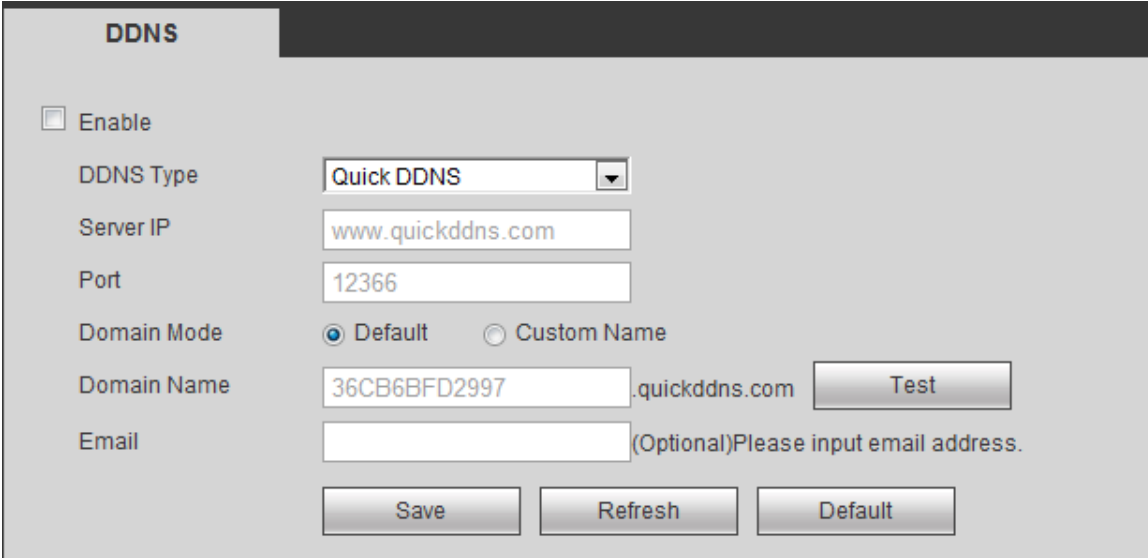

<span id="page-127-0"></span>Figure 5-26

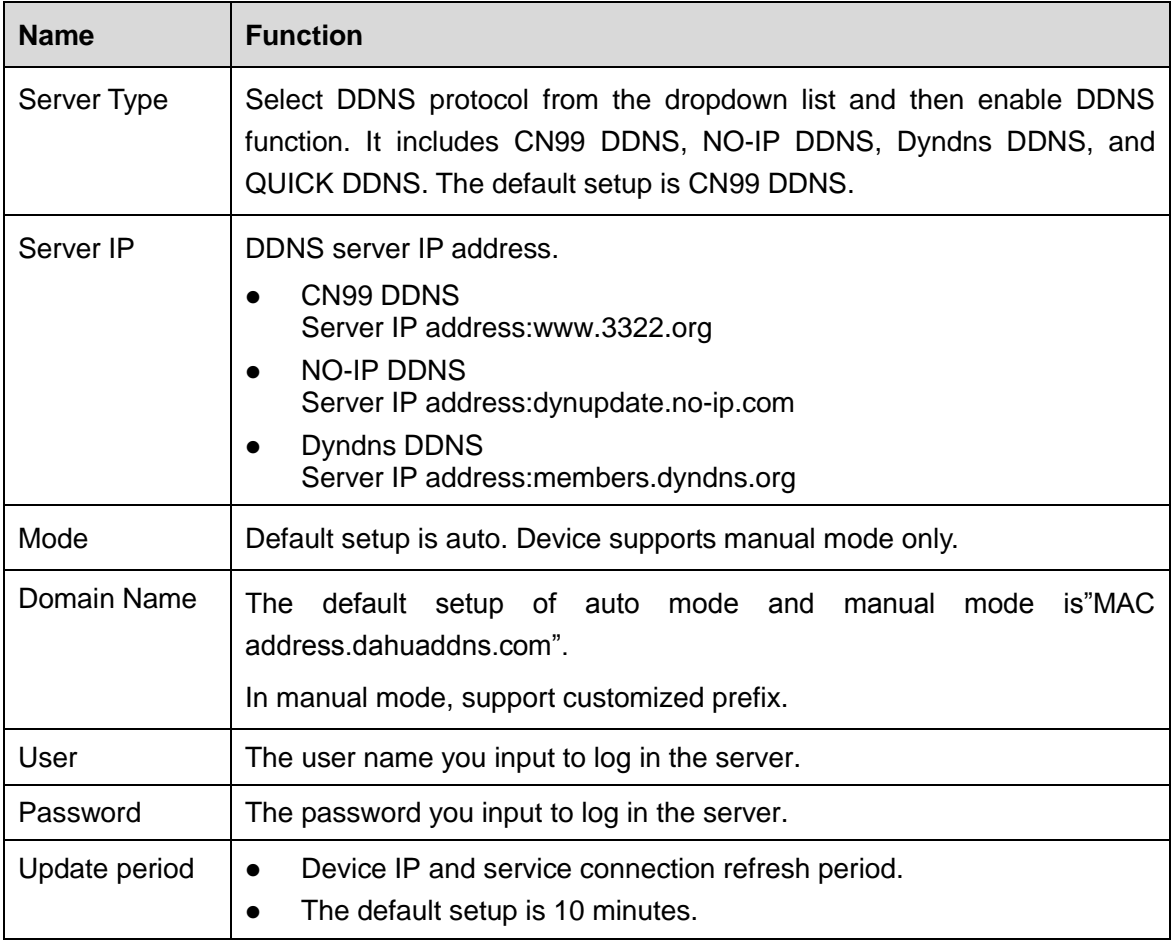

#### 5.6.2.5 Email

From main window->Setup->Network->Email, the email interface is shown as in [Figure 5-27.](#page-128-0)

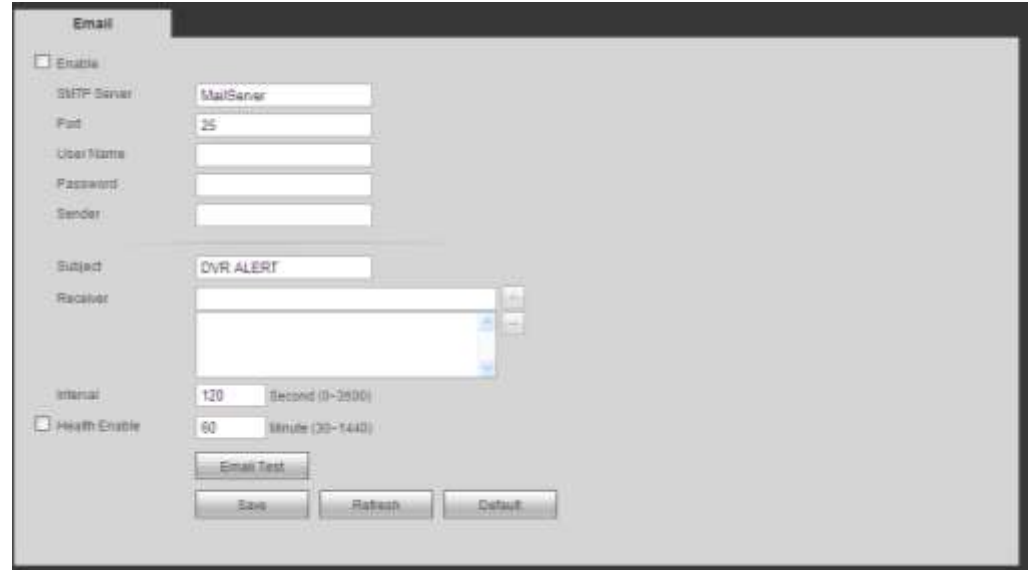

<span id="page-128-0"></span>Figure 5-27

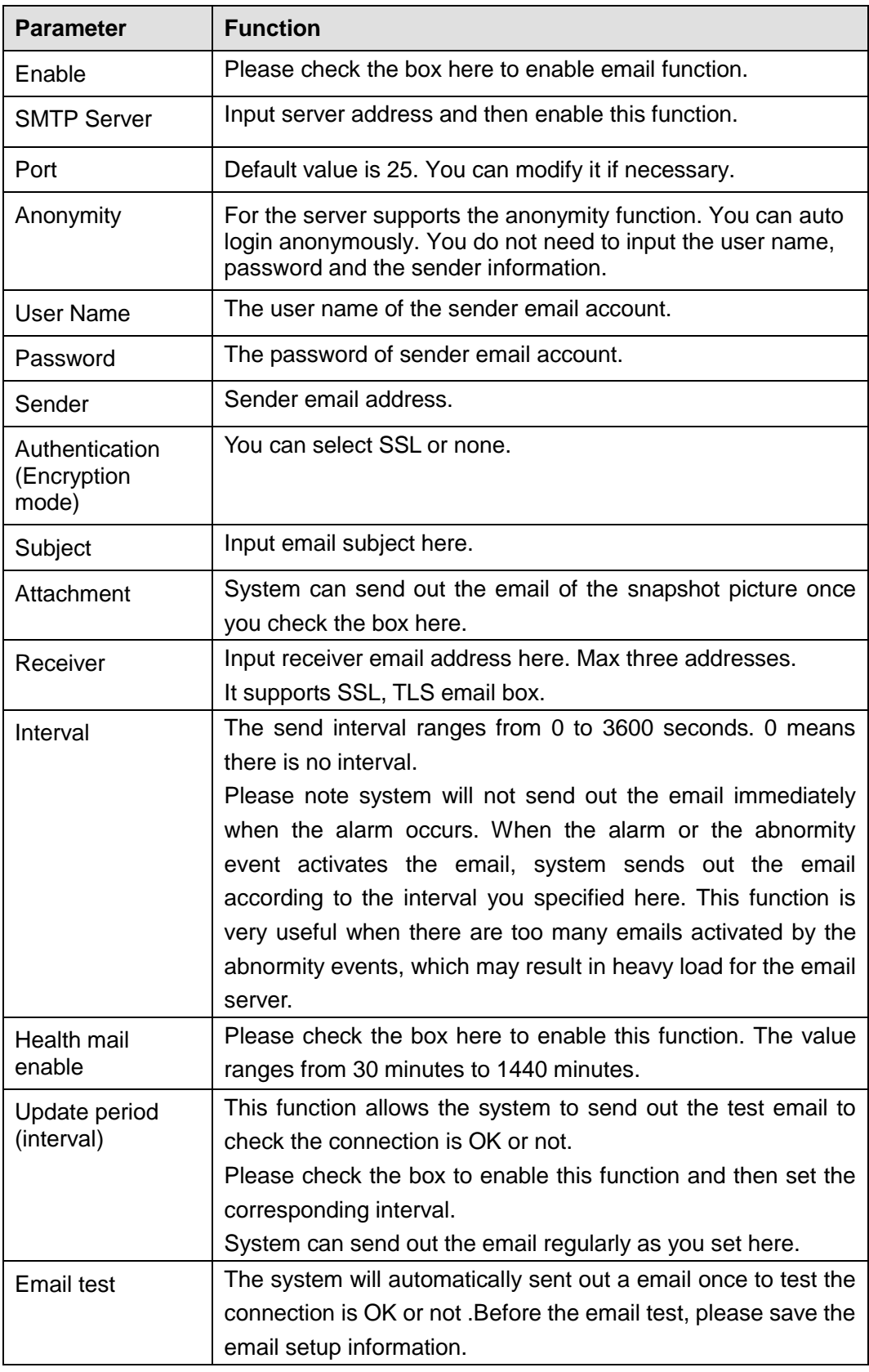

## **5.6.3 Event**

#### 5.6.3.1 Video detect

Video detection function is the information detection technology based on the PC visual and graphical processing technology. It can get real-time, abundant, dynamic information to control the signal and release the information via processing the graphical data.

It includes motion detect, video loss and tampering.

- Motion detect: After analyze video, device can generate a motion detect alarm when the detected moving signal reached the sensitivity you set here.
- Video loss: This function is to detect the input signal source status. When the input video signal is loss (input port is loosen or there is no input signal), device can generate an alarm.
- Tampering: When someone viciously masks the lens, or the output video is in one-color due to the environments light change, the system can alert you to guarantee video continuity.

Here we use motion detect interface to introduce.

From main menu->Event->Video detect->Motion detect, the motion detect interface is shown as in [Figure 5-28.](#page-130-0)

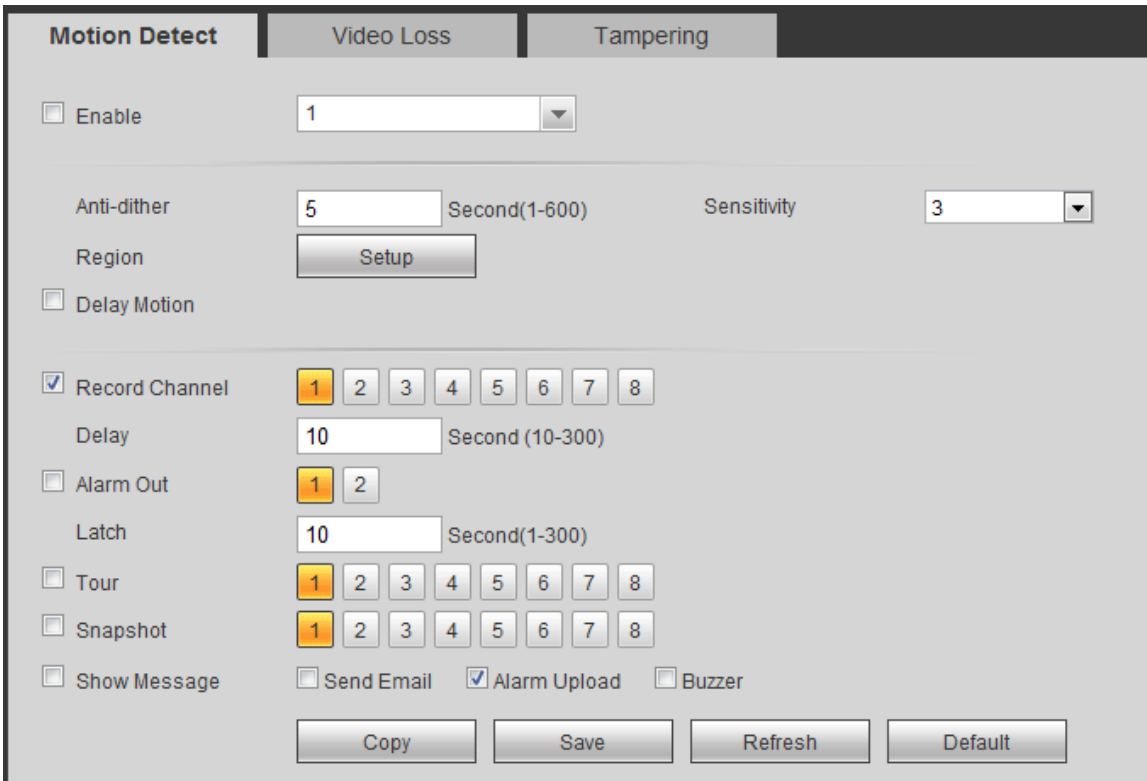

Figure 5-28

<span id="page-130-0"></span>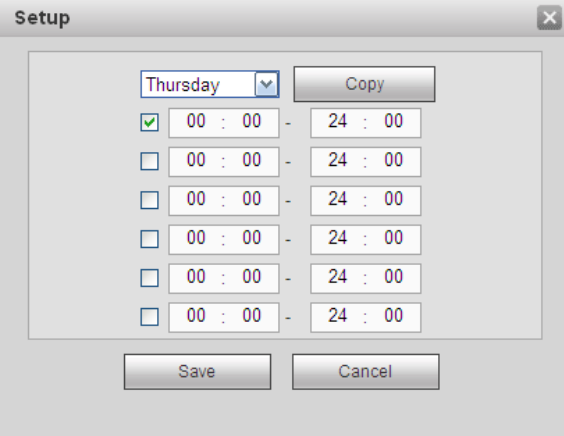

<span id="page-130-1"></span>Figure 5-29

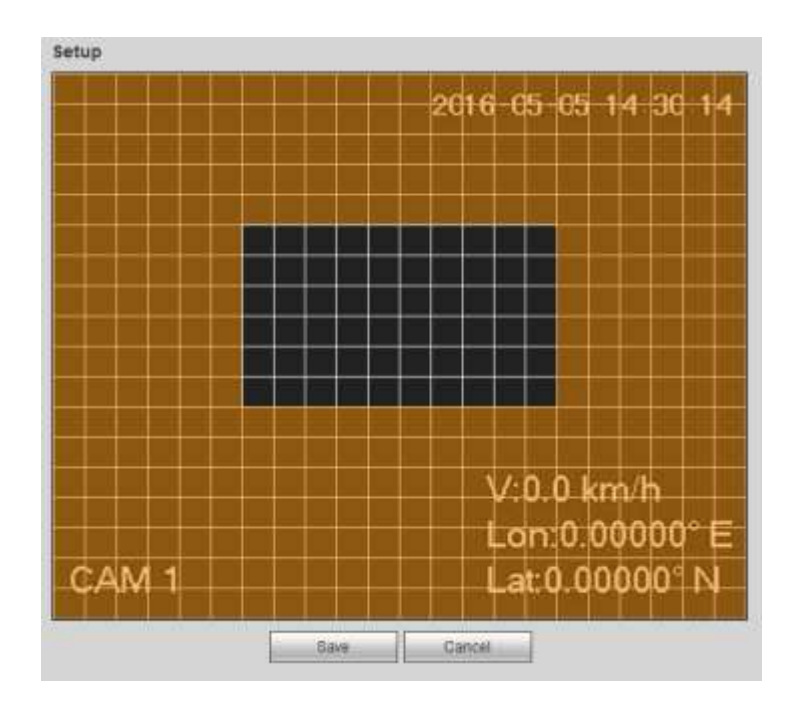

Figure 5-30

<span id="page-131-0"></span>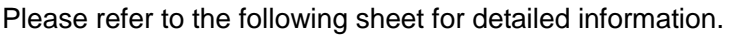

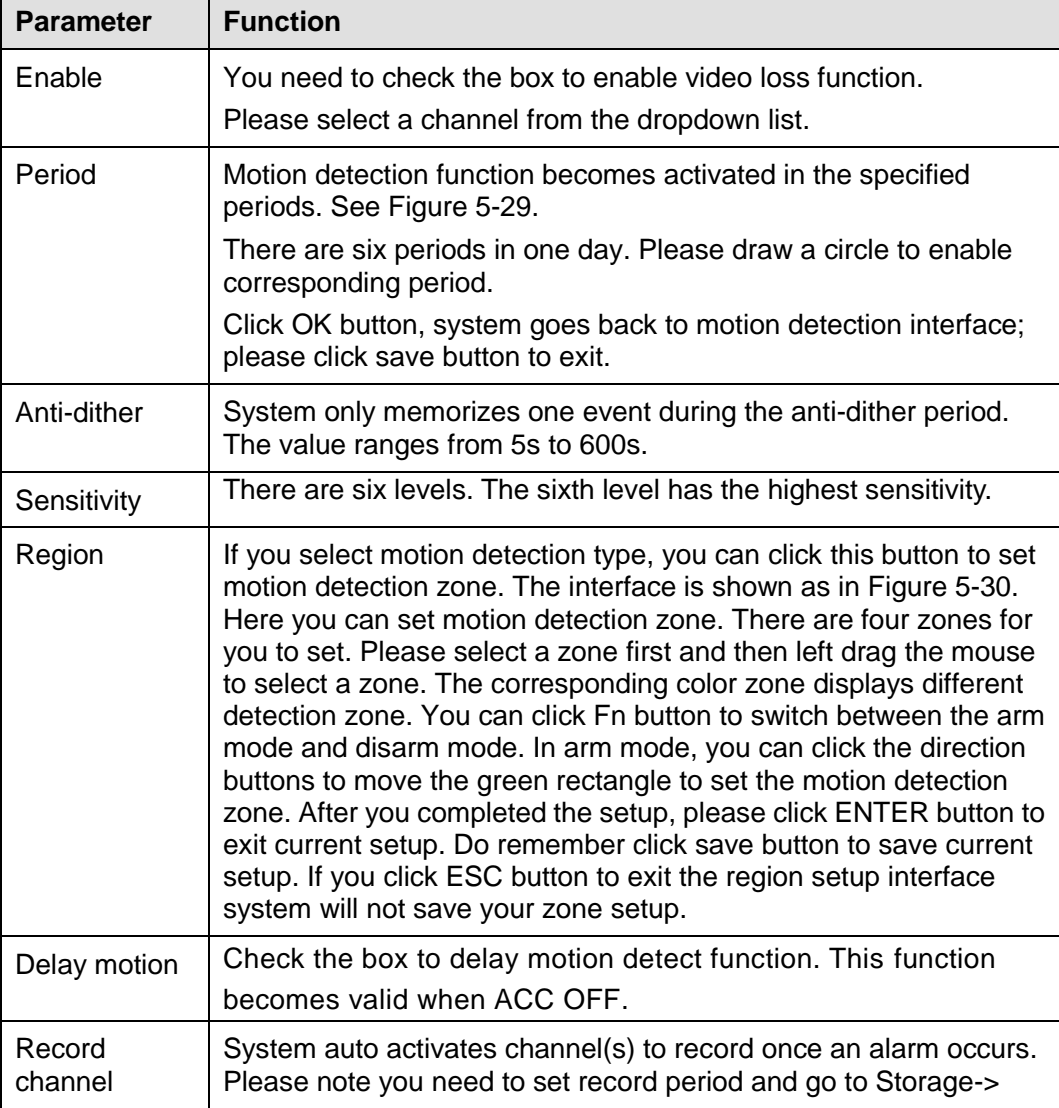

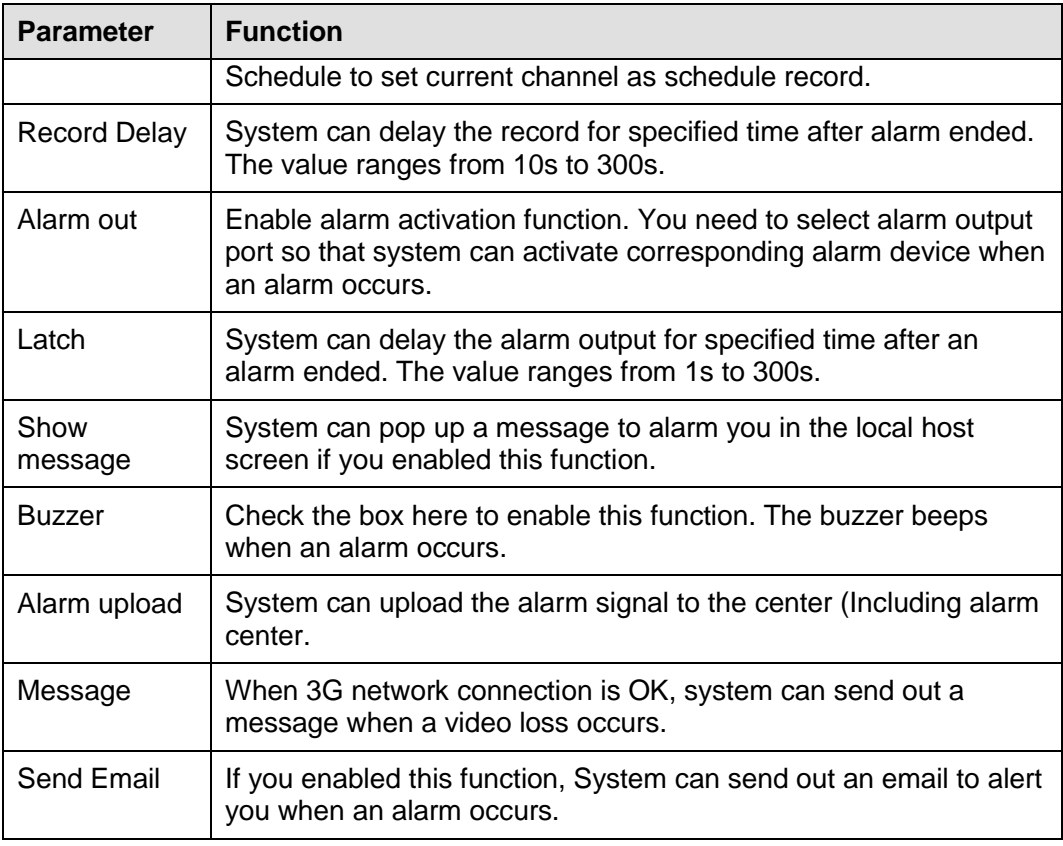

### 5.6.3.2 Alarm

Before operation, please make sure you have properly connected alarm devices such as buzzer. The input mode includes local alarm, IPC offline alarm.

### <span id="page-132-1"></span>5.6.3.2.1 Local Alarm

From main menu->Event->Alarm->Local alarm, the local alarm interface is shown as in [Figure](#page-132-0)  [5-31.](#page-132-0)

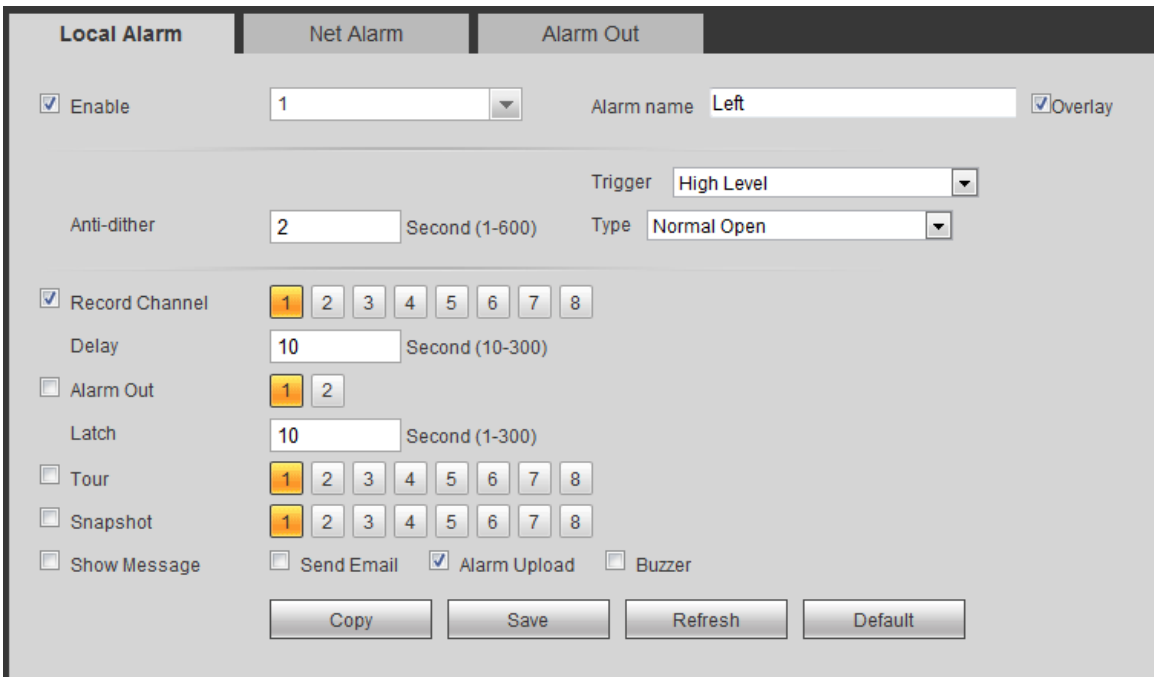

<span id="page-132-0"></span>Figure 5-31

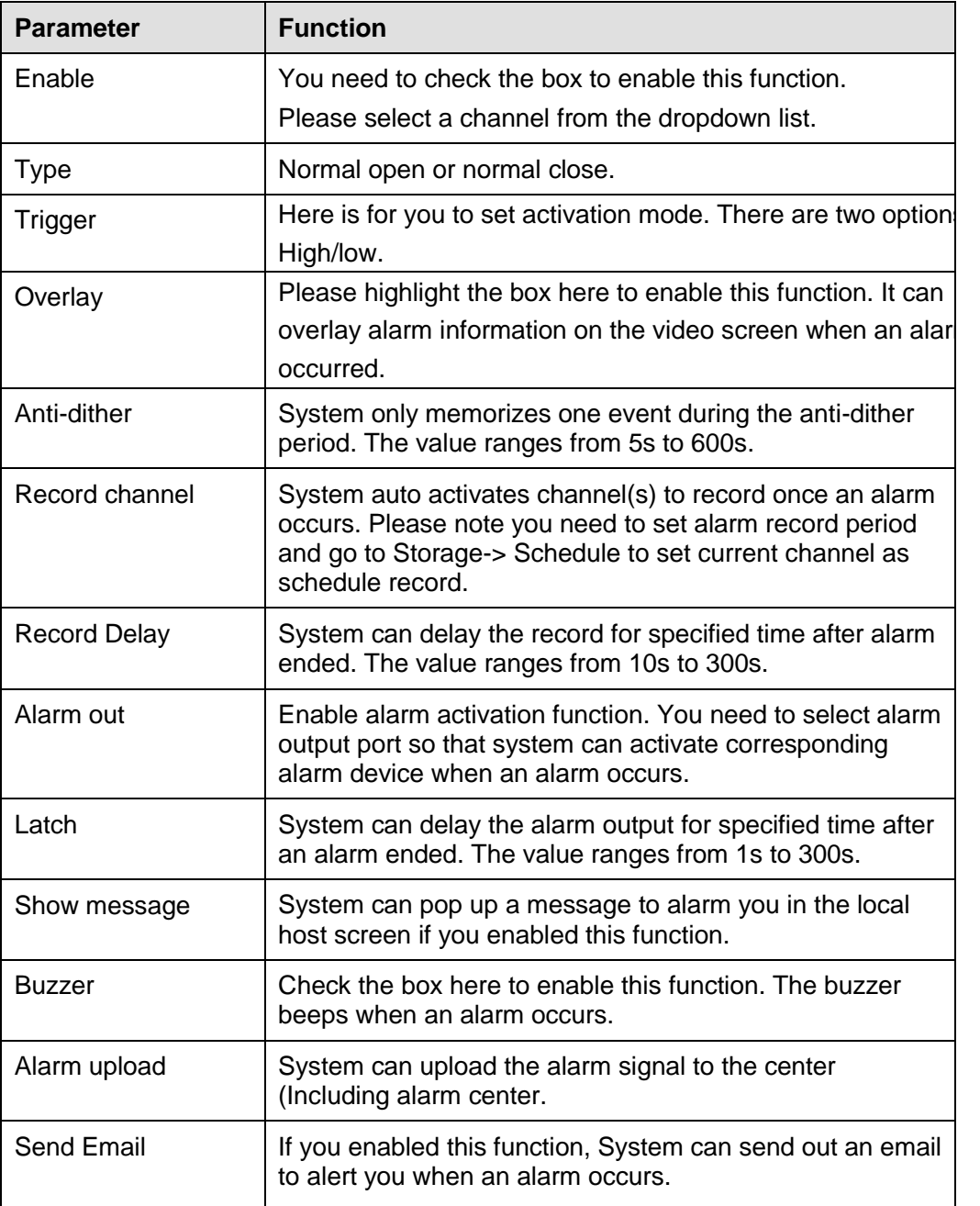

#### 5.6.3.2.2 Network Alarm

Network alarm refers to the remotely alarm input. For setup information, please refer to chapter [5.6.3.2.1](#page-132-1) Local alarm.

#### 5.6.3.2.3 Alarm Out

Here you can set alarm output channel mode: Auto/manual/stop.

From Setup->Event->Alarm->Alarm output, the alarm output interface is shown as below. See [Figure 5-32.](#page-134-0)

| Local Alarm   |                |              | Net Alarm                  | <b>Alarm Out</b> |  |  |
|---------------|----------------|--------------|----------------------------|------------------|--|--|
| Alarm Type    | All            | $\mathbf{1}$ | $\overline{\phantom{0}}$ 2 |                  |  |  |
| Auto          | $\circledcirc$ | $^\circledR$ | $\circledcirc$             |                  |  |  |
| Manual        | O              | $\circ$      | $\circ$                    |                  |  |  |
| Stop          | C              | $\circ$      | $\circ$                    |                  |  |  |
| <b>Status</b> |                |              |                            |                  |  |  |
|               |                | Save         |                            | Refresh          |  |  |

Figure 5-32

<span id="page-134-0"></span>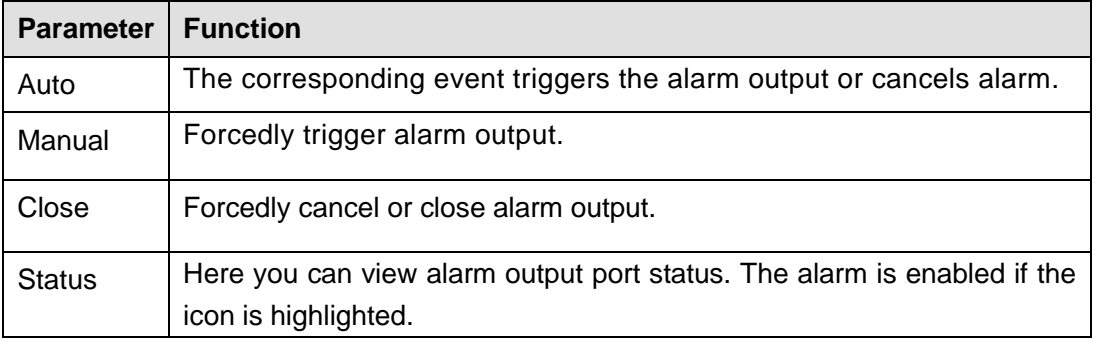

# **5.6.4 Storage**

### 5.6.4.1 Schedule

In this interfaces, you can add or remove the schedule record setup. See [Figure 5-33.](#page-135-0)

There are three record modes: general (auto) and alarm. There are six periods in one day. Please make sure you have enabled the corresponding record mode in the Setup->Storage->Conditions. You can view the current time period setup from the color bar.

- **Green color stands for the general record/snapshot.**
- Red color stands for the alarm record/snapshot.

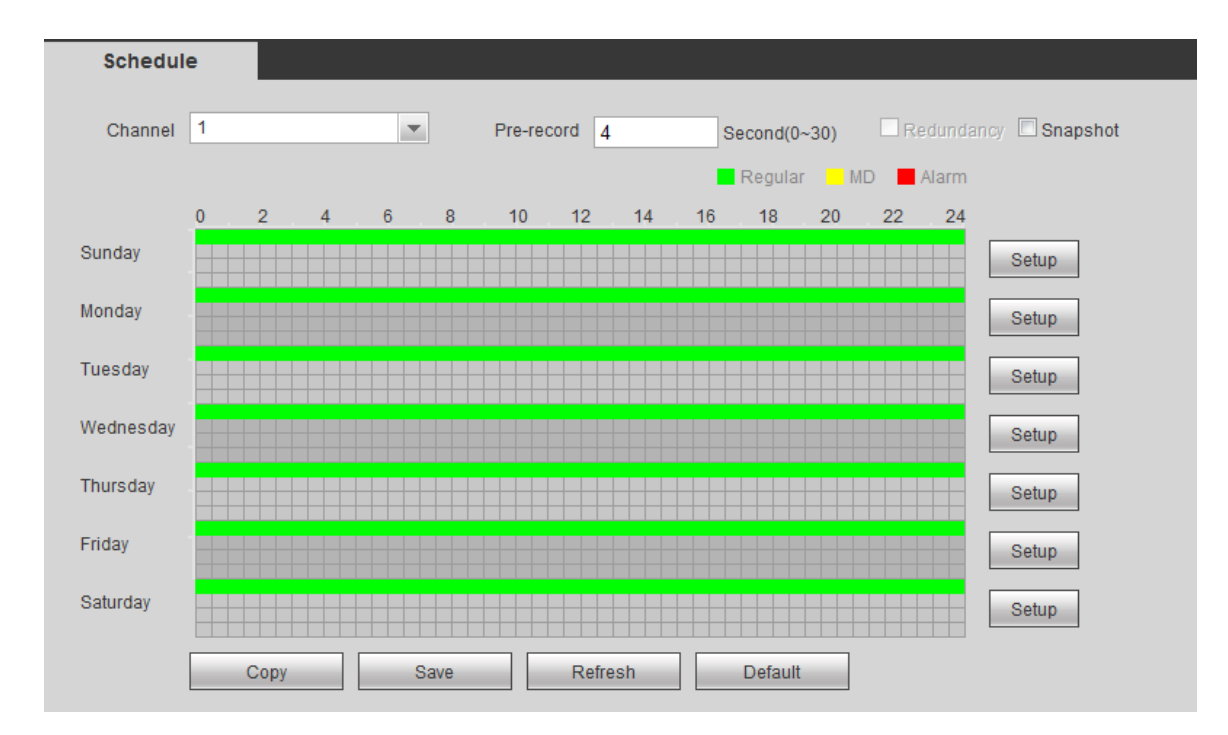

Figure 5-33

<span id="page-135-0"></span>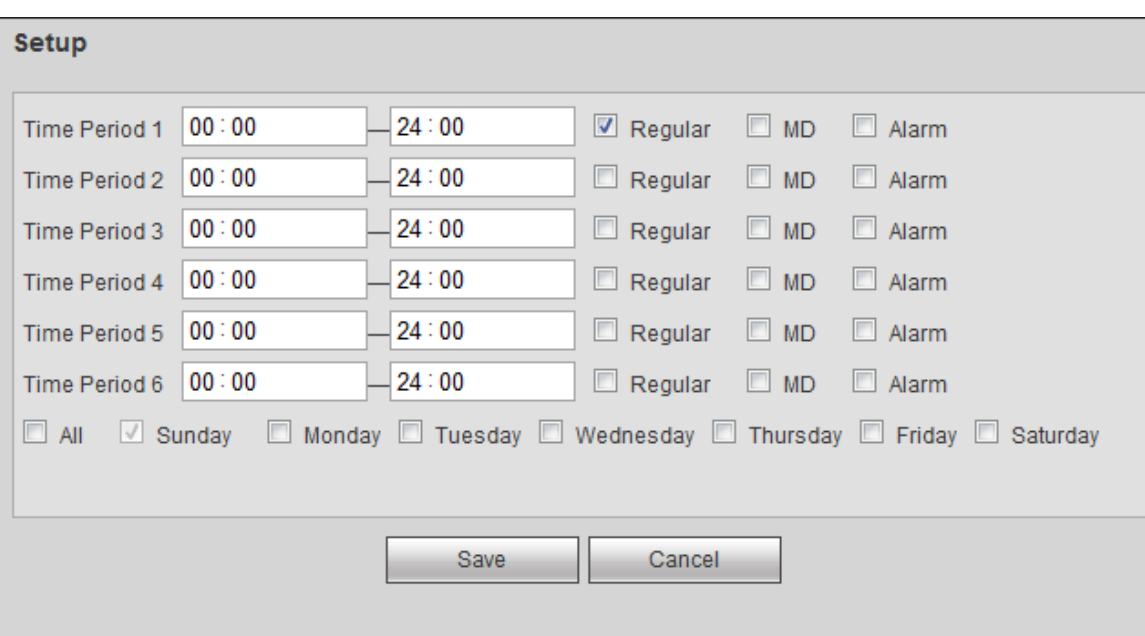

<span id="page-135-1"></span>Figure 5-34

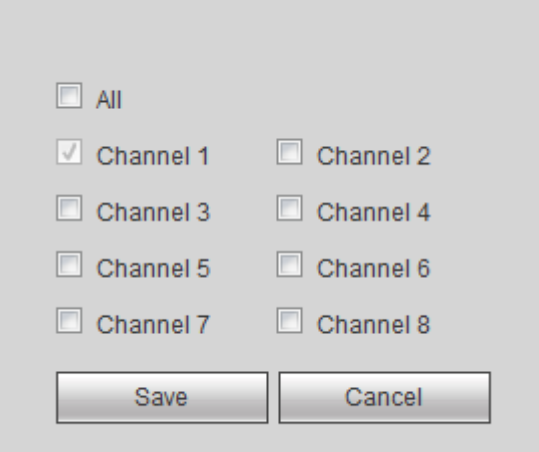

Figure 5-35

<span id="page-136-0"></span>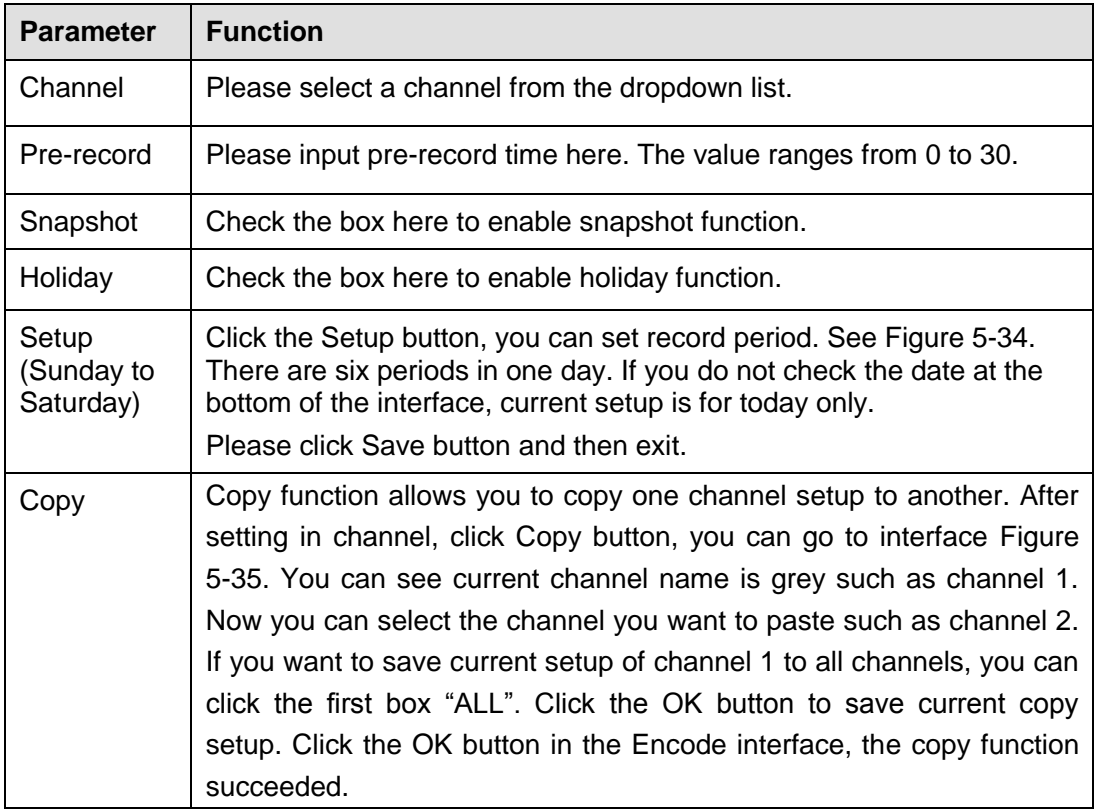

#### 5.6.4.2 HDD manager

5.6.4.2.1 Local Storage

From main menu-> Setup->Storage->HDD manager->Local storage, the local interface is shown as in [Figure 5-36.](#page-137-0) Here you can see storage device information. You can also operate the read-only, write-only, hot swap and format operation.

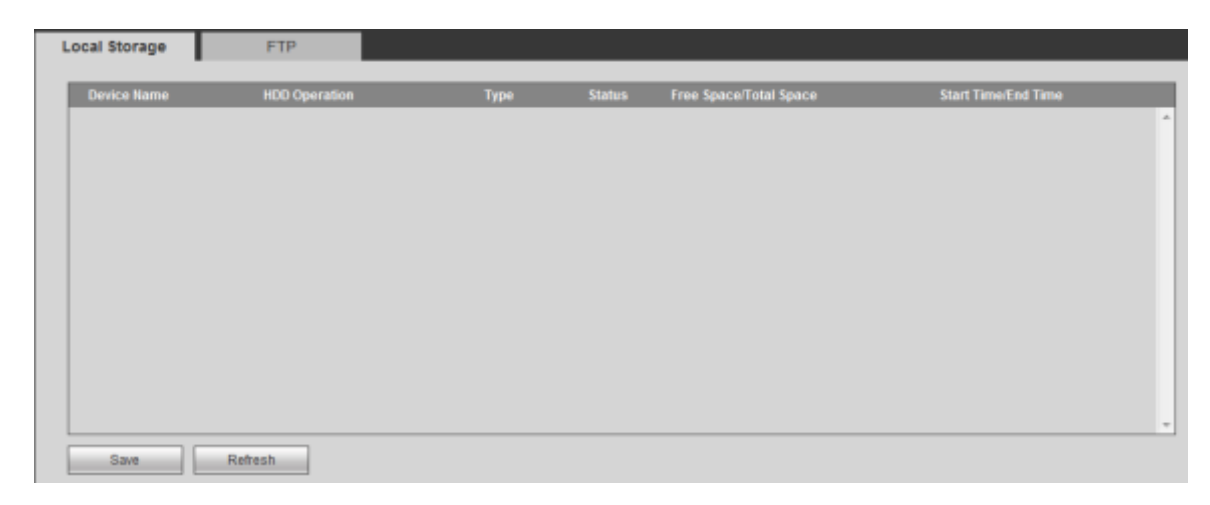

Figure 5-36

#### <span id="page-137-0"></span>5.6.4.2.2 FTP

From main menu-> Setup->Storage->HDD manager->FTP, the FTP interface is shown as in [Figure 5-37.](#page-137-1)

The FTP function is on if you check the Enable box here.

When network is offline or malfunction, system can save record or picture to HDD.

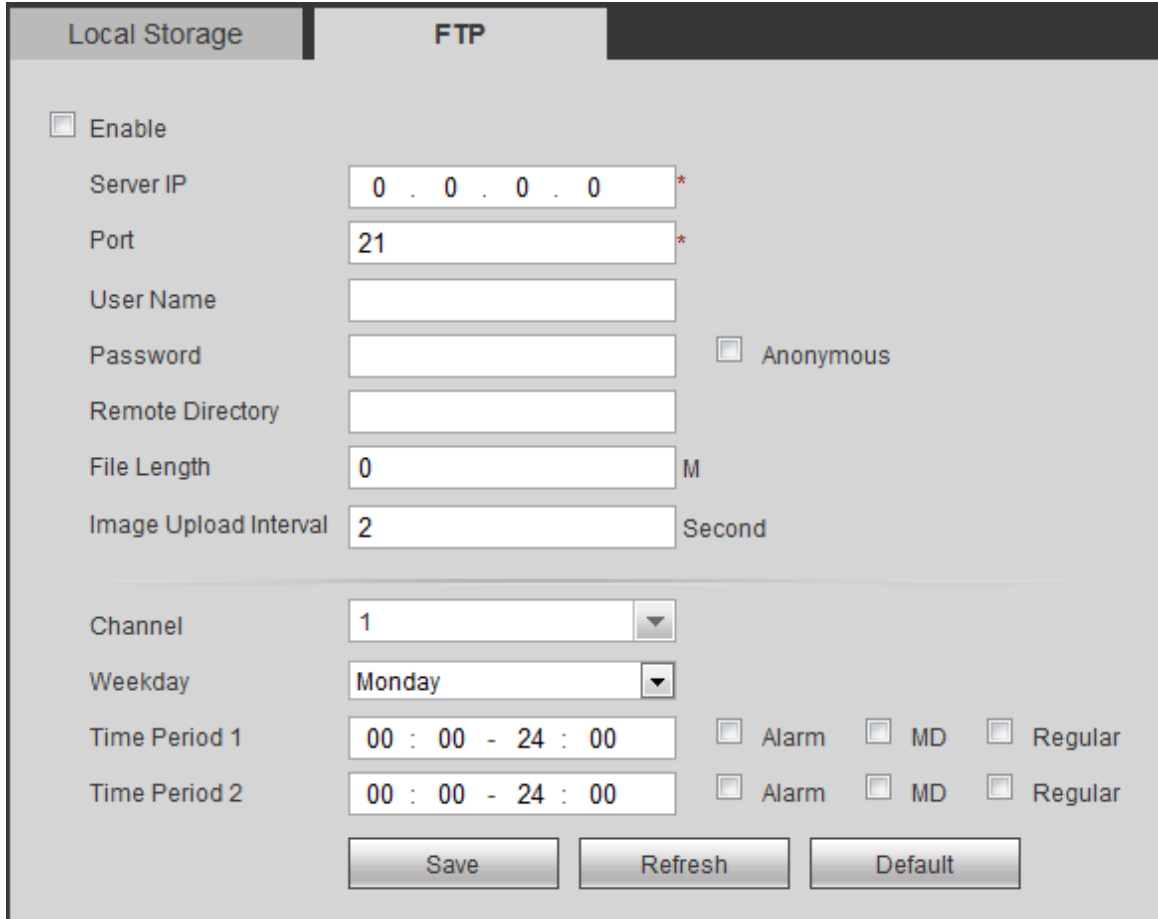

Figure 5-37

<span id="page-137-1"></span>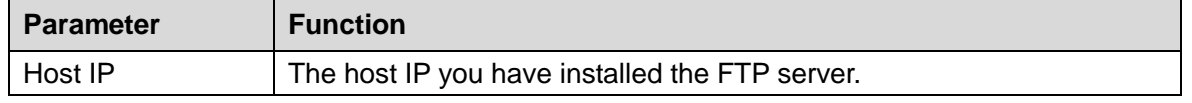

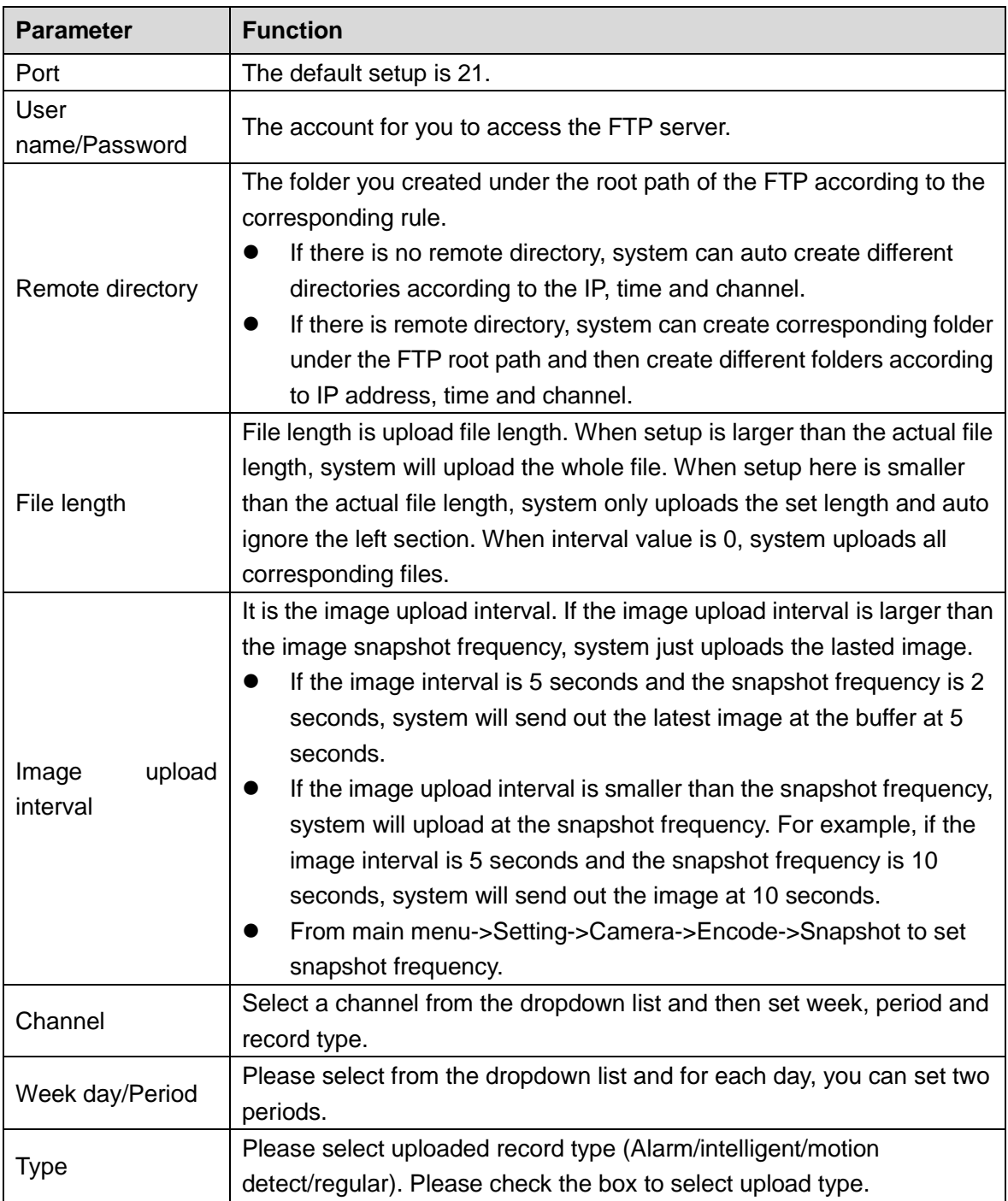

## 5.6.4.3 Record control

From main menu->Setup->Storage->Record, the record control interface is shown as in [Figure](#page-139-0)  [5-38.](#page-139-0)

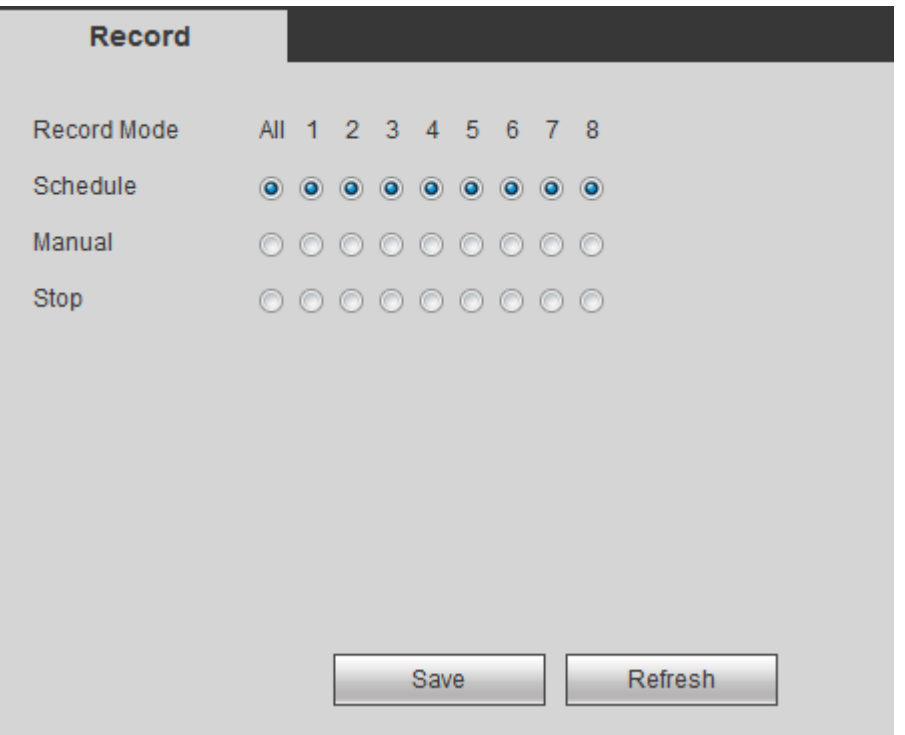

Figure 5-38

<span id="page-139-0"></span>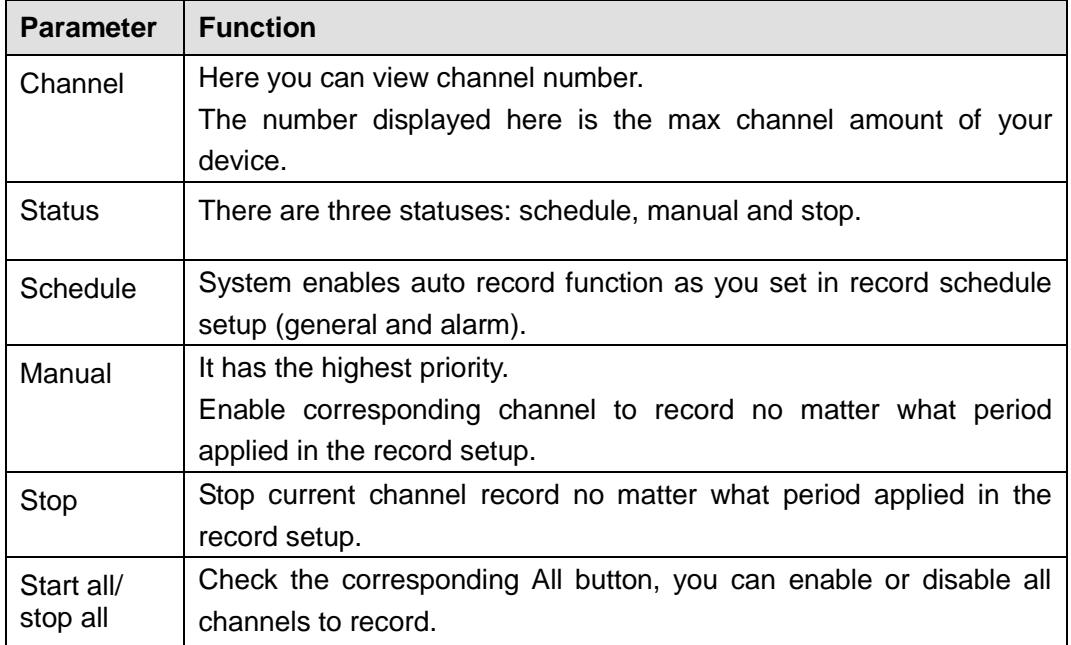

## **5.6.5 System**

5.6.5.1 General

The general interface includes general, date/time.

5.6.5.1.1 General

From main menu->Setup->System->General->General, the general interface is shown as in [Figure 5-39.](#page-140-0)

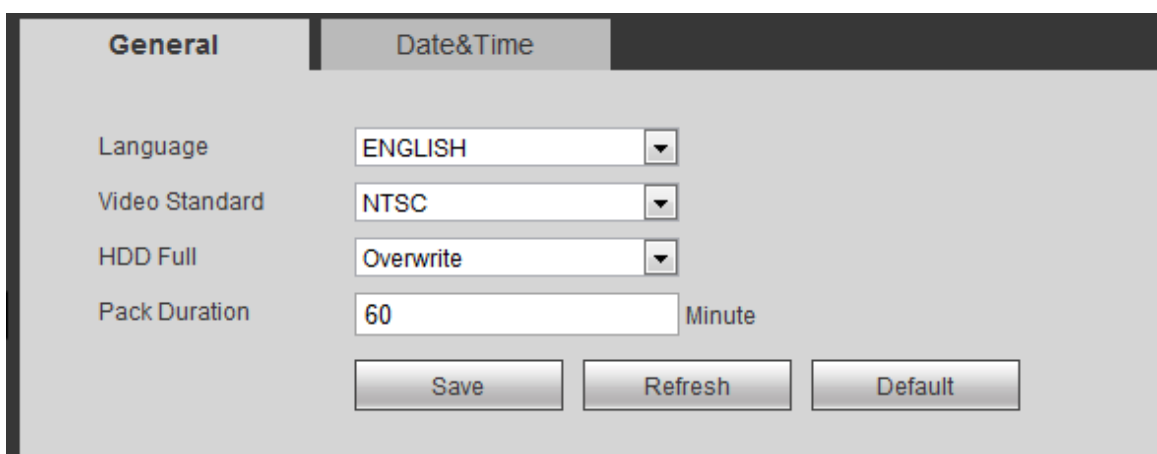

Figure 5-39

<span id="page-140-0"></span>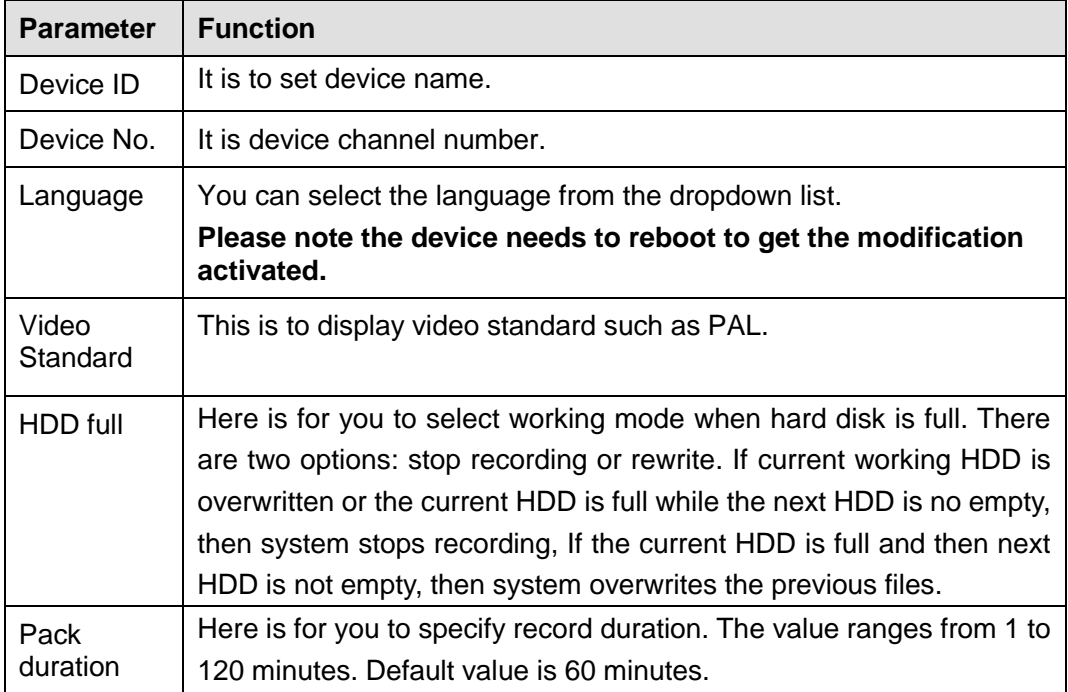

5.6.5.1.2 Date and time

From main menu->Setup->System->General->Date and time, the date and time interface is shown as in [Figure 5-40.](#page-141-0)

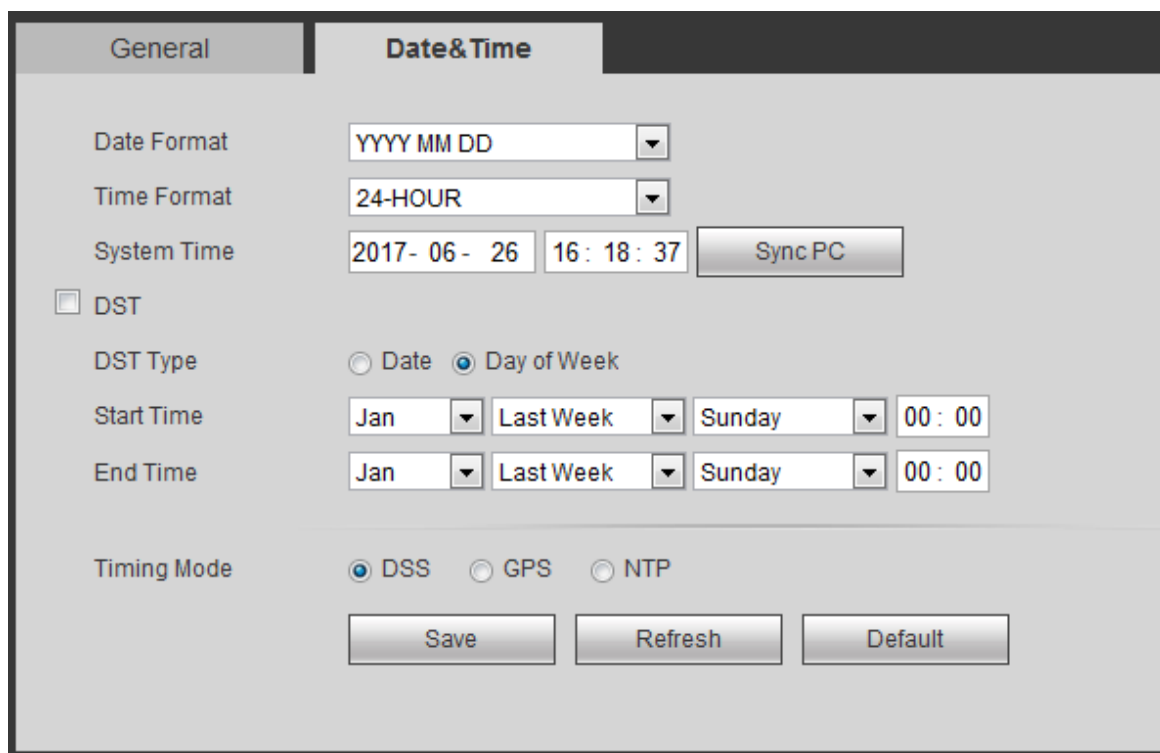

Figure 5-40

<span id="page-141-0"></span>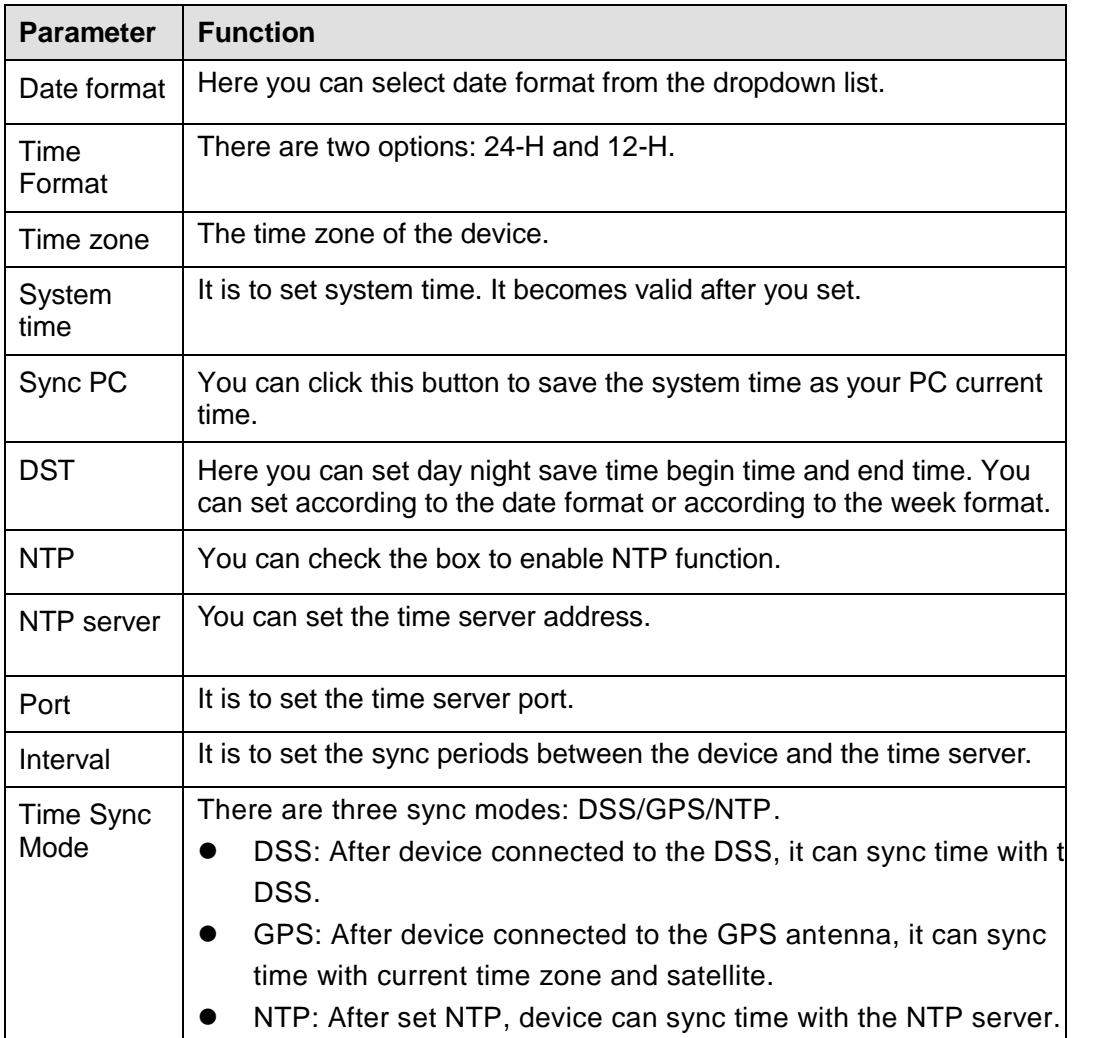

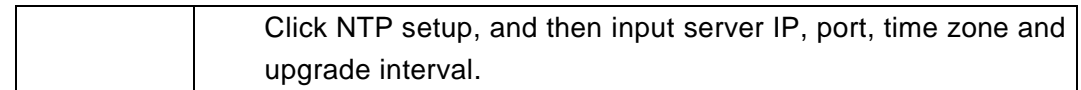

#### 5.6.5.2 Account

Here is to manage users, user group and authorities.

System account adopts two-level management: group and user.

#### **Default user and authorities**

System consists of two default accounts:

- Username: admin. Password: admin. It is the admin group user.
- Username: 888888. Password: 888888. (It is the admin group user. For local login only. Cannot login via WEB.)

To manage account conveniently, usually the general user authorities shall be lower than that of the admin user.

#### **User group**

- The user group name is unique.
- System max supports 20 user groups.
- The user rights cannot higher than its group rights. The default user (**admin/888888**) has default authorities.
- The user group name max has 16-digit.

#### **User**

- The user name is unique.
- System max supports 64 users.
- One user shall belong to only one group. The user rights cannot higher than its group rights.
- User name max has 16-digit. It cannot contain space.

#### 5.6.5.2.1 User name

From main menu->Setup->System->Account->User, enter user interface. In this interface you can add/remove user and modify user name. See [Figure 5-41.](#page-142-0)

<span id="page-142-0"></span>

| User                                                                                  | Group                                   |                                                 |                                                  |                                                                                  |                |
|---------------------------------------------------------------------------------------|-----------------------------------------|-------------------------------------------------|--------------------------------------------------|----------------------------------------------------------------------------------|----------------|
| SH.                                                                                   | <b>Ulier Name</b>                       | <b>UNH MAC</b><br><b>Group Trame</b>            | Memo                                             | <b>Hudily</b>                                                                    | <b>Details</b> |
|                                                                                       | <b>BEERED</b>                           | samin                                           | admini@88 a account                              |                                                                                  | ٥              |
| ٥                                                                                     | admin                                   | adinin<br>-3009                                 | admin 'a sccount                                 |                                                                                  | $\bullet$      |
|                                                                                       |                                         |                                                 |                                                  |                                                                                  |                |
|                                                                                       | <b>USING COMPANY</b>                    |                                                 |                                                  | Central accuracy in the control of the control and control of the control entity |                |
|                                                                                       | Shutdown                                | Real-time Monitor                               | Real-time MonitorChannelO1                       | Real-time MonitorChannel02                                                       |                |
| Authority<br>Control Panel<br>Real-time MontbrChannel03<br>Rest-time MonitorChannelDB | Real-time Montgo ChannelO4<br>Flamesch. | Resi-time MonitorChannel05<br>PlaybackChannel01 | Real-time MonitorChannelOti<br>PlaybackChannelD2 | Real-time MonitorChannelO7<br>PlastackChannel33                                  |                |

Figure 5-41

**Add user:** It is to add a name to group and set the user rights. See [Figure 5-42.](#page-143-0)

There are two default administrator users: admin/888888.

Here you can input the user name and password and then select one group for current user.

Please note the user rights shall not exceed the group right setup.

For convenient setup, please make sure the general user has the lower rights setup than the admin.

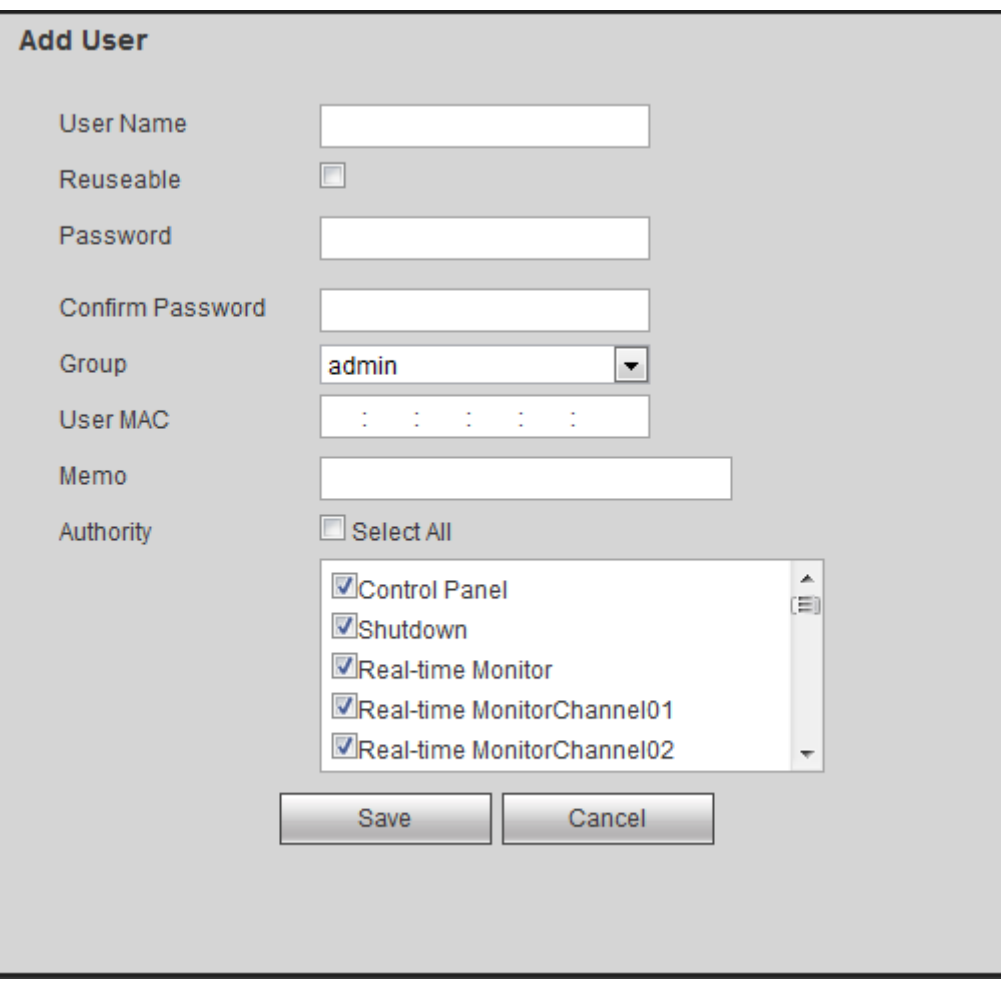

Figure 5-42

#### <span id="page-143-0"></span>**Modify user**

It is to modify the user property, belonging group, password and rights.

#### **Modify password**

It is to modify the user password. You need to input the old password and then input the new password twice to confirm the new setup. Please click the OK button to save. See [Figure 5-43.](#page-144-0) For the user of the account rights, he can modify the password of other users.
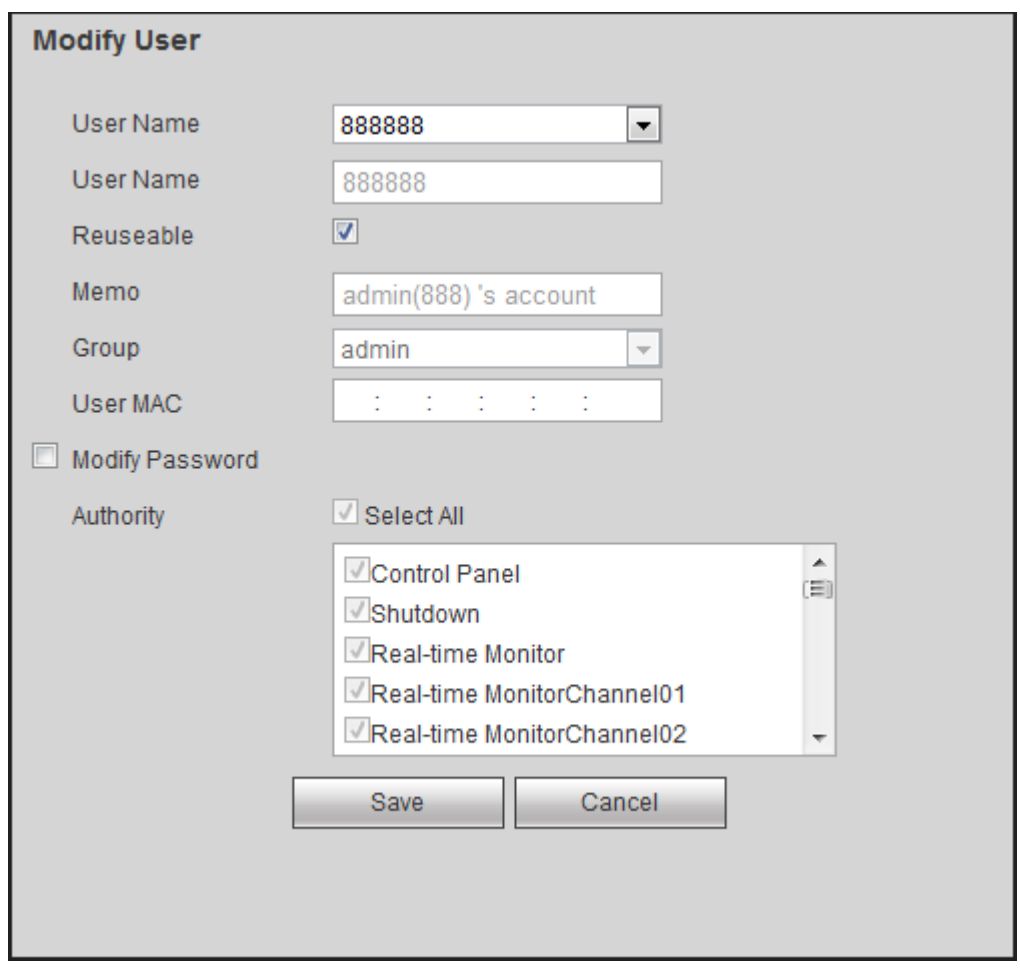

Figure 5-43

#### 5.6.5.2.2 Group

The group management interface can add/remove group, modify group password and etc. From main menu->Setup->System->Account->Group, enter group interface. The interface is shown as in [Figure 5-44.](#page-144-0)

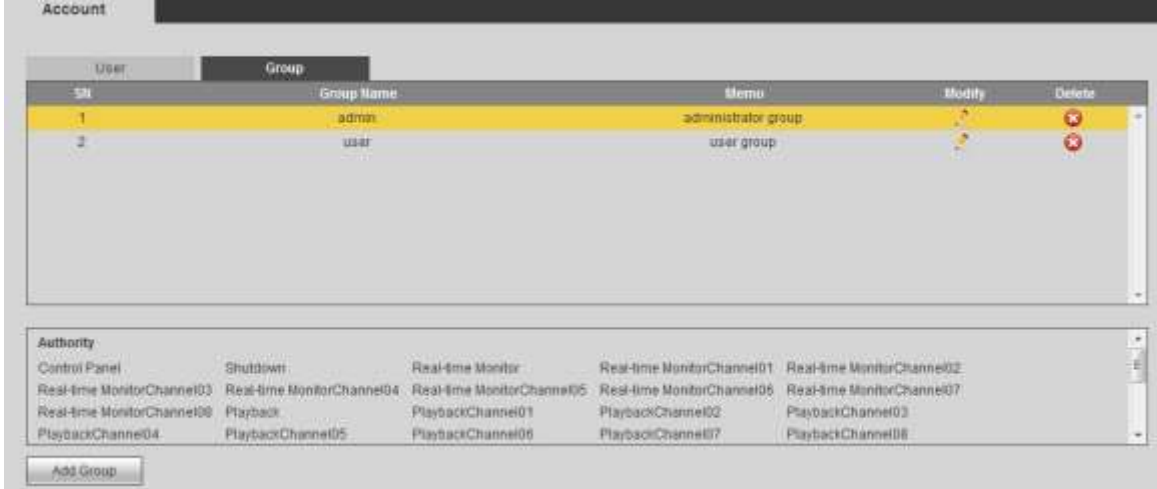

#### Figure 5-44

<span id="page-144-0"></span>**Add group:** It is to add group and set its corresponding rights. See [Figure 5-45.](#page-145-0)

Please input the group name and then check the box to select the corresponding rights. It includes: shutdown/reboot device, live view, record control, PTZ control and etc.

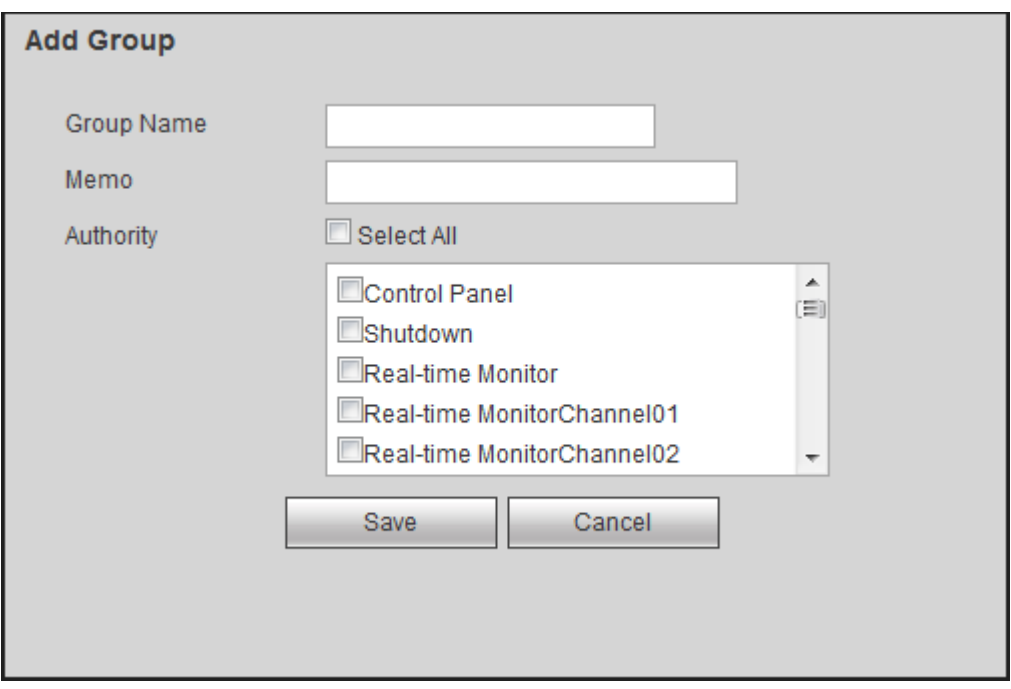

Figure 5-45

#### <span id="page-145-0"></span>**Modify group**

Click the modify group button, you can see an interface is shown as in [Figure 5-46.](#page-145-1) Here you can modify group information such as remarks and rights.

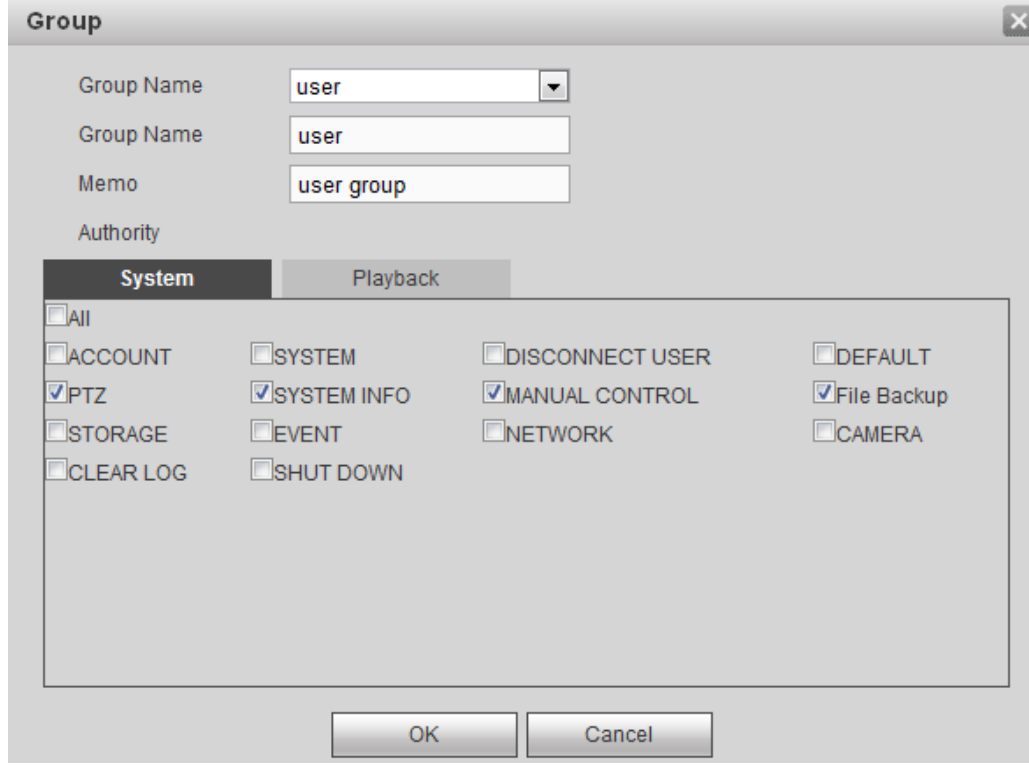

<span id="page-145-1"></span>Figure 5-46

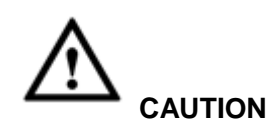

#### **System restores factory default setup after default operation!**

From main menu->Setup->System->Default, the default setup interface is shown as in [Figure](#page-146-0)  [5-47.](#page-146-0)

Here you can select Channel/Network/Event/Storage/System. Or you can check the All box to select all items.

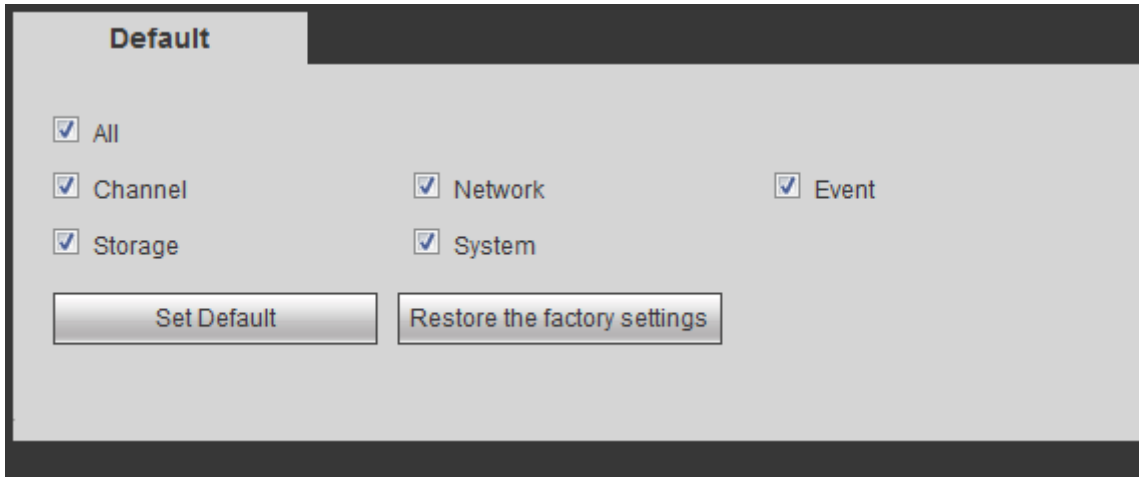

Figure 5-47

#### <span id="page-146-0"></span>5.6.5.4 Import/Export

From main menu->Setup->System->Import/export, the interface is shown as in [Figure 5-48.](#page-146-1)

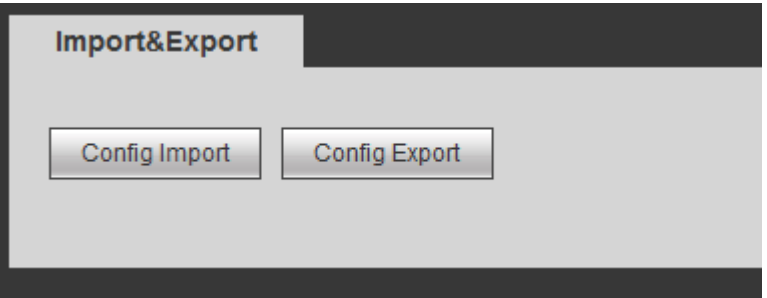

Figure 5-48

<span id="page-146-1"></span>Please refer to the following sheet for detailed information.

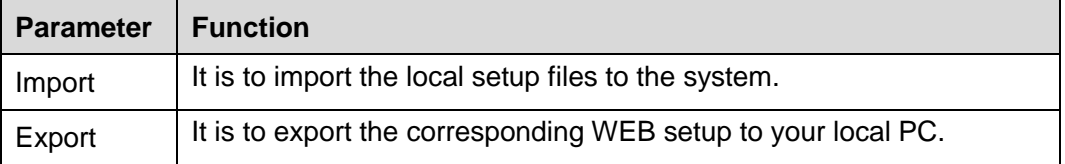

#### 5.6.5.5 Upgrade

From main menu->Setup->System->upgrade, the upgrade interface is shown as in [Figure 5-49.](#page-147-0) Please select the upgrade file and then click the update button to begin update. Please note the file name shall be as \*.bin. During the upgrade process, do not unplug the power cable, network cable, or shutdown the device.

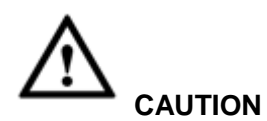

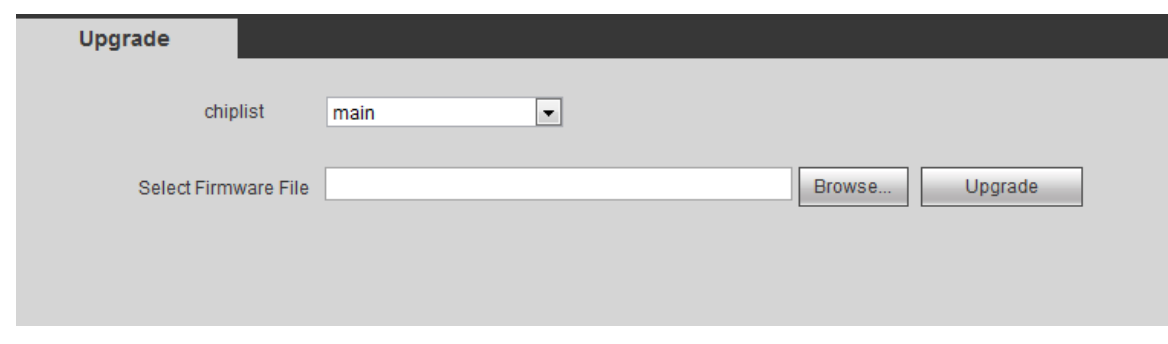

#### **Improper upgrade program may result in device malfunction!**

Figure 5-49

#### <span id="page-147-0"></span>5.6.5.6 RS232

From main menu->Setup->System->RS232, the RS232 interface is shown as in [Figure 5-50.](#page-147-1)

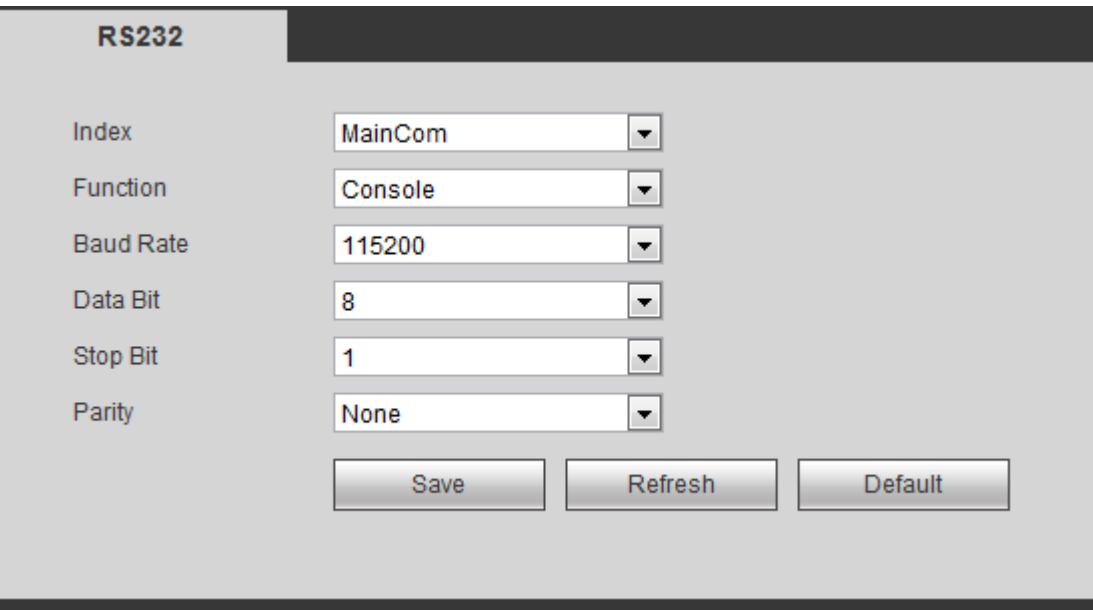

Figure 5-50

<span id="page-147-1"></span>Please refer to the following sheet for detailed information.

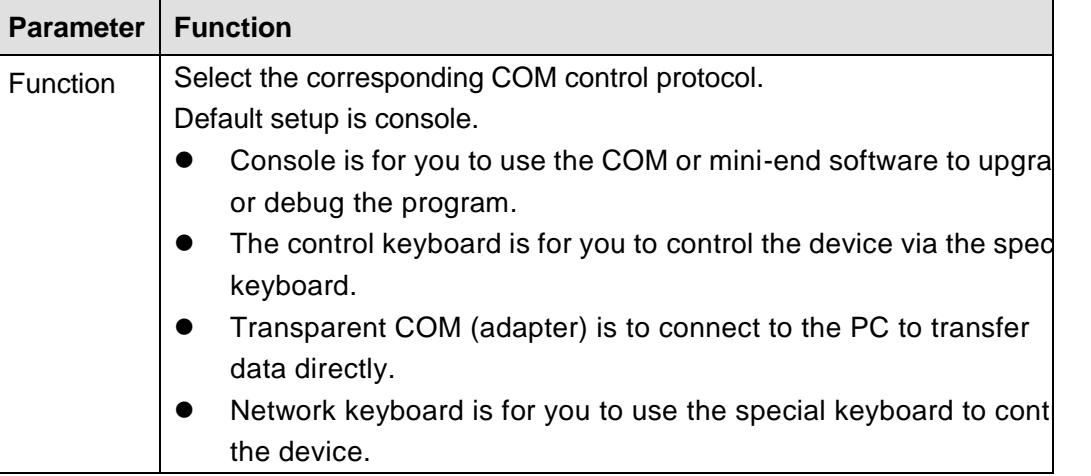

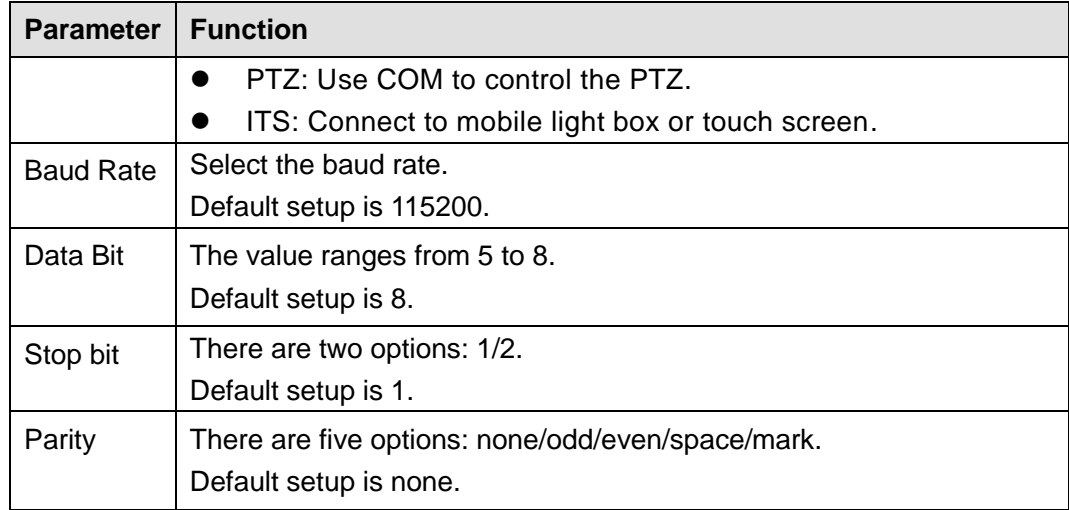

#### 5.6.5.7 PTZ

The PTZ interface is shown as in [Figure 5-51.](#page-148-0)

Before setup, please check the following connections are right:

- **•** PTZ and decoder connection is right. Decoder address setup is right.
- Decoder A (B) line connects with DVR A (B) line.

Click Save button after you complete setup, you can go back to the monitor interface to control speed dome.

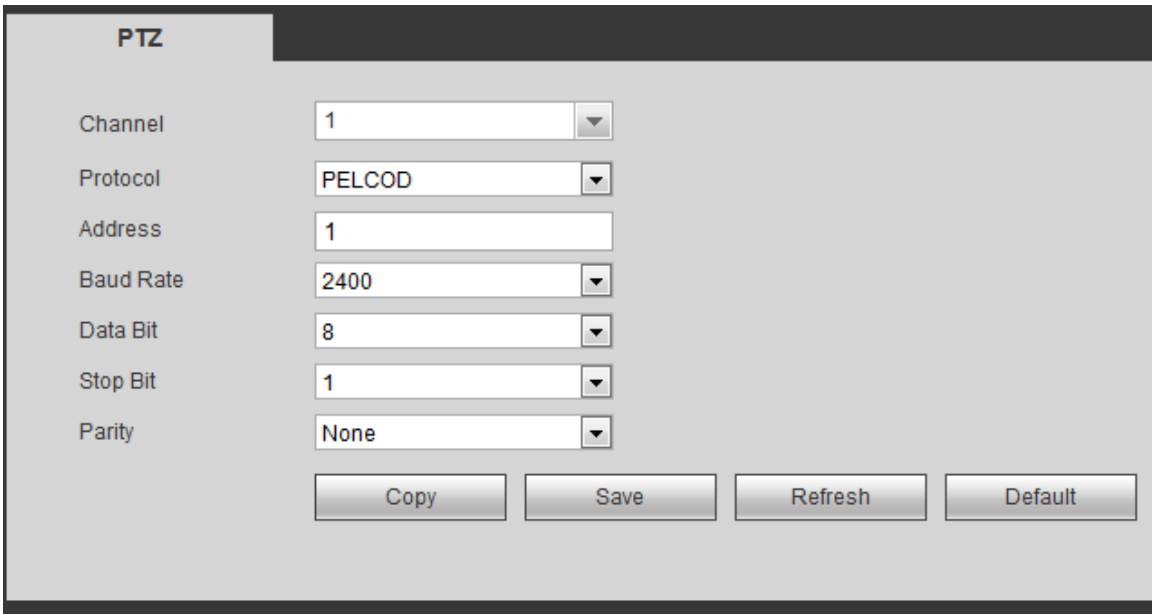

Figure 5-51

#### <span id="page-148-0"></span>Please refer to the following sheet for detailed information.

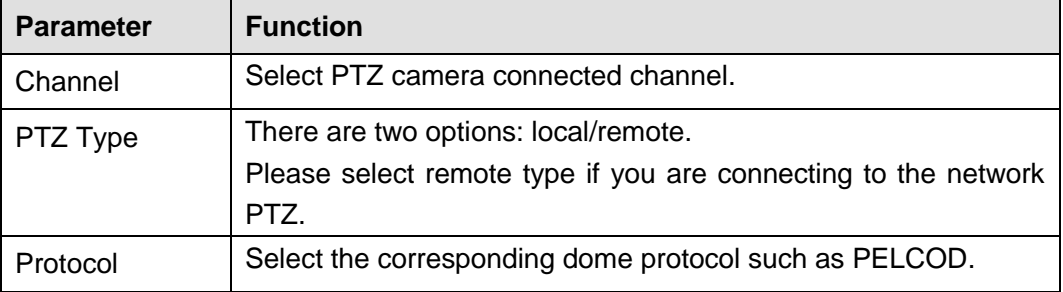

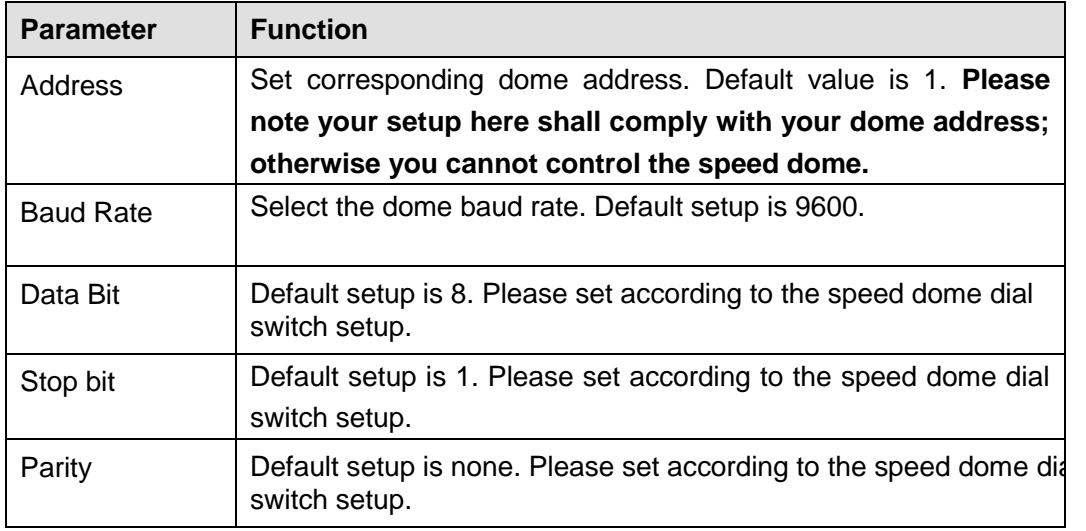

#### **5.6.6 Information**

#### 5.6.6.1 Version

From main menu->Info->Version, the version interface is shown as in [Figure 5-52.](#page-149-0)

Here you can view system hardware features, software version, release date and etc. Please note the following information for reference only.

| <b>Version</b>          |                 |
|-------------------------|-----------------|
|                         |                 |
| Device Model:           | <b>MDVR</b>     |
| Record Channel:         | 8               |
| Alarm In:               | 7               |
| Alarm Out:              | 2               |
| SN:                     | DVRP2P00LSN0005 |
| System Version:         | 3.200.0012.0    |
| Build Date:             | 2017-06-13      |
| <b>Hardware Version</b> | V1.0            |
| Web                     | 3.1.0.5         |
|                         |                 |

Figure 5-52

#### <span id="page-149-0"></span>5.6.6.2 Log

From main menu->Info->Log, enter system log interface. See [Figure 5-53.](#page-150-0)

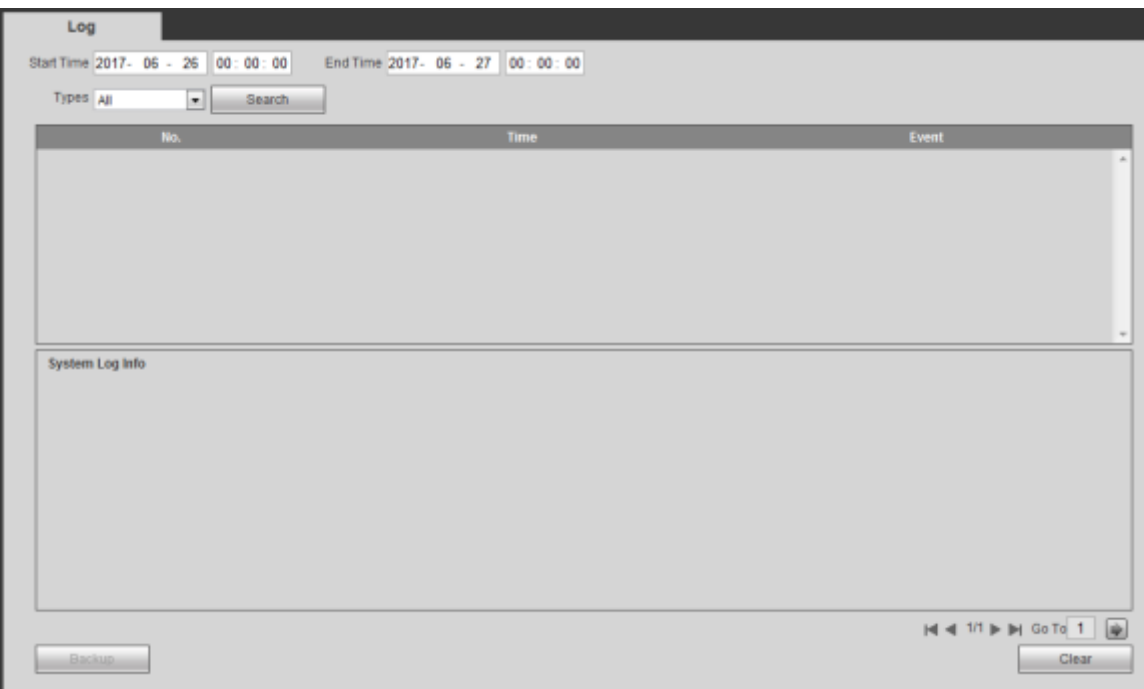

Figure 5-53

<span id="page-150-0"></span>Please refer to the following sheet for log parameter information.

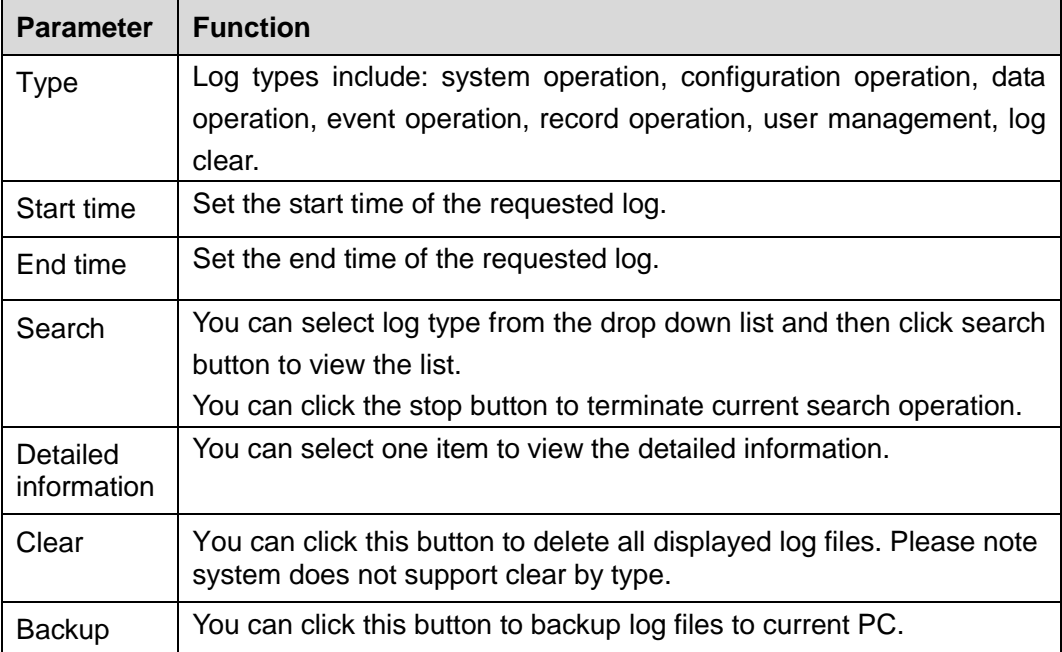

### **5.6.7 Vehicle**

5.6.7.1 Vehicle

From main window->Setup->Vehicle->Vehicle, the vehicle setup interface is shown as in [Figure](#page-61-0)  [4-46.](#page-61-0) Here you can set device auto start and shut down time and plate information.

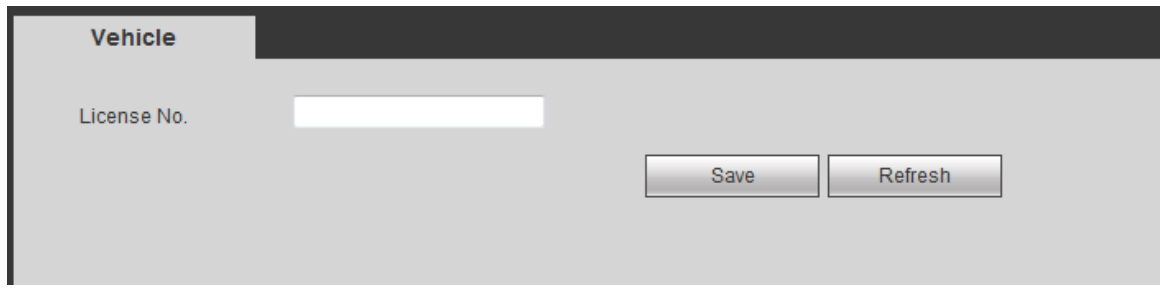

Figure 5-54

5.6.7.2 Wi-Fi

You can use wireless network to connect the system to the network.

Before the operation, please make sure your purchased device has Wi-Fi module or you have connected the peripheral Wi-Fi module.

5.6.7.2.1 Wi-Fi

From main window->Setup->Vehicle->Wi-Fi, the Wi-Fi interface is shown as in [Figure 5-55.](#page-151-0)

Please check the box to enable Wi-Fi function and then click the Search SSID button. Now you can view all the wireless network information in the following list. Double click a name to connect to it. Click Refresh button, you can view latest connection status.

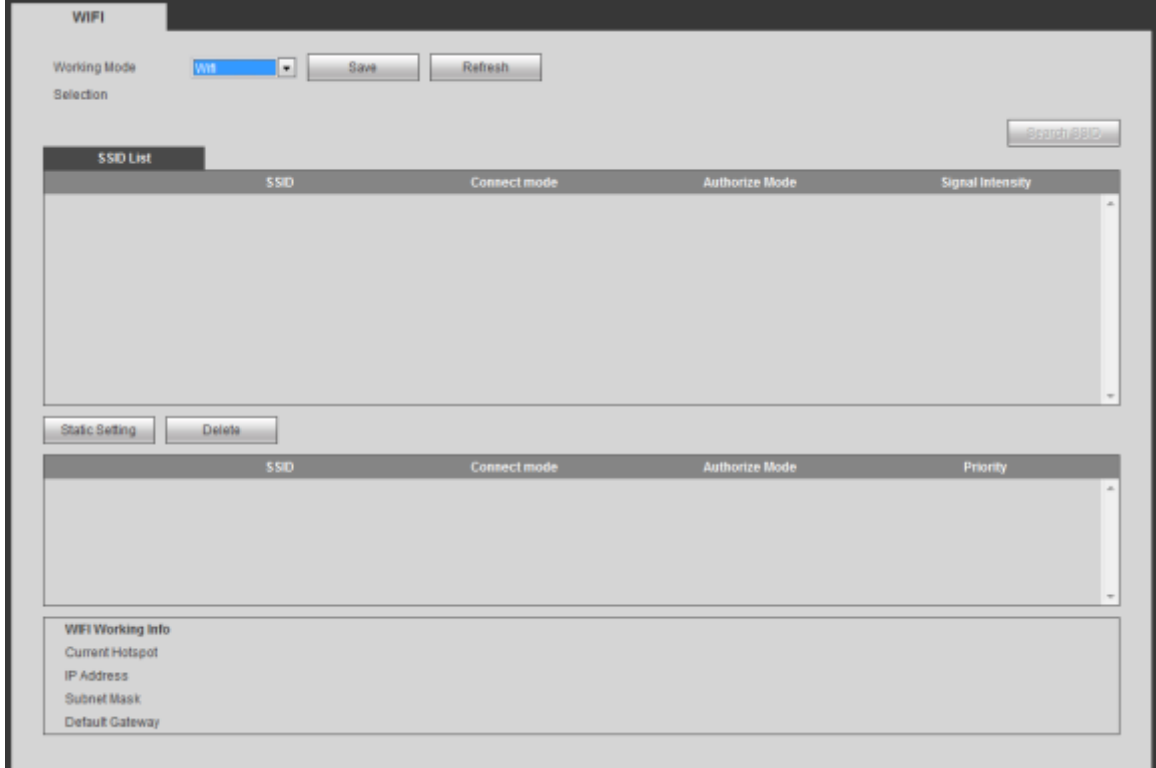

Figure 5-55

<span id="page-151-0"></span>Click Static setup, you can go to the following interface. See [Figure 5-56.](#page-152-0)

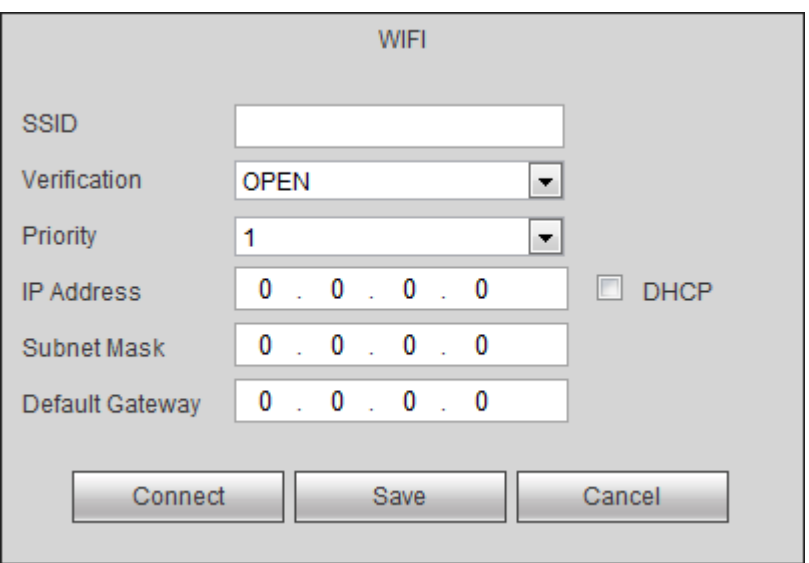

Figure 5-56

#### <span id="page-152-0"></span>5.6.7.2.2 Ap

In [Figure 5-55,](#page-151-0) select working mode as Ap, the Ap interface is shown as in [Figure 5-57.](#page-152-1) It is to enable hotspot. The SSID default name is AP\_Device SN, the default connection mode is 12345678.

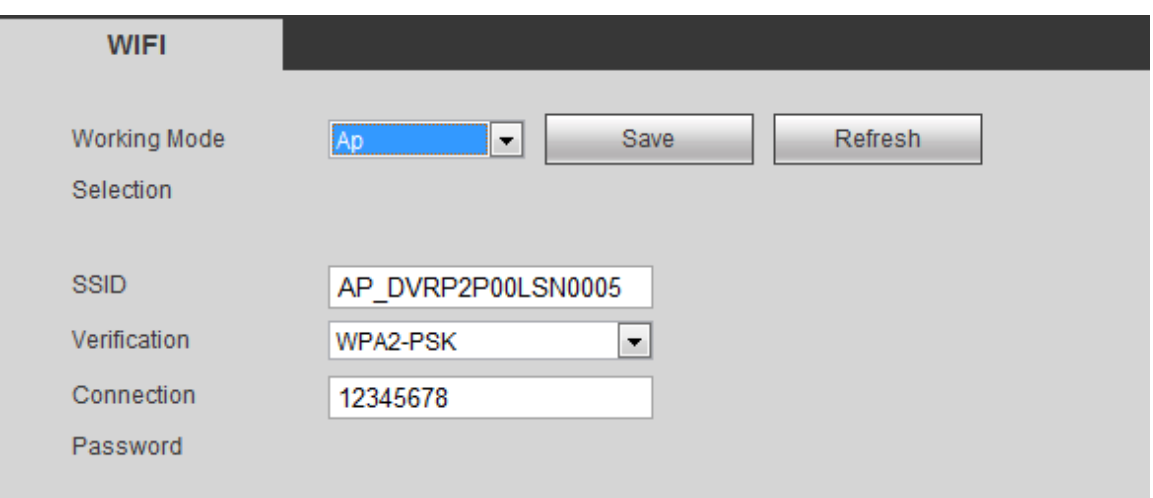

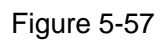

#### <span id="page-152-1"></span>5.6.7.2.3 No

In [Figure 5-55,](#page-151-0) select working mode as No, the No interface is shown as in [Figure 5-58.](#page-152-2) No means there is no Wi-Fi connection.

<span id="page-152-2"></span>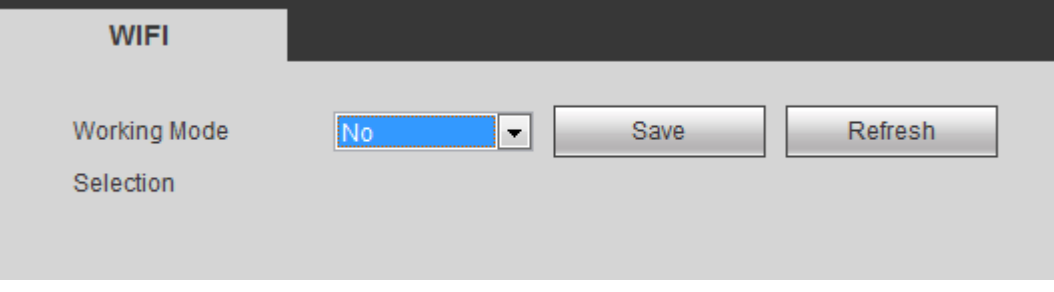

Figure 5-58

#### 5.6.7.3 3G/4G

5.6.7.3.1 CDMA/GPRS

From main window->Setup->3G/4G->CDMA/GPRS, the CDMA/GPRS interface is shown as in [Figure 5-59.](#page-153-0)

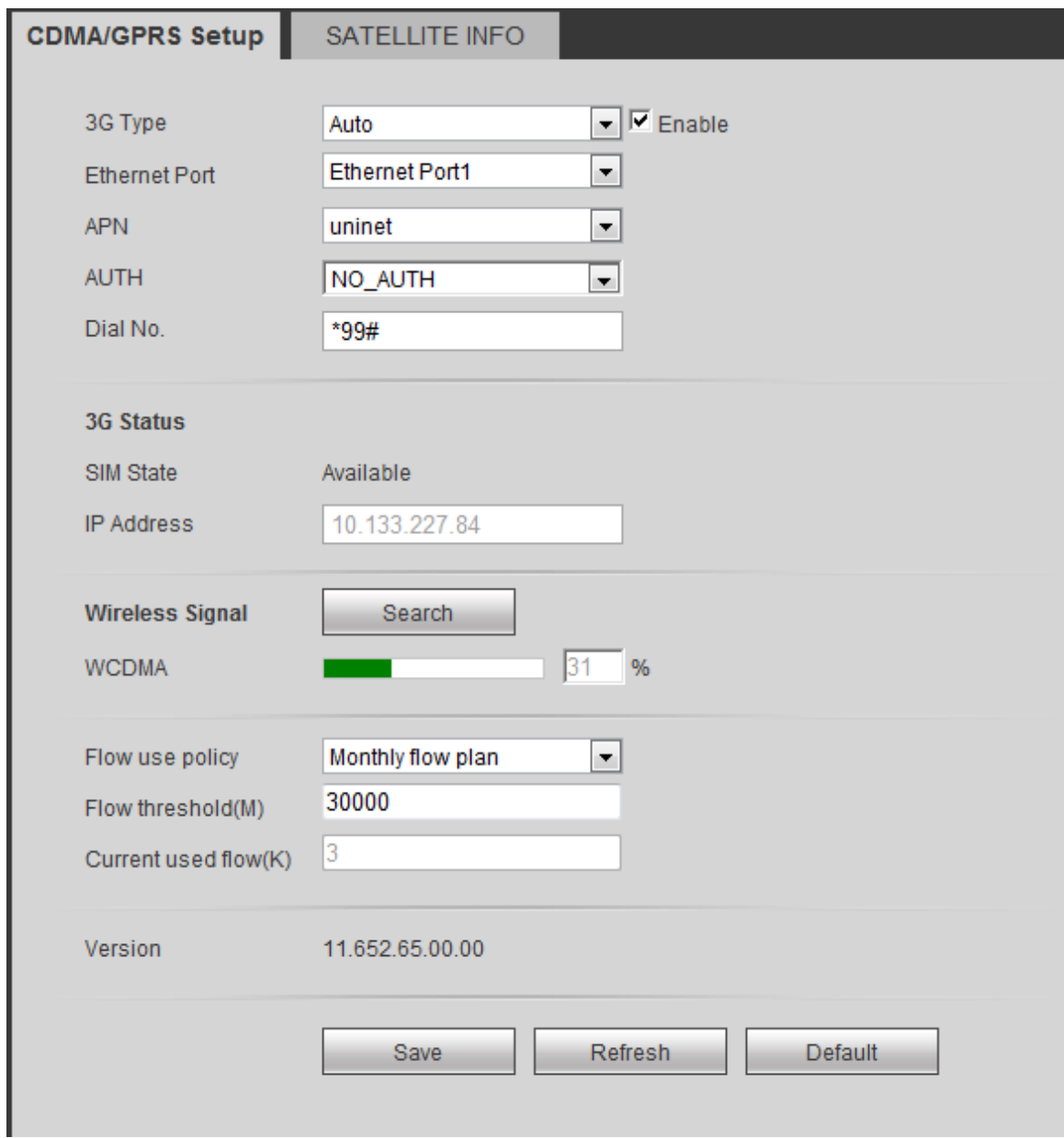

#### Figure 5-59

<span id="page-153-0"></span>Please refer to the following sheet for detailed information.

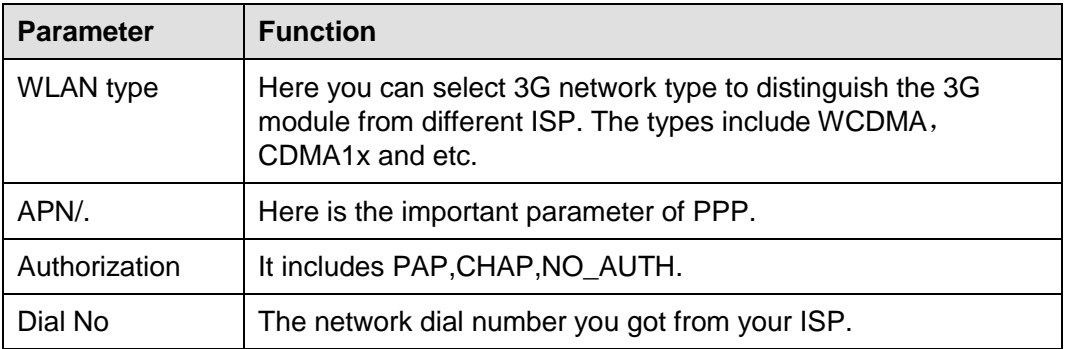

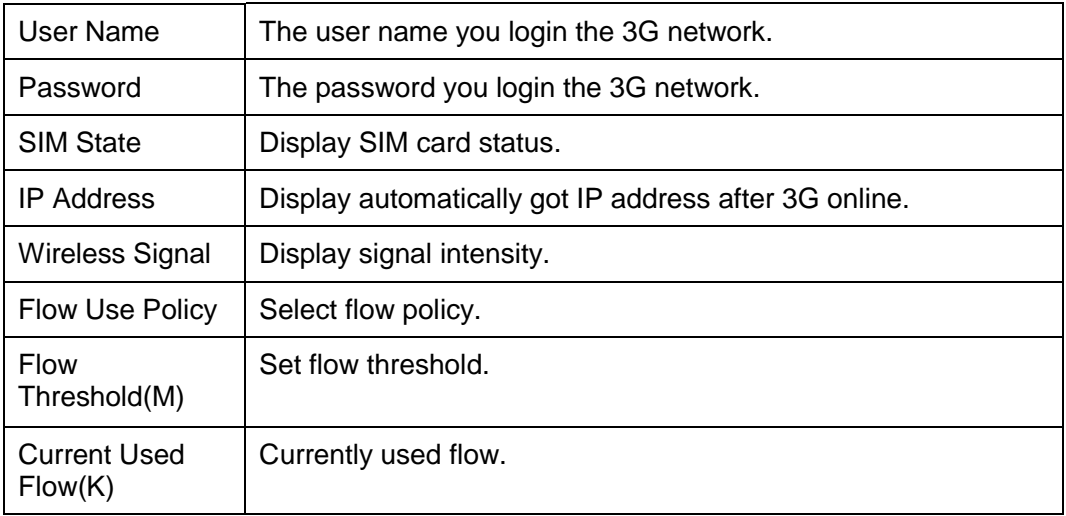

#### 5.6.7.3.2 Satellite

It is to view satellite information such as module state, wireless state, and satellite search results. From main window->Setup->Vehicle->3G/4G->Satellite, the satellite interface is shown as in [Figure 5-60.](#page-154-0)

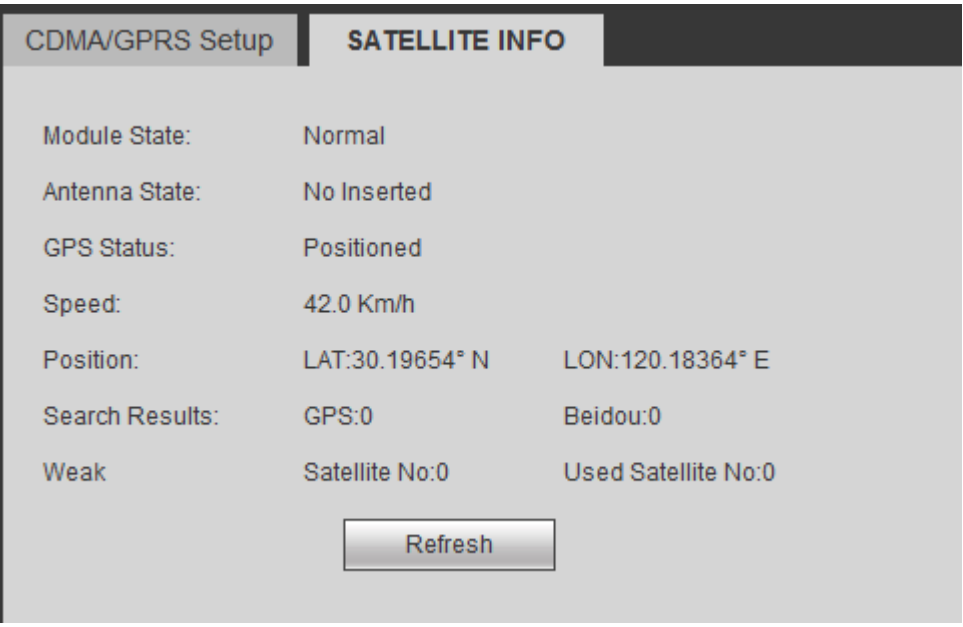

Figure 5-60

#### <span id="page-154-0"></span>5.6.7.4 Auto Register

After the device connects to the network, it can send out auto register query to the specified server.

From main window->Setup->Vehicle->Register, the auto register interface is shown as in [Figure](#page-155-0)  [5-61.](#page-155-0)

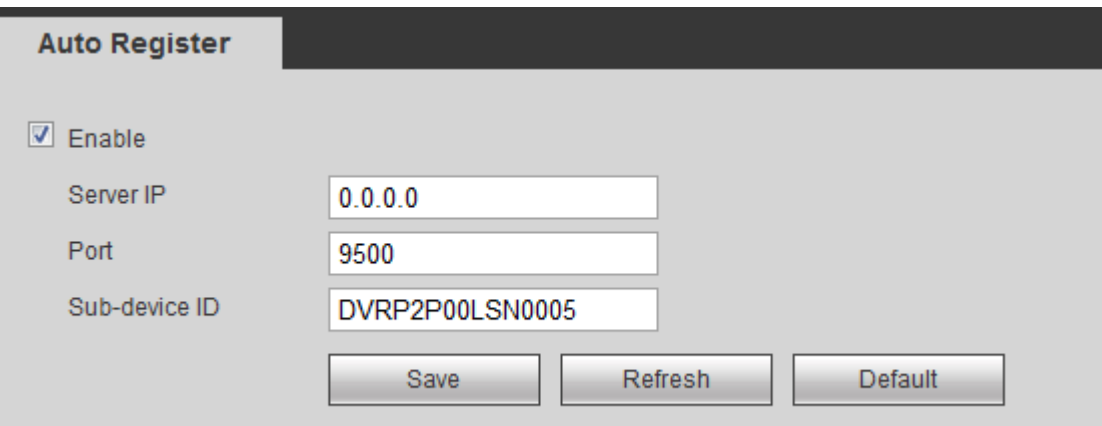

Figure 5-61

<span id="page-155-0"></span>Please refer to the following sheet for detailed information.

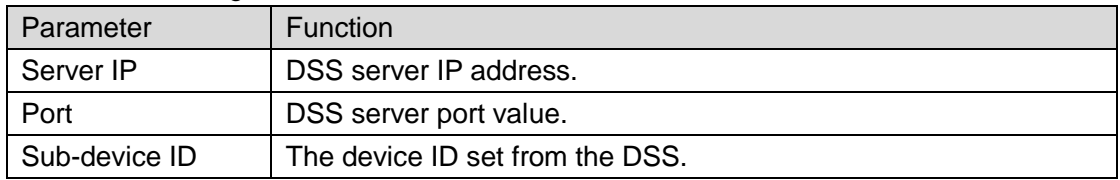

#### 5.6.7.5 Auto Maintenance

From main window->Setup->Vehicle->Auto Maintenance, the auto maintenance interface is shown as in [Figure 5-62.](#page-155-1)

Here you can select auto reboot and auto delete old files interval from the dropdown list. If you want to use the auto delete old files function, you need to set the file period.

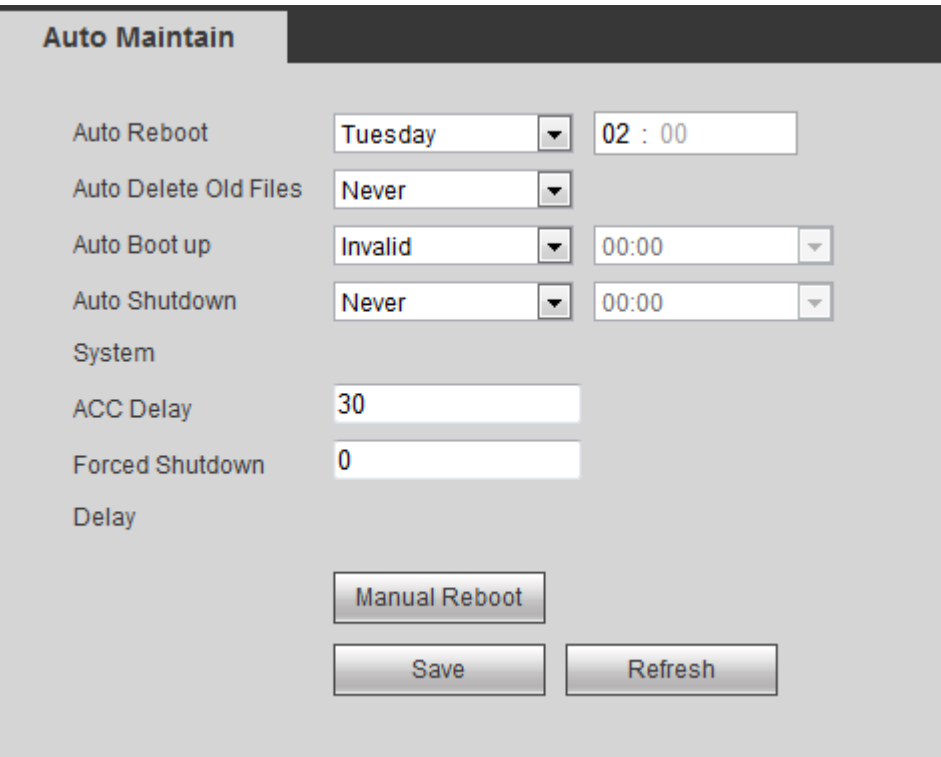

<span id="page-155-1"></span>Figure 5-62

It includes ten statuses: No HDD, HDD error, HDD no space, battery low, temperature high, turnover, collision, rapid turn, rapid speedup, rapid slowdown.

Here we use No HDD to continue.

From main window->Setup->Vehicle->Abnormality, enter abnormality interface. See [Figure 5-63.](#page-156-0)

| <b>No HDD</b>          | <b>HDD Error</b>                     | HDD No Space | <b>Battery Low</b> | <b>Temperature High</b> |
|------------------------|--------------------------------------|--------------|--------------------|-------------------------|
| Turnover               | Collision                            | Rapid Turn   | Rapid Speedup      | Rapid Slowdown          |
| $\triangledown$ Enable |                                      |              |                    |                         |
| Alarm Out              | $\overline{c}$                       |              |                    |                         |
| Latch                  | 10<br>Second(1-300)                  |              |                    |                         |
| $\Box$<br>Show Message | Alarm Upload<br>Buzzer<br>Send Email |              |                    |                         |
| Restart System         |                                      |              |                    |                         |
|                        | Save                                 | Refresh      |                    |                         |
|                        |                                      |              |                    |                         |

Figure 5-63

<span id="page-156-0"></span>Please refer to the following sheet for detailed information.

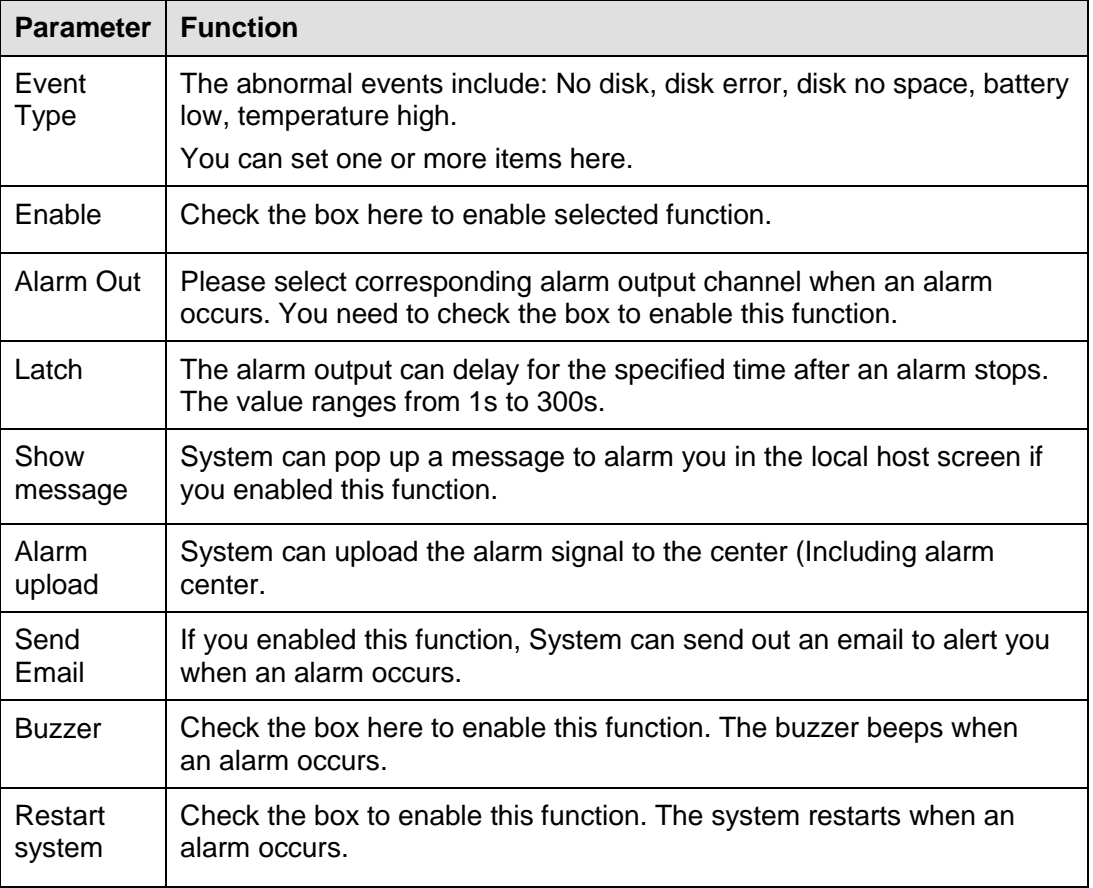

#### 5.6.7.7 Display

Display interface includes GUI, and TV adjust.

5.6.7.7.1 GUI

It is to set background color and transparency level.

From main window->Setup->Vehicle->Display, enter display interface. See [Figure 5-64.](#page-157-0)

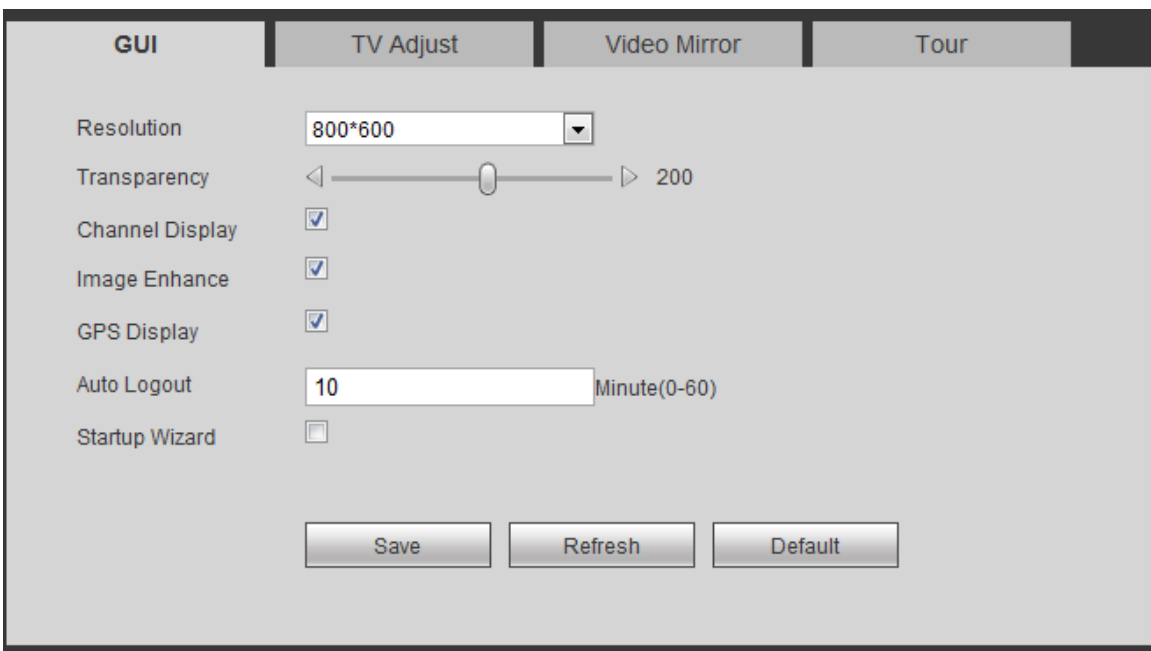

Figure 5-64

<span id="page-157-0"></span>Please refer to the following sheet for detailed information.

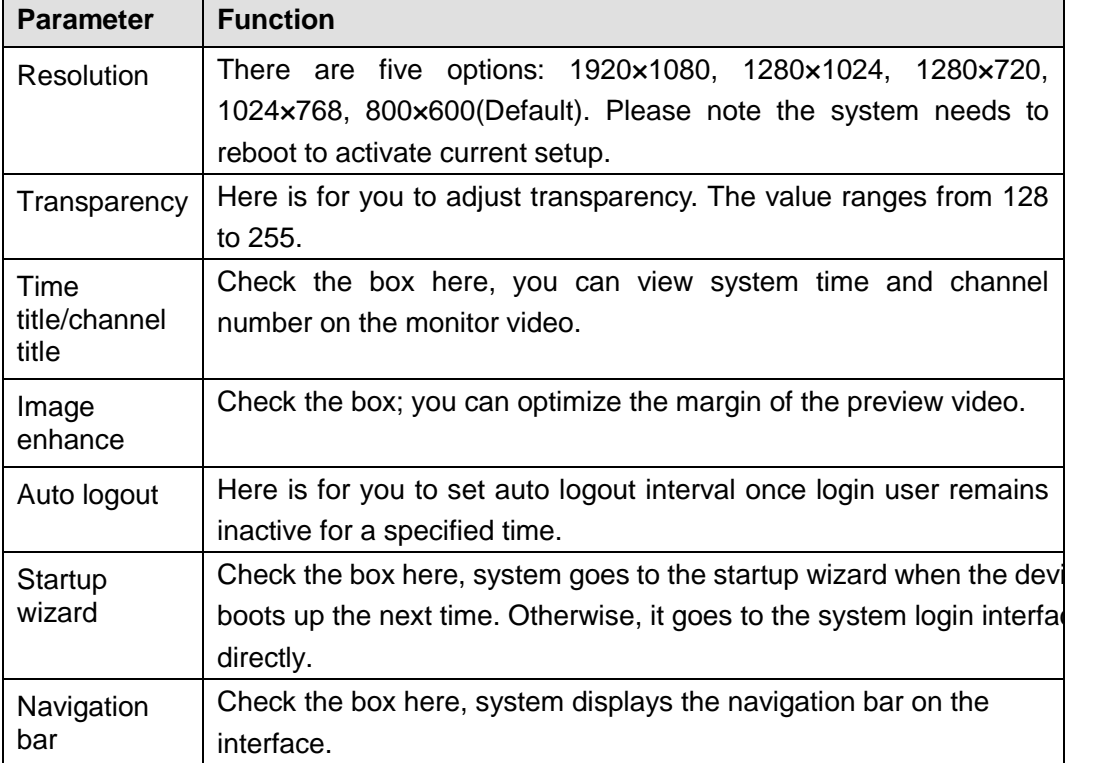

5.6.7.7.2 TV Adjust

It is to set TV output region.

From main window->Setup->Vehicle->Display ->TV Adjust, enter TV adjust interface. See [Figure](#page-158-0)  [5-65.](#page-158-0)

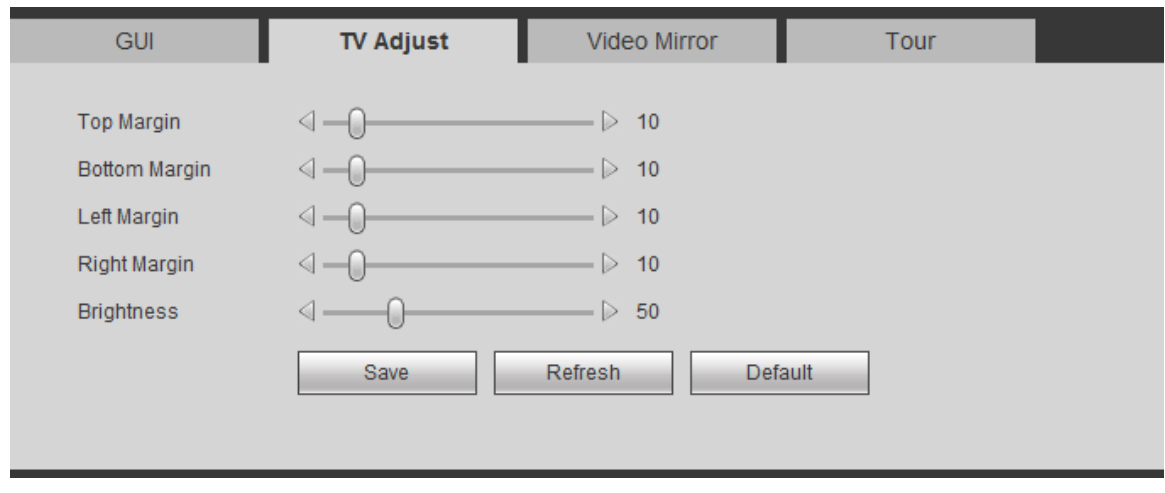

Figure 5-65

#### <span id="page-158-0"></span>5.6.7.7.3 Video Mirror

It is to set video up/down, left/right mirror.

From main window->Setup->Vehicle->Display->Video mirror, enter video mirror interface. See [Figure 5-66.](#page-158-1)

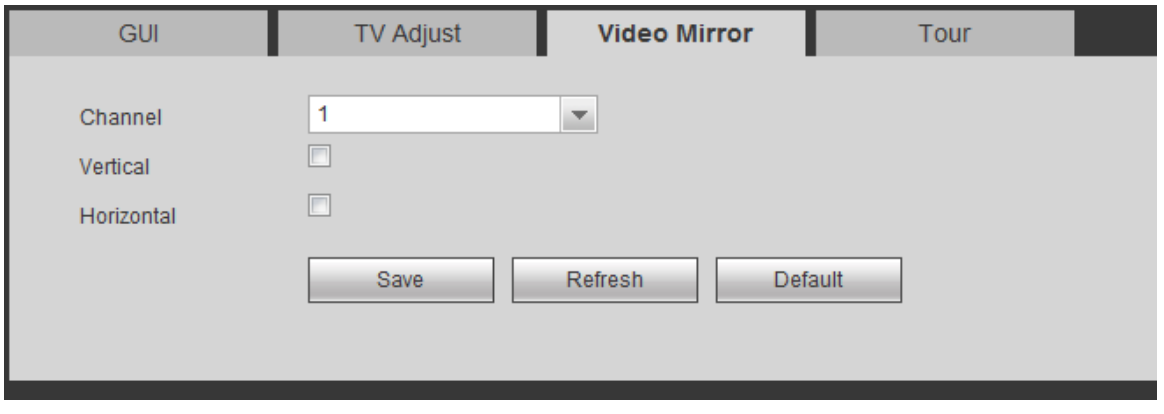

Figure 5-66

<span id="page-158-1"></span>5.6.7.7.4 Tour

It is to set tour interval, split mode, motion detect tour and alarm tour mode.

From main window->Setup->Vehicle->Display->Tour, the tour interface is shown as in [Figure](#page-159-0)  [5-67.](#page-159-0)

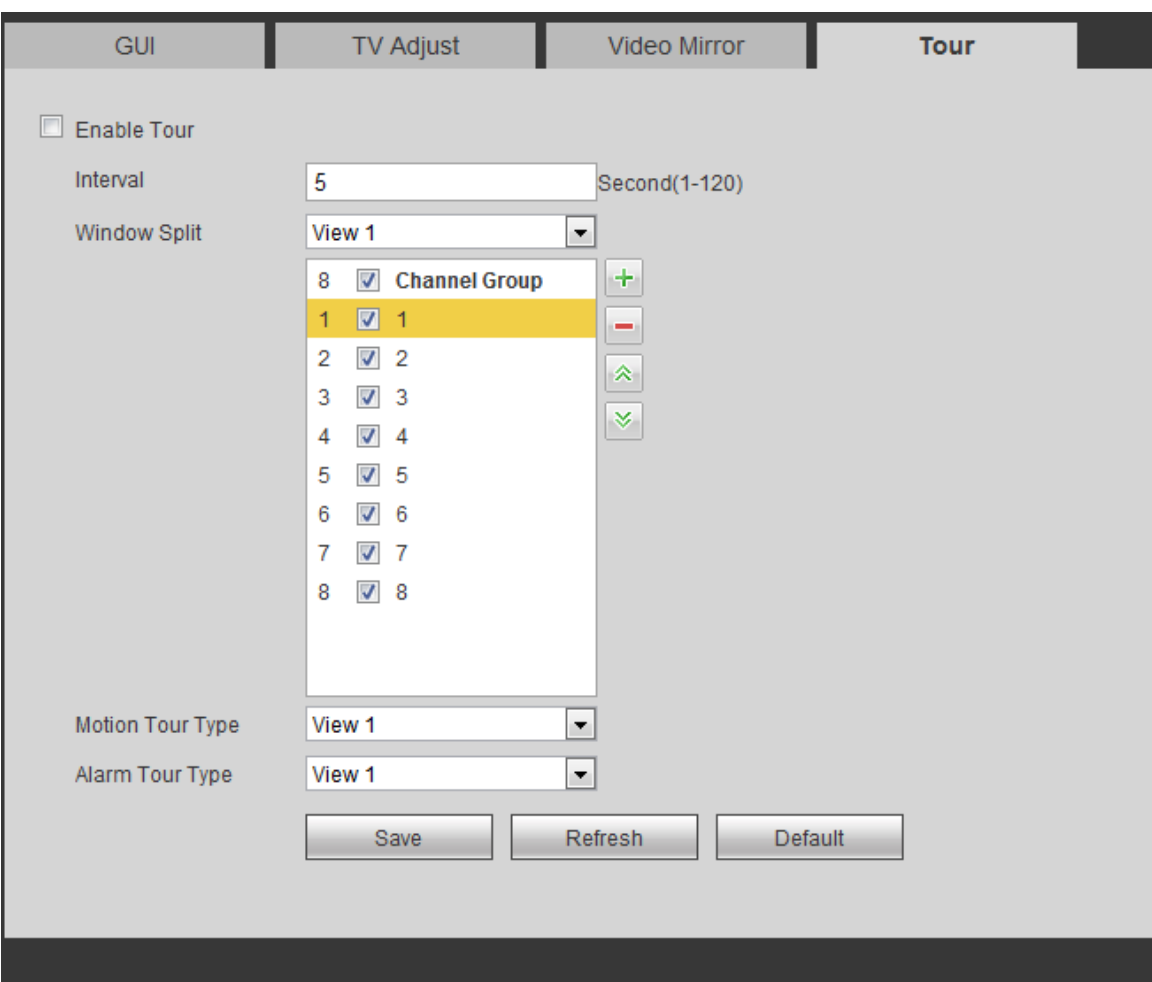

Figure 5-67

<span id="page-159-0"></span>Please refer to the following sheet for detailed information.

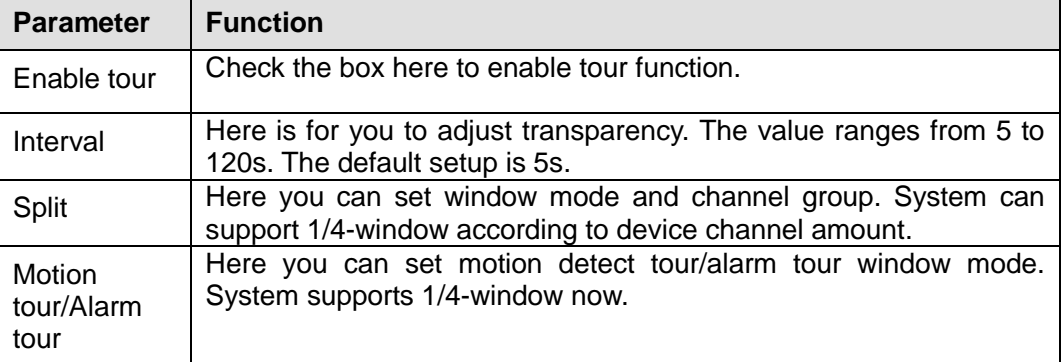

### **5.6.8 Sensor**

5.6.8.1 Speed

It is to view vehicle speed information.

From main window->Setup->Vehicle->Sensor->Speed, the speed interface is shown as in [Figure](#page-160-0)  [5-68.](#page-160-0)

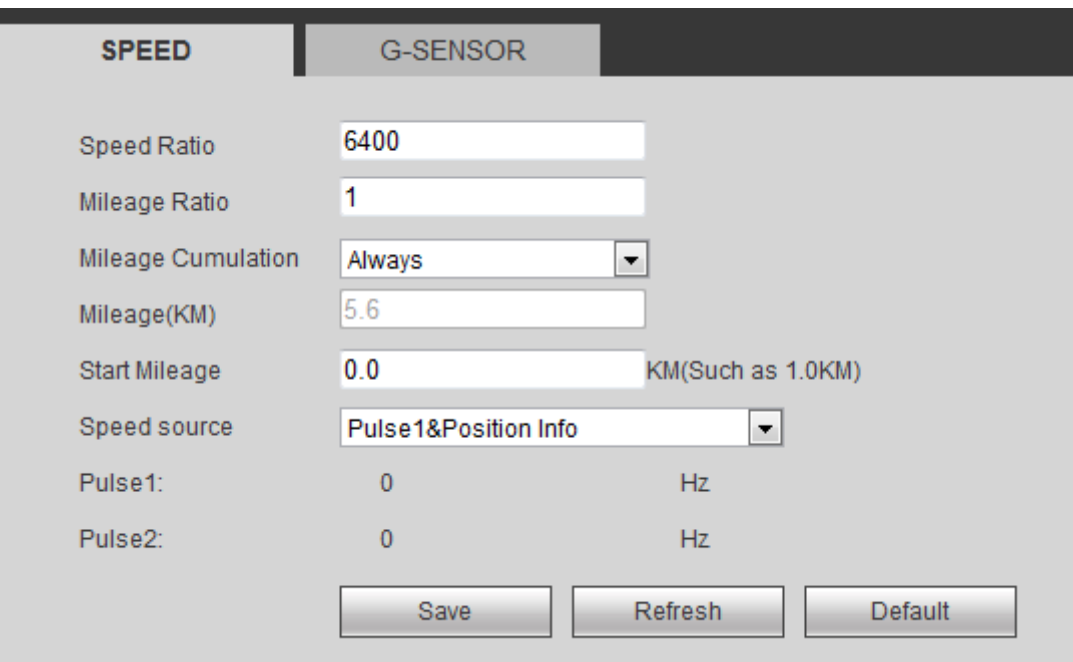

Figure 5-68

<span id="page-160-0"></span>Please refer to the following sheet for detailed information.

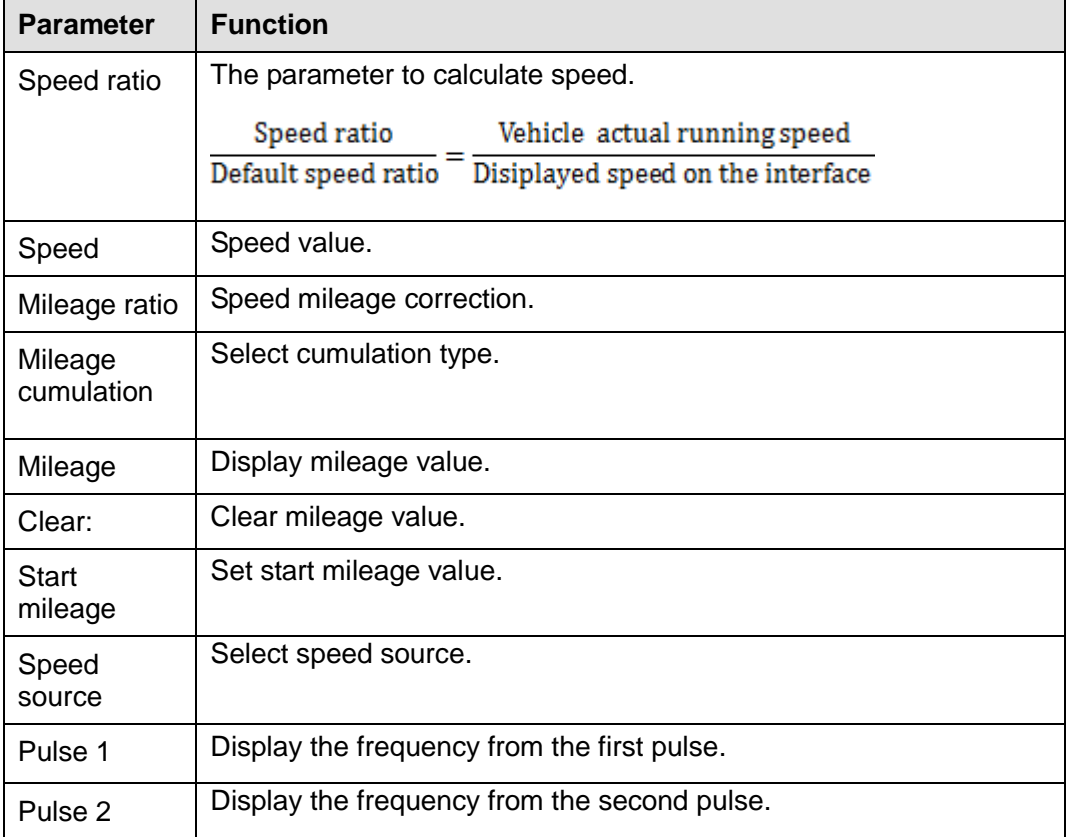

#### 5.6.8.2 G-SENSOR

It is to detect the vehicle turn over, collision or the sharp turn.

From main window->Setup->Vehicle->Sensor->G-SENSOR, enter G-SENSOR interface. See [Figure 5-37.](#page-137-0)

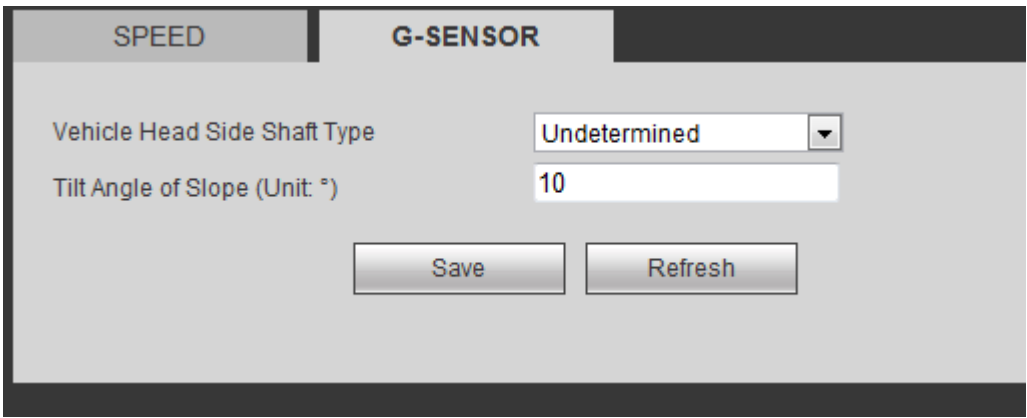

Figure 5-69

| <b>Parameter</b>                   | <b>Function</b>                                                             |
|------------------------------------|-----------------------------------------------------------------------------|
| Vehicle head<br>side shaft<br>type | Set vehicle head type. It includes undetermined, X axis, Y axis and<br>etc. |
| Tilt angle of<br>slope             | It is to set tile angle                                                     |

#### 5.6.8.3 Custom Default

It is to backup the plate setup, 3G setup, auto register setup.

From main window->Setup->Custom default, enter custom default interface. See [Figure 5-70.](#page-161-0)

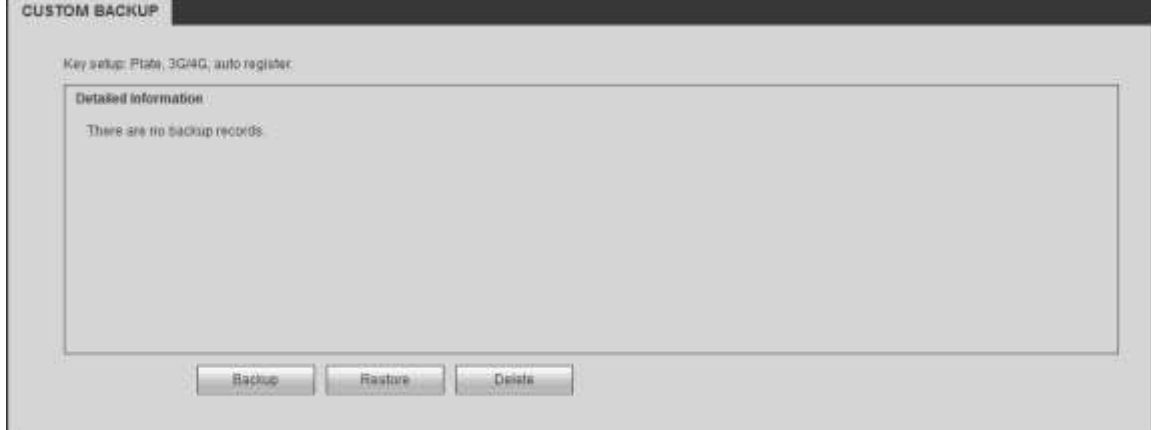

Figure 5-70

<span id="page-161-0"></span>

| <b>Parameter</b> | <b>Function</b>                                                   |
|------------------|-------------------------------------------------------------------|
| <b>Backup</b>    | Backup important configurations such as plate number, 3G/4G, auto |
|                  | register.                                                         |
| <b>Delete</b>    | Delete the backup configurations.                                 |
| Restore          | Restore the backup configurations.                                |

## **5.7 Log out**

Click log out button, system goes back to log in interface. See [Figure 5-71.](#page-162-0) Please input user name and password to login again.

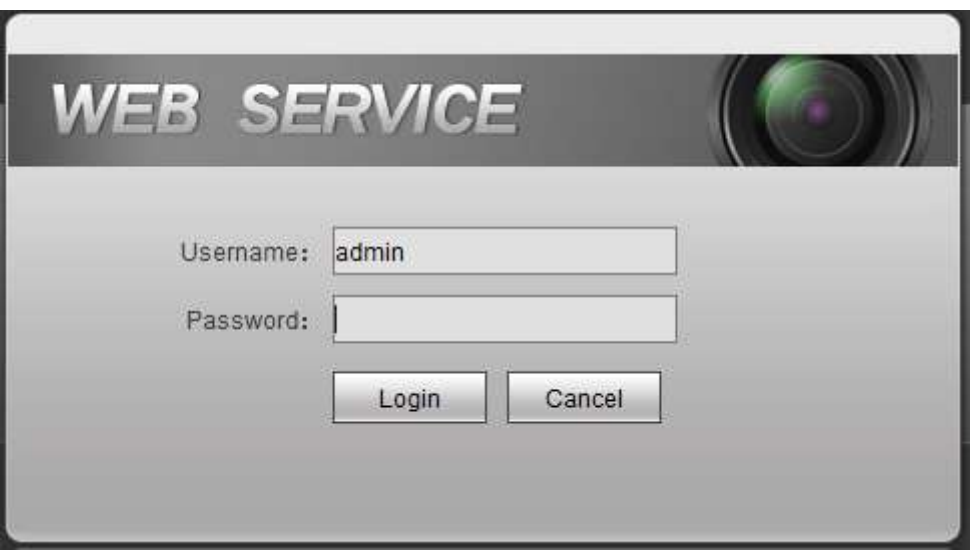

Figure 5-71

## <span id="page-162-0"></span>**5.8 Un-install Web Control**

You can use web un-install tool "uninstall web.bat" to un-install web control.

**Please note, before you un-installation, please close all web pages, otherwise the un-installation might result in error.**

## **6 Digital Surveillance System**

Besides Web, you can use our Digital Surveillance Software (DSS) to login the device to view the real-time video, vehicle positioning and etc.

Before the login, please go to the register interface (chapter [4.12.8\)](#page-78-0) to set platform IP and port value.

For detailed information, please refer to *DSS user's manual.*

# **7 FAQ**

#### **1. After the vehicle started, the device cannot boot up properly.**

There are following possibilities:

- Input power is not correct. It is too high or too low.
- Power connection is not correct.
- Power switch button is damaged.
- Program upgrade is wrong.
- $\bullet$  HDD malfunction or something wrong with HDD ribbon.
- $\bullet$  Main board is damaged.

#### **2. Device often automatically shuts down or stops running.**

There are following possibilities:

- Input voltage is not stable or it is too low.
- Device installation is not right or the components connection error.
- Working environment is too harsh, too much dust.
- Hardware malfunction

#### **3. System cannot detect HDD or SD card.**

There are following possibilities:

- Has not installed HDD or SD card.
- HDD or SD card connection error.
- HDD or SD card is broken.

#### **4. One-channel has no video.**

There are following possibilities:

- The camera is damaged, please replace the camera.
- The connection cable is damaged, please replace the cable.

#### **5. There is no video output whether it is one-channel, multiple-channel or all-channel output.**

There are following possibilities:

- **•** Program is not compatible. Please upgrade to the latest version.
- **•** Brightness is 0. Please restore factory default setup.
- There is no video input signal or it is too weak.
- Check privacy mask setup or your screen saver.
- Device hardware malfunctions.

#### **6. Real-time video color is distorted.**

There are following possibilities:

- When using BNC output, NTSC and PAL setup is not correct. The real-time video becomes black and white.
- Device and monitor resistance is not compatible.
- Video transmission is too long or degrading is too huge.

Device color or brightness setup is not correct.

#### **7. Cannot search local records.**

There are following possibilities:

- HDD ribbon is damaged.
- $\bullet$  HDD is broken.
- Upgraded program is not compatible.
- The recorded file has been overwritten.
- Record function has been disabled.

#### **8. Video is distorted when searching local records.**

There are following possibilities:

- Video quality setup is too low.
- Program read error, bit data is too small. There is mosaic in the full screen. Please restart the DVR to solve this problem.
- HDD malfunction.
- HDD hardware malfunctions.

#### **9. There is no audio when monitor.**

There are following possibilities:

- $\bullet$  It is not a power picker.
- $\bullet$  It is not a power acoustics.
- Audio cable is damaged.
- D hardware malfunctions.

#### **10. There is audio when monitor but there is no audio when system playback.**

There are following possibilities:

- Setup is not correct. Please enable audio function
- Corresponding channel has no video input. Playback is not continuous when the screen is blue.

#### **11. Time display is not correct.**

There are following possibilities:

- Setup is not correct
- Battery contact is not correct or voltage is too low.
- **•** Crystal is broken.

#### **12. There is only mosaic no video when preview or playback video file remotely.**

There are following possibilities:

- Network fluency is not good.
- Client-end resources are limit.
- There is multiple-cast group setup in DVR. This mode can result in mosaic. Usually we do not recommend this mode.
- There is privacy mask or channel protection setup.
- **•** Current user has no right to monitor.

• DVR local video output quality is not good.

#### **13. Network connection is not stable.**

There are following possibilities:

- Network is not stable.
- IP address conflict.
- $\bullet$  MAC address conflict.
- PC or DVR network card is not good.

#### **14. USB backup error.**

There are following possibilities:

- Burner and DVR are in the same data cable.
- System uses too much CPU resources. Please stop record first and then begin backup.
- Data amount exceeds backup device capacity. It may result in burner error.
- Backup device is not compatible.
- Backup device is damaged.

#### **15. Alarm function is null.**

There are following possibilities:

- Alarm setup is not correct.
- Alarm cable connection is not correct.
- Alarm input signal is not correct.
- There are two loops connect to one alarm device.

#### **16. Remote control does not work.**

There are following possibilities:

- **•** Remote control address is not correct.
- Distance is too far or control angle is too small.
- **•** Remote control battery power is low.
- Remote control is damaged or DVR front panel is damaged.

#### **17. Record storage period is not enough.**

There are following possibilities:

- Camera quality is too low. Lens is dirty. Camera is installed against the light. Camera aperture setup is not correct.
- HDD capacity is not enough.
- $\bullet$  HDD is damaged.

#### **18. Cannot detect SIM card**

There are following possibilities:

- There is no SIM card.
- SIM card direction is wrong.
- SIM card is malfunction.

#### **19. My cell phone 3G/4G dial failed.**

There are following possibilities:

- You have not installed the dial module or your installation is not right.
- Please make sure you have inserted the card.
- You have not installed the antenna or the connection is not sound.
- The center platform configuration is not right or the registration is not effective.
- The cell phone remaining sum is not sufficient.
- Signal is too weak.
- SIM card does not support corresponding service.

#### **20. 3/4G platform is offline**

There are following possibilities:

- Refer to the above item to check 3G/4G dial function is OK or not.
- Check local auto register function setup.
- Check server setup.

#### **21. No GPS data**

There are following possibilities:

- Check GPS antenna connection
- GPS antenna environment is free of block object.
- Vehicle data module is running or not.

### **Daily Maintenance**

- Do not allow other objects falling into the DVR (such as water), it may result in device malfunction.
- Always follow the transportation instructions. Do not transport the DVR upside down.
- Please pay attention to the cable connection. The improper connection steps may result in device malfunction or damage.
- **Please make sure all the external cables have soundly earthed.**
- Before you connect the power cable, please make sure other cables have properly connected.
- Use the cable strap in case there is short circuit, electric shock.
- Please keep the power cable neat in case it obstacles the driver or the passenger.
- Please remove the negative end (-) of the connection terminal before you configure the cable.
- Please unlock the key before you draw out the HDD box. Otherwise it may result in device damage.
- When washing the vehicle, please keep the DVR away from the water. Otherwise it may result in short circuit, fire or device malfunctions.
- Please make sure the DVR is away from the direct sunlight or other heating sources. Please keep the sound ventilation.
- Please use the brush to clean the board, socket connector and the chassis regularly.
- The DVR shall be soundly earthed in case there is audio/video disturbance. Keep the DVR away from the static voltage or induced [voltage.](http://www.iciba.com/voltage/)
- Please unplug the power cable when you remove the audio/video signal cable, RS232 or RS485 cable.
- Please check the DVR is secured firmly and horizontally. Please make sure the anti-vibration component can work properly.
- Please check and maintain the DVR regularly.

## **8 Appendix A HDD Capacity Calculation**

Calculate total capacity needed by each device according to video recording (video recording type and video file storage time).

Step 1: According to Formula (1) to calculate storage capacity  $q_i$  that is the capacity of each channel needed for each hour, unit Mbyte.

$$
q_i = d_i + 8 \times 3600 + 1024 \tag{1}
$$

In the formula:  $d_i$  means the bit rate, unit Kbit/s

Step 2: After video time requirement is confirmed, according to Formula (2) to calculate the storage capacity  $m<sub>i</sub>$ , which is storage of each channel needed unit Mbyte.

$$
m_i = q_i \times h_i \times D_i \tag{2}
$$

In the formula:

 $h_{i}$  means the recording time for each day (hour)

 $D_i^{\phantom{\dagger}}$  means number of days for which the video shall be kept

Step 3: According to Formula (3) to calculate total capacity (accumulation)  $q_T$  that is needed for all channels in the device during **scheduled video recording**.

$$
q_T = \sum_{i=1}^{c} m_i \tag{3}
$$

In the formula: *c* means total number of channels in one device

Step 4: According to Formula (4) to calculate total capacity (accumulation)  $q_T$  that is needed for all channels in device during **alarm video recording**.

$$
q_T = \sum_{i=1}^{c} m_i \times \mathbf{a} \tag{4}
$$

In the formula:*a%* means alarm occurrence rate

## **9 Glossary**

- **DHCP:** DHCP (Dynamic Host Configuration Protocol) is a network protocol. It is one of the TCP/IP protocol cluster. It is principally used to assign temporary IP addresses to computers on a network.
- **DDNS:** DDNS (Dynamic Domain Name System) is a service that maps Internet domain names to IP addresses. This service is useful to anyone who wants to operate a server (web server, mail server, ftp server and etc) connected to the internet with a [dynamic IP](http://support.easydns.com/tutorials/DynamicDNS/glossary.php#dynamicip) or to someone who wants to connect to an office computer or server from a remote location with software.
- **eSATA**: eSATA(External Serial AT) is an interface that provides fast data transfer for external storage devices. It is the extension specifications of a SATA interface.
- **GPS:** GPS (Global Positioning System) is a satellite system, protected by the US military, safely orbiting thousands of kilometers above the earth.
- **PPPoE: PPPoE (**Point to Point Protocol over Ethernet) is a specification for connecting multiple computer users on an Ethernet local area network to a remote site. Now the popular mode is ADSL and it adopts PPPoE protocol.
- **Wi-Fi:** Wi-Fi is the name of a popular wireless networking technology that uses radio waves to provide wireless high-speed Internet and network connections. The standard is for wireless local area networks (WLANs). It is like a common language that all the devices use to communicate to each other. It is actually IEEE802.11, a family of standard The IEEE (Institute of Electrical and Electronics Engineers Inc.)
- **3G:** 3G is the wireless network standard. It is called 3G because it is the third generation of cellular telecom standards. 3G is a faster network for phone and data transmission and speed Is over several hundred kbps. Now there are four standards: CDMA2000, WCDMA, TD-SCDMA and WiMAX.
- **Dual-stream:** The dual-stream technology adopts high-rate bit stream for local HD storage such as QCIF/CIF/2CIF/DCIF/4CIF encode and one low-rate bit stream for network transmission such as QCIF/CIF encode. It can balance the local storage and remote network transmission. The dual-stream can meet the difference band width requirements of the local transmission and the remote transmission. In this way, the local transmission using high-bit stream can achieve HD storage and the network transmission adopting low bit stream suitable for the fluency requirements of the 3G network such as WCDMA, EVDO, TD-SCDMA..
- **On-off value:** It is the non-consecutive signal sampling and output. It includes remote sampling and remote output. It has two statuses: 1/0.

## **10Abbreviation**

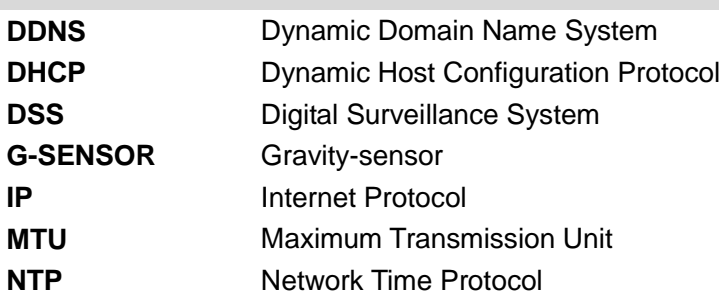

# **Note**

- **This manual for reference only. Slight difference may be found in the user interface.**
- **All the designs and software here are subject to change without prior written notice.**
- **[All trademarks and registered trademarks are the properties of their respective](http://www.affordablelaundry.com/all-trademarks-and-registered-trademarks-are-the-property-of-their-respective-owners)  [owners.](http://www.affordablelaundry.com/all-trademarks-and-registered-trademarks-are-the-property-of-their-respective-owners)**
- **If there is any uncertainty or controversy, please refer to the final explanation of us.**
- **Please visit our website or contact your local service engineer for more information.**

**A~P**